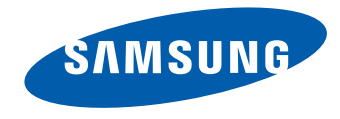

# Gebruikershandleiding

### DM82D

De kleur en het uiterlijk kunnen afwijken, afhankelijk van het product. Ook kunnen de specificaties zonder voorafgaand bericht worden gewijzigd om de prestaties te verbeteren.

# **Inhoudsopgave**

### Voordat u het product in gebruik neemt

» Auteursrecht

» Veiligheidsvoorzorgen

### Voorbereidingen

- » Onderdelen
- » Voordat u het product installeert (installatiehandleiding)
- » Afmetingen
- » Installeren van de wandmontage
- » Afstandsbediening (RS232C)

### Een bronapparaat aansluiten en gebruiken

- » Voordat u een apparaat aansluit
- » Aansluiten op een computer
- » Aansluiten op een videoapparaat
- » Een audiosysteem aansluiten
- » De LAN-kabel aansluiten
- » De netwerkbox aansluiten (los verkrijgbaar)
- » De invoerbron wijzigen

### MDC gebruiken

» Installatie/verwijdering MDC-programma » Verbinden met MDC

### **Startfunctie**

- » Player » Schedule
- » Template
- » Clone Product
- » ID Settings
- » Video Wall
- » Network Status
- » Picture Mode
- » On/Off Timer
- » Ticker
- » More settings
- » URL Launcher

### Schermaanpassing

- » Picture Mode
- » Backlight / Contrast / Brightness / Sharpness / Colour / Tint (G/R)
- » Colour Temperature

#### » White Balance

- » Gamma
- » Calibrated value
- » Advanced Settings
- » Picture Options
- » Picture Size
- » Auto Adjustment
- » PC Screen Adjustment
- » Picture Off
- » Reset Picture

### OnScreen Display

- » PIP
- » Rotation
- » Screen Protection
- » Message Display
- » Menu Transparency
- » Menu Language
- » Reset OnScreen Display

### Het geluid aanpassen

» Sound Mode » Sound Effect » HDMI Sound

# **Inhoudsopgave**

- » Sound on Video Call
- » Speaker Settings
- » Auto Volume
- » Reset Sound

#### Network

- » Network Status
- » Network Settings
- » Wi-Fi Direct
- » Multimedia Device Settings
- » Screen Mirroring
- » Server Network Settings
- » Device Name

### System

- » Setup
- » Time
- » Auto Source Switching
- » Power Control
- » Eco Solution
- » Temperature Control
- » Device Manager
- » Play via
- » Change PIN

### » General

» Reset System

### Ondersteuning

- » Software Update
- » Contact Samsung
- » Go to Home
- » Reset All

### Foto's, video's en muziek afspelen (media afspelen)

- » Functies op de pagina met de lijst met media
- » Beschikbare knoppen en functies tijdens het afspelen van foto's
- » Beschikbare knoppen en functies tijdens het afspelen van video
- » Beschikbare knoppen en functies tijdens het afspelen van muziek
- » Ondersteunde bestandsindelingen voor ondertiteling en het afspelen van media

### Problemen oplossen

- » Voordat u contact opneemt met een Samsung-servicecentrum
- » Vragen en antwoorden

### Specificaties

- » Algemeen
- » PowerSaver
- » Voorinstelbare timingmodi

### Bijlage

- » Dienstverlening tegen betaling (door klanten)
- » WEEE
- » Een optimale beeldkwaliteit en het voorkomen van scherminbranding
- » Licentie
- » Terminologie

# **Voordat u het product in gebruik neemt**

### **Auteursrecht**

Wijzigingen voorbehouden.

© 2014 Samsung Electronics

Het auteursrecht op deze handleiding is eigendom van Samsung Electronics.

Gebruik of vermenigvuldiging van deze handleiding, geheel of gedeeltelijk, zonder toestemming van Samsung Electronics niet toegestaan.

Microsoft, Windows zijn wettig gedeponeerde handelsmerken van Microsoft Corporation.

VESA, DPM en DDC zijn wettig gedeponeerde handelsmerken van de Video Electronics Standards Association.

Alle andere genoemde handelsmerken zijn eigendom van de desbetreffende bedrijven.

- In de volgende gevallen kunnen administratiekosten in rekening worden gebracht:
	- (a) Er wordt op uw verzoek een engineer gestuurd, maar het product is niet defect. (wanneer u deze gebruikershandleiding niet hebt gelezen).
	- (b) U brengt het apparaat naar een reparatiecentrum, maar het product is niet defect. (wanneer u deze gebruikershandleiding niet hebt gelezen).
- U wordt op de hoogte gesteld van deze administratiekosten voordat een dergelijke reparatie of bezoek wordt uitgevoerd.

# **Veiligheidsvoorzorgen**

### **Let op**

GEVAAR VOOR ELEKTRISCHE SCHOK - NIET OPENEN

Let op : OM DE KANS OP EEN ELEKTRISCHE SCHOK TE VERKLEINEN MAG U HET PANEEL NIET VERWIJDEREN. (OF DE ACHTERZIJDE)

BEVAT GEEN ONDERDELEN DIE U ZELF KUNT REPAREREN.

LAAT REPARATIE EN ONDERHOUD OVER AAN GEKWALIFICEERD PERSONEEL.

Dit symbool wil zeggen dat er hoogspanning aanwezig is binnenin.

Het is gevaarlijk om onderdelen binnen in het product aan te raken.

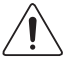

Dit symbool wil zeggen dat er belangrijke documentatie over de bediening en het onderhoud van dit product bestaat.

### **Symbolen**

#### **Waarschuwing**

Als de aanwijzingen niet worden opgevolgd, kan dit ernstig letsel of de dood tot gevolg hebben.

### **Let op**

Als de aanwijzingen niet worden opgevolgd, kan dit lichamelijk letsel of schade aan eigendommen tot gevolg hebben.

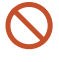

Activiteiten met dit symbool erbij zijn niet toegestaan.

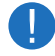

Aanwijzingen met dit symbool erbij moeten worden opgevolgd.

# **Reiniging**

- ― Wees voorzichtig bij het reinigen. De behuizing en het scherm van geavanceerde LCD-panelen zijn gevoelig voor krassen.
- ― Ga bij het reinigen als volgt te werk.
- ― De volgende afbeeldingen zijn alleen bedoeld als referentie. De situatie in de praktijk kan afwijken van de afbeeldingen.

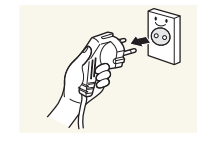

Zet het product en de computer uit.

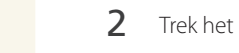

- 2 Trek het netsnoer uit het product.
- ― Pak het netsnoer vast aan de stekker en kom niet met natte handen aan de kabel. Anders kan een elektrische schok worden veroorzaakt.

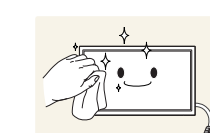

**!**

3 Veeg het product af met een schone, zachte, droge doek.

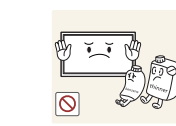

• Gebruik geen reinigingsmiddelen die alcohol, oplosmiddelen of oppervlakteactieve middelen bevatten.

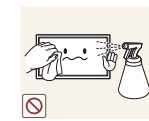

• Spuit geen water of reinigingsmiddel rechtstreeks op het product.

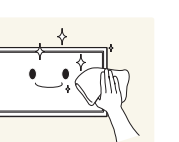

4 Maak een zachte en droge doek nat met water en wring de doek goed uit, voordat u daarmee de behuizing van het product reinigt.

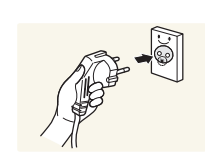

- 5 Sluit het netsnoer weer op het product aan wanneer u klaar bent met reinigen.
- $6$  Zet het product en de computer aan.

## **Opslag**

Op het oppervlak van hoogglansmodellen kunnen witte vlekken ontstaan als in de buurt een ultrasone luchtbevochtiger wordt gebruikt.

― Neem contact op met ons servicecentrum als het product binnenin moet worden gereinigd (niet gratis).

### **Elektriciteit en veiligheid**

― De volgende afbeeldingen zijn alleen bedoeld als referentie. De situatie in de praktijk kan afwijken van de afbeeldingen.

#### **Waarschuwing**

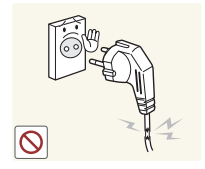

- Gebruik geen beschadigd netsnoer of beschadigde stekker en gebruik geen loszittend stopcontact.
	- Dit zou een elektrische schok of brand kunnen veroorzaken.

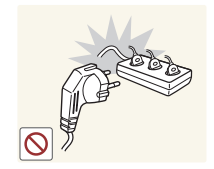

- Sluit niet meerdere producten aan op één stopcontact.
- Oververhitte stopcontacten kunnen brand veroorzaken.

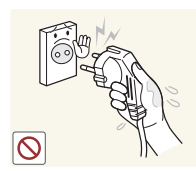

Kom niet met natte handen aan de stekker. Anders kan een elektrische schok worden veroorzaakt.

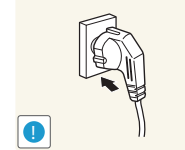

#### Steek de stekker helemaal in het stopcontact (moet goed vastzitten).

• Een slechte verbinding kan brand veroorzaken.

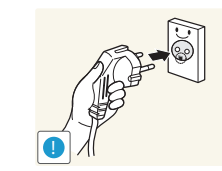

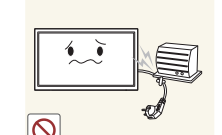

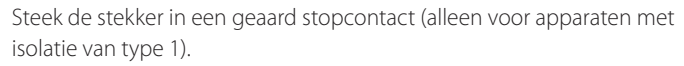

• Dit zou een elektrische schok of letsel kunnen veroorzaken.

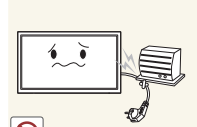

Buig het netsnoer niet te sterk en trek nooit te hard aan het snoer. Let erop dat het netsnoer niet onder een zwaar voorwerp komt.

• Schade aan het snoer kan leiden tot brand of een elektrische schok.

Houd het netsnoer en product uit de buurt van warmtebronnen.

• Dit zou brand of een elektrische schok kunnen veroorzaken.

Verwijder stof van de pennen van de stekker of het stopcontact met een droge doek.

• Er kan brand ontstaan.

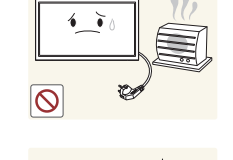

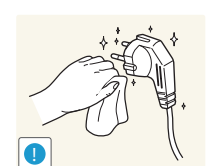

### **Let op**

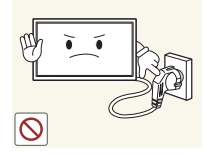

Trek de stekker niet uit het stopcontact wanneer het product in gebruik is.

• Het product kan schade oplopen door een elektrische schok.

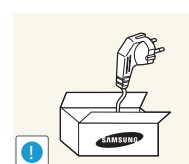

- Gebruik alleen het netsnoer dat Samsung met uw product heeft meegeleverd. Gebruik het netsnoer niet voor andere producten.
- Dit zou brand of een elektrische schok kunnen veroorzaken.

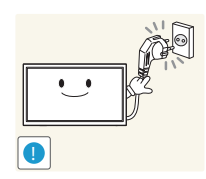

Houd voldoende ruimte vrij rond het stopcontact waarop het netsnoer is aangesloten.

- Bij problemen moet u de stekker gemakkelijk uit het stopcontact kunnen trekken om de stroom naar het product volledig uit te schakelen.
- Met alleen de aan-uitknop op de afstandsbediening wordt het product niet volledig uitgeschakeld.

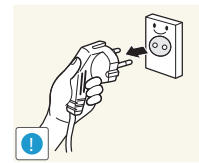

Trek het netsnoer altijd aan de stekker uit het stopcontact.

• Dit zou een elektrische schok of brand kunnen veroorzaken.

### **Installatie**

#### **Waarschuwing**

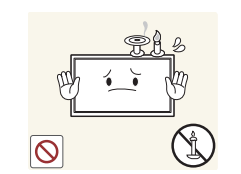

Zet geen kaarsen, insectenwerende middelen of sigaretten boven op het product. Plaats het product niet in de buurt van een warmtebron.

• Er kan brand ontstaan.

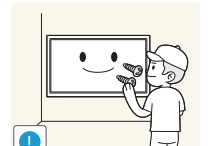

Laat de wandbevestiging monteren door daartoe gekwalificeerde mensen.

- Installatie door ongekwalificeerde personen kan tot letsel leiden.
- Gebruik alleen geschikte kasten.

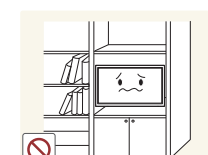

Plaats het product niet in een slecht geventileerde ruimte, zoals een (boeken) kast.

• Een te hoge binnentemperatuur kan brand veroorzaken.

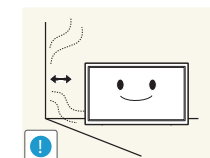

**!**

Houd tussen het product en de muur een afstand van minimaal 10 cm aan voor ventilatie.

• Een te hoge binnentemperatuur kan brand veroorzaken.

Houd de plastic verpakking buiten bereik van kinderen.

• Kinderen kunnen stikken.

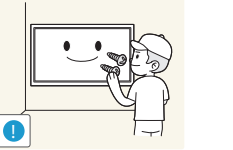

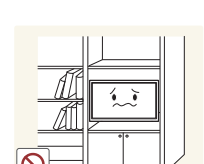

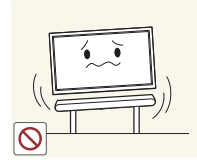

Plaats het product niet op een instabiele of trillende ondergrond (bijvoorbeeld een plank die niet goed vastzit of een tafel die niet goed recht staat).

- Het product kan omvallen, schade oplopen en/of letsel veroorzaken.
- Wanneer het product wordt gebruikt in een ruimte met erg veel trillingen, kan het product schade oplopen of brand veroorzaken.

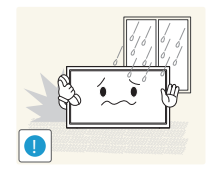

Plaats het product niet in een voertuig of op een locatie waar het blootstaat aan stof, vocht (waterdruppels bijvoorbeeld), olie of rook.

• Dit zou brand of een elektrische schok kunnen veroorzaken.

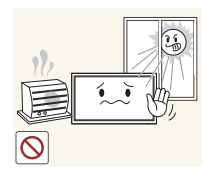

Stel het product niet bloot aan direct zonlicht, warmte of warme voorwerpen, zoals een kachel.

• De levensduur van het product kan korter worden of er kan brand ontstaan.

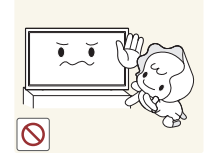

Zorg ervoor dat jonge kinderen niet bij het product kunnen.

- Het product kan omvallen en letsel veroorzaken bij kinderen.
- De voorkant is zwaar. Plaats het product daarom op een vlakke en stabiele ondergrond.

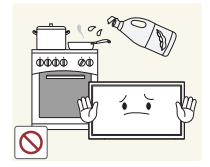

Olie die als voedingsproduct wordt gebruikt, sojaolie bijvoorbeeld, kan het product beschadigen of vervormen. Installeer het project niet in een keuken of in de buurt van een aanrecht.

### **Let op**

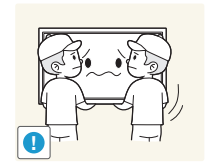

- Laat het product niet vallen wanneer u het verplaatst.
	- Het product kan defect raken of er kan lichamelijk letsel ontstaan.

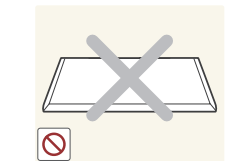

- Leg het product niet op de voorkant.
- U zou het scherm kunnen beschadigen.

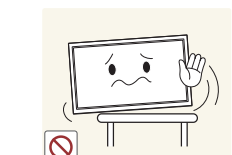

Zorg er bij plaatsing van het product in een kast of op een plank voor dat de onderrand van de voorkant van het product niet uitsteekt.

- Het product kan omvallen, schade oplopen en/of letsel veroorzaken.
- Plaats het product alleen in een kast of op een plank van het juiste formaat.

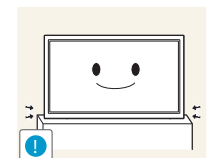

Zet het product voorzichtig neer.

• Het product kan defect raken of er kan lichamelijk letsel ontstaan.

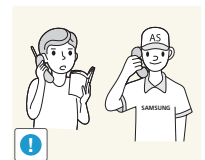

Als u het product op een ongebruikelijke plek plaatst (blootgesteld aan veel fijne stofdeeltjes, chemische stoffen, extreme temperaturen, veel vocht of een plek waar het product lange tijd achter elkaar continu in gebruik is), kan dit ernstige gevolgen hebben voor de prestaties.

• Neem contact op met een Samsung-servicecentrum als u het product op een dergelijke plek wilt plaatsen.

### **Bediening**

### **Waarschuwing**

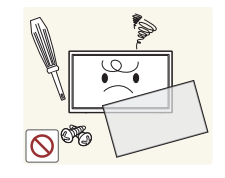

In het product komt hoogspanning voor. Haal het product niet uit elkaar en repareer of wijzig het product niet zelf.

- Dit zou brand of een elektrische schok kunnen veroorzaken.
- Neem voor reparatie contact op met een Samsung-servicecentrum.

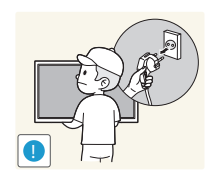

Voordat u het product verplaatst, moet u het product uitzetten met de aanuitschakelaar en het netsnoer en alle overige aangesloten kabels losmaken.

• Anders kan het netsnoer schade oplopen met brand of een elektrische schok tot gevolg.

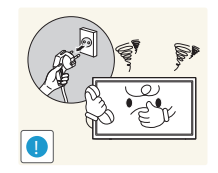

Als het product vreemde geluiden, een brandgeur of rook produceert, moet u onmiddellijk de stekker uit het stopcontact trekken en contact opnemen met een Samsung-servicecentrum.

• Dit zou een elektrische schok of brand kunnen veroorzaken.

Zorg ervoor dat kinderen het product niet als klimrek kunnen gebruiken.

• Kinderen kunnen ernstig letsel oplopen.

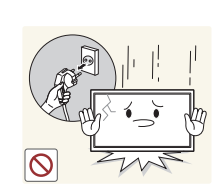

Als u het product laat vallen of als de behuizing beschadigd raakt, moet u het product uitzetten en het netsnoer losmaken. Neem vervolgens contact op met een Samsung-servicecentrum.

• Langdurig gebruik kan leiden tot brand of een elektrische schok.

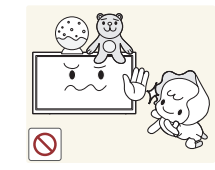

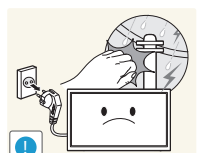

Leg geen zware voorwerpen of voorwerpen die de aandacht trekken van kinderen, zoals speelgoed of snoep, boven op het product.

• Het product of de zware voorwerpen kunnen vallen wanneer kinderen dat speelgoed of snoep proberen te pakken, met mogelijk ernstig letsel tot gevolg.

Zet bij onweer het product uit en trek de stekker uit het stopcontact.

• Dit zou brand of een elektrische schok kunnen veroorzaken.

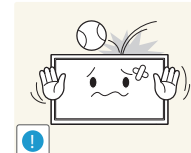

Laat geen voorwerpen op het product vallen en stoot niet tegen het product.

• Dit zou brand of een elektrische schok kunnen veroorzaken.

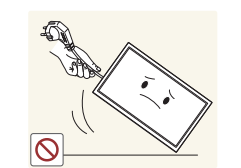

Verplaats het product niet door aan het netsnoer of ander kabels te trekken.

• Een beschadigde kabel kan leiden tot een defect in het product, een elektrische schok of brand.

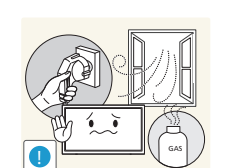

Raak het product of de stekker niet aan als er een gaslek is. Laat de ruimte onmiddellijk goed luchten.

• Vonken kunnen een explosie of brand veroorzaken.

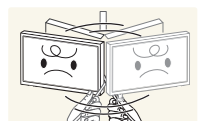

Verplaats het product niet en til het niet op door aan het netsnoer of andere kabels te trekken.

• Een beschadigde kabel kan leiden tot een defect in het product, een elektrische schok of brand.

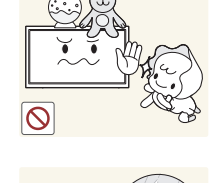

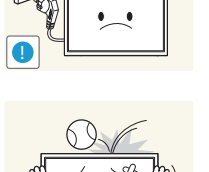

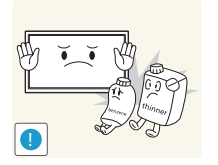

Gebruik en bewaar geen brandbare sprays of ontvlambare stoffen in de buurt van het product.

• Dit zou een explosie of brand kunnen veroorzaken.

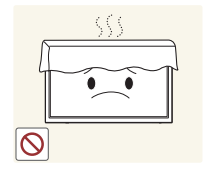

Zorg ervoor dat de ventilatieopeningen niet worden geblokkeerd door een tafelkleed of gordijn.

• Een te hoge binnentemperatuur kan brand veroorzaken.

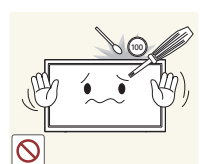

Steek geen metalen voorwerpen (een mes, muntstuk of haarspeld bijvoorbeeld) of ontvlambare voorwerpen (papier, lucifers en dergelijke) in het product (via de ventilatieopeningen of in- en uitgangen en dergelijke).

- Zet het product uit en maak het netsnoer los als er water of vreemde substanties in het product komen. Neem vervolgens contact op met een Samsung-servicecentrum.
- Een defect in het product, een elektrische schok of brand kan het gevolg zijn.

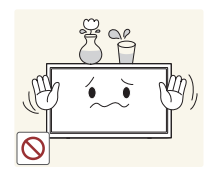

Zet geen voorwerpen met een vloeistof erin, zoals een vaas, bloempot of fles, boven op het product.

- Zet het product uit en maak het netsnoer los als er water of vreemde substanties in het product komen. Neem vervolgens contact op met een Samsung-servicecentrum.
- Een defect in het product, een elektrische schok of brand kan het gevolg zijn.

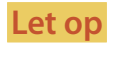

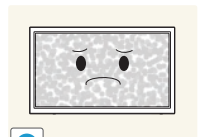

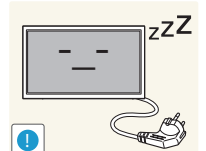

Wanneer er langere tijd een statisch beeld op het scherm wordt weergegeven, kan het beeld op het scherm inbranden of kunnen er pixels beschadigd raken.

• Activeer de energiespaarstand of gebruik een schermbeveiliging met een bewegend beeld als u het product gedurende langere tijd niet gebruikt.

Trek de stekker uit het stopcontact als u van plan bent het product lang niet te gebruiken (tijdens een vakantie bijvoorbeeld).

• Een teveel aan stof kan in combinatie met warmte een elektrische schok of een stroomlek veroorzaken.

Gebruik het product op de aanbevolen resolutie en frequentie.

• Uw ogen kunnen vermoeid raken.

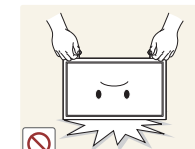

Houd het product niet op zijn kop en verplaats het product niet aan de voet alleen.

• Het product kan omvallen, schade oplopen en/of letsel veroorzaken.

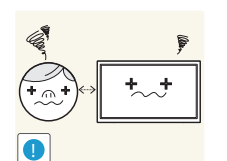

Te lang van te dichtbij naar het scherm kijken kan slecht zijn voor de ogen.

Gebruik geen luchtbevochtiger of waterkoker in de buurt van het product.

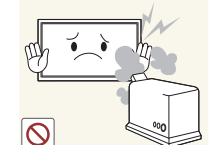

• Dit zou brand of een elektrische schok kunnen veroorzaken.

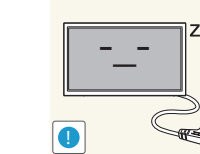

**!**

**!**

**VAN** 

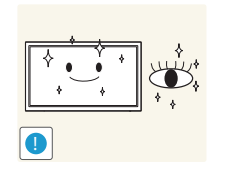

Laat uw ogen minstens vijf minuten rusten na elk uur dat u de monitor hebt gebruikt.

• Zo geeft u uw ogen rust.

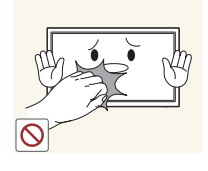

Het product wordt na verloop van tijd warm. Raak het beeldscherm niet aan wanneer het product al geruime tijd is ingeschakeld.

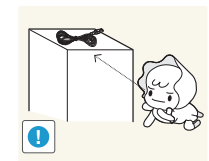

Houd kleine onderdelen buiten bereik van kinderen.

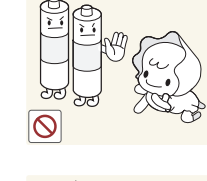

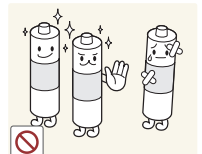

Voorkom dat kinderen de batterij in hun mond stoppen als deze uit de afstandsbediening wordt gehaald. Houd de batterij buiten bereik van kinderen.

• Neem direct contact op met uw arts als een kind een batterij in zijn mond heeft gestopt.

Let bij het vervangen van de batterij op de juiste polariteit (+, -).

• Anders kan de batterij beschadigd raken of brand, persoonlijk letsel of schade veroorzaken als gevolg van lekkage van batterijvloeistof.

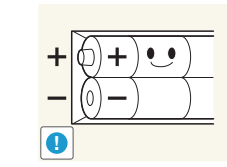

- Gebruik alleen de aangegeven standaardbatterijen en gebruik nooit tegelijkertijd een nieuwe en een gebruikte batterij.
- Anders kunnen de batterijen beschadigd raken of brand, persoonlijk letsel of schade veroorzaken als gevolg van lekkage van batterijvloeistof.

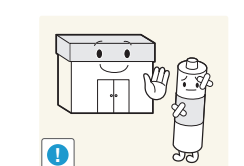

Batterijen (oplaadbaar en niet oplaadbaar) zijn geen standaard afval en dienen ter recycling te worden aangeboden. Als verbruiker is de klant verantwoordelijk voor het op de juiste manier retourneren van gebruikte of oplaadbare batterijen.

• De klant kan gebruikte of oplaadbare batterijen afgeven bij het dichtstbijzijnde gemeentelijke afvaldepot of bij een winkel die eenzelfde type batterijen verkoopt.

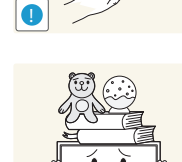

#### Zet geen zware voorwerpen op het product.

• Het product kan defect raken of er kan lichamelijk letsel ontstaan.

Wees voorzichtig bij het aanpassen van de hoek of hoogte van het product.

• Als u het product te scheef zet, kan het vallen en letsel veroorzaken.

• U kunt uw handen of vingers knellen en u pijn doen.

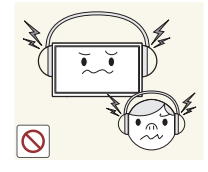

Zet bij het gebruik van een koptelefoon het volume niet te hard.

• Dit kan uw gehoor beschadigen.

### **Veiligheidsinstructies bij het omgaan met het scherm**

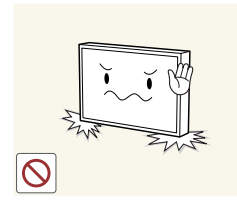

Stel het product niet op zoals in de afbeelding wordt weergegeven. Het scherm is kwetsbaar en kan beschadigd raken.

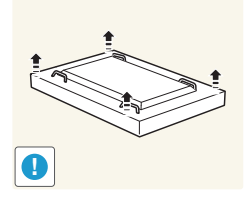

Leg het product plat zoals in de afbeelding wordt weergegeven. (de verpakking kan worden gebruikt).

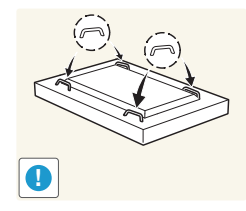

Zorg ervoor dat u de handgrepen aan de achterkant gebruikt bij het verplaatsen van het product.

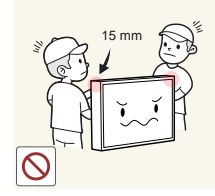

Pak het product niet beet binnen 15 mm vanaf de voorzijde.

# **Voorbereidingen**

### **De componenten controleren**

― De componenten kunnen verschillen, afhankelijk van de locatie.

#### **Componenten**

Handleiding voor snelle installatie

 $\ast$ 

Batterijen

- Indien er componenten ontbreken, neemt u contact op met de leverancier waar u het product hebt gekocht.
- Het uiterlijk van de daadwerkelijk componenten en de items die afzonderlijk worden verkocht, kan enigszins afwijken van de getoonde afbeelding.
- Het product wordt geleverd zonder voet. Als u een voet wilt monteren, kunt u deze apart aanschaffen.
- De RS232C-adapter kan gebruikt worden om verbinding te maken met een andere monitor met gebruik van de RS232C-kabel van het type D-SUB (9 pennen).
- Zorg ervoor dat u elk van de adapters aansluit op de juiste RS232C IN- of OUTpoort op het product.

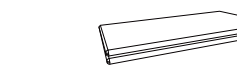

Garantiekaart (Niet overal beschikbaar)

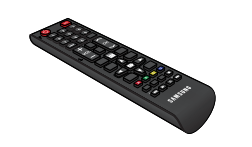

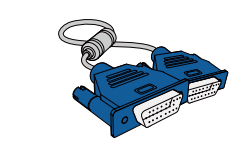

Voorschriften Netsnoer

(Niet overal beschikbaar) and afstandsbediening and D-SUB-kabel RS232C(IN)-adapter<br>Afstandsbediening D-SUB-kabel

### **Afzonderlijk verkrijgbare items**

- De volgende items kunnen worden aangeschaft bij een verkooppunt bij u in de buurt.

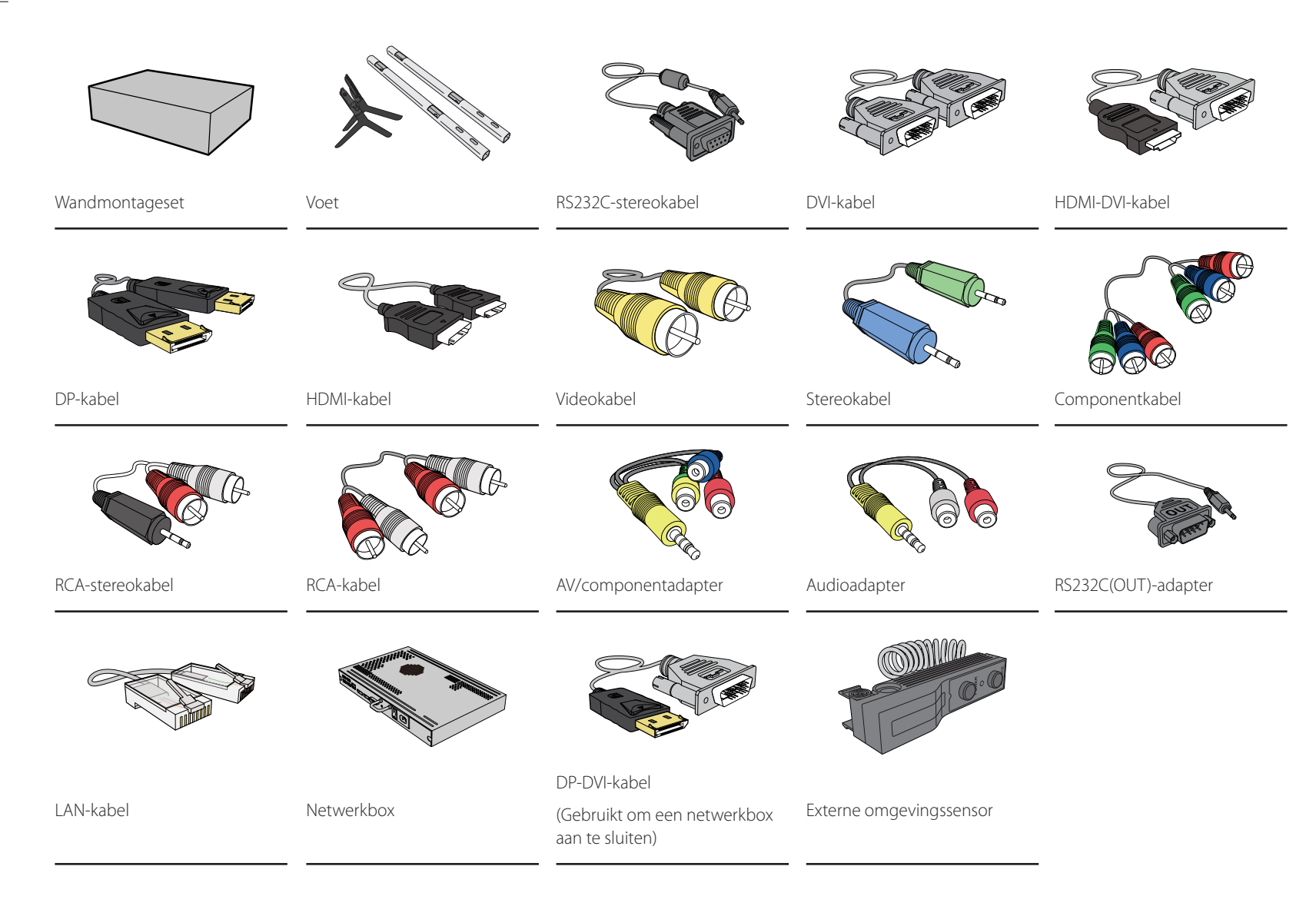

# **Onderdelen**

### **Configuratiescherm**

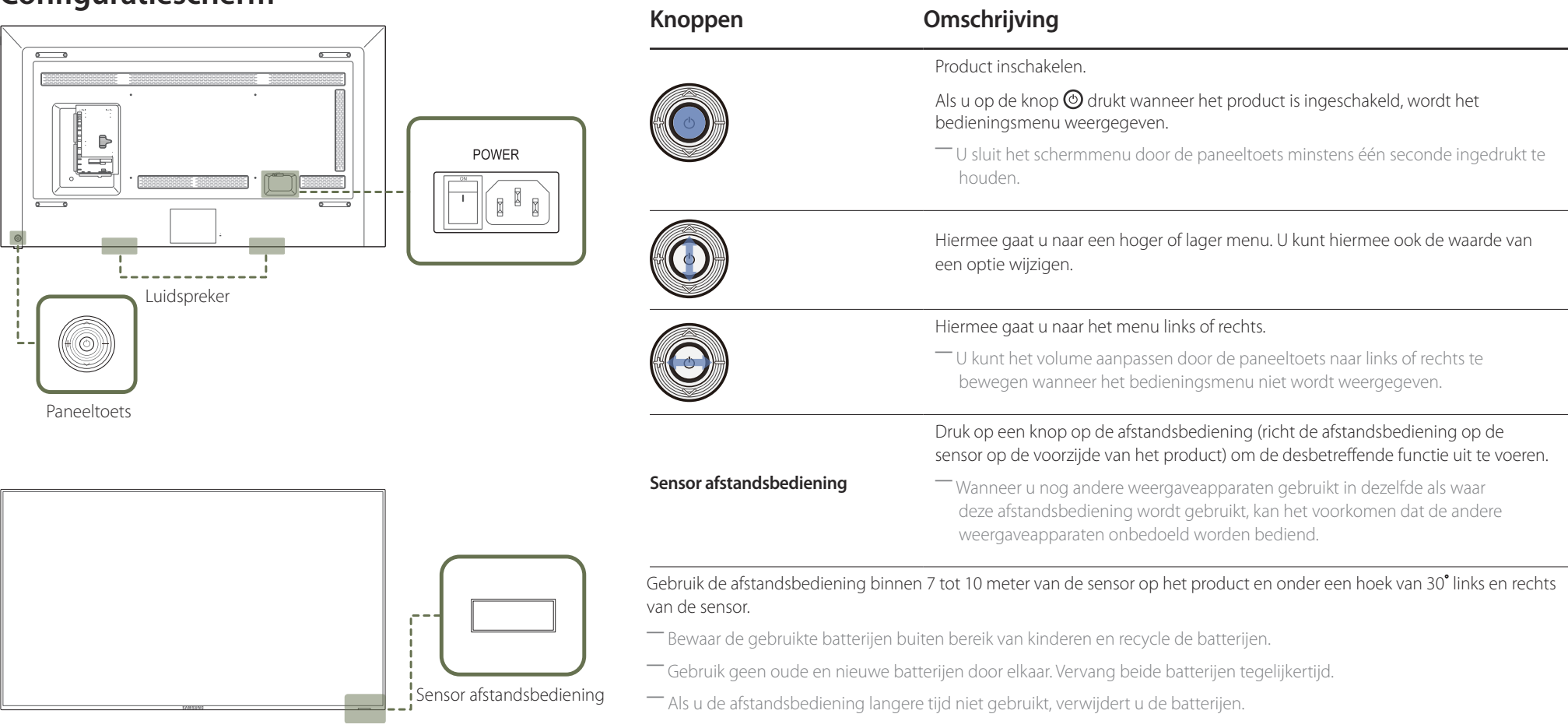

**Paneeltoets**

― De kleur en vorm van de onderdelen kan afwijken van de afbeelding. De specificaties kunnen zonder voorafgaande kennisgeving worden gewijzigd ter verbetering van de kwaliteit.

 $^{-}$  Als u op de knop  $\odot$  op de paneeltoets drukt wanneer het product is ingeschakeld, wordt het bedieningsmenu weergegeven.

### **Bedieningsmenu**

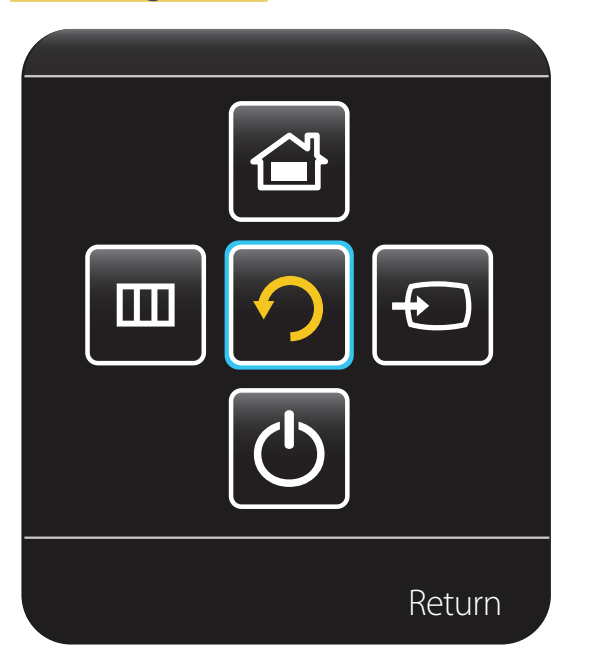

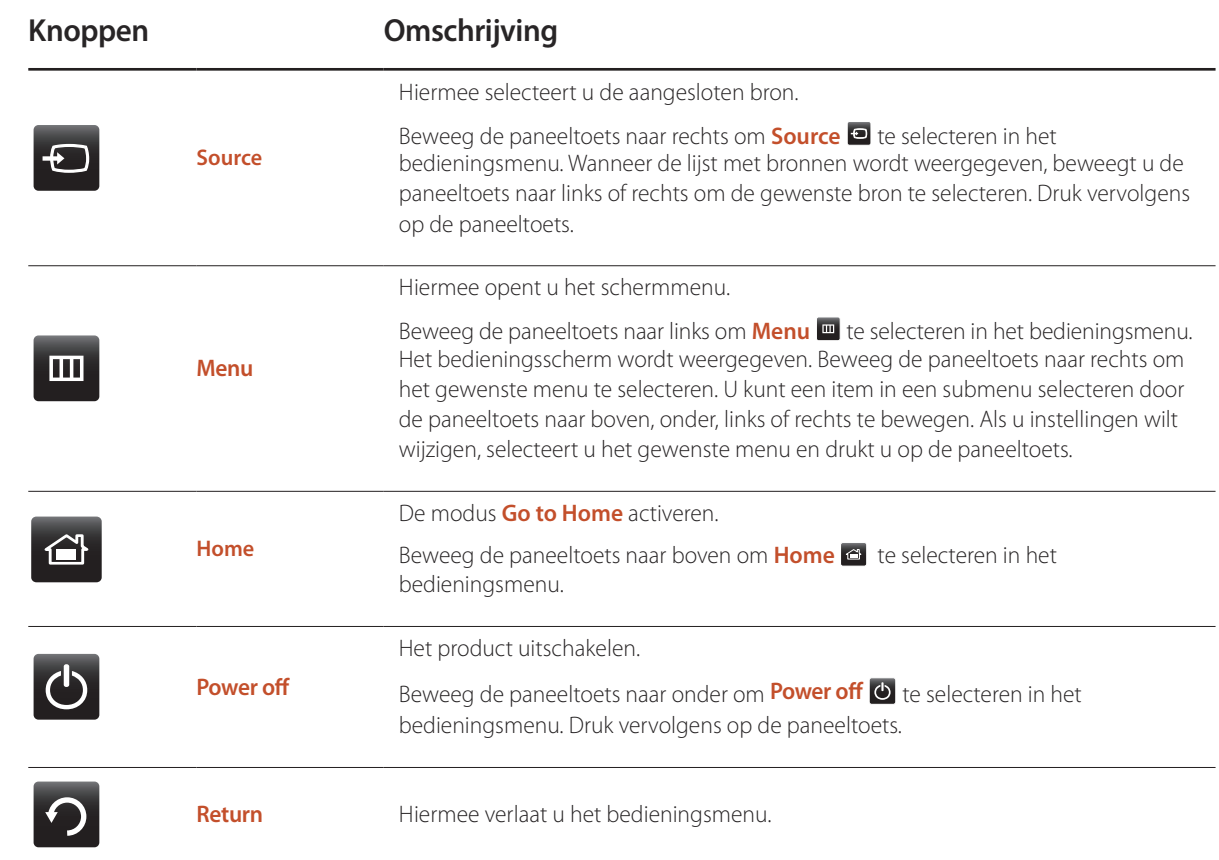

### **Achterkant**

― De kleur en vorm van de onderdelen kan afwijken van de afbeelding. De specificaties kunnen zonder voorafgaande kennisgeving worden gewijzigd ter verbetering van de kwaliteit.

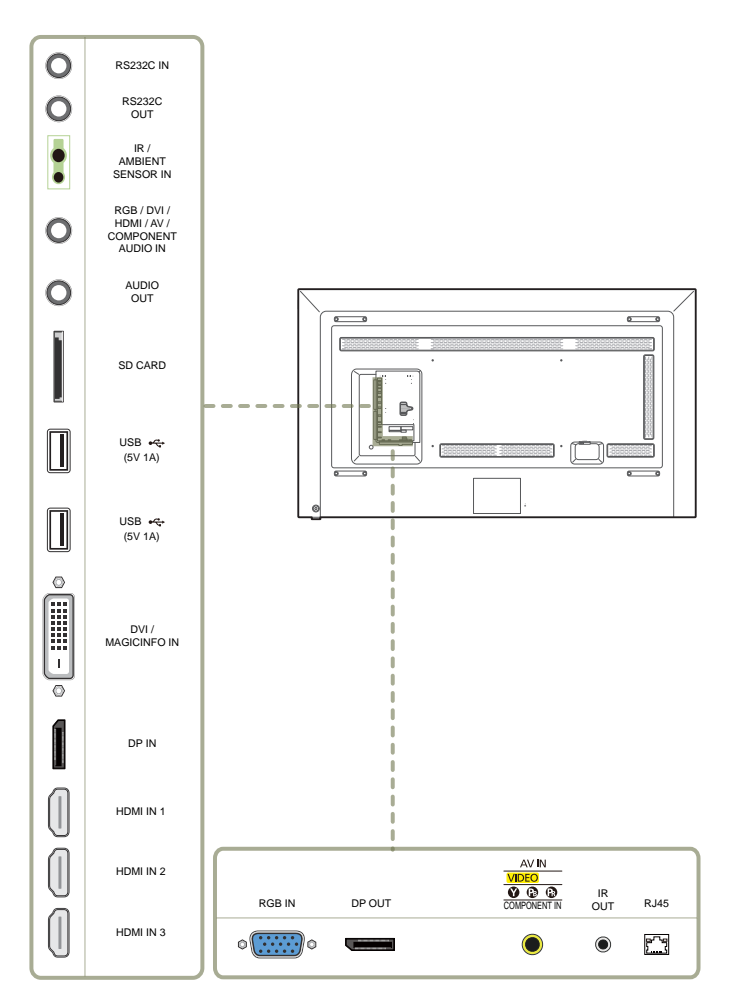

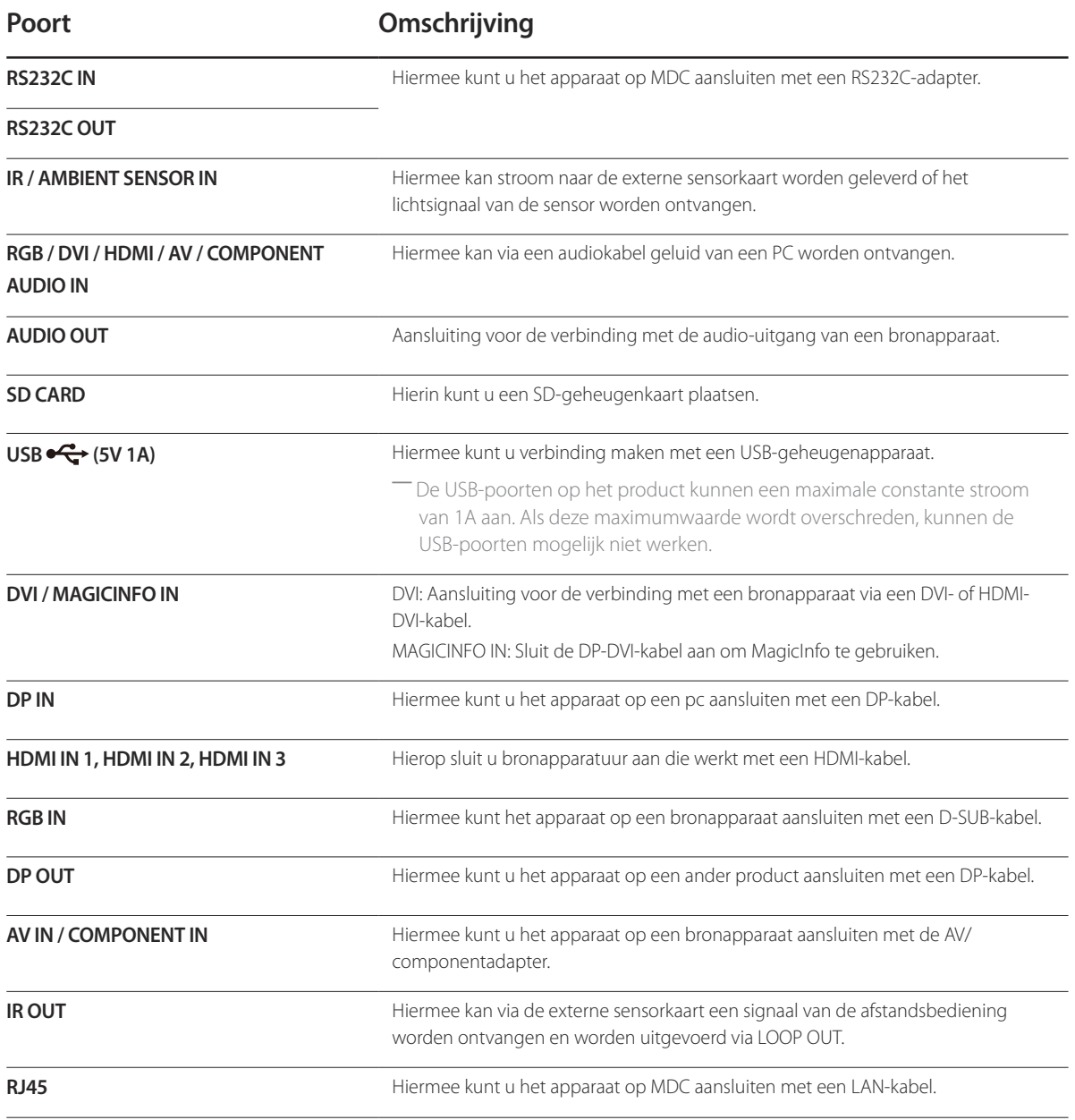

### **Antidiefstalslot**

- ― Dankzij het antidiefstalslot kunt u het product veilig gebruiken, zelfs in openbare ruimten.
- ― De vorm van het slot en de vergendelingsmethode zijn afhankelijk van de fabrikant. Raadpleeg de gebruikershandleiding bij het antidiefstalslot voor meer informatie.
- ― De volgende afbeeldingen zijn alleen bedoeld als referentie. De situatie in de praktijk kan afwijken van de afbeeldingen.

#### **Een antidiefstalapparaat vergrendelen:**

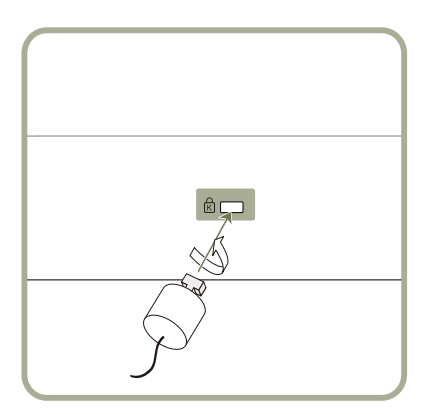

- 1 Bevestig de kabel van uw antidiefstalslot aan een zwaar object, bijvoorbeeld een bureau.
- 2 Steek een uiteinde van de kabel door de lus aan het andere eind.
- 3 Plaats het vergrendelingsapparaat in het antidiefstalslot aan de achterzijde van het product.
- 4 Sluit het slot.
	- Een antidiefstalslot kan afzonderlijk worden aangeschaft.
	- Raadpleeg de gebruikershandleiding bij het antidiefstalslot voor meer informatie.
	- Antidiefstalsloten zijn verkrijgbaar bij elektronicazaken of online.

### **Logo**

Trek niet met veel kracht aan het logo. Het logo kan scheuren of afbreken.

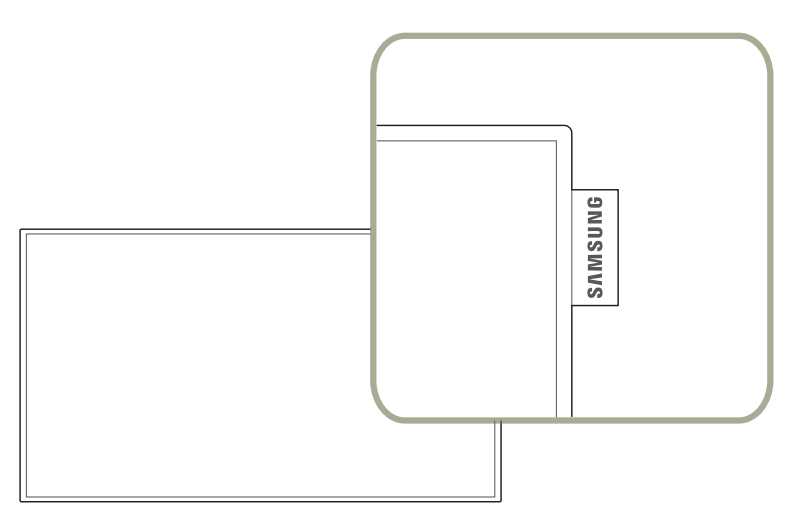

### **Afstandsbediening**

― Wanneer u nog andere weergaveapparaten gebruikt in dezelfde als waar deze afstandsbediening wordt gebruikt, kan het voorkomen dat de andere weergaveapparaten onbedoeld worden bediend.

― Wanneer een knop in de onderstaande afbeelding geen beschrijving heeft, wordt die knop niet ondersteund door het product.

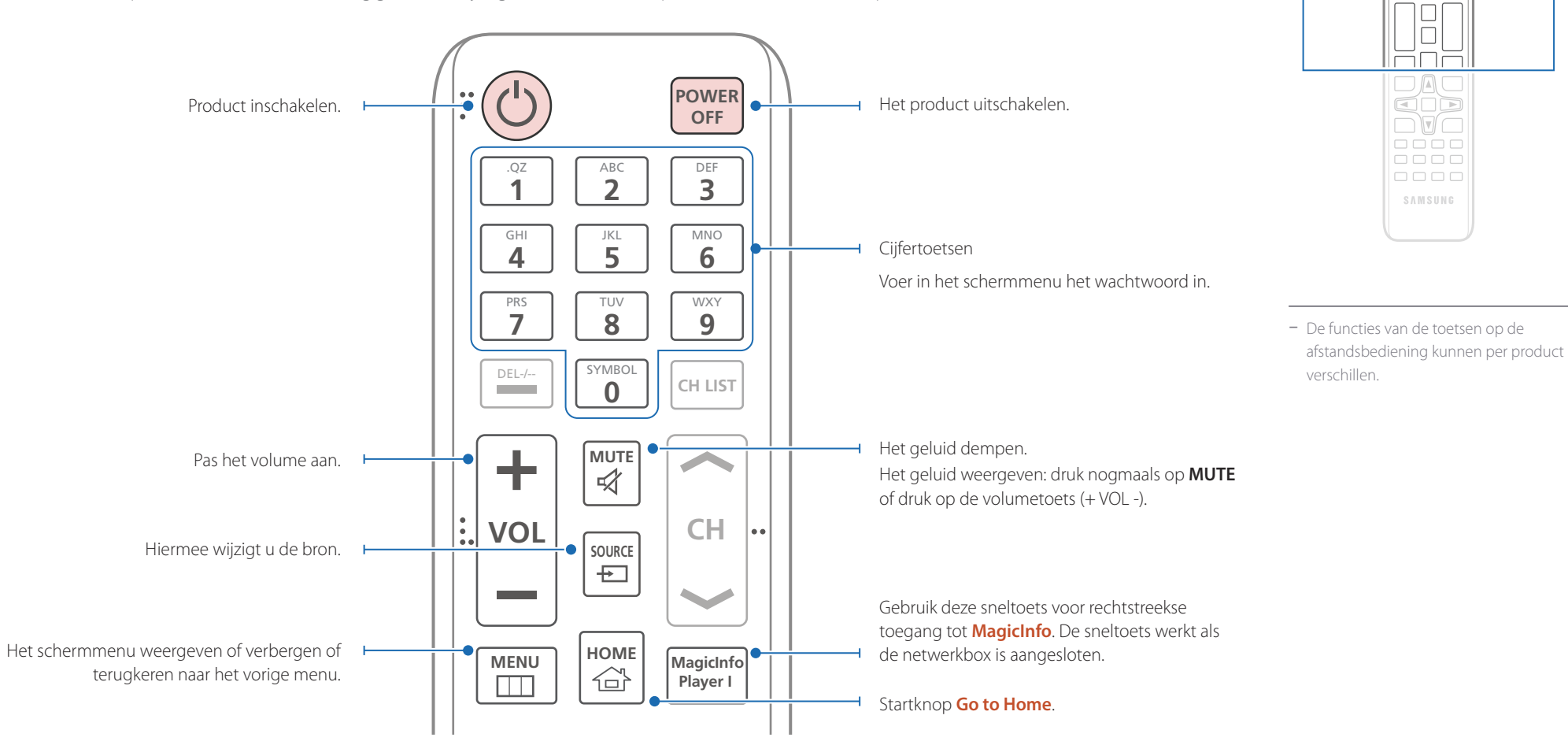

 $\begin{matrix} 0 \\ 0 \\ 0 \end{matrix}$ <u>aaa</u>  $\Box \Box \Box$ 666

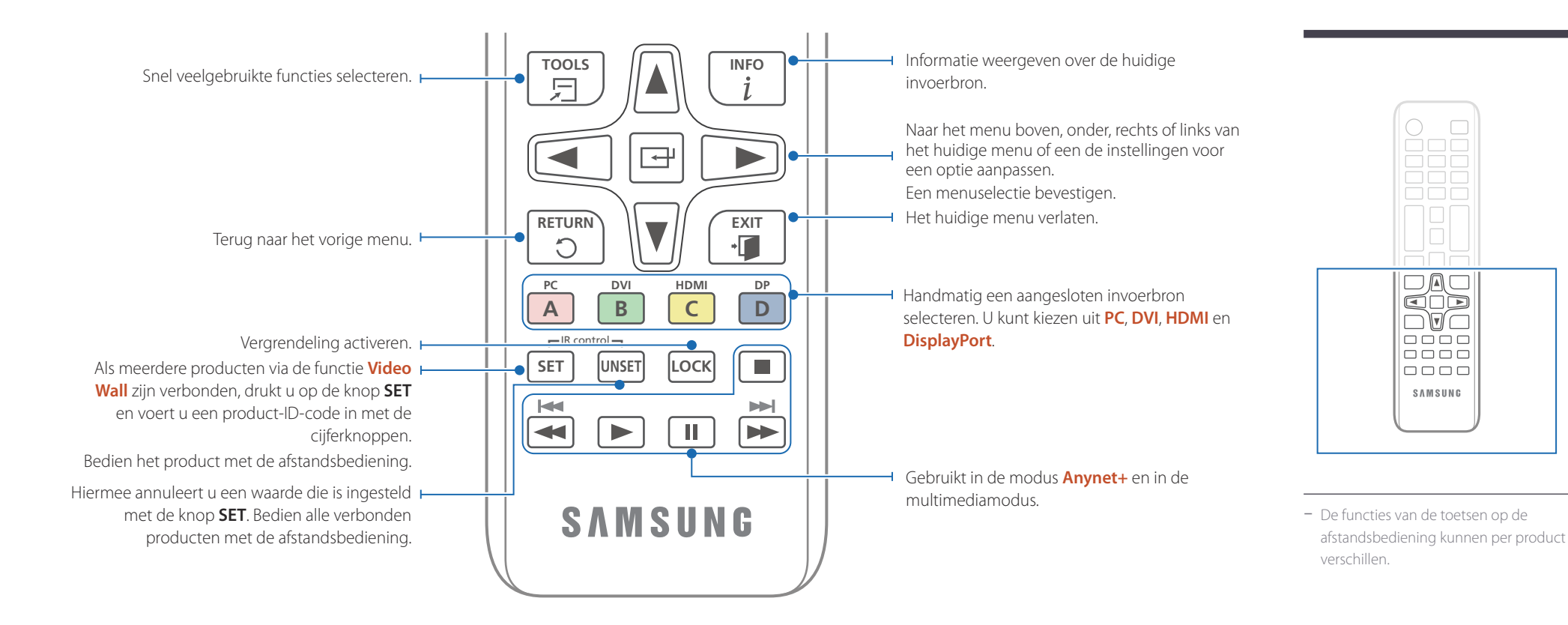

#### **De batterijen in de afstandsbediening plaatsen**

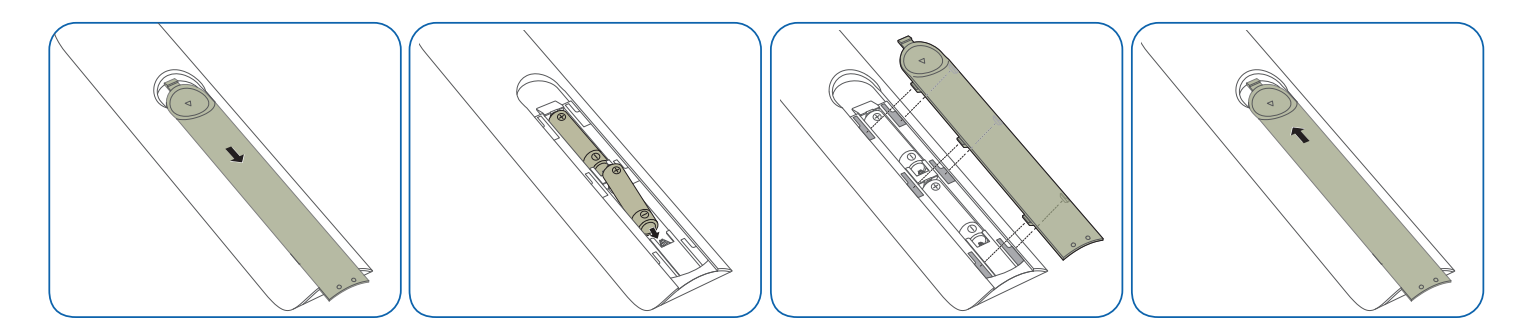

### **Een IR-stereokabel aansluiten (apart verkrijgbaar)**

Sluit de externe omgevingssensor aan met het product uitgeschakeld. Schakel het product vervolgens in.

### **Meer dan één scherm bedienen met de afstandsbediening**

- Sluit de aparte stereokabel aan op de **IR OUT**-poort van het ene product en de **IR / AMBIENT SENSOR IN**-poort van het andere product.
- Wanneer u met de afstandsbediening naar product **1** wijst en een knop indrukt, wordt die opdracht ontvangen door beide schermen (1 en 2).

― Hoe dit onderdeel er precies uitziet, kan per product verschillen.

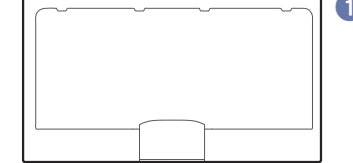

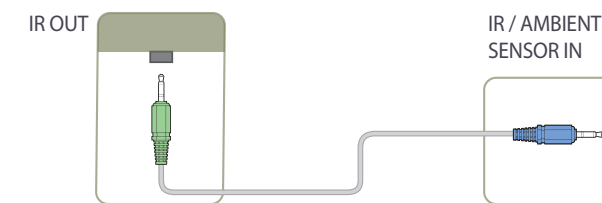

POWER<br>U

 $\mathbb{C}$ 

SOURCE

IR / AMBIENT SENSOR IN

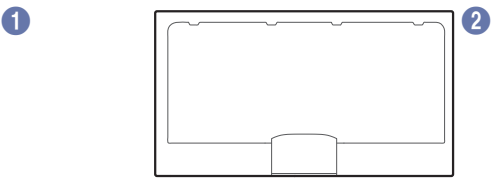

SENSOR IN

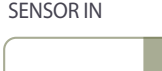

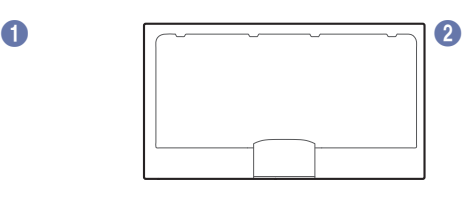

IR OUT IR / AMBIENT SENSOR IN

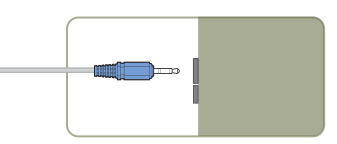

### **Meer dan één scherm bedienen met een externe omgevingssensor (apart verkrijgbaar)**

• Wanneer u met de afstandsbediening naar product  $\bullet$  (waarop de externe omgevingssensor is aangesloten) wijst en een knop indrukt, wordt die opdracht ontvangen door beide schermen (1 en 2).

― Hoe dit onderdeel er precies uitziet, kan per product verschillen.

# **Voordat u het product installeert (installatiehandleiding)**

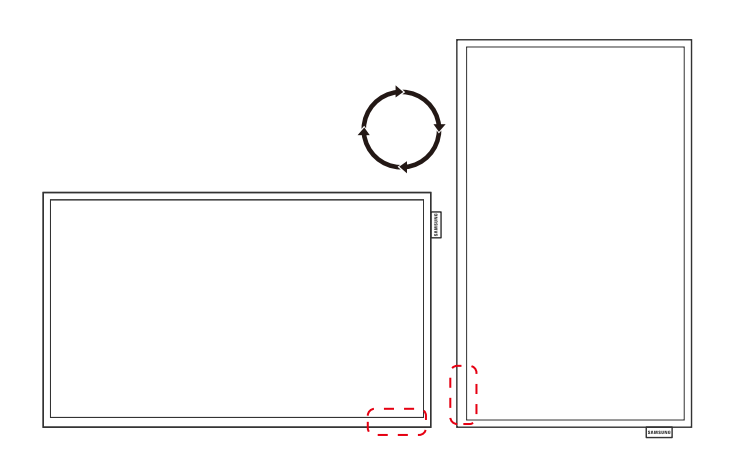

Om letsel te voorkomen moet dit apparaat, overeenkomstig de installatie-instructies, stevig aan de vloer/wand zijn bevestigd.

- Zorg dat een bevoegd installatiebedrijf de wandmontage installeert.
- Het kan anders vallen en persoonlijk letsel veroorzaken.
- Zorg dat de aangegeven wandmontage wordt geïnstalleerd.

### **Wisselen tussen staand en liggend**

― Voor meer informatie kunt u contact opnemen met de klantenservice van Samsung.

• Als u het product in staande positie wilt gebruiken, draait u het product rechtsom zodat het label met het logo aan de onderzijde zit.

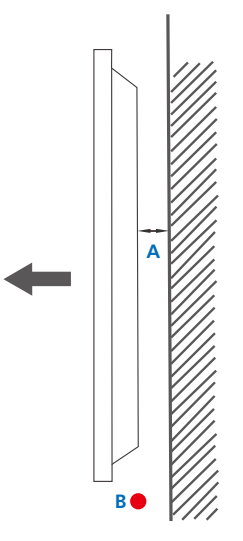

### **Ventilatie**

#### **Installatie aan een rechte muur**

A Minimaal 40 mm

B Omgevingstemperatuur: lager dan 35 C

• Wanneer u het product aan een verticale muur bevestigt, moet u ervoor zorgen dat het product aan de achterzijde minimaal 40 mm ruimte heeft voor de ventilatie en dat de omgevingstemperatuur beneden de 35 C blijft.

**Afbeelding 1.1 Zijaanzicht**

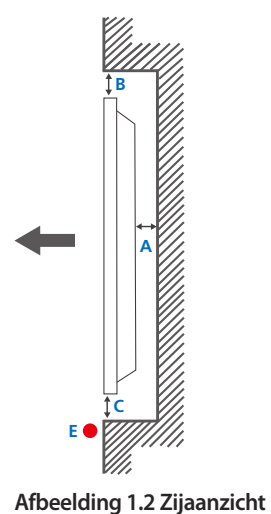

#### **Afbeelding 1.3 Zijaanzicht**

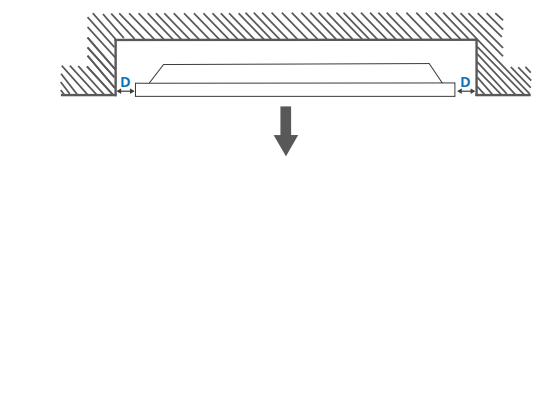

5

### **Installatie in een nis in de muur**

― Voor meer informatie kunt u contact opnemen met de klantenservice van Samsung.

#### **Bovenaanzicht**

A Minimaal 40 mm

B Minimaal 70 mm

C Minimaal 50 mm

D Minimaal 50 mm

#### E Omgevingstemperatuur: lager dan 35 C

― Wanneer u het product in een nis aan een verticale muur bevestigt, moet u ervoor zorgen dat het product aan de achterzijde minimaal 40 mm ruimte heeft voor de ventilatie en dat de omgevingstemperatuur beneden de 35 C blijft.

# **Afmetingen**

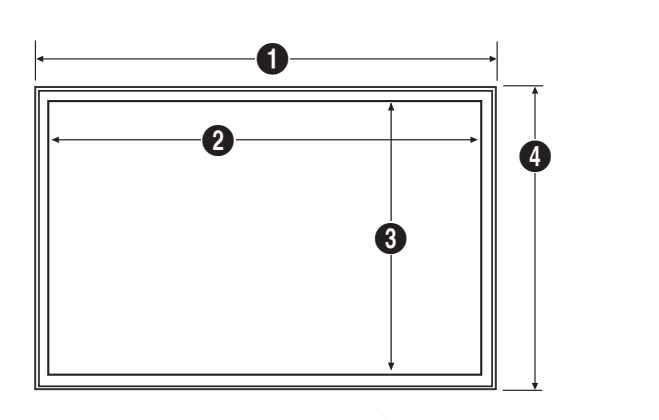

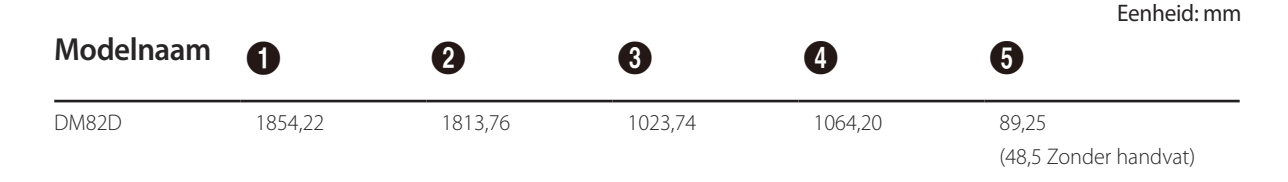

-<br>Alle tekeningen zijn niet noodzakelijkerwijs op schaal. Sommige afmetingen kunnen zonder melding vooraf gewijzigd worden.

Zie de afmetingen voordat u uw product installeert. Niet verantwoordelijk voor typografische of drukfouten.

# **Installeren van de wandmontage Installeren van de wandmontage**

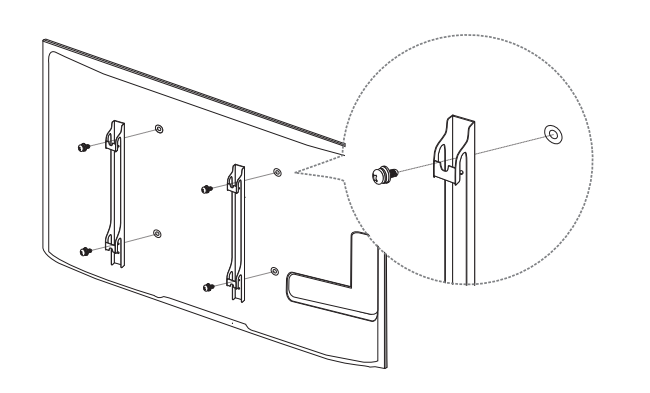

De wandmontageset (afzonderlijk verkocht) stelt u in staat om het product aan de wand te monteren.

Voor gedetailleerde informatie over het installeren van de wandmontage, wordt verwezen naar de instructies die meegeleverd worden met de wandmontage.

Wij raden aan dat u contact opneemt met een technicus voor hulp bij het installeren van de beugel van de wandmontage.

Samsung Electronics is niet verantwoordelijk voor enige schade aan het product of verwondingen aan uzelf of anderen als u ervoor kiest om de wandmontage zelf te installeren.

### **Specificaties wandmontageset (VESA)**

― Installeer uw wandmontage op een stevige wand loodrecht op de vloer. Voordat u de wandmontage bevestigt op oppervlakken zoals gipsplaat, dient u contact op te nemen met uw dichtstbijzijnde dealer voor aanvullende informatie.

Als u het product installeert tegen een schuine wand, kan het vallen en dit kan leiden tot ernstige persoonlijke verwondingen.

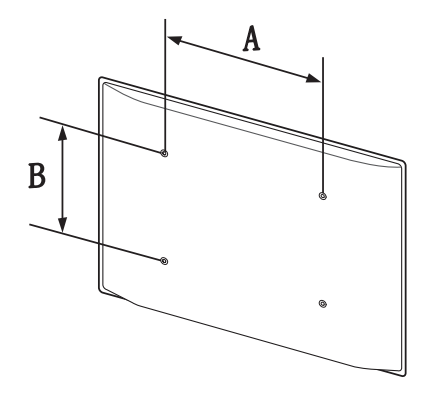

- Samsung-wandmontagesets bevatten een gedetailleerde installatiehandleiding en alle onderdelen die nodig zijn voor montage worden meegeleverd.
- Gebruik geen langere schroeven dan de standaardlengte en gebruik geen schroeven die niet voldoen aan de standaard VESA-schroefspecificaties. Te lange schroeven kunnen schade veroorzaken aan de binnenkant van het product.
- Voor wandmontages die niet voldoen aan de standaard VESA-schroefspecificaties, kan de lengte van de schroeven variëren afhankelijk van de specificaties van de wandmontage.
- Draai de schroeven niet te hard vast. Dit kan het product beschadigen of ertoe leiden dat het product valt, wat leidt tot persoonlijke verwondingen. Samsung is niet aansprakelijk voor dit soort ongelukken.
- Samsung is niet aansprakelijk voor schade aan het product of persoonlijke verwondingen wanneer een niet-VESA of nietgespecificeerde wandmontage gebruikt wordt of wanneer de consument de installatie-instructies voor het product niet opvolgt.
- Laat altijd twee mensen het product tegen een wand monteren.
- Standaardafmetingen voor wandmontagesets worden getoond in de onderstaande tabel.

Eenheid: mm

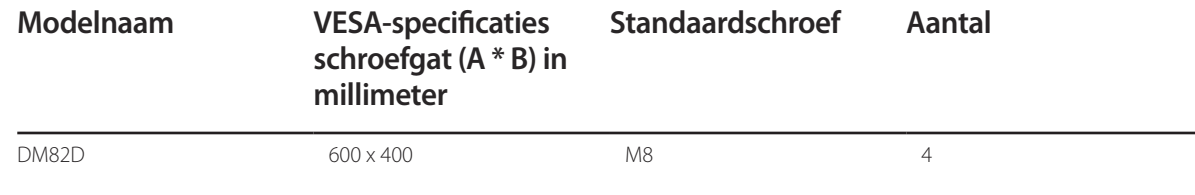

― Installeer uw wandmontageset niet terwijl uw product aan staat. Dit kan leiden tot persoonlijke verwondingen als gevolg van een elektrische schok.

# **Afstandsbediening (RS232C)**

### **Kabelaansluitingen**

### **RS232C-kabel**

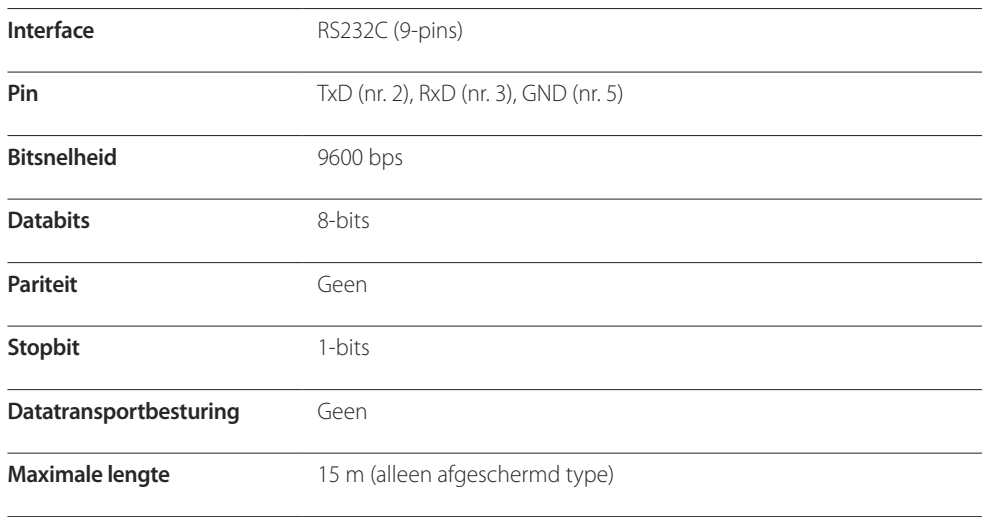

• Pintoewijzingen

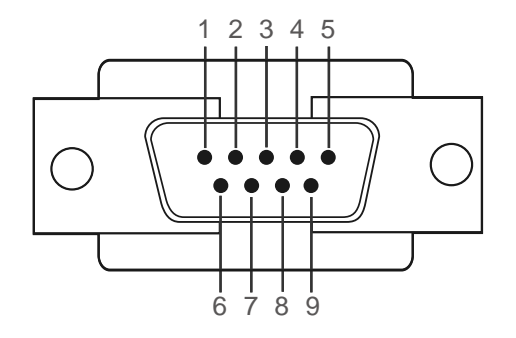

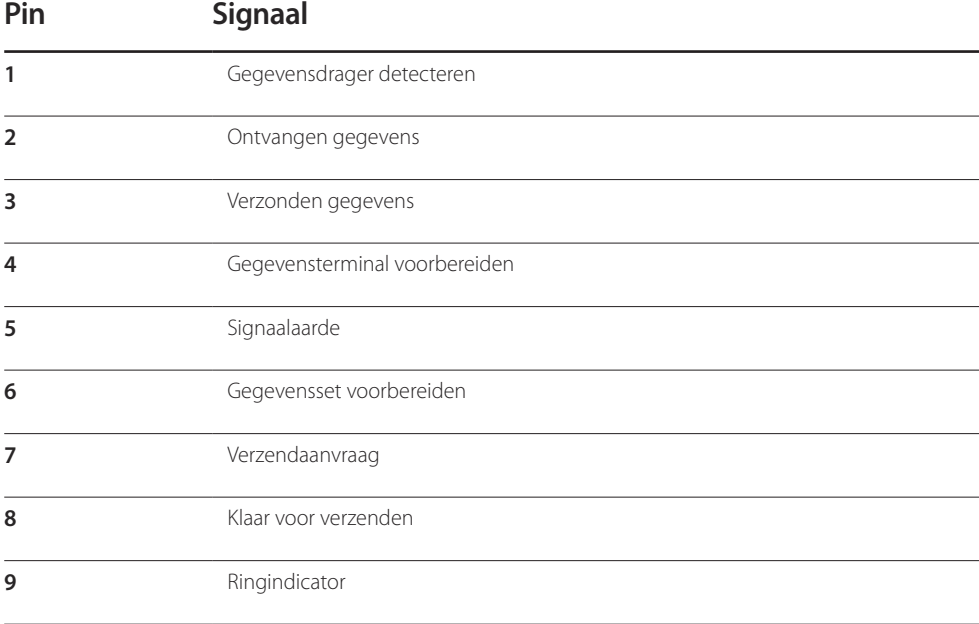

• RS232C-kabel Aansluiting: 9-pins D-Sub-naar-stereokabel

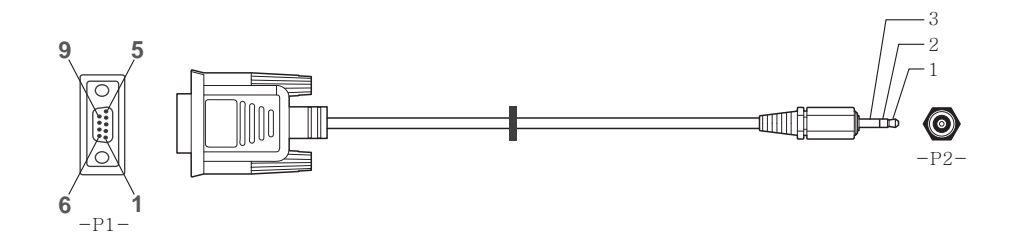

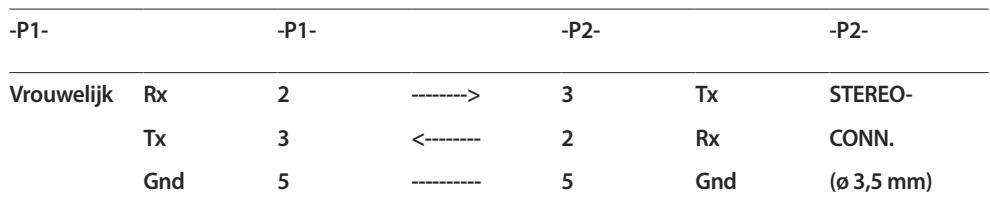

### **LAN-kabel**

• Pintoewijzingen

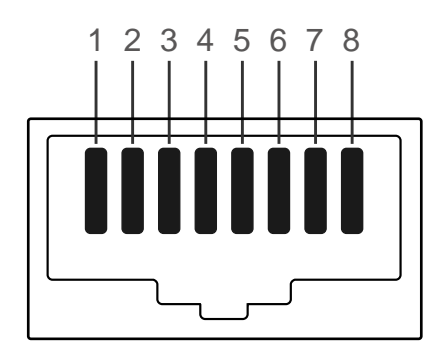

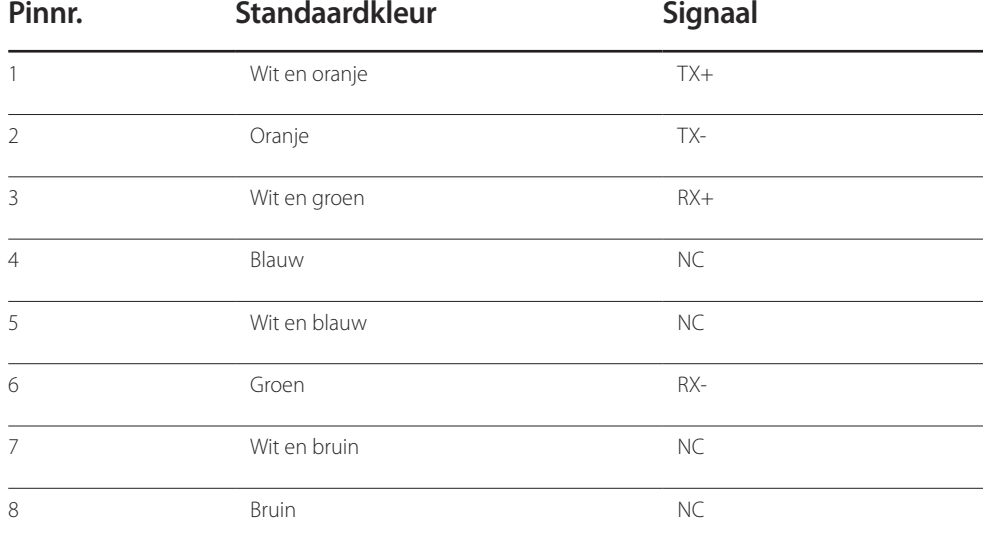

• Aansluiting: RJ45

### **Directe LAN-kabel (PC naar HUB)**

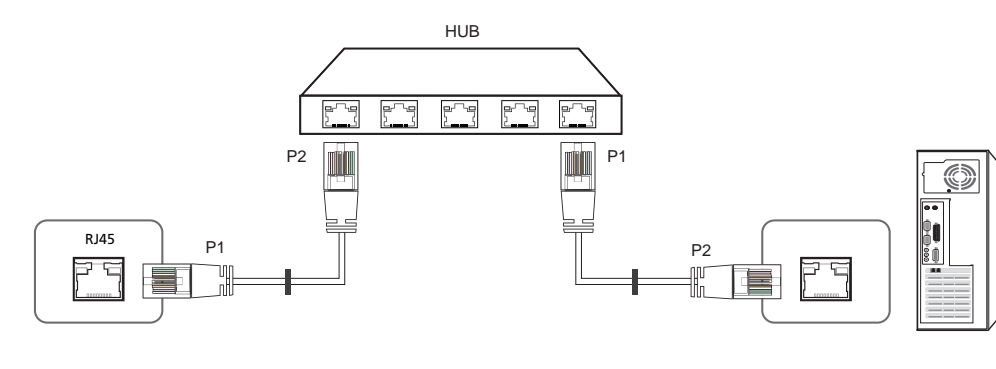

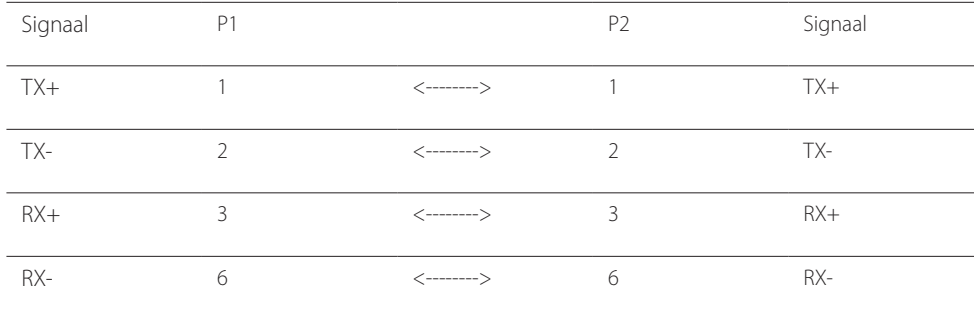

### **Crossover-LAN-kabel (PC naar PC)**

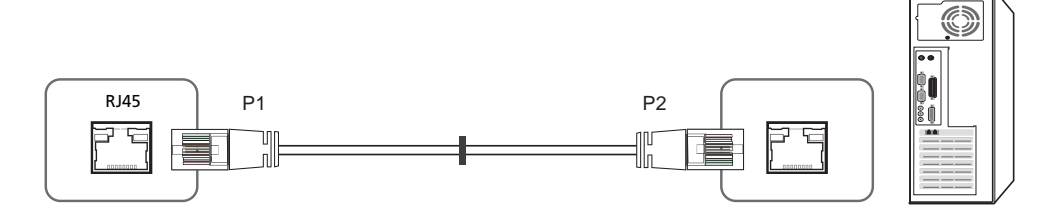

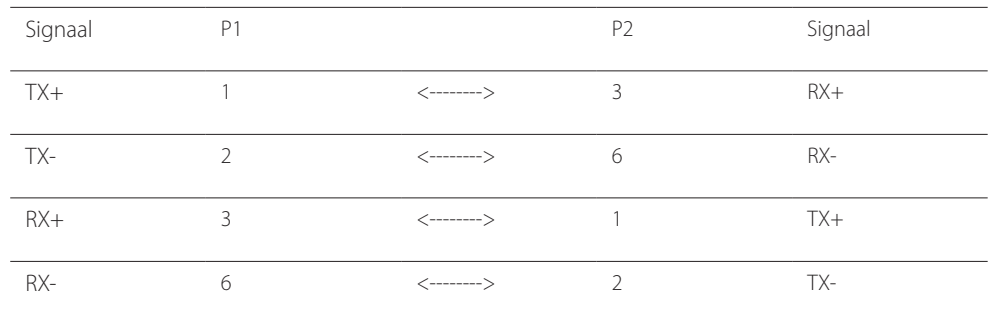

### **Aansluiting**

• Aanslutiing 1

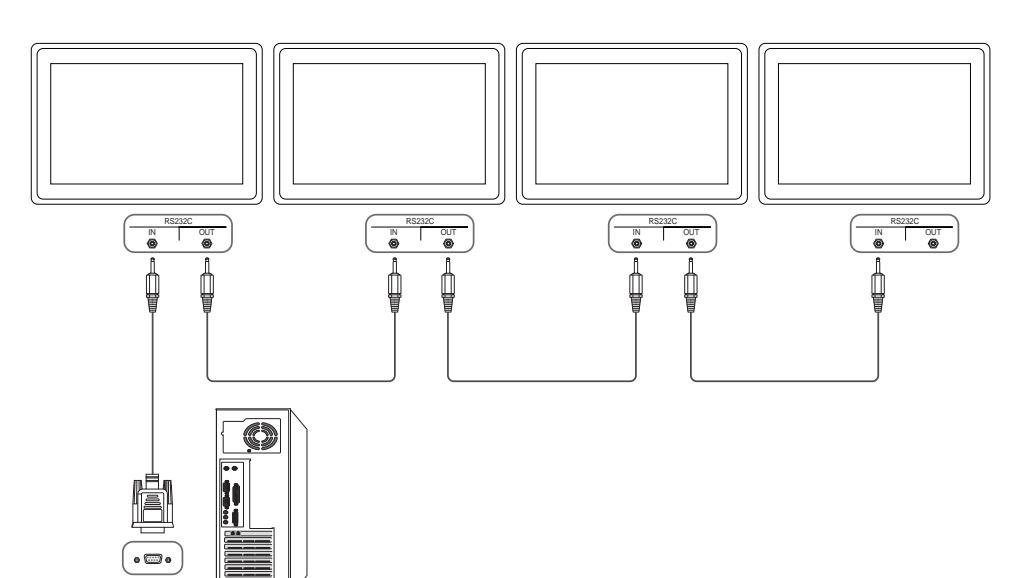

• Aanslutiing 2

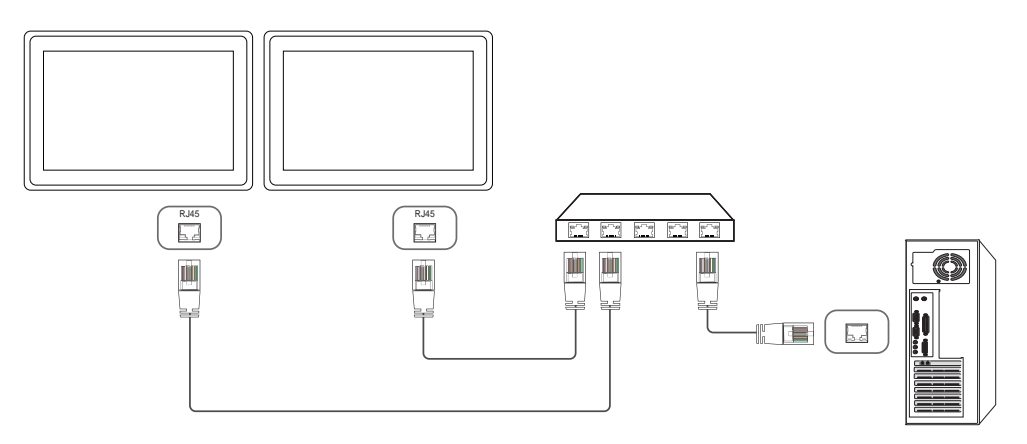

• Aanslutiing 3

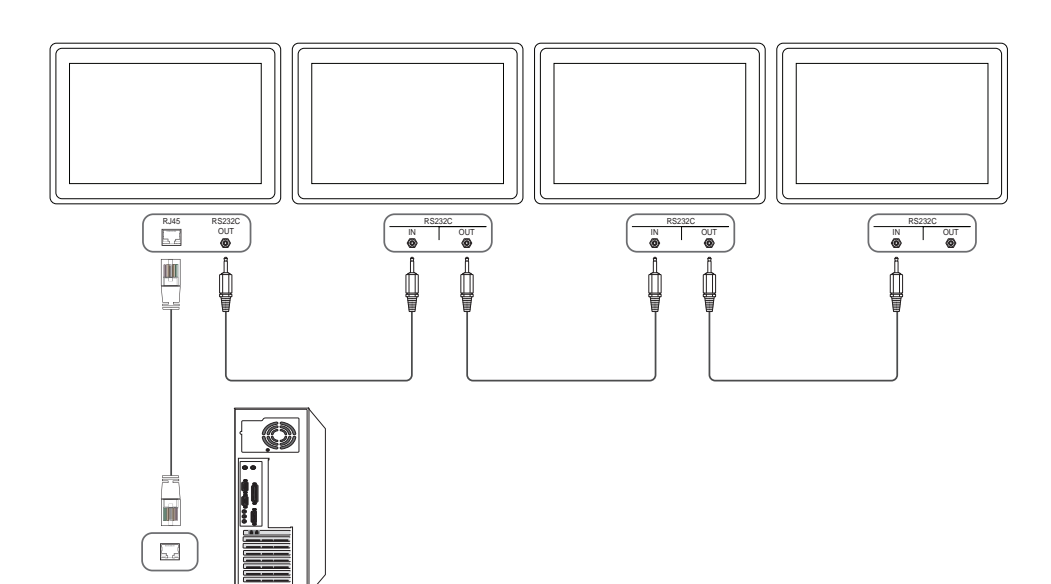

### **Controlecodes**

### **Status weergavebieding (Opdracht bediening ophalen)**

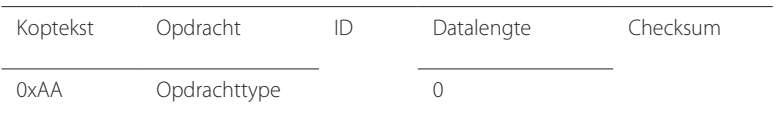

#### **Bediening (Opdracht bediening instellen)**

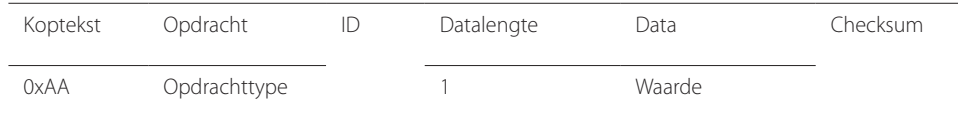

### **Opdracht**

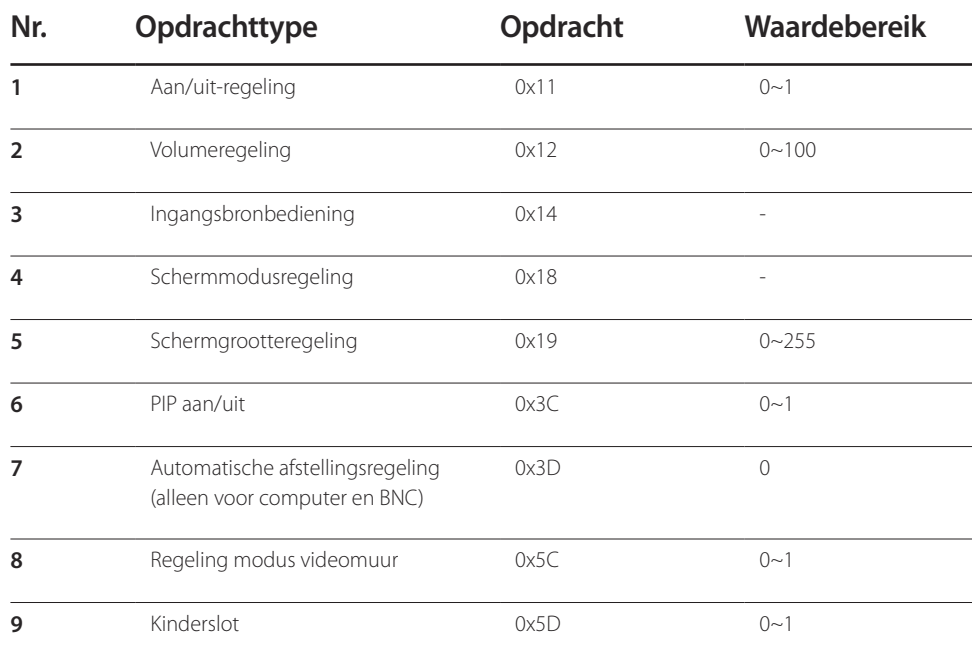

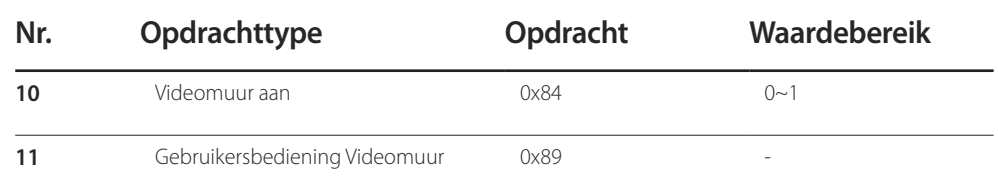

• Alle communicaties vindt plaats in hexadecimalen. De checksum wordt berekend door alle waarden met uitzonderingen van de koptekst, bij elkaar op te tellen. Als de som van de checksum uit meer dan 2 cijfers bestaat, zoals hieronder (11+FF+01+01=112), wordt het eerste cijfer verwijderd.

Bijvoorbeeld Power On & ID=0

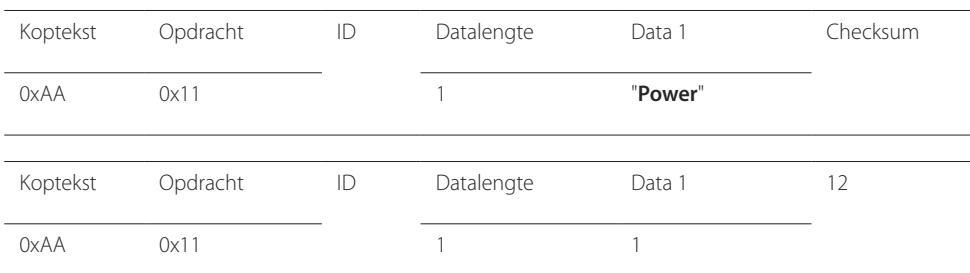

• Als u alle apparaten die met een seriële kabel zijn aangesloten, wilt bedienen, ongeacht de ID's, stelt u voor de ID '0xFE' in en verzend u de opdrachten. De opdrachten worden door elk apparaat uitgevoerd, maar de ACK reageert niet.

### **Aan/uit-regeling**

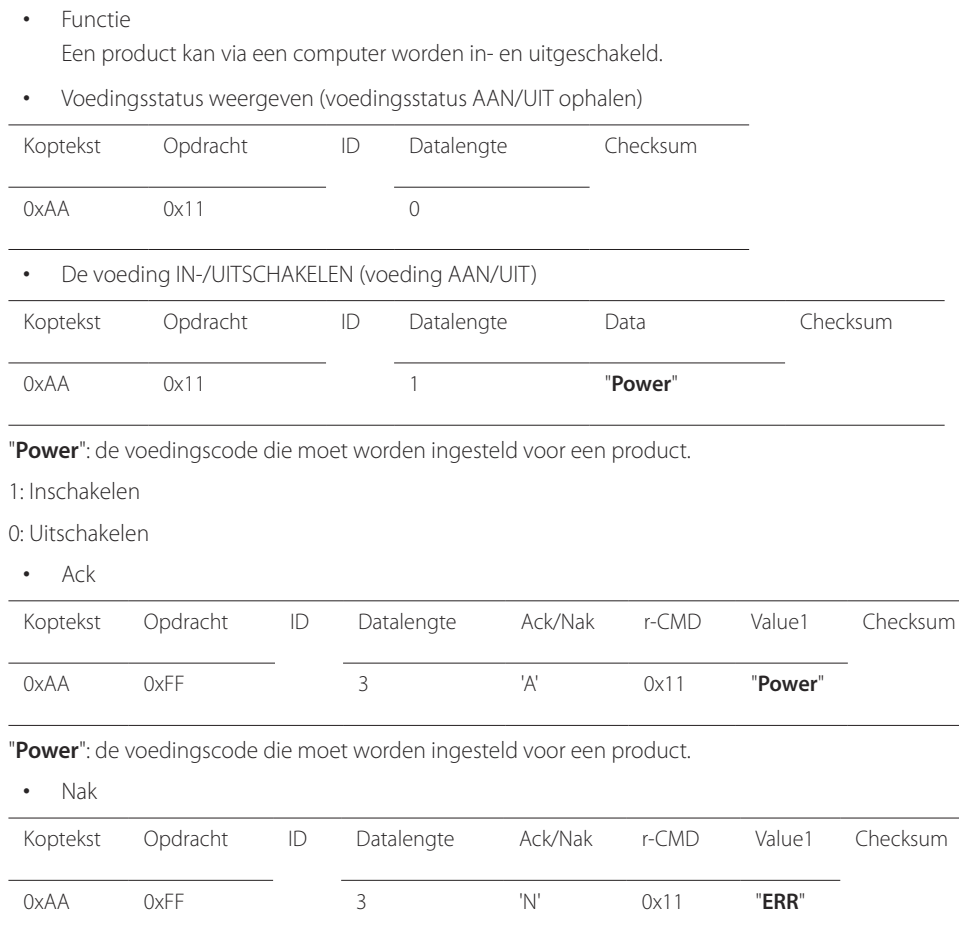

"**ERR**" : een code die aangeeft welke fout er is opgetreden.

### **Volumeregeling**

• Functie

Het volume van een product kan worden aangepast via een computer.

• Volumestatus weergaven (Volumestatus ophalen)

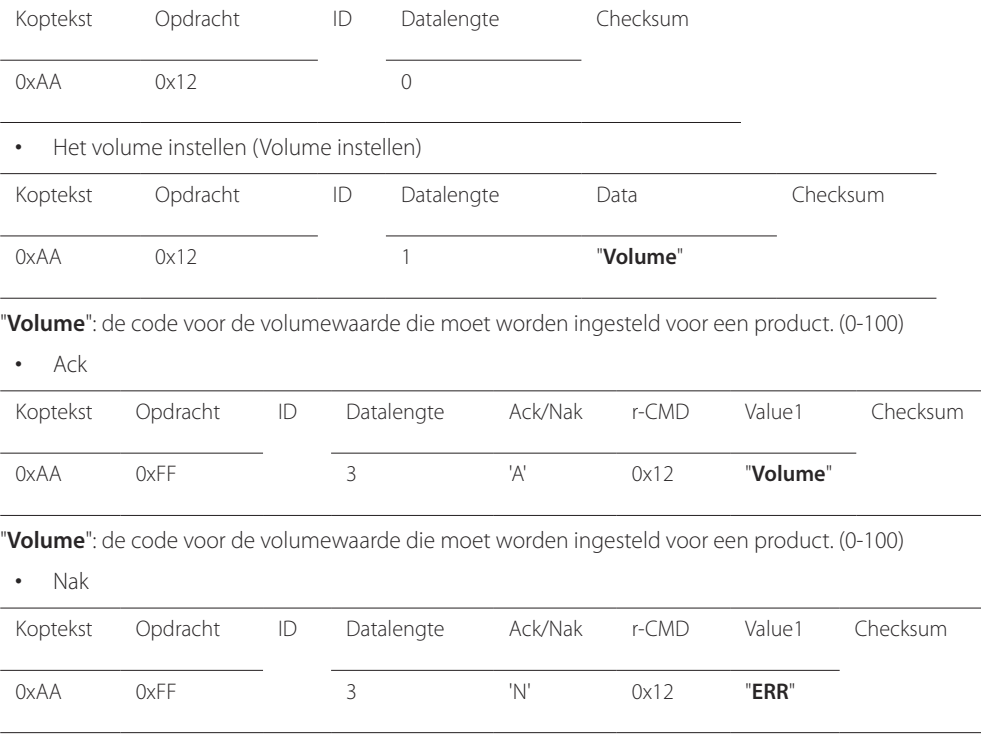

"**ERR**" : een code die aangeeft welke fout er is opgetreden.

### **Ingangsbronbediening**

#### • Functie

De ingangsbron voor een tv/product kan worden gewijzigd via een computer.

• Ingangsbronstatus weergeven (Status ingangsbron ophalen)

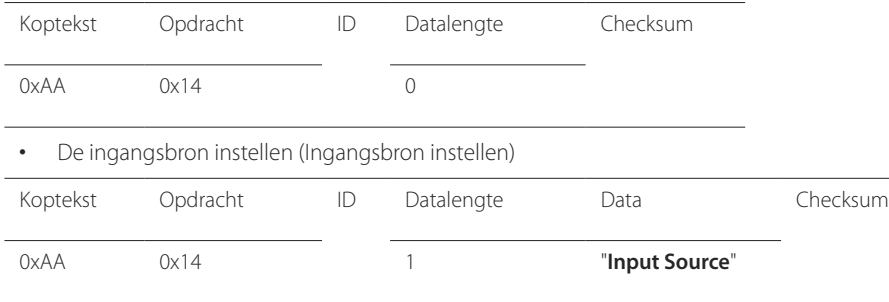

#### "**Input Source**": de code voor de ingangsbron die moet worden ingesteld voor een product.

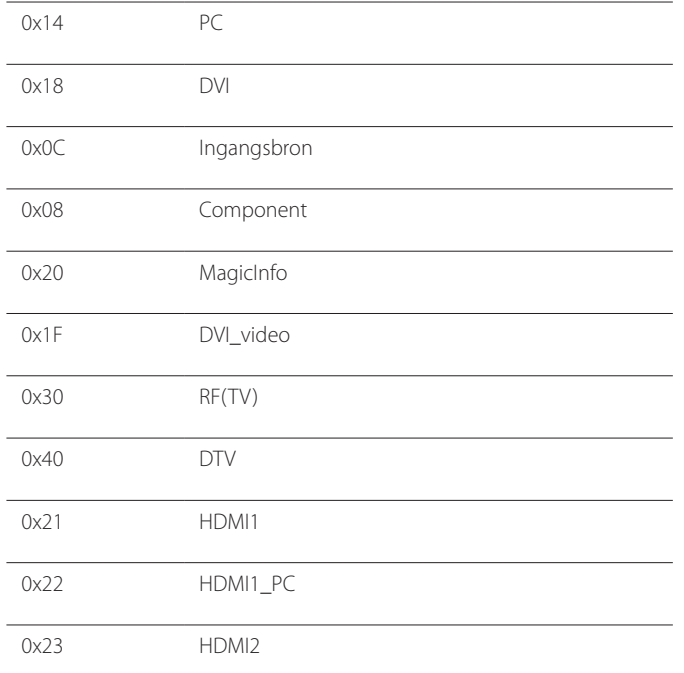

### 0x24 HDMI2\_PC 0x25 DisplayPort -<br>Nullet in HDMI1\_PC en HDMI2\_PC kunnen niet worden gebruikt met de opdracht Instellen. Deze reageren alleen op de opdrachten met 'Ophalen'. ― Dit model ondersteunt geen HDMI1-, HDMI1\_PC-, HDMI2- en HDMI2\_PC-poorten. ― **MagicInfo** is alleen beschikbaar op modellen met de **MagicInfo**-functie. ― RF(TV) en DTV zijn alleen beschikbaar voor modellen met een tv. • Ack Koptekst Opdracht ID Datalengte Ack/Nak r-CMD Value1 Checksum 0xAA 0xFF 3 'A' 0x14 "**Input Source**" "**Input Source**": de code voor de ingangsbron die moet worden ingesteld voor een product. • Nak Koptekst Opdracht ID Datalengte Ack/Nak r-CMD Value1 Checksum

0xAA 0xFF 3 'N' 0x14 "**ERR**"

#### "**ERR**" : een code die aangeeft welke fout er is opgetreden.

### **Schermmodusregeling**

#### • Functie

De schermmodus van een tv/product kan worden gewijzigd via een computer. De schermmodus kan niet worden geregeld wanneer de functie **Video Wall** is ingeschakeld.

― Deze bediening kan alle worden uitgevoerd voor modellen met een tv.

• De schermstatus weergeven (Status schermmodus ophalen)

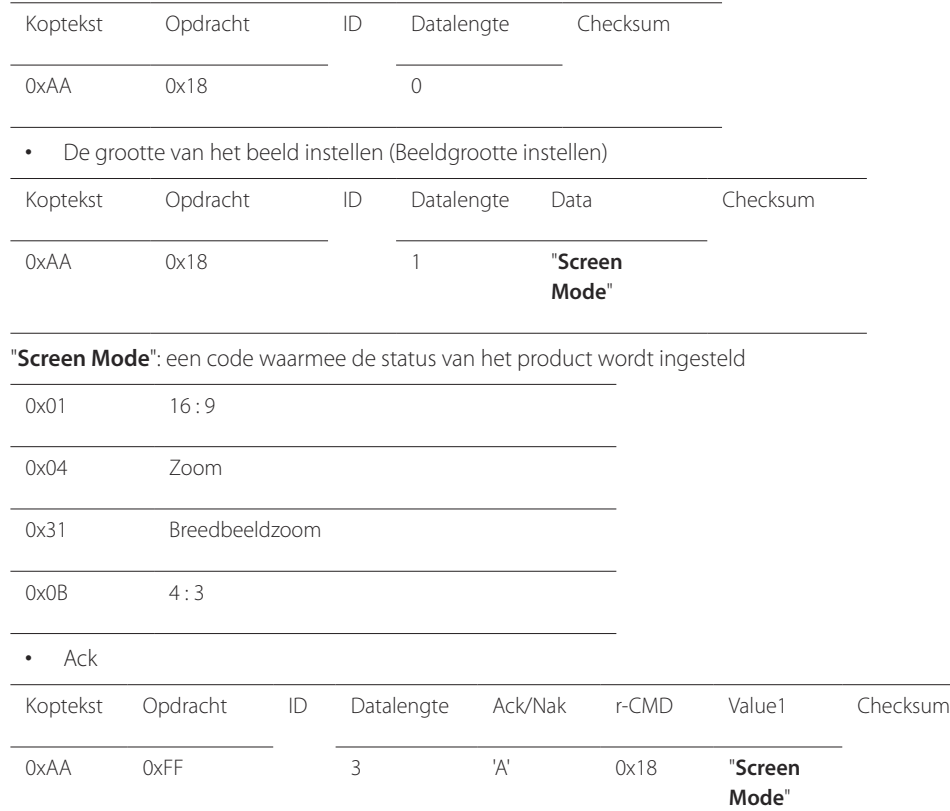

• Nak

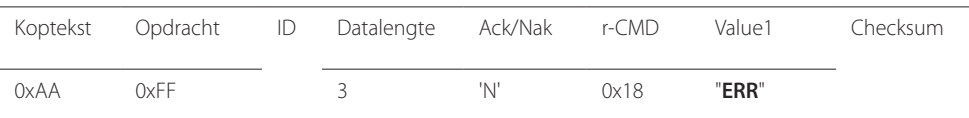

"**ERR**" : een code die aangeeft welke fout er is opgetreden.

#### **Schermgrootteregeling**

• Functie

De schermgrootte van een product kan worden gewijzigd via een computer.

• De schermgrootte weergeven (Status schermgrootte ophalen)

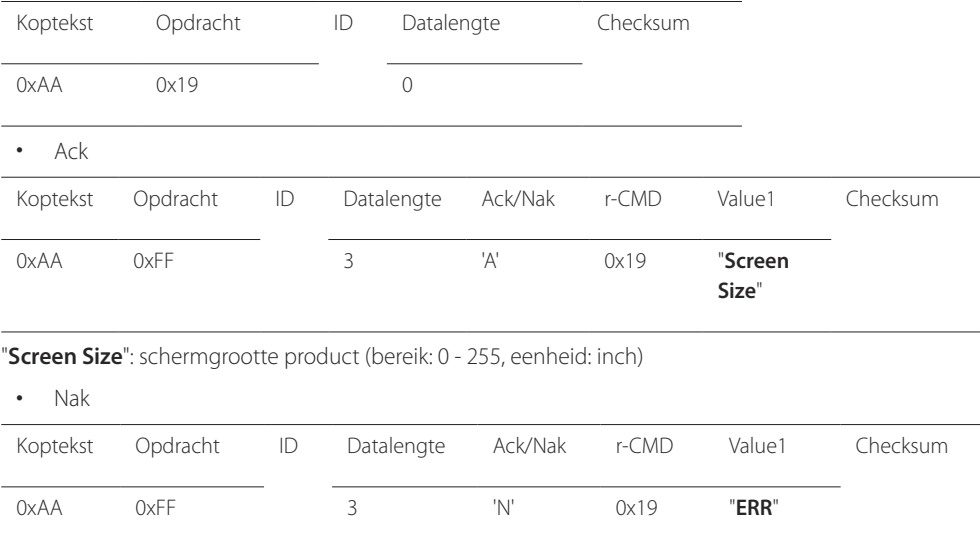

"**ERR**" : een code die aangeeft welke fout er is opgetreden.

"**Screen Mode**": een code waarmee de status van het product wordt ingesteld

#### **PIP aan/uit**

#### • Functie

De PIP-modus van een product kan worden in- of uitgeschakeld via een computer.

― Alleen beschikbaar op de modellen die een PIP-functie hebben.

― De modus kan niet worden bediend als **Video Wall** is ingesteld op **On**.

― Deze functie is niet beschikbaar in **MagicInfo**.

• De PIP-status aan/uit weergeven (Status PIP AAN/UIT ophalen)

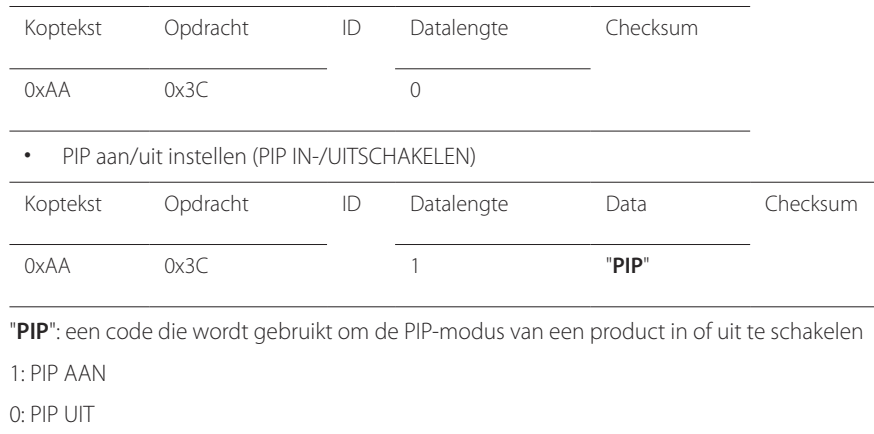

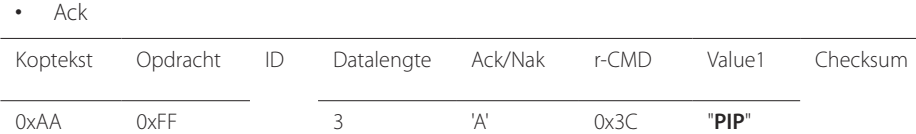

"PIP": een code die wordt gebruikt om de PIP-modus van een product in of uit te schakelen

• Nak

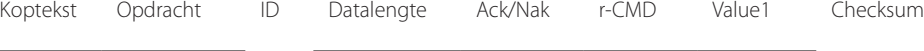

0xAA 0xFF 3 'A' 0x3C "**PIP**"

#### **Automatische afstellingsregeling (alleen voor computer en BNC)**

• Functie

Het scherm van het computersysteem automatisch aanpassen via de computer.

- De status voor de automatisch afstelling weergeven (Auto Adjustment-status ophalen) Geen
- De automatische afstelling instellen (Set Auto Adjustment)

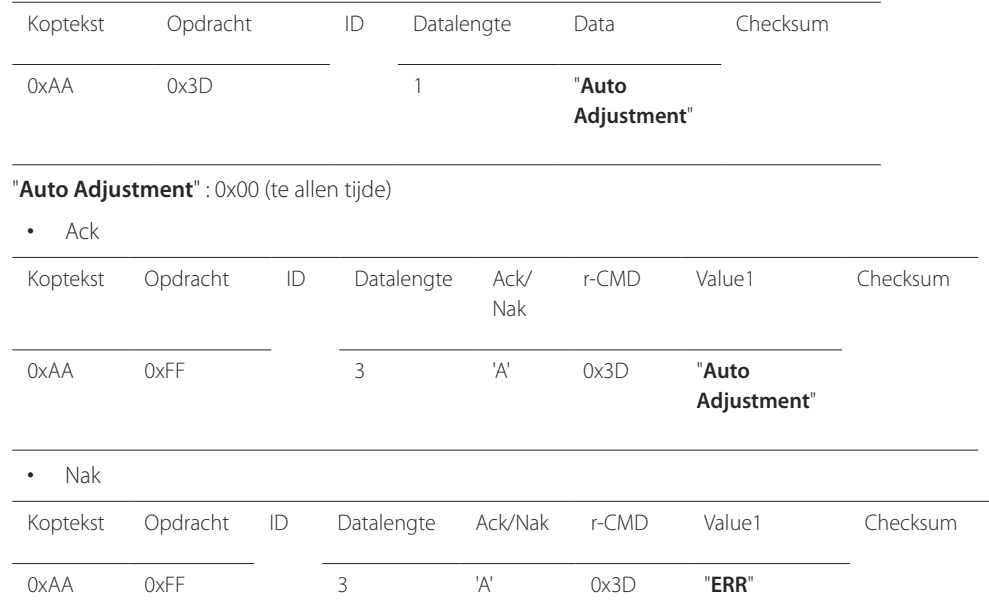

"**ERR**" : een code die aangeeft welke fout er is opgetreden.

"**ERR**" : een code die aangeeft welke fout er is opgetreden.

### **Regeling modus Video Wall**

• Functie

De modus **Video Wall** kan voor een product worden geactiveerd via een computer.

Deze bediening is alleen beschikbaar voor een product waarvoor de functie **Video Wall** is ingeschakeld.

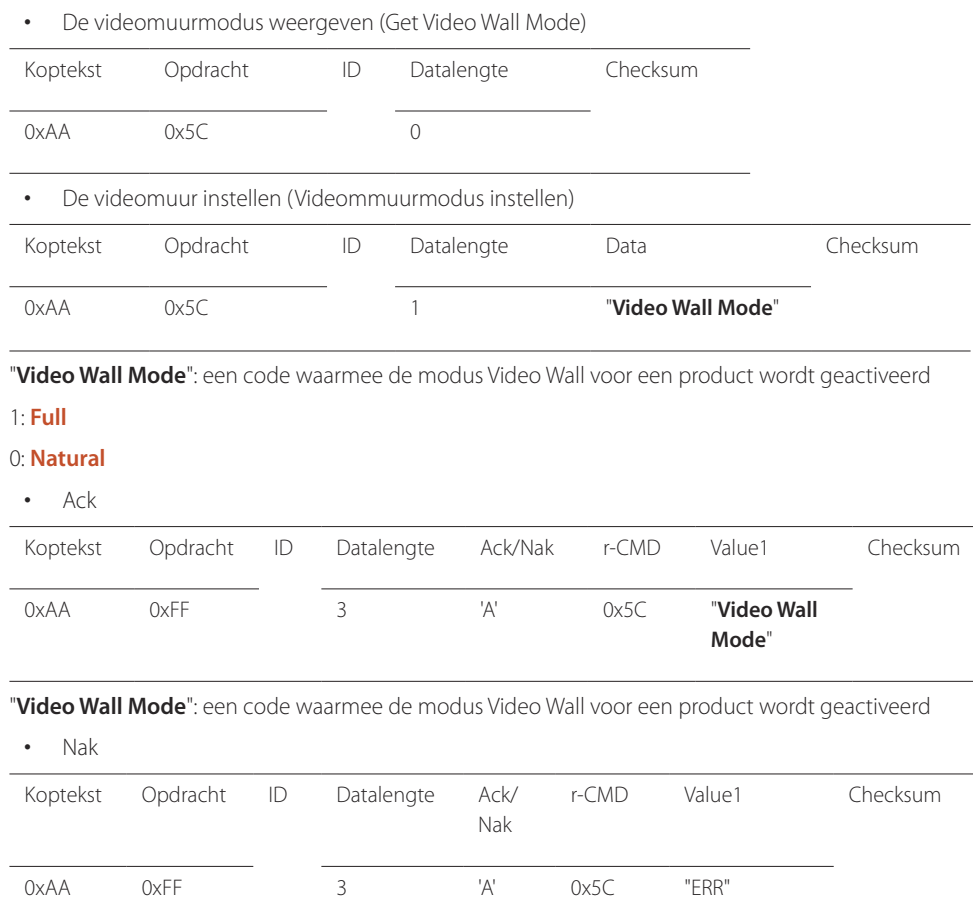

### **Kinderslot**

• Functie

 $\equiv$ 

 $\overline{0}$ :

 $\overline{\phantom{0}}$ 

De pc kan worden gebruikt om de functie **Safety Lock** op een product in of uit te schakelen. Deze functie kan altijd worden ingesteld, ongeacht of het apparaat is in- of uitgeschakeld.

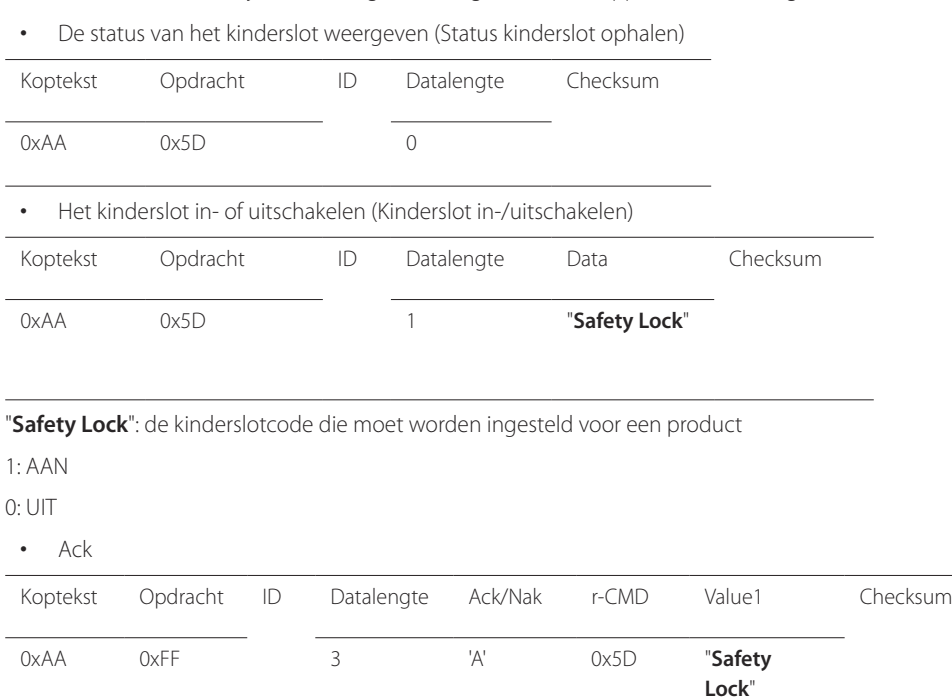

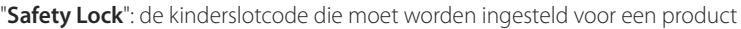

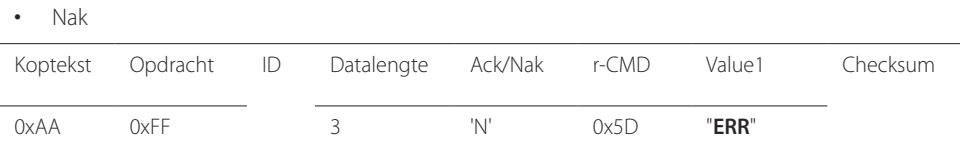

"**ERR**" : een code die aangeeft welke fout er is opgetreden.

"**ERR**" : een code die aangeeft welke fout er is opgetreden.

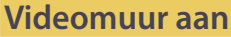

- Functie PC schakelt Videomuur van product AAN/UIT.
- Haal aan/uit-status van Videomuur op

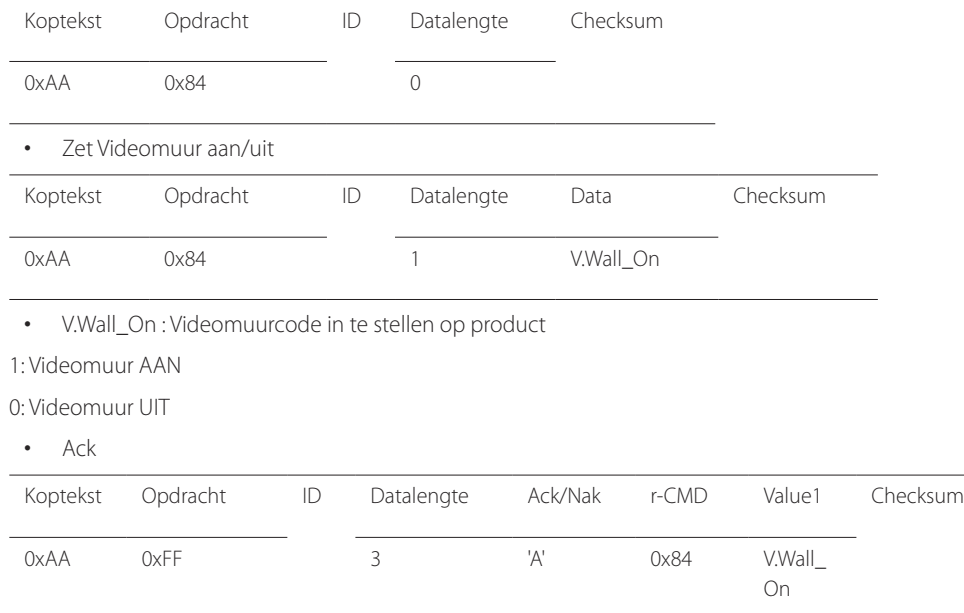

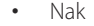

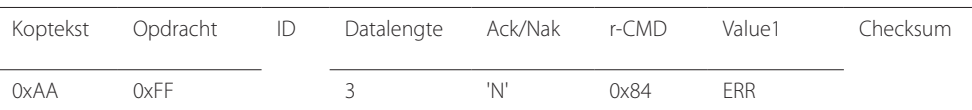

"ERR" : een code die aangeeft welke fout er is opgetreden.

### **Gebruikersbediening Videomuur**

• Functie PC schakelt functie Videomuur van product aan/uit. • Haal status Videomuur op

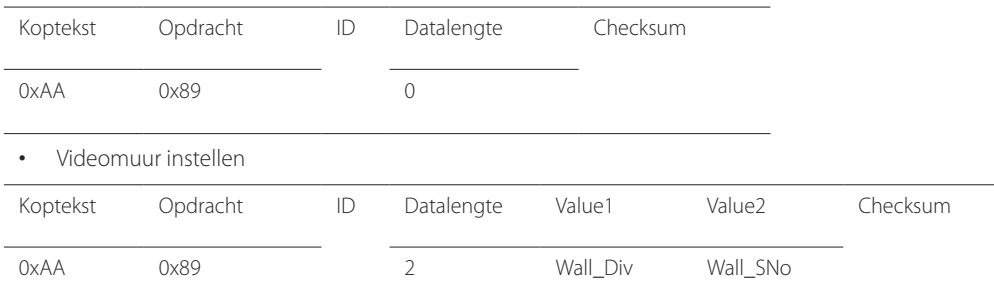

Wall\_Div: Videomuur-scheidingscode instellen op product

V.Wall\_On : Zie hierboven
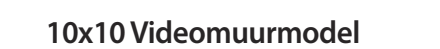

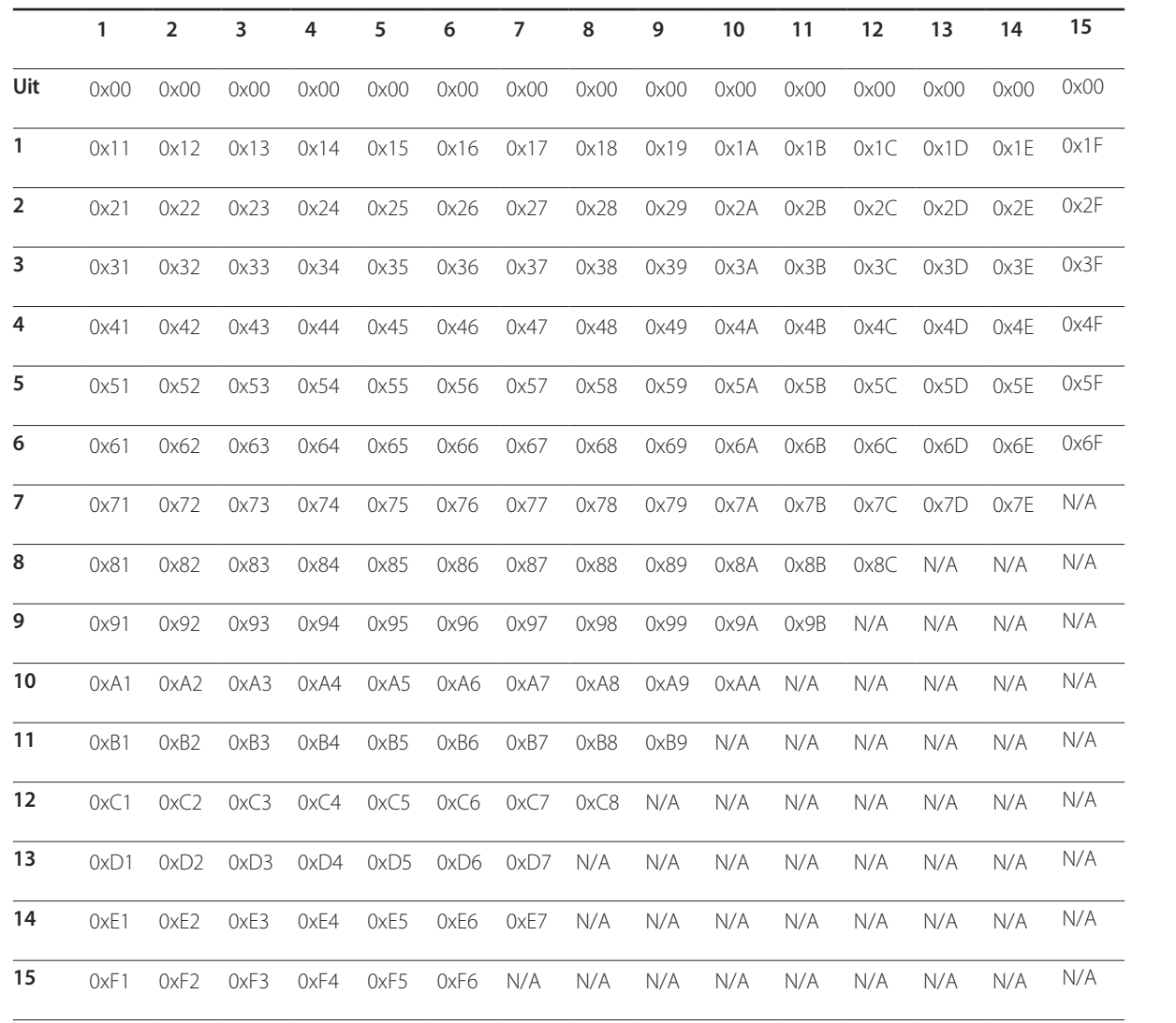

Wall\_SNo : Productnummercode instellen op product

### **10x10 Videomuurmodel: ( 1 ~ 100)**

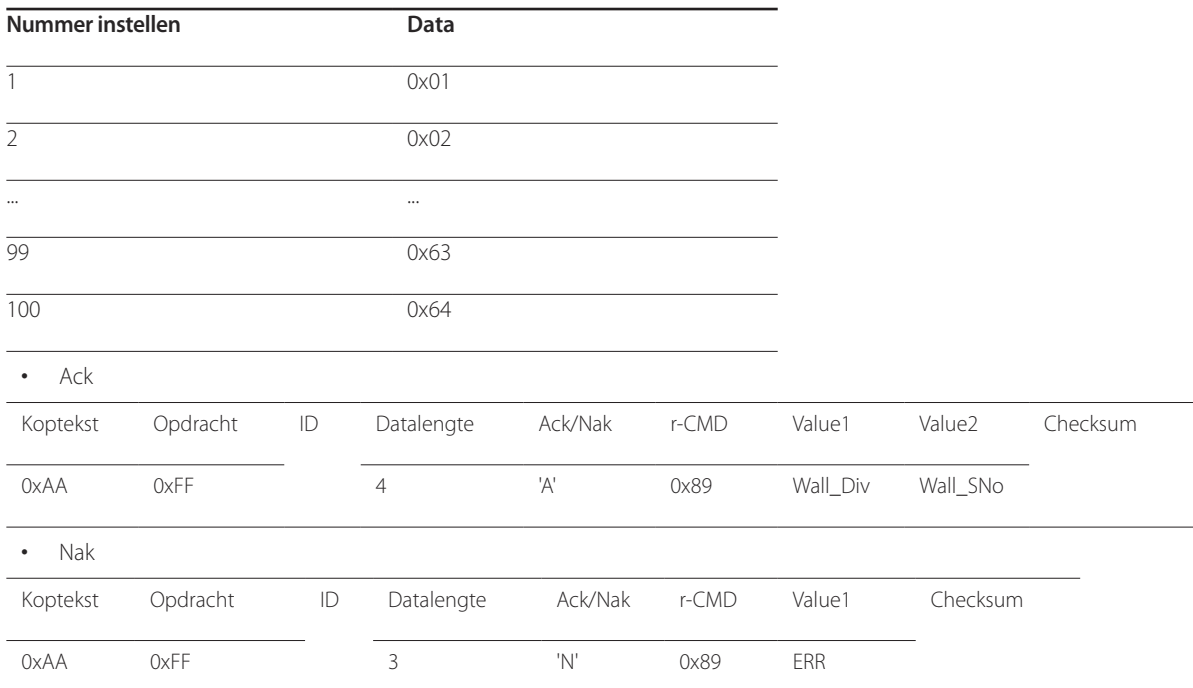

"ERR" : een code die aangeeft welke fout er is opgetreden.

# **Een bronapparaat aansluiten en gebruiken**

# **Voordat u een apparaat aansluit**

### **Controlepunten voordat u een apparaat aansluit**

- ― Lees de gebruikershandleiding die bij het bronapparaat is geleverd voordat u het apparaat aansluit. Het aantal poorten en de locatie van de poorten kan op bronapparaten kan per apparaat verschillen.
- ― Sluit het netsnoer niet aan totdat alle aansluitingen zijn voltooid. Wanneer u het netsnoer aansluit tijden het aansluiten, kan het product beschadigd raken.
- $-$  Sluit de geluidspoorten correct aan: links  $=$  wit en rechts  $=$  rood.
- ― Controleer het type poorten aan de achterzijde van het product dat u wilt aansluiten.

## **Aansluiten op een computer**

- Sluit de voedingskabel pas aan wanneer alle andere kabels zijn aangesloten. Sluit eerst een bronapparaat aan voordat u de voedingskabel aansluit.
- U kunt op verschillende manieren een computer op het product aansluiten. Selecteer een verbindingsmethode die geschikt is voor uw computer.

― De aansluitingen kunnen per product verschillen.

### **Aansluiten met de D-SUB-kabel (analoog type)**

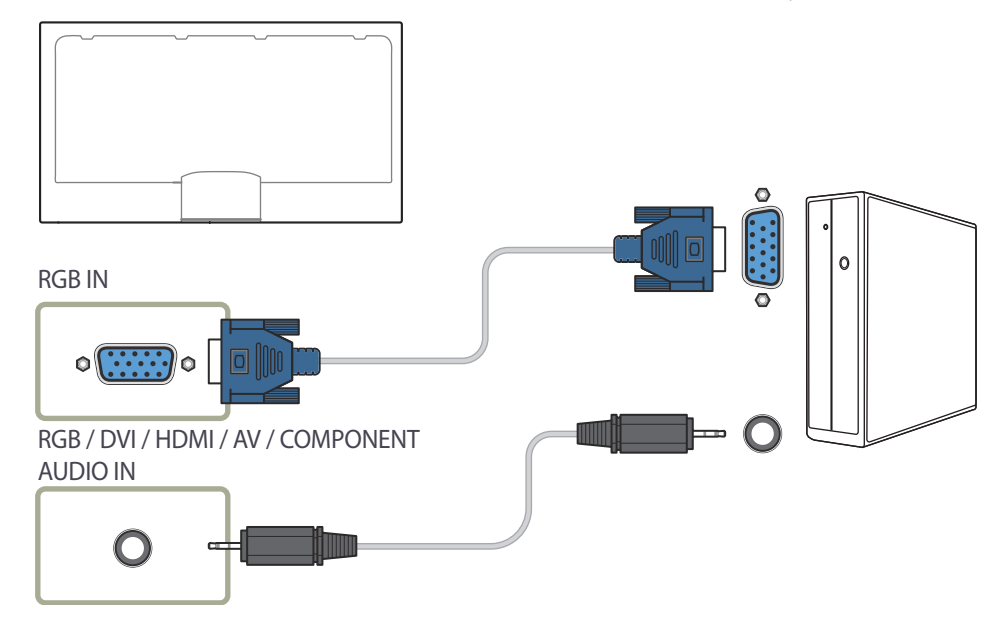

### **Aansluiten met een DVI-kabel (digitaal type)**

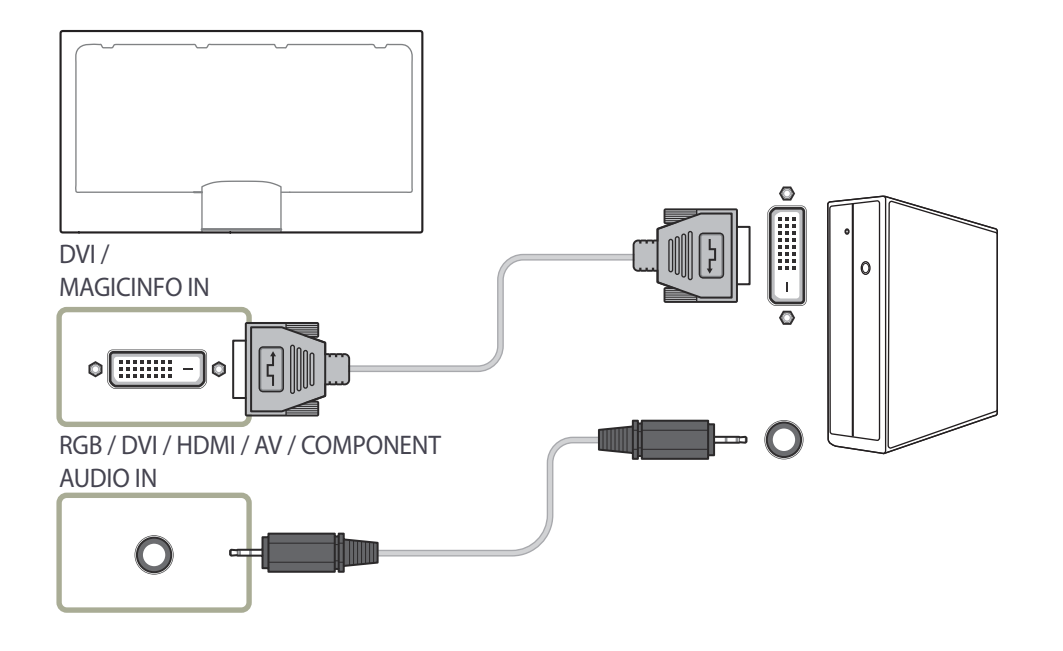

### **Aansluiten met een HDMI-DVI-kabel**

― Wanneer u een HDMI-DVI-kabel gebruikt om een computer op het product aan te sluiten, stelt u **Edit Name** in op **DVI PC** voor toegang tot de video- en audio-inhoud die is opgeslagen op de computer.

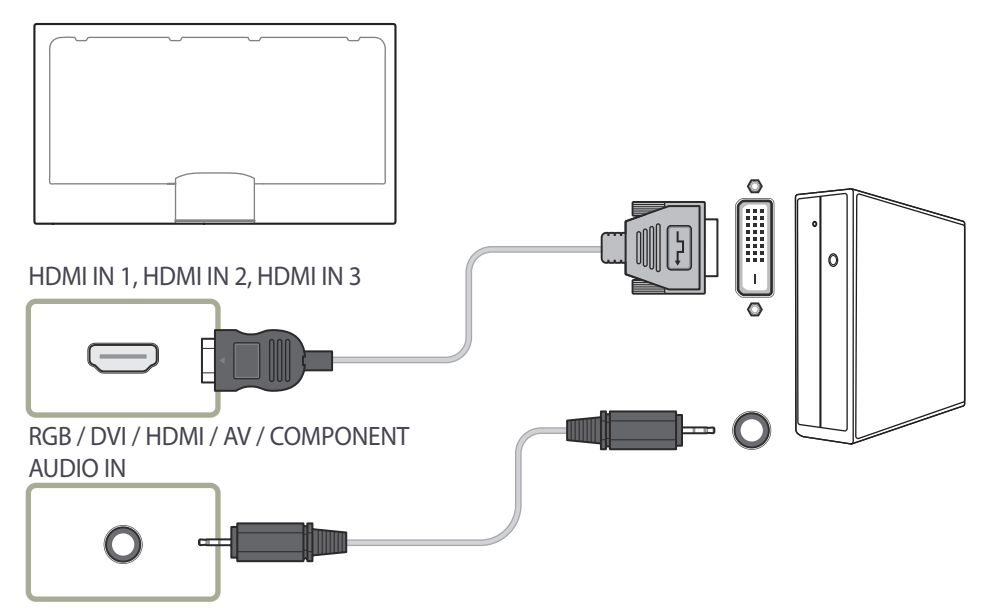

― Door een DVI-HDMI-adapter te gebruiken kunt u de DVI-poort op het product gebruiken als HDMIpoort.

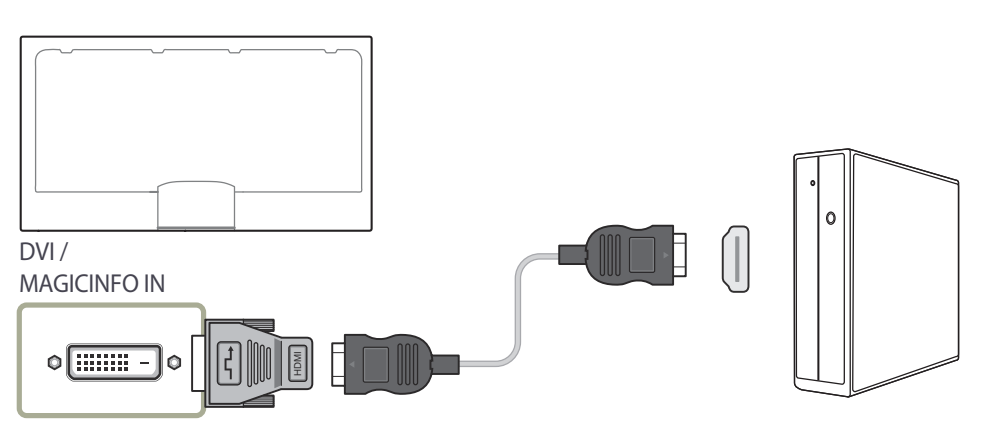

### **Aansluiten met een HDMI-kabel**

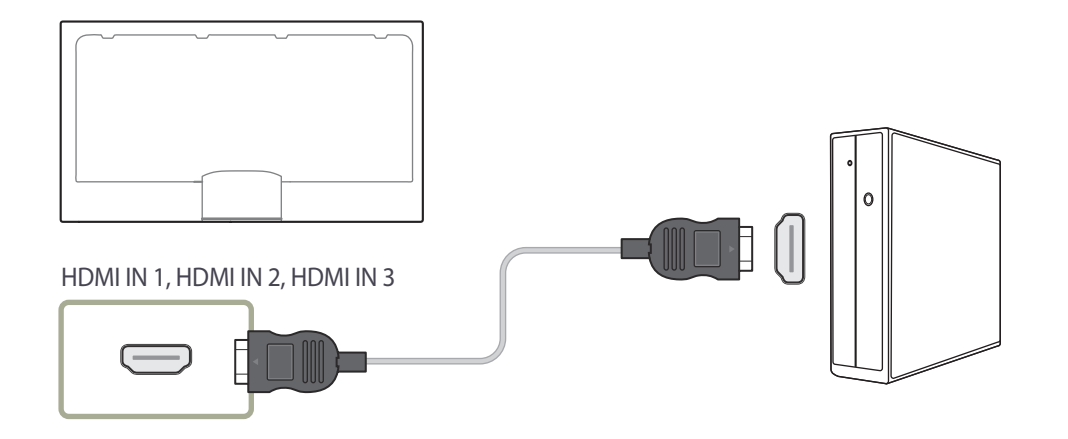

― Door een DVI-HDMI-adapter te gebruiken kunt u de DVI-poort op het product gebruiken als HDMIpoort.

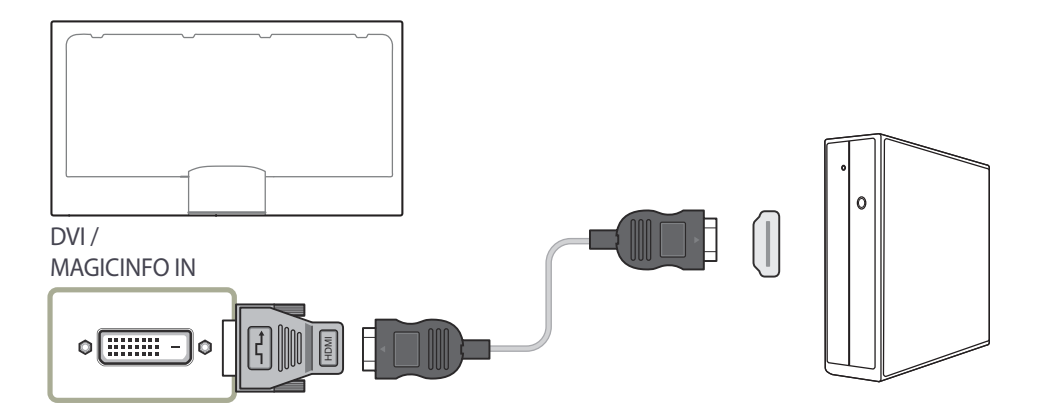

### **Aansluiten met een DP-kabel**

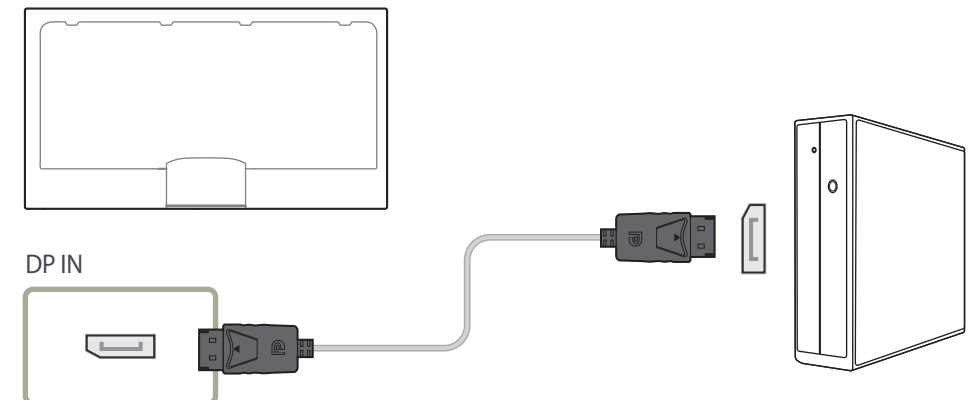

• Voorzorgsmaatregelen voor het gebruik van DP

- Om de stand-by-energiecapaciteit te verhogen, stopt het product de DP-communicatie wanneer het product wordt uitgeschakeld of in de energiebesparingsmodus wordt gezet. Wanneer het product in de tweemonitormodus wordt uitgeschakeld of wanneer de energiebesparingsmodus wordt geactiveerd, worden wijzigingen in de monitorinstellingen mogelijk niet bijgewerkt. Hierdoor kan de schermweergave onjuist zijn. Zet als dit gebeurt **Max. Power Saving** op **Off** voor gebruik van het product.
- -<br>Sommige grafische kaarten die niet compatibel zijn met de DP-standaard kunnen verhinderen dat het Windows Booting/Bios-scherm wordt weergegeven wanneer het product zich in de energiebesparingsmodus bevindt. Schakel in dit geval het product eerst in en vervolgens de computer.
- ― De DisplayPort-aansluiting (**DP IN**) op het product en de meegeleverde DP-kabel zijn ontworpen volgens de VESA-normen. Gebruik van een DP-kabel die niet aan de VESA-normen voldoet kan een storing van het product veroorzaken. Samsung Electronics is niet aansprakelijk voor problemen die voortvloeien uit het gebruik van een kabel die niet aan de normen voldoet. Gebruik een DP-kabel die aan de VESA-normen voldoet.

# **Aansluiten op een videoapparaat**

- Sluit de voedingskabel pas aan wanneer alle andere kabels zijn aangesloten. Sluit eerst een bronapparaat aan voordat u de voedingskabel aansluit.
- U kunt een videoapparaat op het product aansluiten door gebruik te maken van een kabel.
	- ― De aansluitingen kunnen per product verschillen.
	- ― Druk op de afstandsbediening op de toets **SOURCE** om de bron te wijzigen.

### **Aansluiten met de AV-kabel**

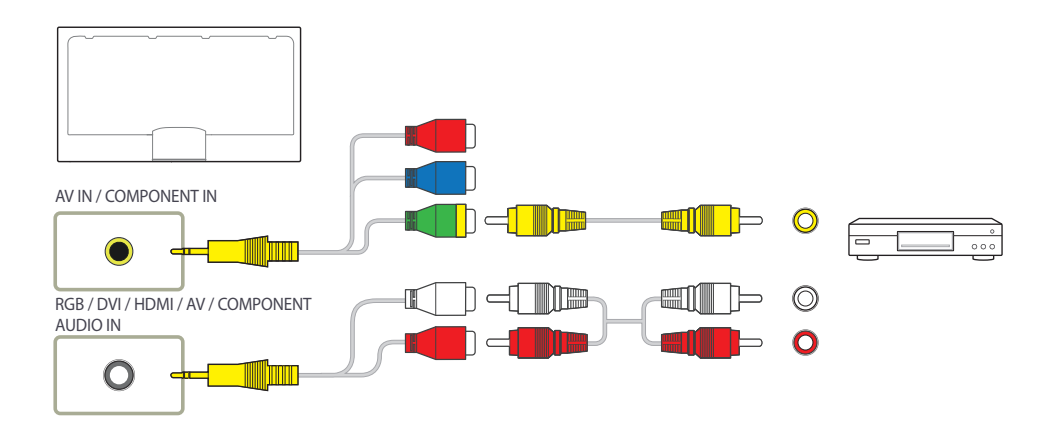

### **Aansluiten met de componentkabel**

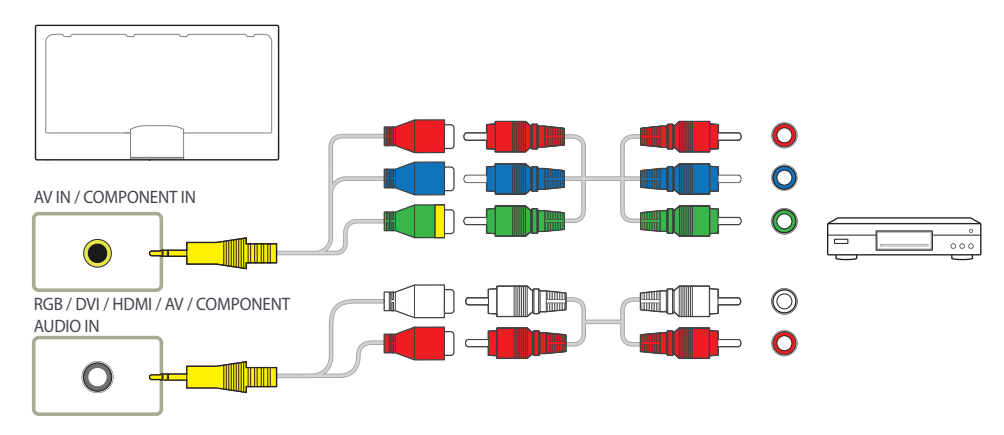

### **Aansluiten met een HDMI-DVI-kabel**

- ― Er wordt geen geluid weergegeven als er een videoapparaat op het product wordt aangesloten middels een HDMI-DVI-kabel. Om dit probleem op te lossen, kunt u een audiokabel op de audiopoorten op het product en het videoapparaat aansluiten.
- ― Nadat u een videoapparaat met een HDMI-DVI-kabel hebt aangesloten op het product dient u de instellingen als volgt te configureren om de video en de audio van het videoapparaat in te schakelen. Door een DVI-HDMI-adapter te gebruiken kunt u de DVI-poort op het product gebruiken als HDMI-poort.
	- ― **Sound** → stel **HDMI Sound** in op **AV(HDMI)**
	- ― **System** → **General** → stel **HDMI Hot Plug** in op **On**
- ― Ondersteunde resoluties zijn onder andere 1080p (50/60Hz), 720p (50/60Hz), 480p en 576p.

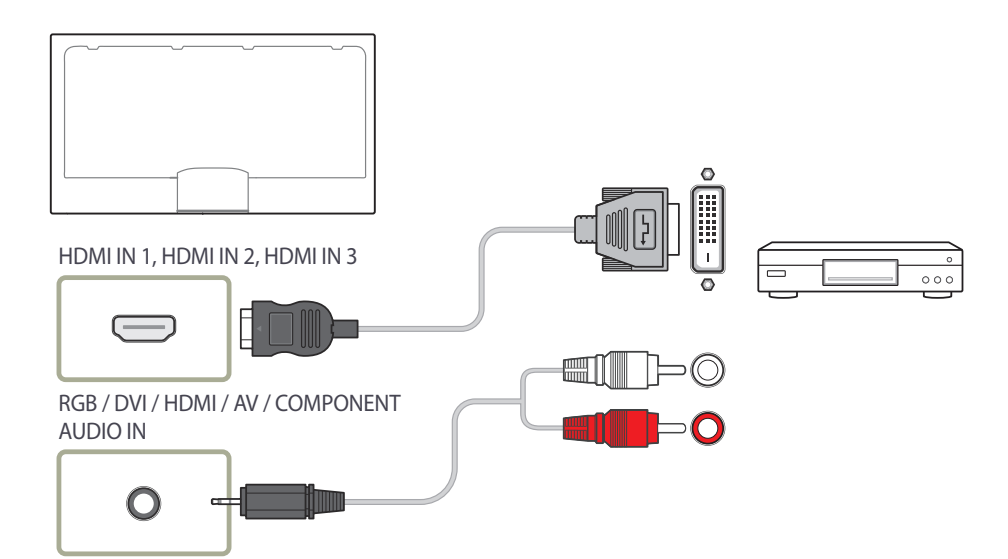

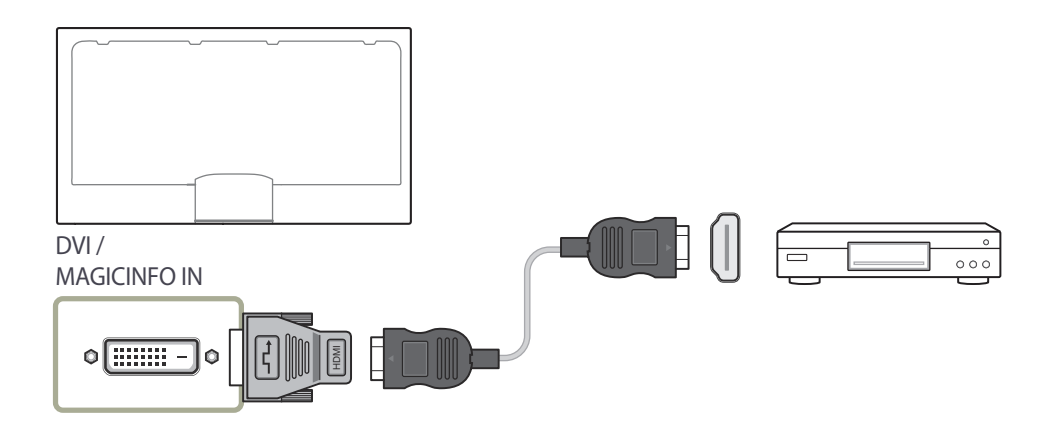

### **Aansluiten met een HDMI-kabel**

#### **Gebruik een HDMI-kabel of HDMI-naar-DVI-kabel (tot 1080p)**

- Door een DVI-HDMI-adapter te gebruiken kunt u de DVI-poort op het product gebruiken als HDMI-poort.
	- **Sound** → stel **HDMI Sound** in op **AV(HDMI)**
	- **System** → **General** → stel **HDMI Hot Plug** in op **On**
- Gebruik een HDMI-kabel om een digitaal apparaat aan te sluiten en een betere beeld- en audiokwaliteit te krijgen.
- Een HDMI-kabel ondersteunt digitale video- en audiosignalen en vereist geen audiokabel.
	- Gebruik een HDMI-DVI-kabel en audiokabel om het product op een digitaal apparaat aan te sluiten dat geen HDMI-uitvoer ondersteunt.
- Het beeld wordt mogelijk niet normaal weergegeven (of helemaal niet) of de audio werkt mogelijk niet als een extern apparaat, dat een oudere versie van HDMI-modus gebruikt, op het product is aangesloten. Vraag de fabrikant van het externe apparaat om informatie over de HDMI-versie en vraag, wanneer deze is verouderd, om een upgrade als zich een dergelijk probleem voordoet.
- Zorg dat u een HDMI-kabel met een dikte van 14 mm of minder gebruikt.
- Zorg dat u een gecertificeerde HDMI-kabel koopt. Anders wordt het beeld mogelijk niet weergegeven of doet zich een verbindingsstoring voor.
- Een HDMI-basiskabel met hoge snelheid of een kabel met ethernet wordt aanbevolen. Dit product ondersteunt niet de ethernetfunctie via HDMI.

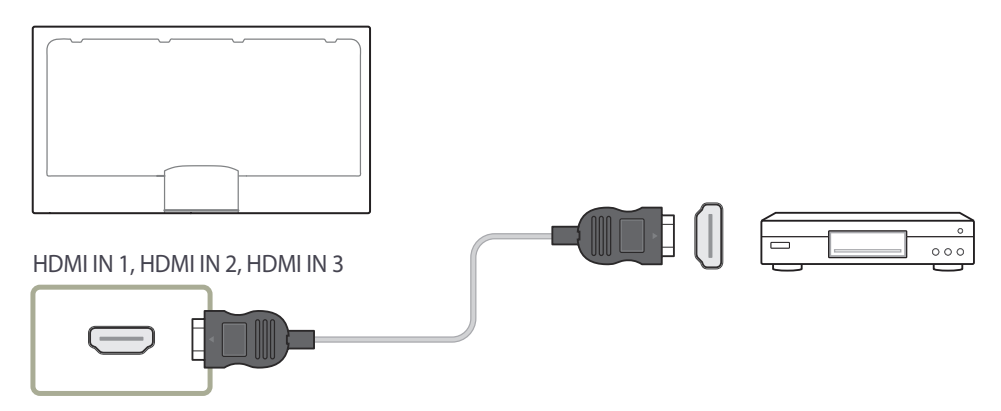

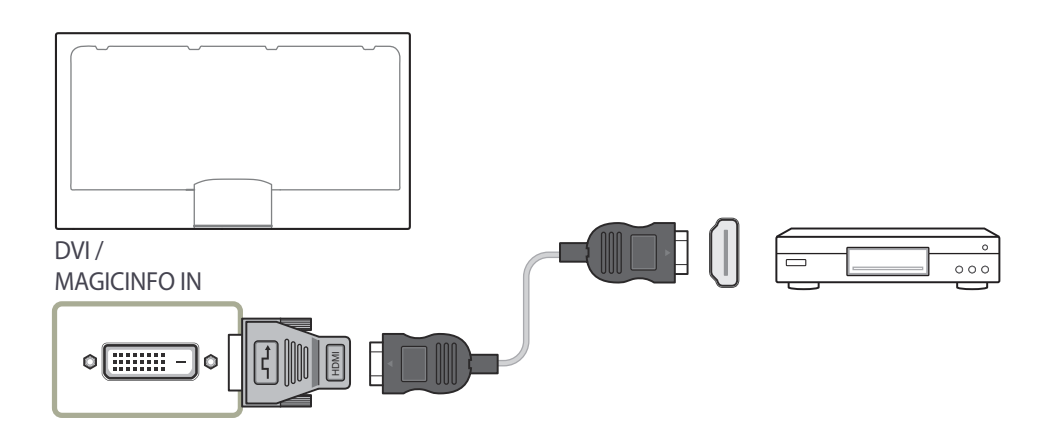

# **Een audiosysteem aansluiten**

# **De LAN-kabel aansluiten**

― De aansluitingen kunnen per product verschillen.

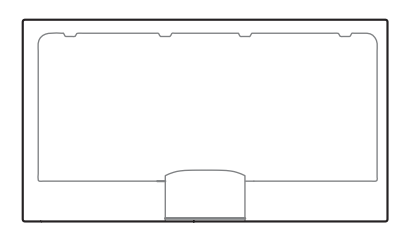

AUDIO OUT

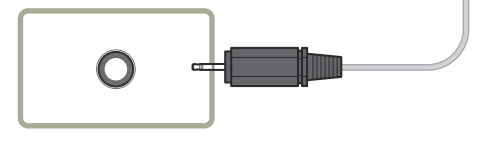

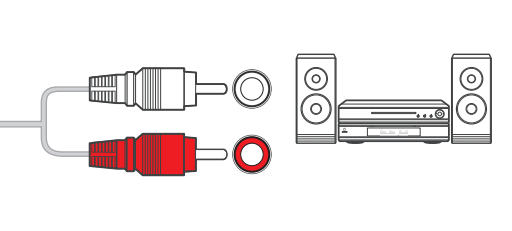

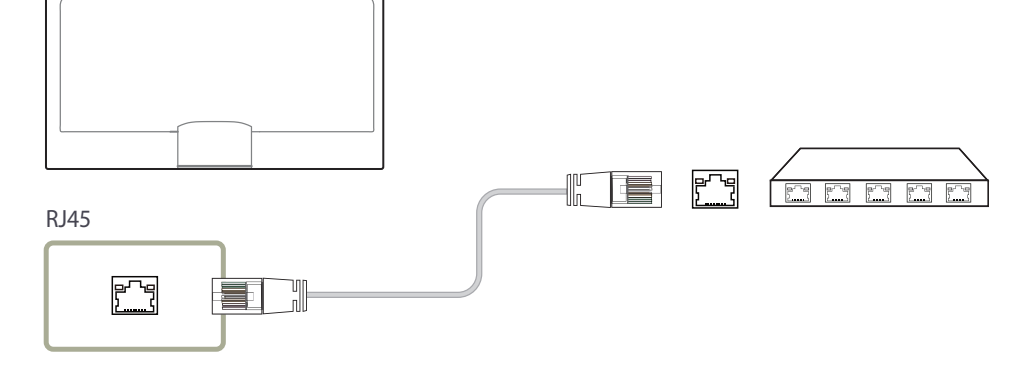

• Gebruik voor de verbinding een kabel van categorie 7 (STP\*). \*Shielded Twisted Pair

― De aansluitingen kunnen per product verschillen.

# **De netwerkbox aansluiten (los verkrijgbaar)**

― Raadpleeg de gebruikershandleiding die u bij de netwerkbox hebt gekregen voor meer informatie over het aansluiten van een netwerkbox.

### **MagicInfo**

Voor het gebruik van **MagicInfo** moet er een (apart verkrijgbare) netwerkbox worden aangesloten op het product.

- ― Als u de MagicInfo-instellingen wilt aanpassen, moet u "MagicinfoSetupWizard" starten op het bureaublad.
- ― Raadpleeg de dvd die u bij de netwerkbox hebt gekregen voor meer informatie over het gebruik van **MagicInfo**.
- ― Wijzigingen voorbehouden.
- ― Als er zich een probleem voordoet na het installeren van een ander besturingssysteem dan het systeem dat bij de netwerkbox is geleverd, na het terugzetten van een eerdere versie van het besturingssysteem of na het installeren van software die niet compatibel is met het besturingssysteem, kunt u geen beroep meer doen op de technische ondersteuning en zullen kosten worden aangerekend voor een bezoek van een monteur. Omruil of terugbetaling is dan evenmin mogelijk.

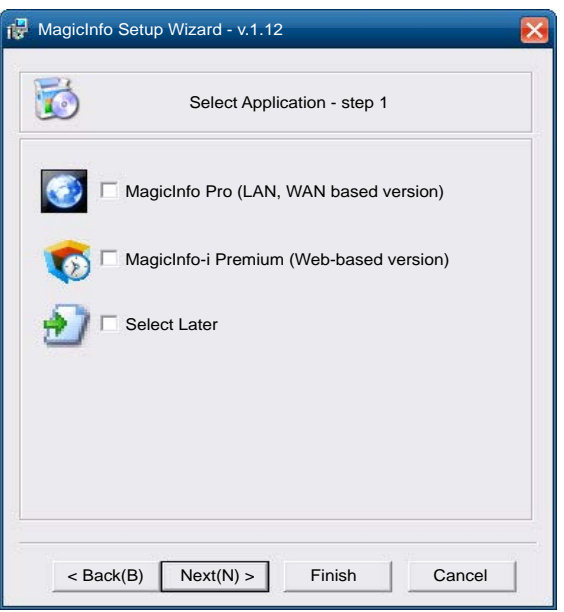

#### **De modus MagicInfo openen**

- 1 Nadat u de (apart verkrijgbare) netwerkbox hebt geïnstalleerd en aangesloten op het product, moet u het product inschakelen.
- 2 Druk op **SOURCE** op de afstandsbediening en selecteer **MagicInfo**.
- ― Wanneer u de netwerkbox aansluit op de **DVI / MAGICINFO IN**-poort van het product, verandert **Source** van **DVI** in **MagicInfo**.
- 3 Selecteer het programma dat standaard moet worden gestart wanneer MagicInfo wordt gestart.

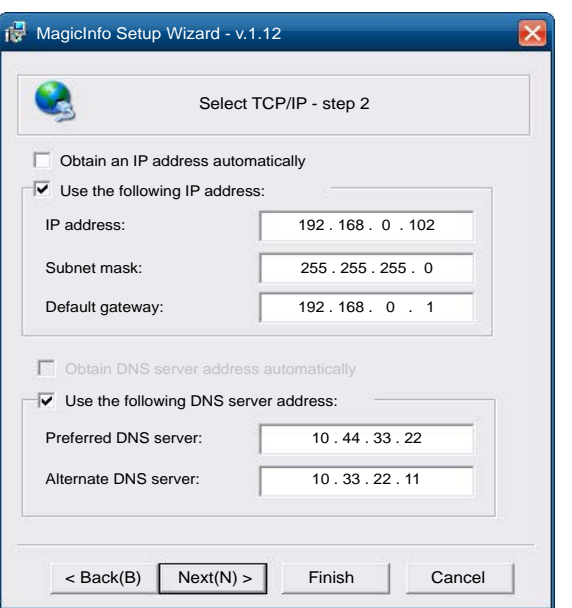

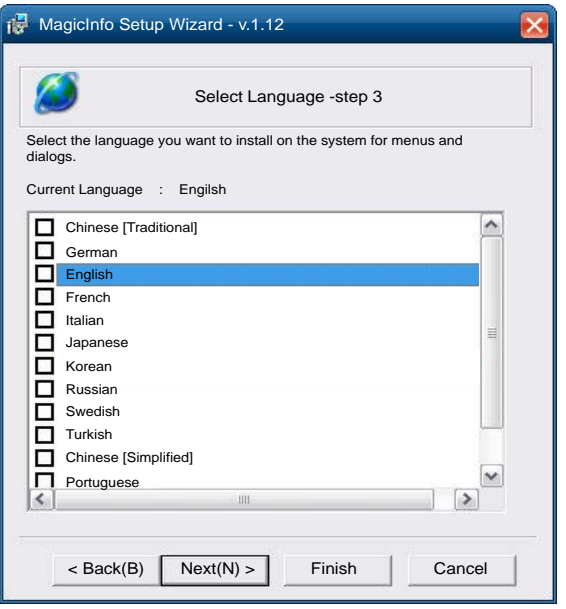

4 Voer de IP-gegevens in.

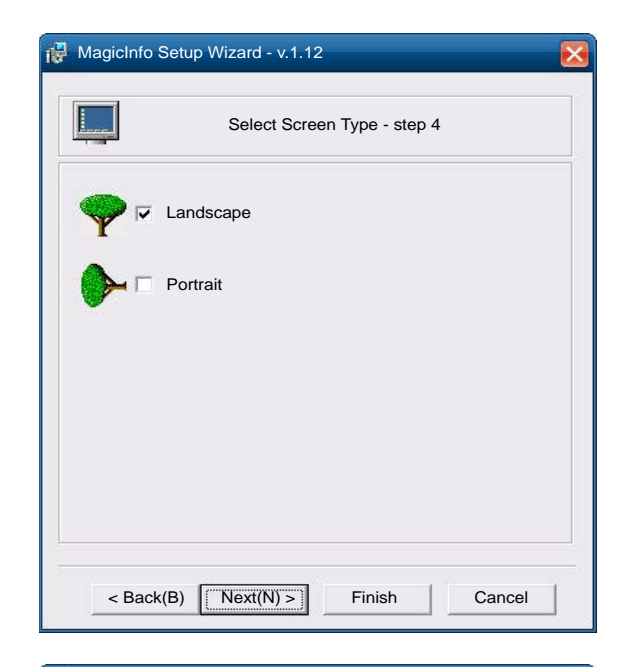

5 Selecteer een taal.

(Standaard wordt **English** gebruikt.)

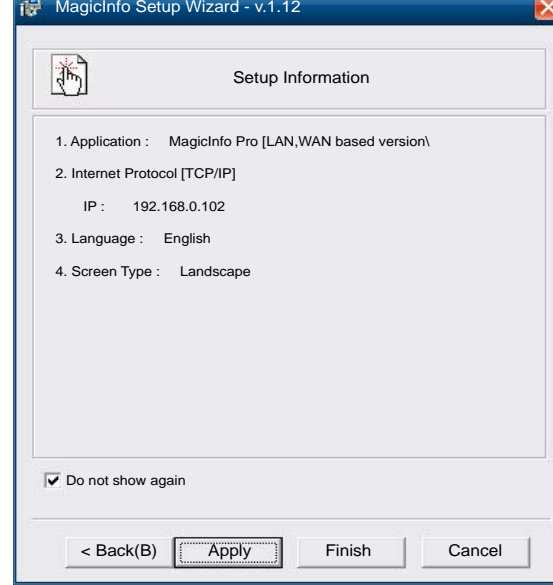

#### 7 Kijk de zojuist geconfigureerde instellingen goed na.

6 Selecteer een weergavemodus.

― Als het uitvoerpictogram niet wordt weergegeven, dubbelklikt u op het pictogram **MagicInfo** op het bureaublad. Het pictogram wordt rechtsonder op het scherm weergegeven.

# **De invoerbron wijzigen**

### **Source**

**SOURCE** → **Source** 

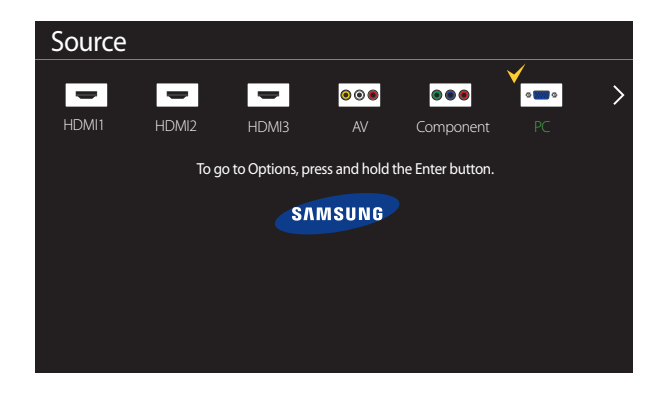

- De weergegeven afbeelding kan verschillen van het model.

Met **Source** kunt u verschillende bronnen selecteren en de naam van de bronapparaten wijzigen.

U kunt het scherm van een bronapparaat weergeven dat op het product is aangesloten. Selecteer in de Source List een bron om het scherm van de geselecteerde bron weer te geven.

- ― Door de knop **SOURCE** op de afstandsbediening te gebruiken, kan ook de invoerbron worden gewijzigd.
- ― Het scherm wordt mogelijk niet goed weergegeven als er een onjuiste bron is geselecteerd voor het bronapparaat waarnaar u wilt converteren.
- ― Als u gedetailleerde informatie over de aangesloten bronapparaten wilt weergeven, drukt u op de knop **TOOLS** op de pagina **Source**.

### **Edit Name**

#### **SOURCE** → **Source** → **TOOLS** → **Edit Name** → **ENTER** E

Soms wordt het scherm niet goed weergegeven tenzij de naam van het bronapparaat wordt opgegeven in **Edit Name**.

Daarnaast kunt u voor een optimale beeldkwaliteit de naam van het bronapparaat het beste wijzigen in **Edit Name**.

― De lijst kan de volgende bronapparaten bevatten. Welke apparaten bij **Source** worden vermeld, hangt af van de geselecteerde bron.

**PC** / **Cable STB** / **Satellite STB** / **PVR STB** / **Game** / **Blu-ray** / **DVD** / **VCR** / **AV Receiver** / **Camcorder** / **DVI PC** / **DVI Devices** / **TV** / **IPTV** / **HD DVD** / **DMA**

― Welke instellingen in het menu **Picture** beschikbaar zijn, hangt af van de actieve bron en de instellingen in **Edit Name**.

- Stel bij aansluiting van een pc op de PC of HDMI-ingang de optie **Edit Name** in op **PC**. Stel in andere gevallen **Edit Name** in op AV-apparaten.
- Wanneer u een computer met een HDMI-kabel aansluit op de **HDMI IN 1**, **HDMI IN 2**, **HDMI IN 3**-poort van het product, moet u het product in de modus **PC** zetten onder **Edit Name**.
- Wanneer u een computer met een HDMI-DVI-kabel aansluit op de **HDMI IN 1**, **HDMI IN 2**, **HDMI IN 3**-poort van het product, moet u het product in de modus **DVI PC** zetten onder **Edit Name**.
- Wanneer u een AV-apparaat met een HDMI-DVI-kabel aansluit op de **HDMI IN 1**, **HDMI IN 2**, **HDMI IN 3**-poort van het product, moet u het product in de modus **DVI Devices** zetten onder **Edit Name**.

#### **Information**

#### **SOURCE** → **Source** → **TOOLS** → **Information** → **ENTER** E

U kunt gedetailleerde informatie over het geselecteerde externe apparaat zien.

# **MDC gebruiken**

MDC (Multiple Display Control) is een toepassing waarmee u eenvoudig meerdere weergaveapparaten tegelijk kunt besturen via een computer. Raadpleeg Help na installatie van het MDC-programma, als u meer informatie wilt over het gebruik van het programma. Het MDC-programma is beschikbaar op de website.

# **Installatie/verwijdering MDC-programma**

### **Installatie**

- ― De installatie van MDC kan worden beïnvloed door de grafische kaart, het moederbord en de netwerkomstandigheden.
- 1 Klik op het installatieprogramma voor **MDC Unified**.
- 2 Selecteer een taal voor de installatie. Klik vervolgens op '**OK**'.
- 3 Wanneer het scherm '**Welcome to the InstallShield Wizard for MDC\_Unified**' wordt weergegeven, klik dan op '**Next**'.
- 4 Selecteer in het venster '**License Agreement**' dat wordt weergegeven de optie '**I accept the terms in the license agreement**' en klik op '**Next**'.
- 5 Vul in het venster '**Customer Information**' alle informatievelden in en klik op '**Next**'.
- 6 Selecteer in het venster '**Destination Folder**' het directorypad voor de installatielocatie en klik op '**Next**'.
	- ― Als geen directorypad wordt opgegeven, wordt het programma geïnstalleerd op de standaard locatie.
- 7 Controleer in het venster '**Ready to Install the Program**' het directorypad voor de installatielocatie en klik op '**Install**'.
- 8 De voortgang van de installatie wordt weergegeven.
- 9 Klik op '**Finish**' in het venster '**InstallShield Wizard Complete**' dat wordt weergegeven.
	- ― Selecteer '**Launch MDC Unified**' en klik op '**Finish**' om het MDC-programma meteen uit te voeren.
- 10 Nadat het programma is geïnstalleerd wordt het snelkoppelingspictogram **MDC Unified** op het bureaublad gemaakt.
	- ― Het is mogelijk dat het uitvoerpictogram MDC niet wordt weergegeven, afhankelijk van het computersysteem of de productspecificaties.
	- ― Druk op F5 als het uitvoerpictogram niet wordt weergegeven.

### **Verwijderen**

- 1 Selecteer **Instellingen** > **Configuratiescherm** in het menu **Start** en dubbelklik op **Programma toevoegen/verwijderen**.
- 2 Selecteer **MDC Unified** in de lijst **Wijzigen/verwijderen**.

# **Verbinden met MDC**

### **MDC gebruiken via RS-232C (een norm voor seriële datacommunicatie)**

Sluit een seriële RS-232C-kabel aan op de seriële poort op de computer en de monitor.

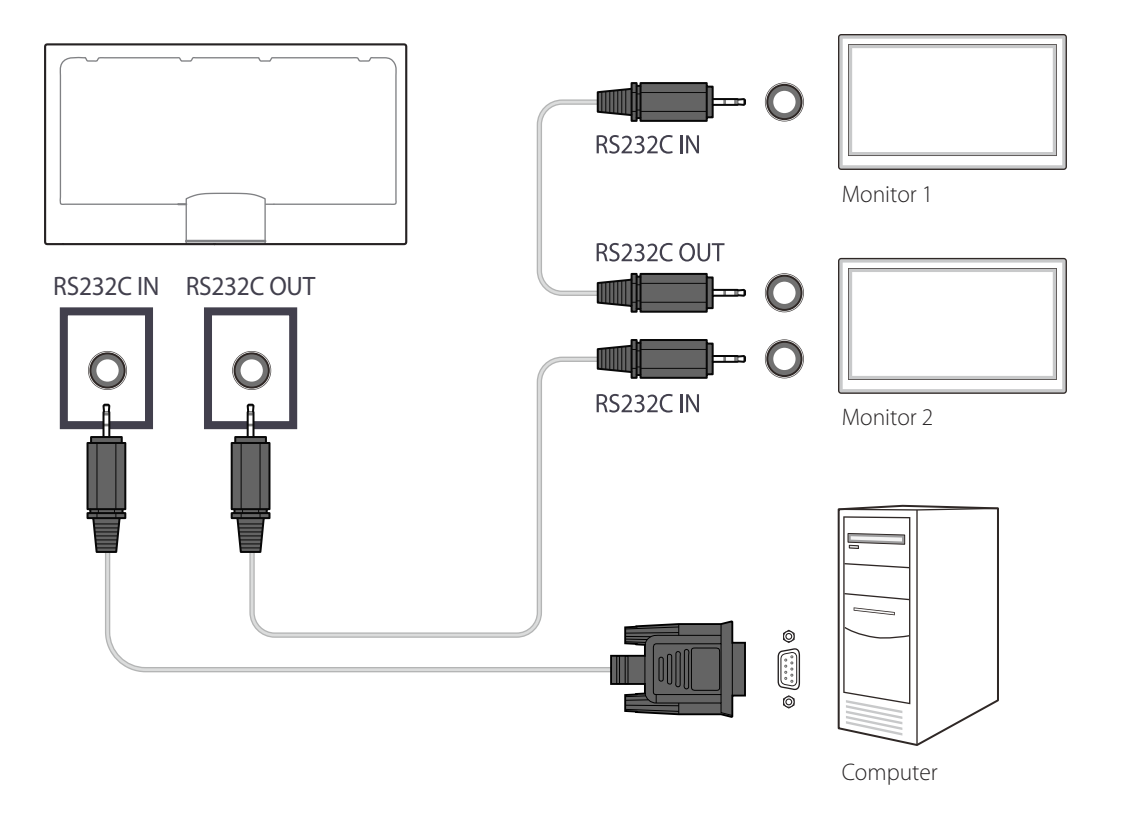

### **MDC gebruiken via Ethernet**

Geef het IP-adres van het primaire weergaveapparaat op en sluit het apparaat aan op de computer. Weergaveapparaten kunnen met een LAN-kabel op elkaar worden aangesloten.

#### **Verbinding met een gewone LAN-kabel**

― Met de **RJ45**-poort op het product en de LAN-poorten op de HUB kunnen meerdere producten worden aangesloten.

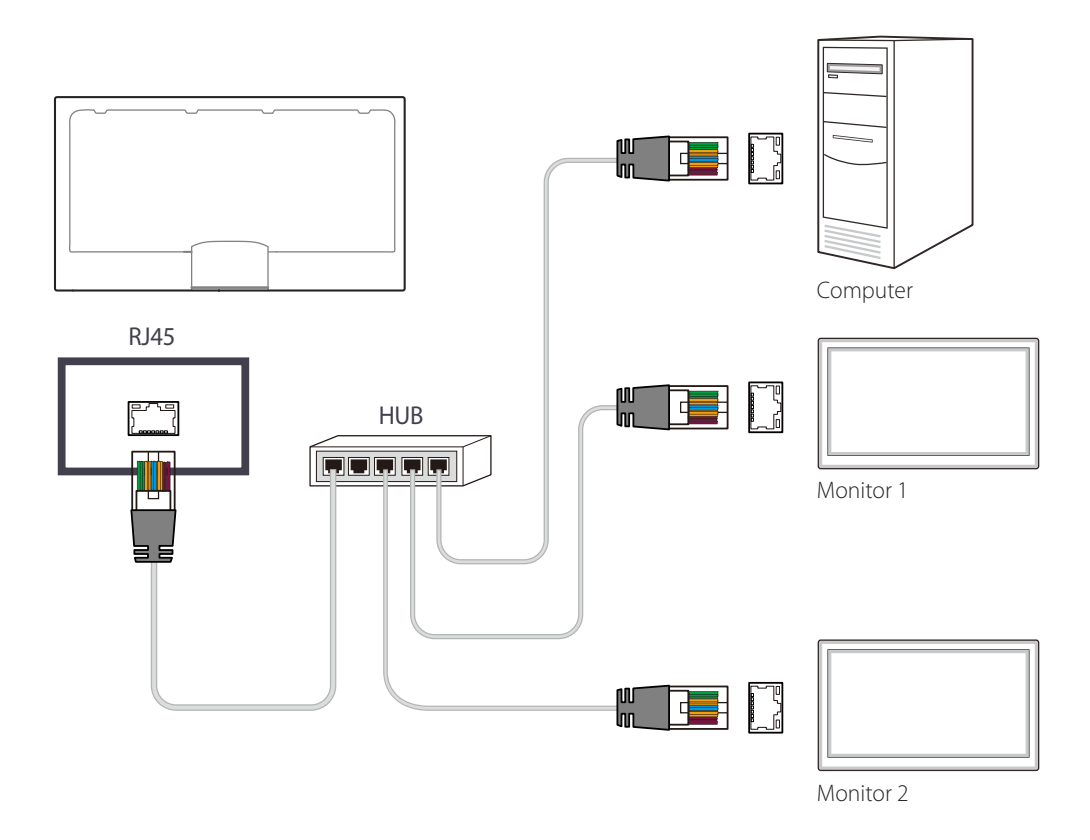

### **Verbinding met een crossover-LAN-kabel**

― Met de **RS232C IN / OUT**-poort op het product kunnen meerdere producten worden aangesloten.

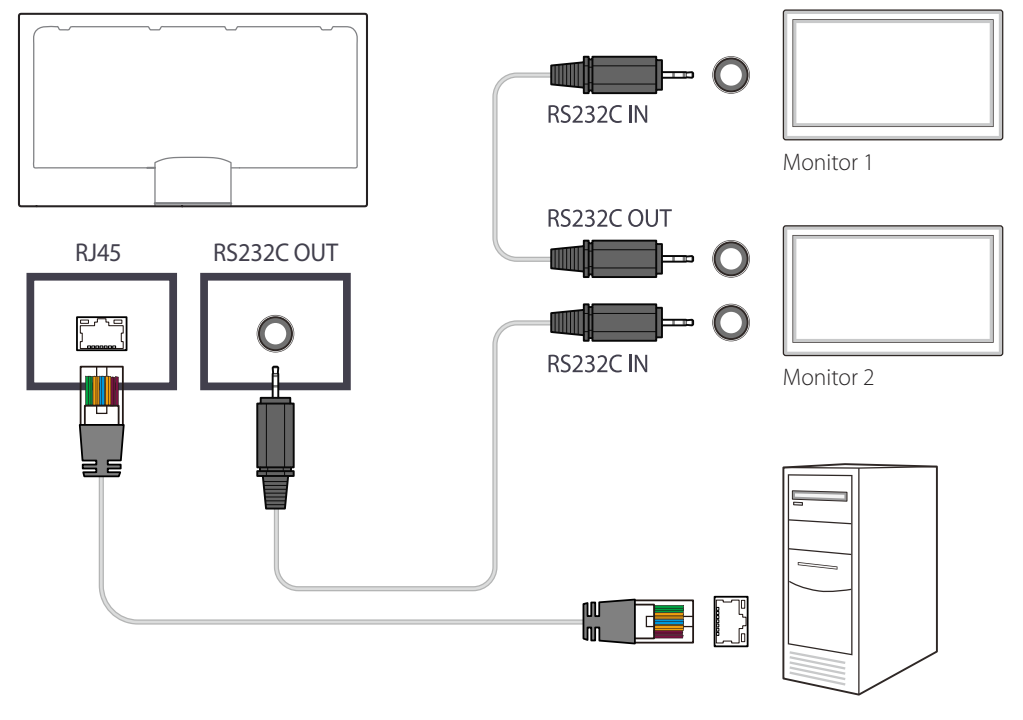

Computer

# **Startfunctie**

Deze functie is aanwezig in **Support** → **Go to Home**. Toegankelijk met de knop **HOME** op de afstandsbediening.

# **Player**

 $HOME \nightharpoonup Player \rightarrow ENTER$  →

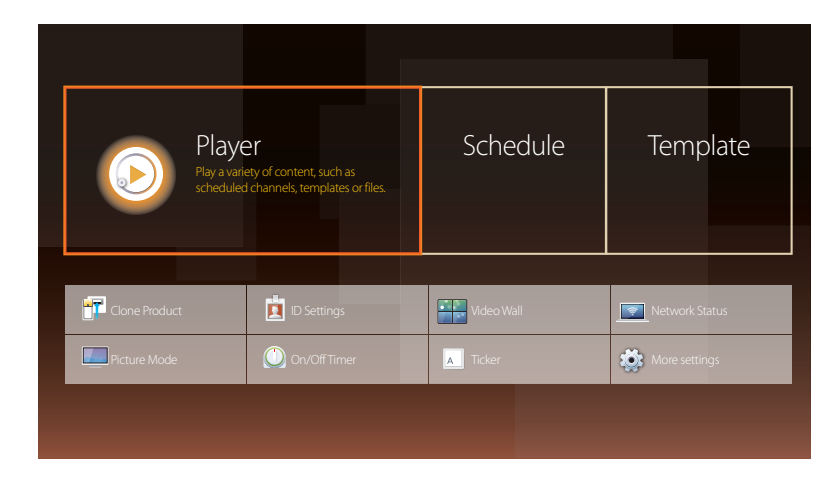

<sup>-</sup> De weergegeven afbeelding kan verschillen van het model.

― Als u de functie **Player** wilt gebruiken, stelt u **Play via** in op **MagicInfo** in **System**. U kunt allerlei soorten inhoud afspelen, zoals kanalen met toegewezen roosters, sjablonen of bestanden. U kunt kanalen of inhoud afspelen op de volgende manieren.

- **Network Channel**: Inhoud afspelen met de server.
	- ― Als u **Network Channel** wilt gebruiken, moet het product verbinding hebben met de server.
- **Local Channel**: Inhoud afspelen die zich in het in- of externe geheugen bevindt.

### **Een aangesloten apparaat goedkeuren op de server**

#### **Toestemming verlenen aan de Lite-server**

• Stel **MagicInfo Mode** in op **Lite** in **Server Network Settings**. Geef toestemming aan de **Lite**-server en gebruik deze.

― Configureer eerst de **Network Settings** van de server voordat u een apparaat goedkeurt.

1 Ga naar de server die u aan het apparaat hebt toegewezen.

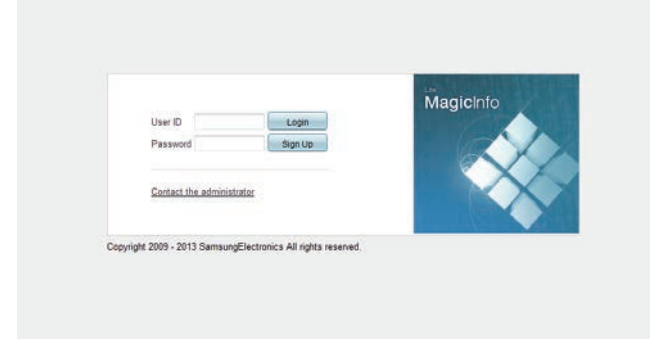

2 Meld u aan met uw ID en wachtwoord.

3 Selecteer **Device** in de menubalk bovenaan.

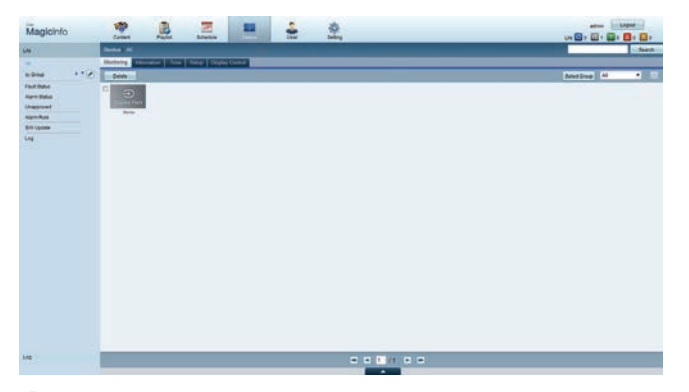

- 4 Selecteer **Lite** in de menu's links.
- 5 Selecteer **Unapproved** in de submenu's van **Lite**.

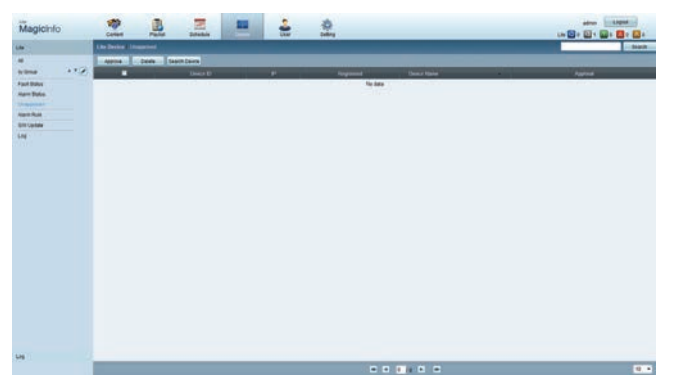

6 Selecteer de knop **Approve** voor uw apparaat in de lijst met niet-goedgekeurde Lite-apparaten.

7 Voer de gegevens in die nodig zijn om het apparaat goed te keuren.

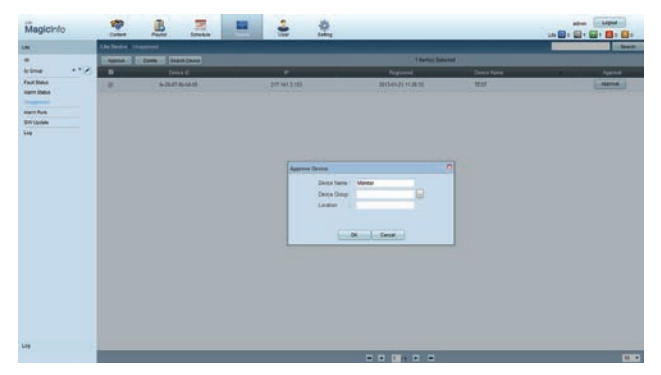

- **Device Name**: voer de naam van het apparaat in.
- **Device Group**: selecteer  $\boxed{\cdots}$  om de groep op te geven.
- **Location**: voer de huidige locatie van het apparaat in.
- ― Wanneer u op de knop **INFO** op de afstandsbediening drukt wanneer er een netwerkschema actief is, worden de details van dat schema weergegeven. Controleer aan de hand van de apparaat-ID (in de details) of het juiste apparaat is geselecteerd.
- 8 Selecteer het menu **All** om te controleren of het apparaat is geregistreerd.

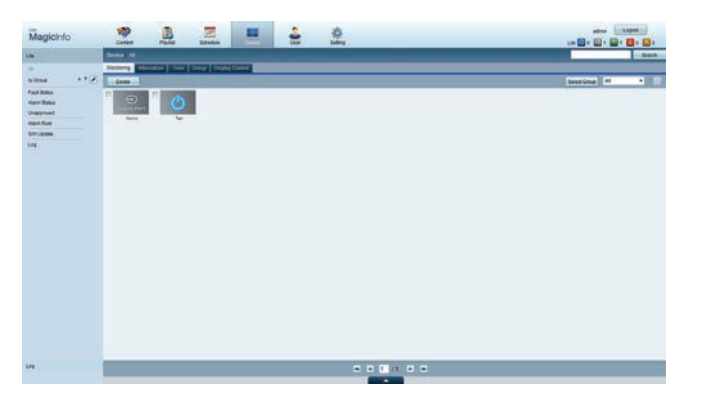

- 9 Wanneer het apparaat is goedgekeurd door de server, wordt het schema dat in de geselecteerde groep is geregistreerd, gedownload naar het apparaat. Het schema wordt toegepast nadat het is gedownload.
- ― Raadpleeg de <gebruikershandleiding van de MagicInfo Lite-server> voor meer informatie over het configureren van een schema.
- ― Als een apparaat wordt verwijderd uit de lijst met apparaten die zijn goedgekeurd door de server, wordt het apparaat opnieuw gestart om de instellingen te resetten.

#### **De huidige tijd instellen**

Een schema wordt mogelijk niet uitgevoerd als het apparaat en de server elk een andere tijd hebben.

1 Ga naar de tabbladen **Device** <sup>→</sup> **Time**.

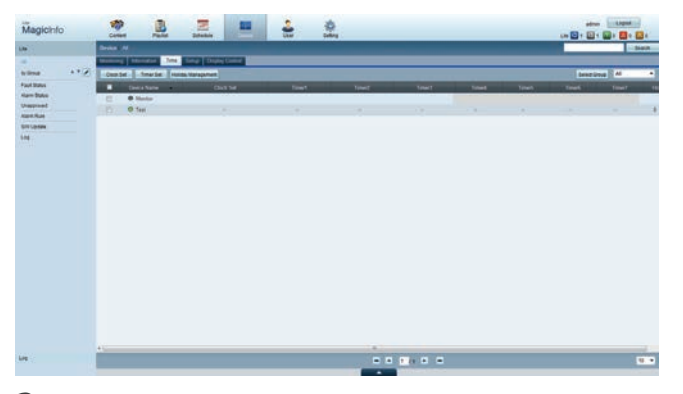

- Selecteer uw apparaat.
- 3 Selecteer **Clock Set** en synchroniseer de tijd met de server.
- Wanneer er voor het eerst verbinding wordt gemaakt met de server, wordt de tijd op het product ingesteld met de GMT-tijd van de regio waarin de server is geïnstalleerd.
- De tijd op het product kan worden gewijzigd vanuit de server, zoals afgebeeld in stap 3.
- Wanneer u het product uit- en inschakelt wordt de tijdsinstelling op het product teruggezet naar de laatste tijdsinstelling die was uitgevoerd vanuit de server.
- ― Raadpleeg de <gebruikershandleiding van de MagicInfo Lite-server> voor meer informatie over het omgaan met de tijd (schema's, vakanties enzovoort).

### **Toestemming verlenen aan de Premium-server**

- Stel **MagicInfo Mode** in op **Premium** in **Server Network Settings**. Geef toestemming aan de **Premium**-server en gebruik deze.
- ― Configureer eerst de **Network Settings** van de server voordat u een apparaat goedkeurt.
- 1 Ga naar de server die u aan het apparaat hebt toegewezen.

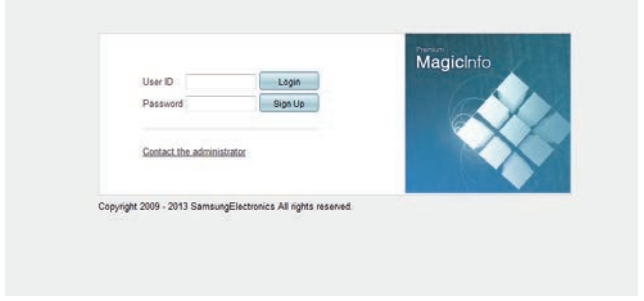

2 Meld u aan met uw ID en wachtwoord.

3 Selecteer **Device** in de menubalk bovenaan.

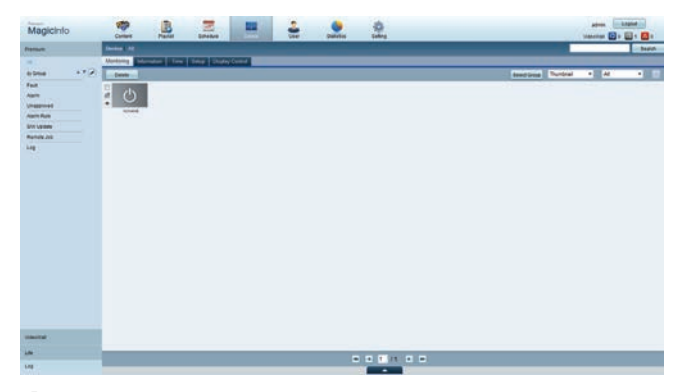

- 4 Selecteer **Premium** in de menu's links.
- 5 Selecteer **Unapproved** in de submenu's van **Premium**.

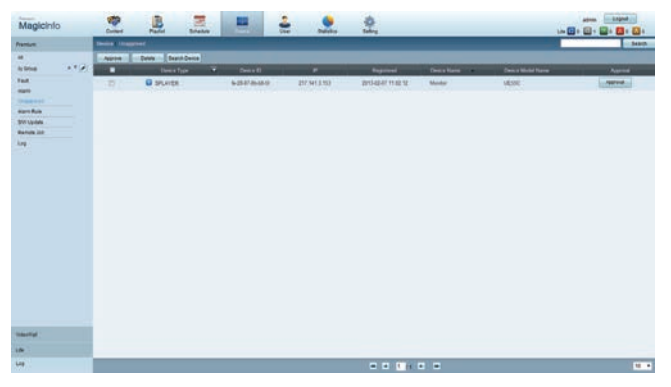

6 Selecteer de knop **Approve** voor uw apparaat in de lijst met niet-goedgekeurde Premium-

apparaten.

7 Voer de gegevens in die nodig zijn om het apparaat goed te keuren.

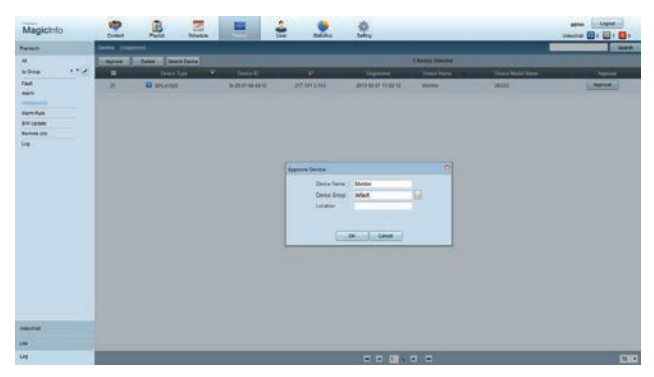

- **Device Name**: voer de naam van het apparaat in.
- **Device Group**: selecteer  $\boxed{\cdots}$  om de groep op te geven.
- **Location**: voer de huidige locatie van het apparaat in.
- ― Wanneer u op de knop **INFO** op de afstandsbediening drukt wanneer er een netwerkschema actief is, worden de details van dat schema weergegeven. Controleer aan de hand van de apparaat-ID (in de details) of het juiste apparaat is geselecteerd.
- 8 Selecteer het menu **All** om te controleren of het apparaat is geregistreerd.

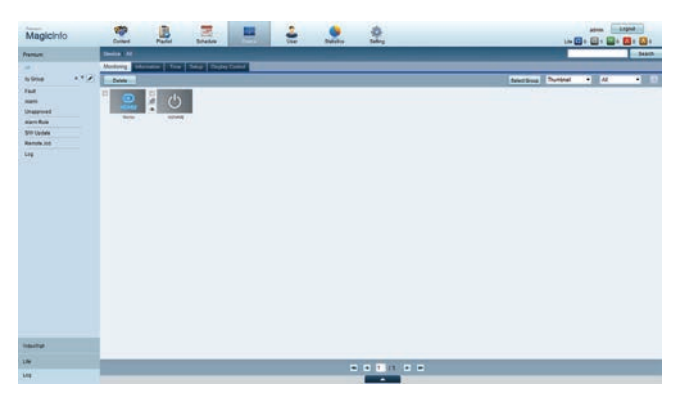

- 9 Wanneer het apparaat is goedgekeurd door de server, wordt het schema dat in de geselecteerde groep is geregistreerd, gedownload naar het apparaat. Het schema wordt toegepast nadat het is gedownload.
- ― Raadpleeg de <gebruikershandleiding van de MagicInfo Premium-server> voor meer informatie over het configureren van een schema.
- ― Als een apparaat wordt verwijderd uit de lijst met apparaten die zijn goedgekeurd door de server, wordt het apparaat opnieuw gestart om de instellingen te resetten.

#### **De huidige tijd instellen**

Een schema wordt mogelijk niet uitgevoerd als het apparaat en de server elk een andere tijd hebben.

1 Ga naar de tabbladen **Device** <sup>→</sup> **Time**.

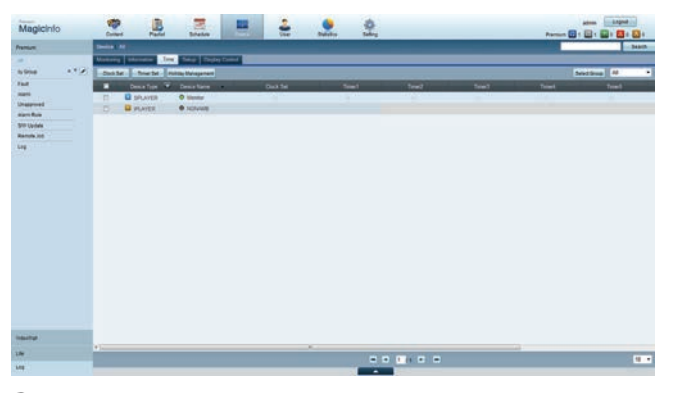

- Selecteer uw apparaat.
- 3 Selecteer **Clock Set** en synchroniseer de tijd met de server.
- Wanneer er voor het eerst verbinding wordt gemaakt met de server, wordt de tijd op het product ingesteld met de GMT-tijd van de regio waarin de server is geïnstalleerd.
- De tijd op het product kan worden gewijzigd vanuit de server, zoals afgebeeld in stap 3.
- Wanneer u het product uit- en inschakelt wordt de tijdsinstelling op het product teruggezet naar de laatste tijdsinstelling die was uitgevoerd vanuit de server.
- ― Raadpleeg de <gebruikershandleiding van de MagicInfo Premium-server> voor meer informatie over het omgaan met de tijd (schema's, vakanties enzovoort).

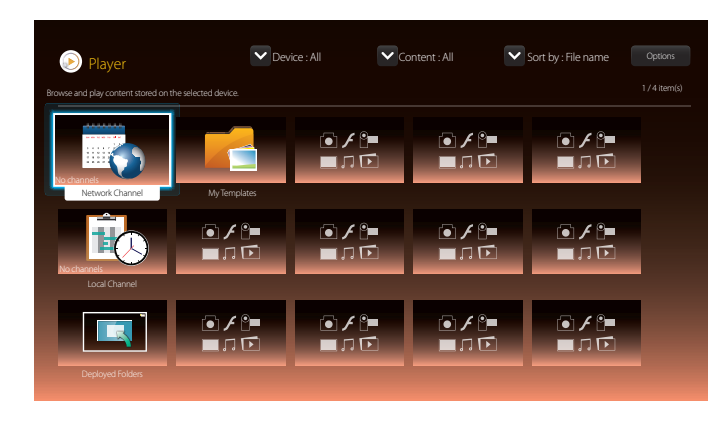

- De weergegeven afbeelding kan verschillen van het model.

### **Network Channel**

U kunt inhoud, sjablonen en schema's afspelen die op de server zijn geconfigureerd.

- In het menuscherm van **Player** kunt u zien of de server is aangesloten (goedkeuring). Druk op **INFO** op de afstandsbediening als u wilt zien of de server is verbonden terwijl er een **Network Channel** actief is.
- 1 Selecteer **Network Channel** in het menu **Player**.
- 2 **Network Channel** wordt gestart.

### **Local Channel**

Speel een schema of kanaal af die in het product is geconfigureerd.

1 Selecteer **Local Channel** in het menu **Player**.

― Het bericht **No channels** wordt weergegeven als geen kanaal is geregistreerd in **Local Channel**.

2 **Local Channel** wordt gestart.

### **Deployed Folders**

Speel een sjabloon af die op een aangesloten USB-apparaat is opgeslagen.

― De functie **Deployed Folders** verschijnt alleen als een USB-apparaat is aangesloten dat sjablonen bevat.

## **My Templates**

Speel een sjabloon af dat in **My Templates** het interne geheugen van het product is opgeslagen.

### **Beschikbare functies op de pagina Player**

De pagina met de lijst **Player** biedt de volgende functies.

• **Device**

Selecteer **Internal** of **USB** om een apparaatlijst te zoeken.

- **All** / **Internal** / **USB**
- **Content**

Selecteer een type inhoud als criterium voor het zoeken naar de gewenste lijst met inhoud.

- **All** / **Video** / **Image** / **PDF** / **Flash** / **Office** / **My Templates**
- **Sort by**

Geef aan waarop u de inhoud wilt sorteren.

- **File name** / **Recently played**
- **Options**

#### **Menu-items op de pagina Player**

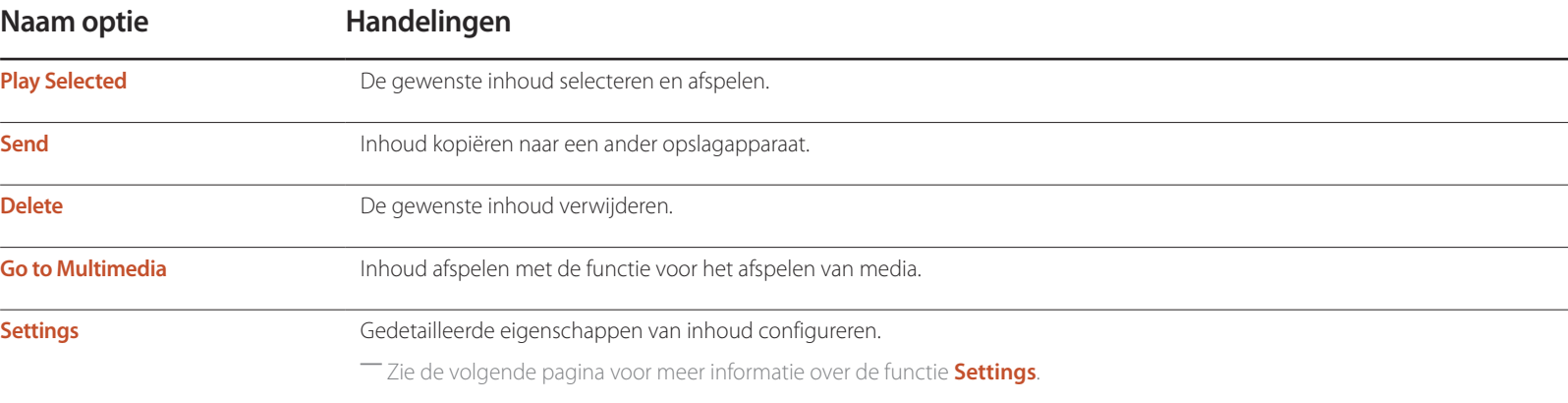

### **Pagina Player, menu Settings**

### **Settings**

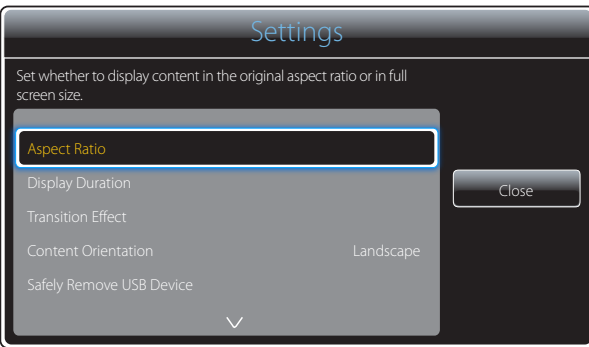

- De weergegeven afbeelding kan verschillen van het model.

#### **Aspect Ratio**

#### Stel **Aspect Ratio** in op **Original** of **Full**.

• **Full** / **Original**

― Deze functie is alleen beschikbaar voor **Video**-, **Image**-, **PDF**- en **Office**-bestanden.

#### **Display Duration**

De duur per pagina instellen voor diavoorstellingen.

― Deze functie is alleen beschikbaar voor **Image**-, **PDF**-, **Flash**- en **Office**-bestanden.

#### **Transition Effect**

Overgangseffecten tussen pagina's of scènes configureren in een diavoorstelling of videobestand.

• **None** / **Fade1** / **Fade2** / **Blind** / **Spiral** / **Checker** / **Linear** / **Stairs** / **Wipe** / **Random**

― Deze functie is alleen beschikbaar voor **Image**-bestanden.

#### **Content Orientation**

Hiermee kunt u schakelen tussen het afspelen van inhoud in de modus **Landscape** of **Portrait**.

- **Landscape** / **Portrait**
- ― Als **Content Orientation** in de weergave **Portrait** staat, wordt VP8 video codec niet ondersteund.
- ― **Source** is niet beschikbaar als **Content Orientation** is ingesteld op **Portrait**.

#### **Safely Remove USB Device**

Verwijdert op veilige wijze het USB-geheugen

#### **Reset Settings**

Hiermee kunt u alle waarden onder **Settings** terugzetten op de standaardwaarden (van toen u het product kocht).

### **Wanneer er inhoud wordt uitgevoerd**

### **De details weergeven van inhoud die wordt uitgevoerd**

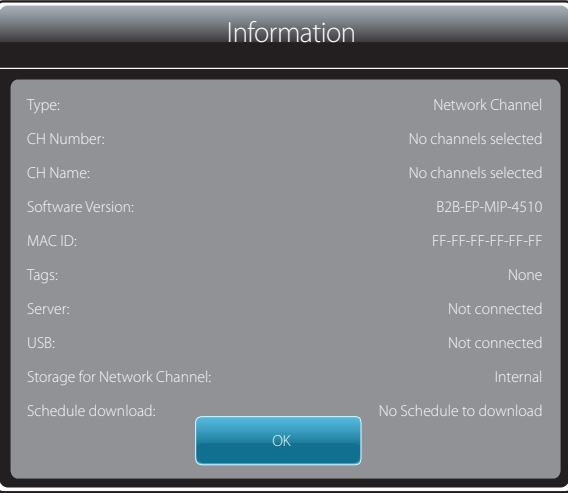

- De weergegeven afbeelding kan verschillen van het model.

#### Druk op de knop **INFO** op de afstandsbediening.

- **Type**: het type kanaal dat op dit moment wordt afgespeeld.
- ― Alleen van toepassing tijdens het afspelen van een **Network Channel** / **Local Channel**.
- **CH Number**: het nummer dat is toegewezen aan het kanaal dat op dit moment wordt afgespeeld.
	- ― Alleen van toepassing tijdens het afspelen van een **Network Channel** / **Local Channel**.
- **CH Name**: de naam van het kanaal dat op dit moment wordt afgespeeld.
- ― Alleen van toepassing tijdens het afspelen van een **Network Channel** / **Local Channel**.
- **Software Version**: geeft de softwareversie van een apparaat weer.
- **MAC ID**: geeft het originele identificatienummer van een apparaat weer.
- **Tags**: de taginstellingen die vanaf de server zijn toegewezen aan een apparaat.
- ― Alleen van toepassing tijdens het afspelen van een **Network Channel** / **Local Channel**.
- **Server**: geeft de verbindingsstatus (**Connected**, **Disconnected** of **Not approved**) van de server weer.
- **USB**: geeft de verbindingsstatus van een USB-apparaat weer.
- **Storage for Network Channel**: geeft informatie weer over het apparaat waar het nu actieve netwerkkanaal wordt opgeslagen.
- ― Alleen van toepassing tijdens het afspelen van een **Network Channel** / **Local Channel**.
- **Schedule download**: geeft de voortgang weer van een netwerkschema dat wordt gedownload van de server.

### **De instellingen wijzigen van inhoud die wordt uitgevoerd**

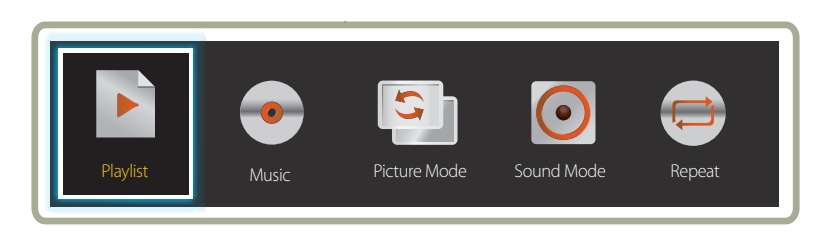

- De weergegeven afbeelding kan verschillen van het model.
- Deze functie is niet beschikbaar wanneer inhoud wordt afgespeeld via Video Wall.

Druk tijdens het afspelen van inhoud op de knop **TOOLS** op de afstandsbediening om instellingen te configureren als **Picture Mode** en **Sound Mode**.

• **Playlist**

Een lijst weergeven met de inhoud die op dit moment wordt afgespeeld.

• **Music**

De achtergrondmuziek instellen voor de inhoud die op dit moment wordt afgespeeld.

• **Picture Mode**

Hiermee past u de scherminstellingen aan voor de inhoud die op dit moment wordt afgespeeld.

- **Shops & Malls** / **Offices & Schools** / **Terminals & Stations** / **Video Wall** / **Calibration**
- **Sound Mode**

Hiermee past u de audio-instellingen aan voor de inhoud die op dit moment wordt afgespeeld.

- **Standard** / **Music** / **Movie** / **Clear Voice** / **Amplify**
- **Repeat**

Herhaalmodus instellen.

- **One** / **All**

### **Bestandsindelingen die compatibel zijn met Player**

- Ondersteunde bestandssystemen zijn onder andere FAT32 en NTFS.
- Een bestand met een verticale en horizontale resolutie die hoger is dan de maximumresolutie, kan niet worden afgespeeld.
- Controleer de verticale en horizontale resolutie van het bestand.
- Controleer de ondersteunde video- en audiocodecs en de versie daarvan.
- Controleer de ondersteunde bestandsversie.
	- Flash tot versie 10.1 wordt ondersteund
	- PowerPoint versie 97 2007 wordt ondersteund
- Alleen het laatst aangesloten USB-apparaat wordt herkend.

#### **Netwerkschema voor meerdere frames**

#### **Afspeelbeperkingen**

- U kunt maximaal twee videobestanden (**Video**) tegelijkertijd afspelen.
- In de staande afspeelmodus kunt u kunt slechts een video tegelijk afspelen.
- U kunt niet meer dan één **Flash**-bestand afspelen.
- Voor **Office**-bestanden (PPT- en Word-bestanden) en **PDF**-bestanden geldt dat er maar één bestandstype tegelijk wordt ondersteund.
- LFD-bestanden(.lfd) worden niet ondersteund.

#### **Beperkingen in de geluidsuitvoer**

- U kunt niet meer dan één geluidsuitvoer gebruiken.
- Afspeelprioriteit: **Flash**-bestand > achtergrondmuziek netwerk > achtergrondmuziek lokaal > videobestand in hoofdscherm geselecteerd door gebruiker
	- ― Achtergrondmuziek netwerk: instellingen kunnen in stap 1 worden geconfigureerd bij het maken van een serverschema.
	- ― Achtergrondmuziek lokaal: instellingen voor de achtergrondmuziek kunnen worden geconfigureerd met de functies die worden weergegeven nadat u op de knop **TOOLS** hebt gedrukt tijdens het afspelen met **Player**.
	- ― Door de gebruiker geselecteerd hoofdscherm: instellingen voor het hoofdbeeld kunnen in stap 2 worden geconfigureerd bij het maken van een serverschema.

### **Sjabloonbestanden en LFD-bestanden (.lfd)**

#### **Beperkingen**

• Zorg dat **Internal** of het **USB** -geheugen een gedistribueerde map (inhoud/schema's) bevat.

#### **Afspeelbeperkingen**

- U kunt maximaal twee videobestanden (**Video**) afspelen.
- U kunt niet meer dan één **Flash**-bestand afspelen.
- Voor **Office**-bestanden (PPT- en Word-bestanden) en **PDF**-bestanden geldt dat er maar één bestandstype tegelijk wordt ondersteund.
- Het is niet mogelijk om meerdere video's (**Video**) tegelijk af te spelen op één scherm van een videomuur

#### **Beperkingen in de geluidsuitvoer**

- U kunt niet meer dan één geluidsuitvoer gebruiken.
- Afspeelprioriteit: **Flash**-bestand > achtergrondmuziek netwerk > achtergrondmuziek lokaal > videobestand in hoofdscherm geselecteerd door gebruiker

### **Inhoud**

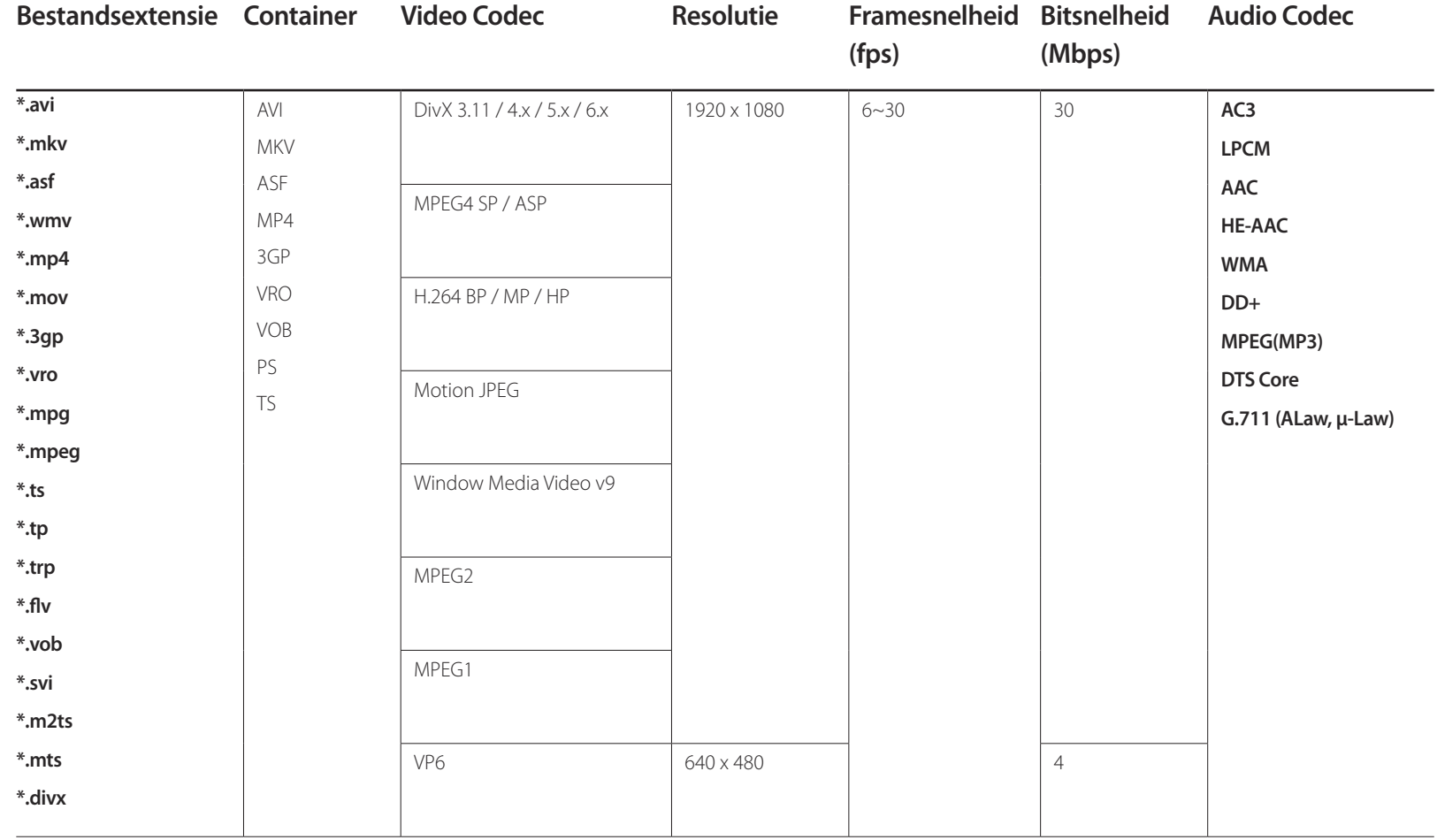

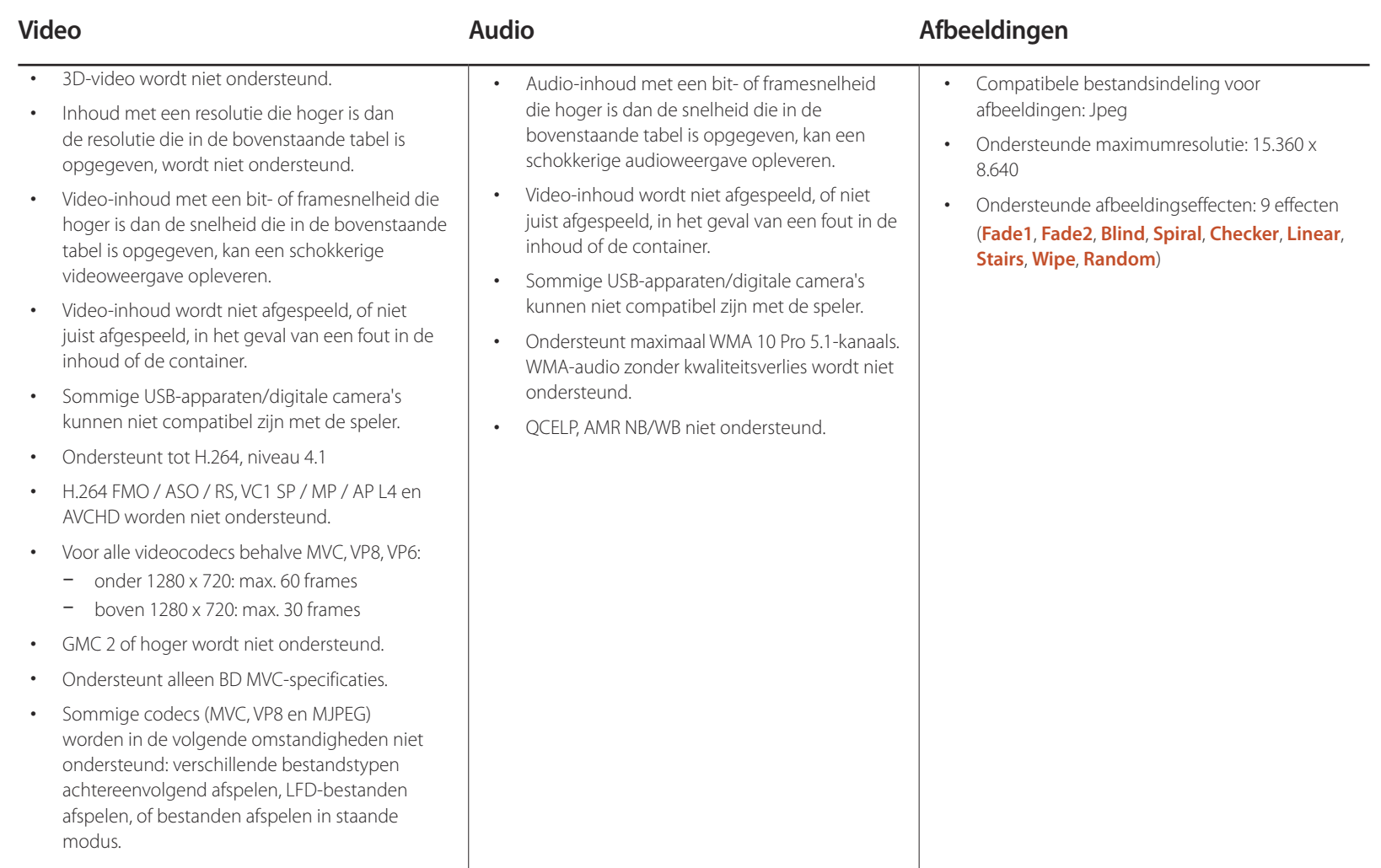

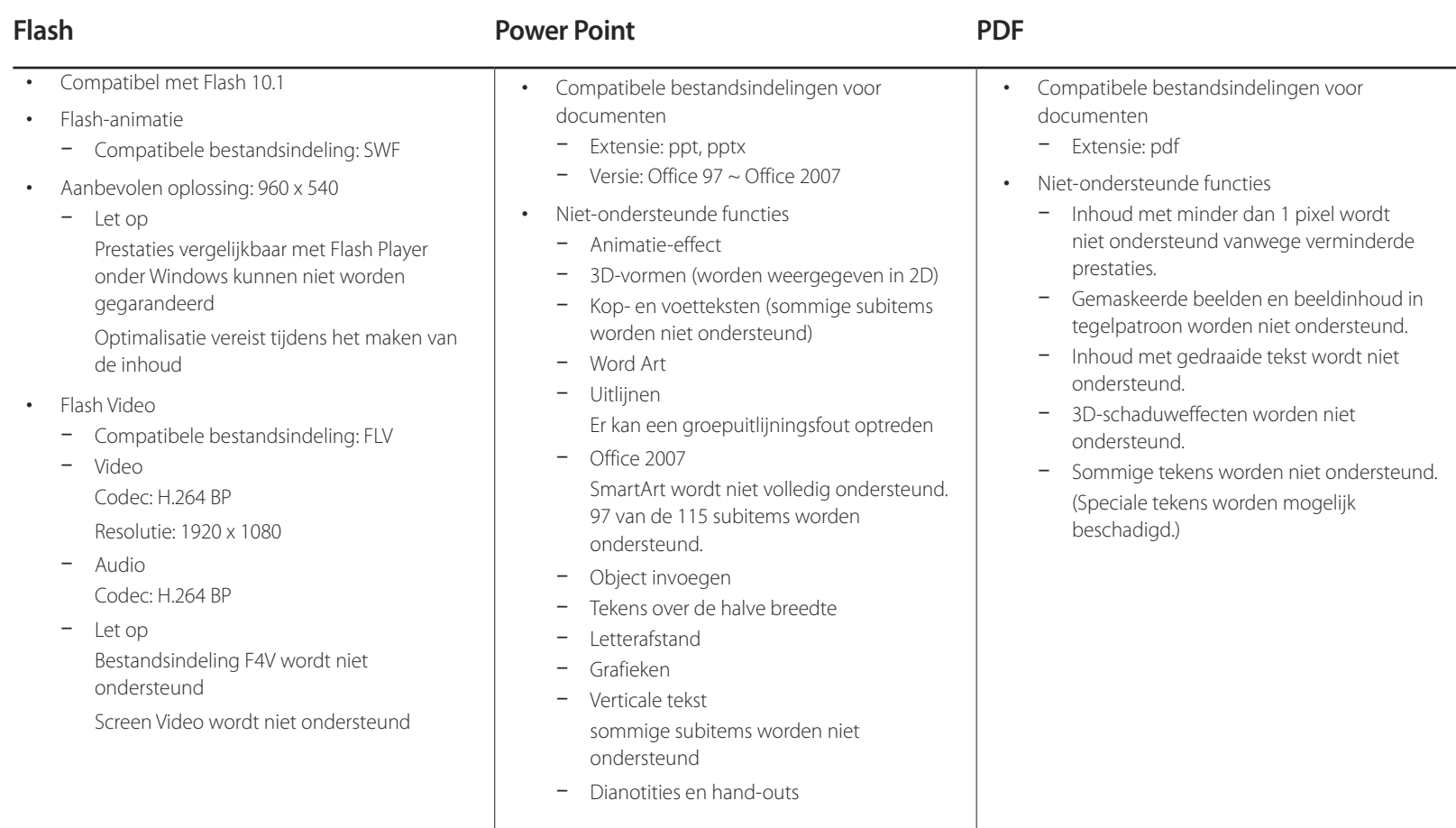

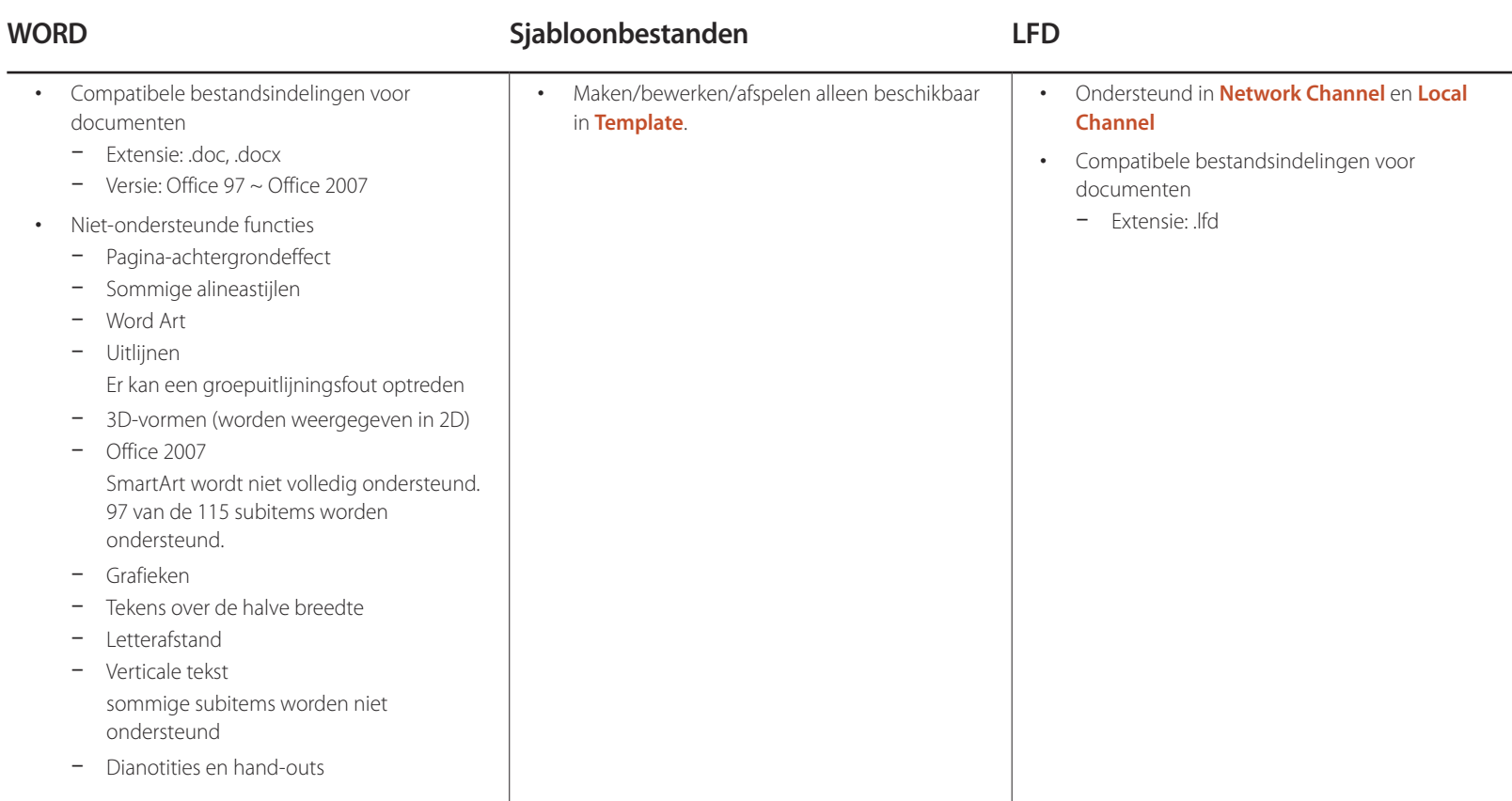

## **Bestandsindelingen die compatibel zijn met Videowall**

― Zie de <gebruikershandleiding van de MagicInfo Server> voor details.

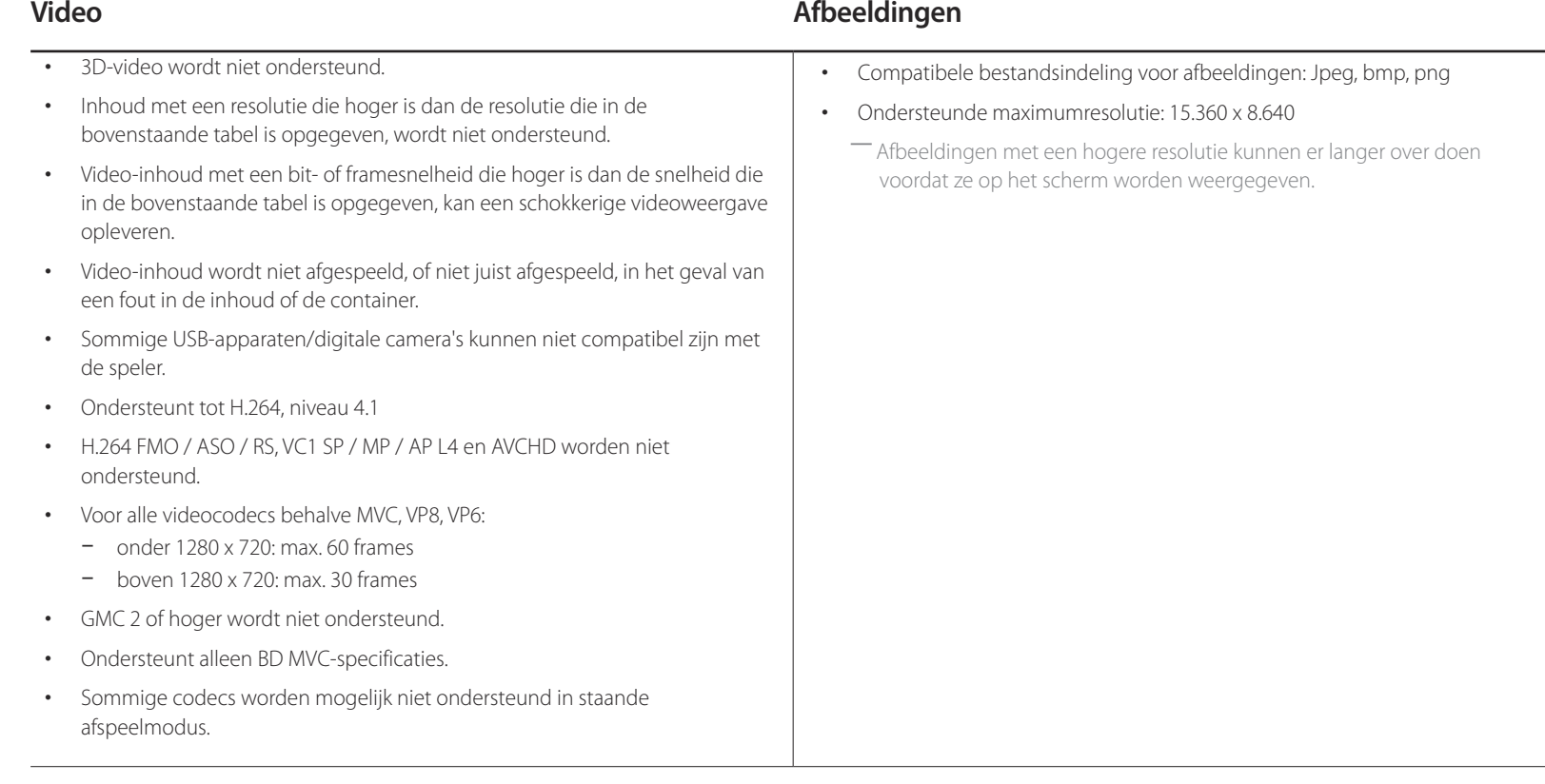

### **Beperkingen**

- Er kan maar één videobestand (**Video**) per client worden afgespeeld.
	- ― Op de schermen van een videomuur kunnen verschillende bestanden met inhoud worden afgespeeld. Het is niet mogelijk om twee videobestanden (**Video**) af te spelen op één scherm van een videomuur.

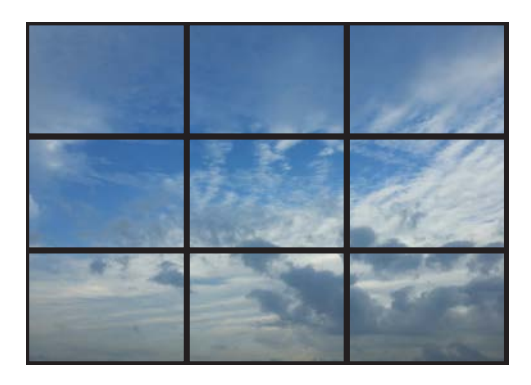

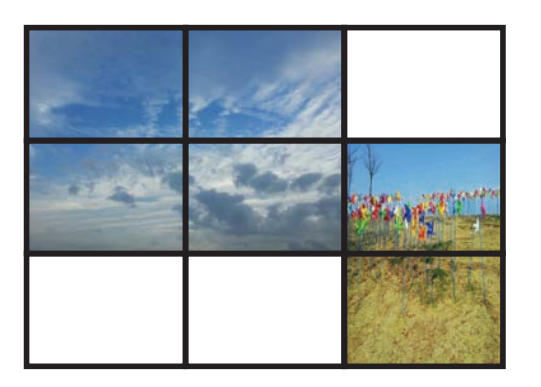

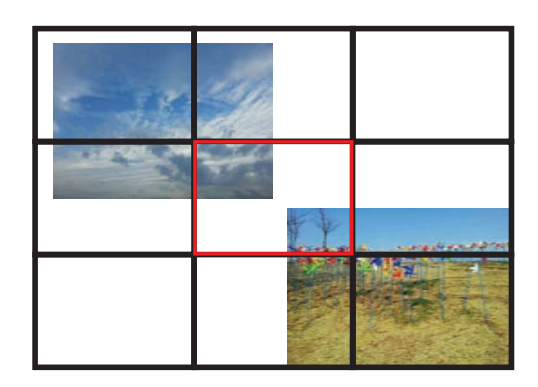

Beschikbaar Beschikbaar Beschikbaar Beschikbaar Niet beschikbaar Niet beschikbaar

# **Schedule**

**HOME** △→ **Schedule** → **ENTER** →

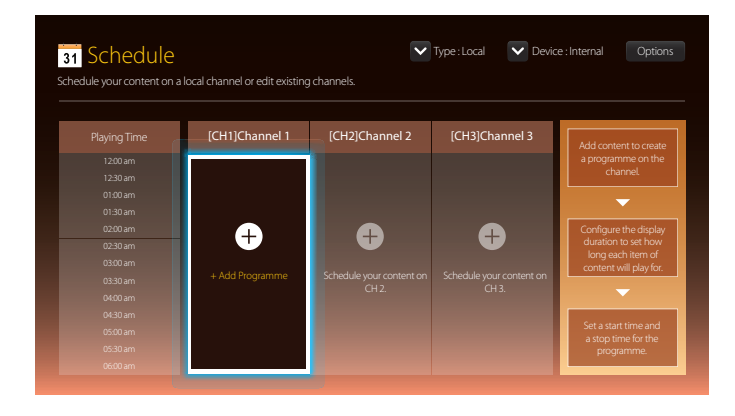

### **Beschikbare functies op de pagina Schedule**

De pagina **Schedule** biedt de volgende functies.

- **Type**
	- **Local**: Schema's toevoegen of bewerken.
	- **Network**: Het netwerkschema weergeven dat op de server is geconfigureerd.
- **Device**
	- De naam van een aangesloten opslagapparaat weergeven.
	- ― Deze optie is alleen beschikbaar als **Type** is ingesteld op **Local** in **Device**.
- **Options**

### **Menu-items op de pagina Schedule**

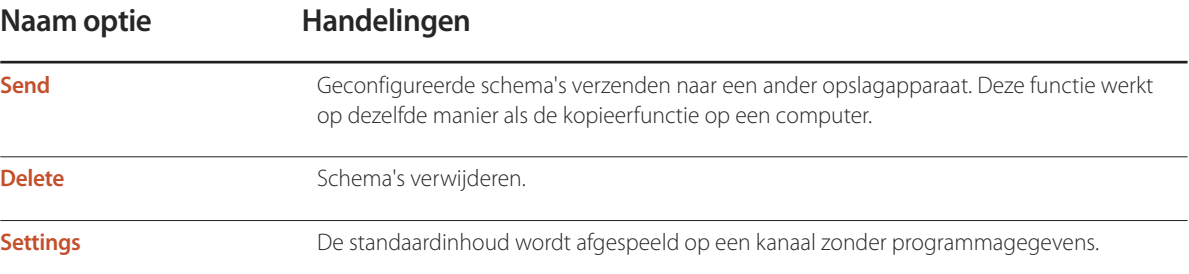

#### **Schema's voor kanalen configureren**

U kunt media, zoals video's, foto's en muziek, op een gewenste tijd afspelen.

- 1 Selecteer het kanaal dat u wilt configureren.
- 2 Selecteer de video-, muziek- of foto-inhoud die u wilt gebruiken voor het schema.
- 3 Stel de tijd in voor het afspelen van het schema. (**Start Time** ~ **Stop Time**)
- 4 Wijzig de naam van het schema en selecteer de map waarin u het schema wilt opslaan.
- 5 Druk op de knop **Save**.

― Alleen van toepassing wanneer **Type** is ingesteld op **Local**.

#### **Een kanaalschema bewerken**

U kunt de instellingen van een geconfigureerd kanaalschema aanpassen, zoals de inhoud, de duur en de naam van het schema.

- 1 Selecteer het kanaal dat u wilt bewerken.
- 2 Selecteer de video-, foto- of muziekinhoud die u wilt bewerken.
	- Inhoud verwijderen: plaats de aanwijzer op de gewenste inhoud en druk vervolgens op de knop E om de inhoud te verwijderen.
	- Ga in de lijst met inhoud naar het deel uiterst rechts. Klik op de knop  $\bigoplus$  om inhoud toe te voegen of wijzig de afspeelvolgorde van de inhoud.
- 3 Stel de tijd in voor het afspelen van het schema. (**Start Time** ~ **Stop Time**)
- 4 Wijzig de naam van het schema en selecteer de map waarin u het schema wilt opslaan.
- 5 Druk op de knop **Save**.

<sup>―</sup> Alleen van toepassing wanneer **Type** is ingesteld op **Local**.

# **Template**

#### $HOME \nightharpoonup F$ **emplate** → **ENTER**  $F$

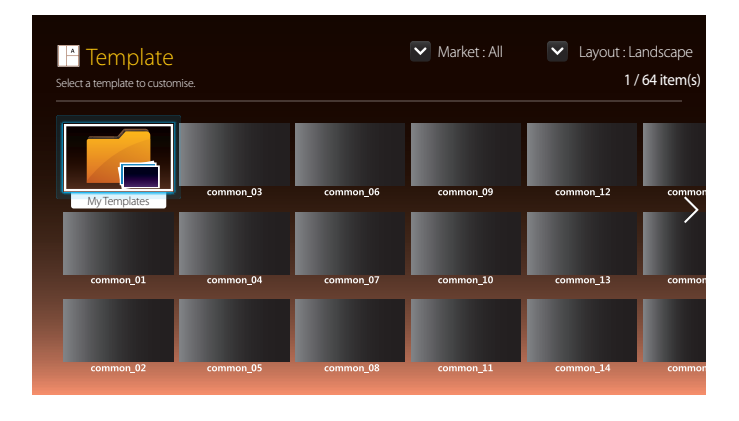

- De weergegeven afbeelding kan verschillen van het model.

#### **Beschikbare functies op de pagina Template**

Met sjablonen kunt u unieke inhoud maken. Inhoud maken is gemakkelijk. In een sjabloon kunt u heel gemakkelijk afbeeldingen en tekst aanpassen.

Sorteer de lijst met sjablonen met de volgende criteria.

- **Market**
- **Layout**
	- **Landscape**: Selecteer deze modus wanneer u het product in liggende stand gebruikt.
	- **Portrait**: Selecteer deze modus wanneer u het product in staande stand gebruikt.

1 Selecteer een sjabloon uit de aangeboden voorbeeldsjablonen.

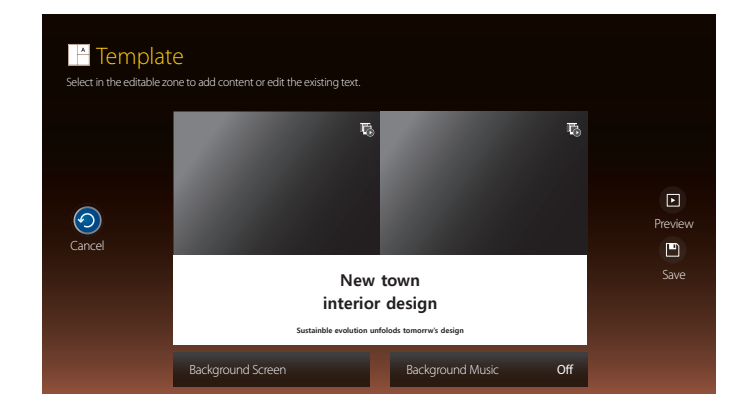
2 Deel een sjabloon in door tekst-, video-, foto- of PDF-bestanden toe te voegen.

#### **Tekst invoeren**

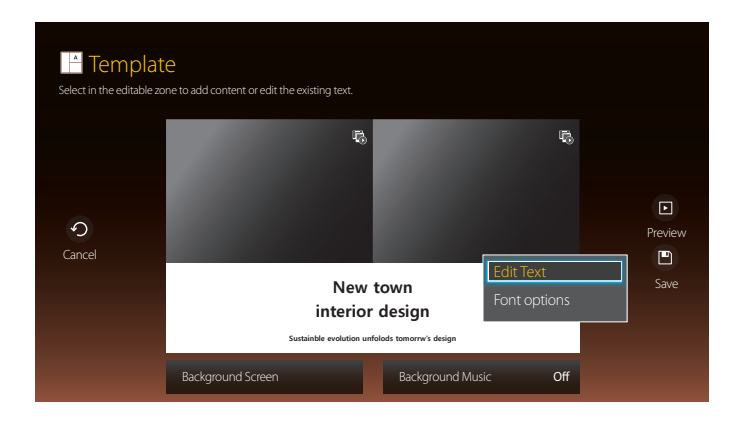

#### **Edit Text**

Het venster **Edit Text** selecteren als u tekst wilt invoeren.

#### **Font options**

**Font Size**: Tekstgrootte van het bericht opgeven.

**Font Colour**: Tekstkleur van het bericht opgeven.

**Background colour**: Achtergrondkleur van het bericht opgeven.

**Background opacity**: Transparantie van de achtergrond van het bericht opgeven.

**Alignment**: selecteer een uitlijningsmodus voor het bericht.

**Scroll**: Richting opgeven waarin het bericht beweegt en met welke snelheid dit gebeurt.

#### **Hide Element**: Geef een bericht weer of verberg het.

― Selectie van **Hide** stelt de berichtinstellingen niet opnieuw in.

**Reset**: Alle instellingen in **Font options** terugzetten op de standaardinstellingen.

### **Inhoud invoegen, zoals video's, foto's en PDF-bestanden**

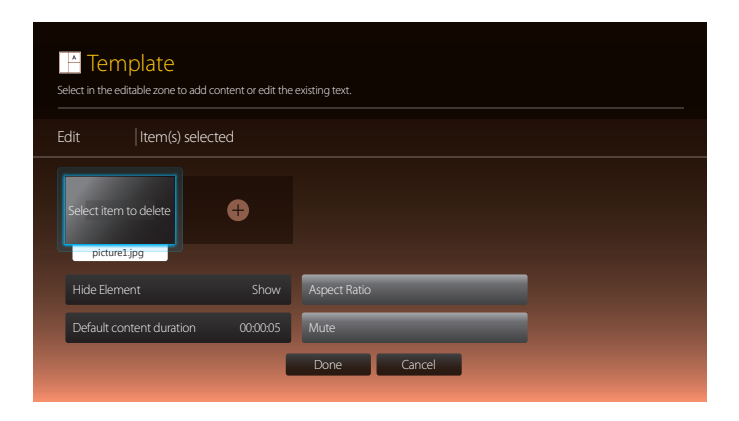

### **Achtergrondafbeelding/achtergrondmuziek configureren**

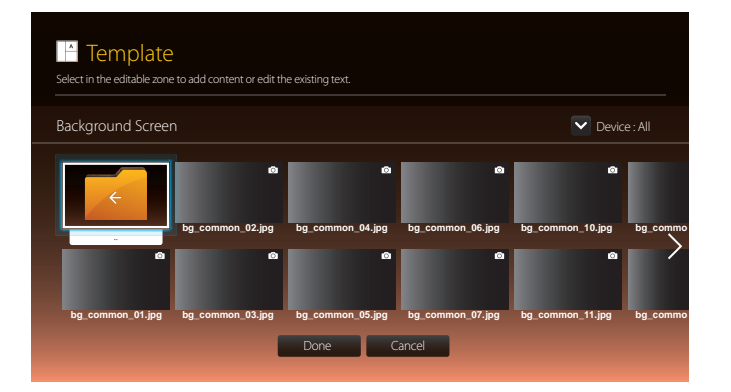

### **Preview**

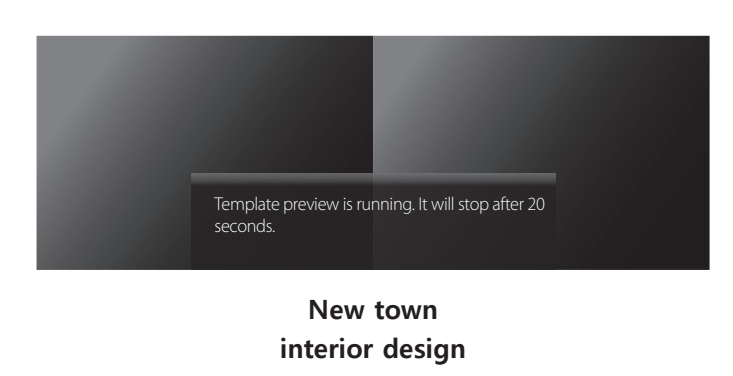

**Sustainble evolution unfolods tomorrw's design**

- 1 Bekijk de gemaakte sjabloon met de functie **Preview**.
- 2 Druk op de knop **Save** als u de sjabloon wilt opslaan.

#### 3 Configureer **Template Name** en **Storage**.

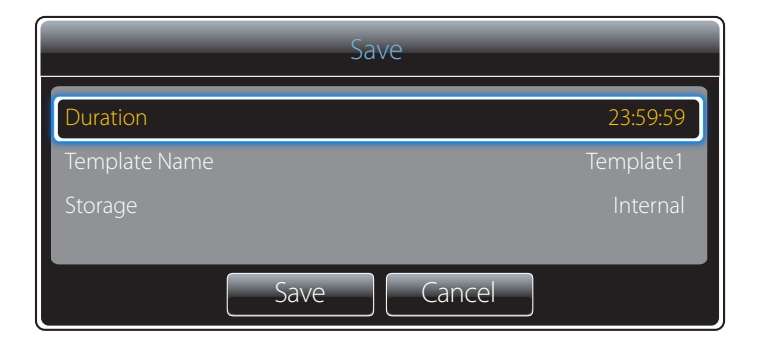

4 Druk op de knop **Save** om het maken van inhoud te voltooien.

## **Clone Product**

#### **HOME** △→ **Clone Product** → **ENTER** ■

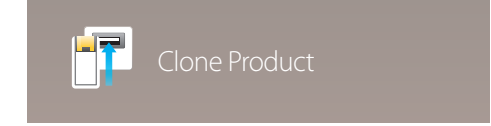

- De weergegeven afbeelding kan verschillen van het model.

Exporteer de productinstellingen naar een USB-apparaat of laad de instellingen via een USB-apparaat. Deze optie is handig wanneer u dezelfde instellingen wilt gebruiken voor meerdere producten.

#### **Wanneer het USB-apparaat geen duplicaatbestand bevat**

- 1 Sluit het USB-apparaat aan op een USB-poort. Start de functie **Clone Product**.
- 2 Het bericht **No cloning file found on the USB device. Copy system settings from this product to the USB storage device?** wordt weergegeven.

#### **Wanneer het USB-apparaat een duplicaatbestand bevat**

- 1 Sluit het USB-apparaat aan op een USB-poort. Start de functie **Clone Product**.
- 2 Het bericht **Cloning file found. Please select an option.** wordt weergegeven.

#### Start de functie **Clone from USB** of **Clone to USB**.

- **Clone from USB**: hiermee past u de instellingen van het USB-apparaat toe op het product.
- **Clone to USB**: hiermee kopieert u de productinstellingen naar het USB-apparaat.

― Na afloop van de configuratie wordt het product automatisch uit- en weer ingeschakeld.

## **ID Settings**

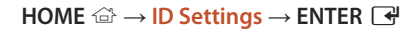

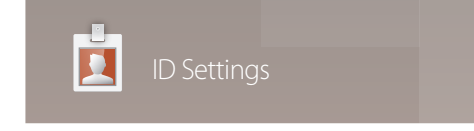

- De weergegeven afbeelding kan verschillen van het model.

Wijs een ID aan een set toe.

Druk op  $\blacktriangle/\blacktriangledown$  om een getal te selecteren en druk op  $\Box$ .

### **Device ID**

Geef de ID op van het apparaat dat via een invoerkabel is aangesloten op het product voor de ontvangst van een ingangssignaal. (Bereik: 0~224)

― Gebruik de cijfertoetsen op afstandsbediening om het gewenste nummer op te geven dat u wilt gebruiken.

### **PC Connection Cable**

Selecteer een methode om op MDC aan te sluiten om het MDC-signaal te ontvangen.

• **RS232C cable**

communiceer via de RS232C-stereokabel met MDC.

• **RJ45(LAN) cable**

communiceer via de RJ45-kabel met MDC.

### **Device ID Auto Set**

― Wijs de ID automatisch toe aan alle aangesloten producten.

## **Video Wall**

**HOME** → **Video Wall** → **ENTER** E

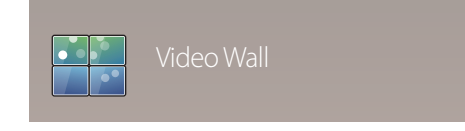

- De weergegeven afbeelding kan verschillen van het model.

U kunt de lay-out van meerdere aangesloten weergaveapparaten aanpassen om een videomuur te vormen.

Daarnaast kunt u een deel van het beeld of het volledige beeld op de weergaveapparaten weergeven.

Als u meerdere beelden wilt weergeven, raadpleegt u de MDC Help of de gebruikershandleiding bij MagicInfo. Bepaalde apparaten ondersteunen de functie MagicInfo niet.

### **Apply to**

- **Current Source** (het beeld van een apparaat dat is aangesloten op **Source**): videomuurfuncties configureren voor het beeld van een extern apparaat dat op het product is aangesloten.
- **MagicInfo Player S**: videomuurfuncties configureren voor inhoud die op het product is opgeslagen of inhoud die is opgeslagen in USB-geheugen of op een SD-kaart.

### **Beperkingen**

― De weergave kan in het begin schokkerig zijn als videobestanden met verschillende resoluties achtereenvolgens worden afgespeeld (bijvoorbeeld wanneer inhoud van 1280x720 wordt afgespeeld na inhoud van 1920x1080) of als een afbeeldingsbestand en een videobestand na elkaar worden afgespeeld.

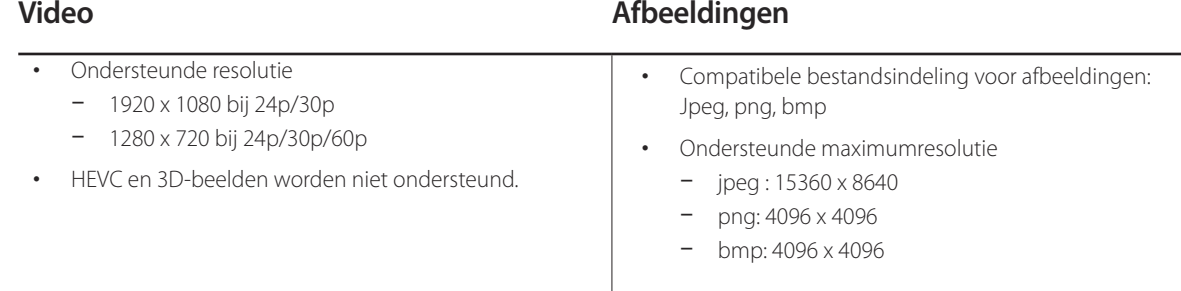

### **Video Wall**

U kunt **Video Wall** in- en uitschakelen.

Als u een videomuur wilt weergeven, selecteert u **On**.

• **Off** / **On**

#### **Horizontal x Vertical**

Deze functie deelt een videomuur automatisch op volgens de daarvoor geconfigureerde matrix.

Voer de matrix voor de videomuur in.

De videomuur wordt opgedeeld op basis van de geconfigureerde matrix. Het aantal verticale en horizontale weergaveapparaten kan worden ingesteld tussen 1 en 15.

― Een videomuur kan uit maximaal 225 schermen bestaan.

― De optie **Horizontal x Vertical** kan alleen worden gebruikt wanneer **Video Wall** is ingesteld op **On**.

#### **Screen Position**

Als u de verdeling wilt aanpassen, past u het nummer van elk product in de matrix aan met de functie **Screen Position**.

Wanneer u **Screen Position** selecteert, wordt de matrix van de videomuur weergegeven met het nummer dat de producten in de videomuur hebben gekregen.

Als u de producten anders wilt indelen, gebruikt u de richtingsknoppen op de afstandsbediening om een product te verplaatsen naar een ander nummer. Druk op de knop  $\mathbf{F}$ .

- **All Displays**: wijs een schermpositie toe aan alle schermen. U hoeft dan geen videomuur in te stellen voor afzonderlijke schermen.
- **Current Displays**: wijs alleen voor dit eerste scherm een schermpositie toe.

― **Screen Position** kan worden ingesteld met een maximum van 15x15 verdeelde schermen (225 apparaten). Bij aansluiting met DP Loopout-modus verandert het maximumaantal apparaten in 100.

― De optie **Screen Position** kan alleen worden gebruikt wanneer **Video Wall** is ingesteld op **On**.

― Als u deze functie wilt gebruiken, moet u **Horizontal x Vertical** hebben geconfigureerd.

#### **Format**

Selecteer hoe het beeld wordt weergegeven op de videomuur.

- **Full**: hiermee wordt het beeld schermvullend weergegeven zonder marge.
- **Natural**: hiermee wordt het beeld weergegeven in de oorspronkelijke beeldverhouding zonder vergroting of verkleining.

― De optie **Format** kan alleen worden gebruikt wanneer **Video Wall** is ingesteld op **On**.

## Controleer de huidige netwerk- en internetverbinding. **Network Status**

#### $HOME \nightharpoonup \rightarrow Network Status \rightarrow ENTER$

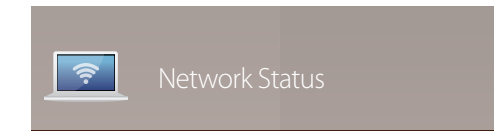

- De weergegeven afbeelding kan verschillen van het model.

## **Picture Mode**

#### **HOME** △→ **Picture Mode** → **ENTER** →

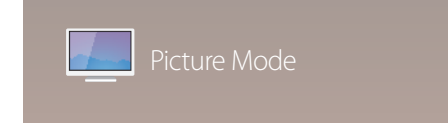

- De weergegeven afbeelding kan verschillen van het model.

Selecteer een beeldmodus (**Picture Mode**) die geschikt is voor de omgeving waar het product wordt gebruikt.

#### • **Shops & Malls**

Geschikt voor winkelcentra.

- Selecteer **Videos/Images** of **Text**, afhankelijk van de beeldmodus.

#### • **Offices & Schools**

Geschikt voor kantoren en scholen.

- Selecteer **Videos/Images** of **Text**, afhankelijk van de beeldmodus.

#### • **Terminals & Stations**

Geschikt voor bus- en treinstations.

- Selecteer **Videos/Images** of **Text**, afhankelijk van de beeldmodus.
- **Video Wall**

Geschikt voor omgevingen waar een videomuur wordt gebruikt.

- Selecteer **Videos/Images** of **Text**, afhankelijk van de beeldmodus.
- **Calibration**

in deze modus worden de instellingen voor helderheid, kleur, gamma en uniformiteit toegepast die met het kleurkalibratieprogramma **Advanced Color Management** zijn gewijzigd.

- Als u de modus **Calibration** goed wilt gebruiken, moet u de instellingen voor de beeldkwaliteit, zoals helderheid, kleur, gamma en uniformiteit, goed configureren met het kleurkalibratieprogramma **Advanced Color Management**.
- U kunt het programma **Advanced Color Management** downloaden van www.samsung.com/displaysolutions.

## **On/Off Timer**

**HOME** → **On/Off Timer** → **ENTER** E

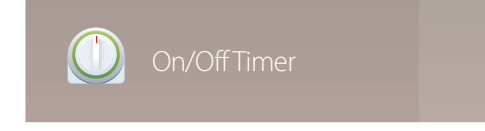

- De weergegeven afbeelding kan verschillen van het model.

― U moet **Clock Set** instellen voordat u deze functie kunt gebruiken.

### **On Timer**

Stel **On Timer** in zodat uw product automatisch op een tijdstip en dag van uw keuze wordt ingeschakeld.

De voeding wordt ingeschakeld en het opgegeven volume of de opgegeven invoerbron wordt gebruikt.

**On Timer**: stel de aan-timer in door een van de zeven opties te selecteren. Stel de huidige tijd eerst in.

#### (**On Timer 1** ~ **On Timer 7**)

- **Setup**: selecteer **Off**, **Once**, **Everyday**, **Mon~Fri**, **Mon~Sat**, **Sat~Sun** of **Manual**. Als u **Manual** selecteert, kunt u de dagen kiezen waarop u wilt dat **On Timer** uw product inschakelt.
	- Het vinkje geeft de dagen aan die u hebt geselecteerd.
- **Time**: stel de uren en minuten in. Gebruik de nummertoetsen of de pijltoetsen omhoog/omlaag om de nummers in te voeren. Gebruik de pijltoetsen links/rechts om invoervelden te wijzigen.
- **Volume**: stel het gewenste volumeniveau in. Gebruik de pijltoetsen links/rechts om het volumeniveau te wijzigen.
- **Source**: selecteer de invoerbron van uw keuze.
- **Content** (wanneer **Source** is ingesteld op **Internal/USB**): Selecteer op het USB-apparaat of het interne geheugenapparaat een map met inhoud die u wilt afspelen wanneer het product wordt ingeschakeld. Deze inhoud kan bestaan uit muziek-, foto-, of videobestanden.

― Deze functie is alleen beschikbaar wanneer een USB-apparaat is aangesloten.

- ― Als op het USB-apparaat geen muziekbestanden staan of als u geen map selecteert die een muziekbestand bevat, werkt de timerfunctie mogelijk niet juist.
- ― Als er maar één fotobestand op de USB staat, werkt **Slide Show** mogelijk niet.
- ― Als een mapnaam te lang is, kan de map niet worden geselecteerd.
- ― Elk USB-apparaat dat u gebruikt, krijgt een eigen map toegewezen. Als u meer dan één van hetzelfde type USB gebruikt, dient u ervoor te zorgen dat de mappen die aan elke USB zijn toegewezen, verschillende namen hebben.
- ― Wij raden u aan een USB-geheugenstick en een meervoudige kaartlezer te gebruiken als u **On Timer** gebruikt.
- ― De functie **On Timer** werkt mogelijk niet met USB-apparaten met ingebouwde batterij, MP3-spelers of PMP's die door bepaalde fabrikanten zijn gemaakt, omdat het product te lange tijd nodig heeft om deze apparaten te kunnen herkennen.

### **Off Timer**

Stel de uit-timer (**Off Timer**) in door een van de zeven opties te selecteren. (**Off Timer 1** ~ **Off Timer 7**)

- **Setup**: selecteer **Off**, **Once**, **Everyday**, **Mon~Fri**, **Mon~Sat**, **Sat~Sun** of **Manual**. Als u **Manual** selecteert, kunt u de dagen kiezen waarop u wilt dat **Off Timer** uw product uitschakelt.
	- Het vinkje geeft de dagen aan die u hebt geselecteerd.
- **Time**: stel de uren en minuten in. Gebruik de nummertoetsen of de pijltoetsen omhoog/omlaag om de nummers in te voeren. Gebruik de pijltoetsen links/rechts om invoervelden te wijzigen.

### **Holiday Management**

De timer wordt uitgeschakeld gedurende een periode die wordt aangemerkt als vakantie.

• **Add Holiday**: hier kunt u de periode opgeven die u wilt toevoegen als vakantie. Selecteer de begin- en einddata van de vakantie die u wilt toevoegen met gebruik van de knoppen  $\blacktriangle/\blacktriangledown$  en klik op de knop **Save**.

De periode wordt toegevoegd aan de lijst met vakanties.

- **Start**: stel de begindatum van de vakantie in.
- **End**: stel de einddatum van de vakantie in.
- ― **Delete**: geselecteerde items uit de lijst met vakanties verwijderen.
- ― **Edit**: hier selecteert u een vakantie-item en wijzigt u de datum.
- **Set Applied Timer**: stel de **On Timer** en **Off Timer** zo in dat er niet wordt geactiveerd op feestdagen.
- Druk op E en selecteer de ingestelde **On Timer** en **Off Timer** die niet moeten worden geactiveerd.
- De geselecteerde **On Timer** en **Off Timer** zullen niet worden geactiveerd.

## **Ticker**

#### **HOME** → **Ticker** → **ENTER** E

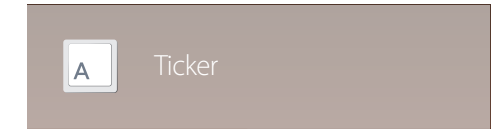

- De weergegeven afbeelding kan verschillen van het model.

U kunt tekst invoeren en die laten weergeven op het scherm tijdens het bekijken van video's of foto's.

- **Off** / **On**
- **Message**: hiermee voert u de tekst in die moet worden weergegeven op het scherm.
- **Time**: stel **Start Time** en **End Time** in voor de weergave van een **Message**.
- **Font options**: hier geeft u het lettertype en de kleur van het bericht op.
- **Position**: een richting selecteren voor de weergave van een **Message**.
- **Scroll**: hier bepaalt u de **Direction** voor het scrollen en de **Speed** van het bericht.
- **Preview**: Bekijk de geconfigureerde bijschriftinstellingen.

## **More settings**

**HOME** △→ **More settings** → **ENTER** ■

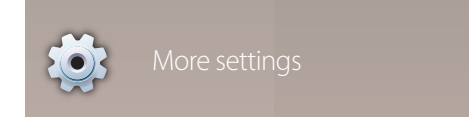

<sup>-</sup> De weergegeven afbeelding kan verschillen van het model.

Het menu met beeldinstellingen wordt weergegeven.

## **URL Launcher**

**HOME** → **URL Launcher** → **ENTER** E

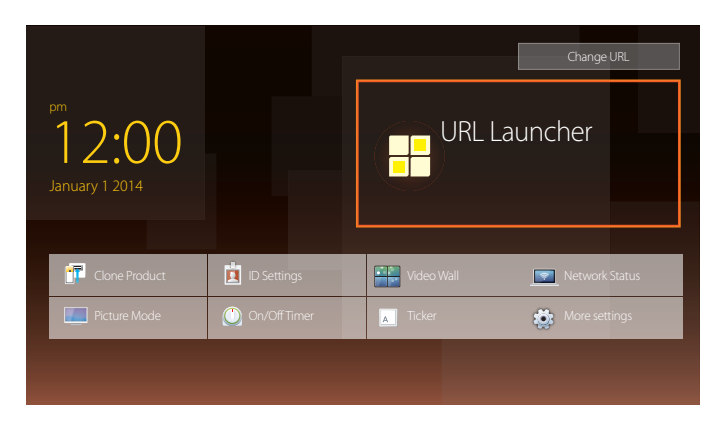

Voor meer informatie over het gebruik van de functie **URL Launcher** neemt u contact op met de leverancier bij wie u het product hebt aangeschaft.

― Als u de functie **URL Launcher** wilt gebruiken, stelt u **Play via** in op **URL Launcher** in **System**.

<sup>-</sup> De weergegeven afbeelding kan verschillen van het model.

# **Schermaanpassing**

Configureer de **Picture**-instellingen (**Backlight**, **Colour Tone** enzovoort). De lay-out van de opties in het menu **Picture** kunnen variëren, afhankelijk van het product.

## **Picture Mode**

#### **MENU**  $\text{I}$   $\text{I}$   $\rightarrow$  **Picture**  $\rightarrow$  **Picture** Mode  $\rightarrow$  **ENTER**  $\text{I}$ <sup> $\text{I}$ </sup>

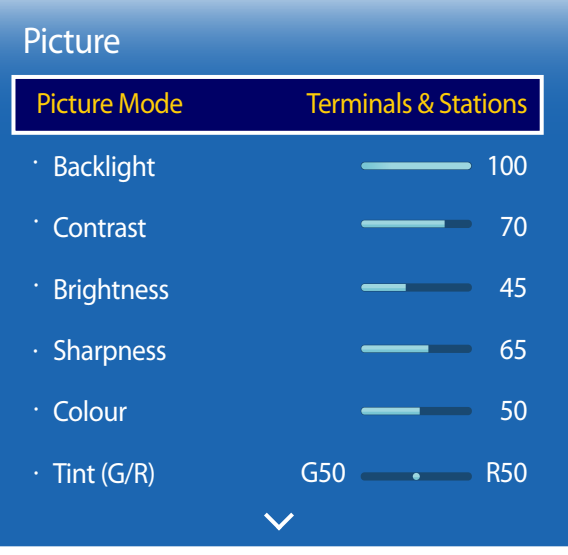

Selecteer een beeldmodus (**Picture Mode**) die geschikt is voor de omgeving waar het product wordt gebruikt.

• **Shops & Malls**

Geschikt voor winkelcentra.

- Selecteer **Videos/Images** of **Text**, afhankelijk van de beeldmodus.
- **Offices & Schools**

Geschikt voor kantoren en scholen.

- Selecteer **Videos/Images** of **Text**, afhankelijk van de beeldmodus.

#### • **Terminals & Stations**

Geschikt voor bus- en treinstations.

- Selecteer **Videos/Images** of **Text**, afhankelijk van de beeldmodus.
- **Video Wall**

Geschikt voor omgevingen waar een videomuur wordt gebruikt.

- Selecteer **Videos/Images** of **Text**, afhankelijk van de beeldmodus.
- **Calibration**

in deze modus worden de instellingen voor helderheid, kleur, gamma en uniformiteit toegepast die met het kleurkalibratieprogramma **Advanced Color Management** zijn gewijzigd.

- Als u de modus **Calibration** goed wilt gebruiken, moet u de instellingen voor de beeldkwaliteit, zoals helderheid, kleur, gamma en uniformiteit, goed configureren met het kleurkalibratieprogramma **Advanced Color Management**.
- U kunt het programma **Advanced Color Management** downloaden van www.samsung.com/displaysolutions.

<sup>-</sup> De weergegeven afbeelding kan verschillen van het model.

## **Backlight / Contrast / Brightness / Sharpness / Colour / Tint (G/R)**

 $MENU \nightharpoonup Picture \rightarrow ENTER$ 

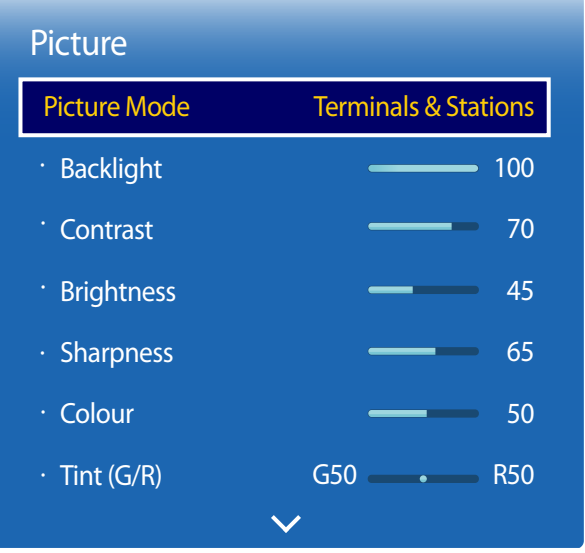

- De weergegeven afbeelding kan verschillen van het model.

Uw product heeft diverse opties om de beeldkwaliteit af te stellen.

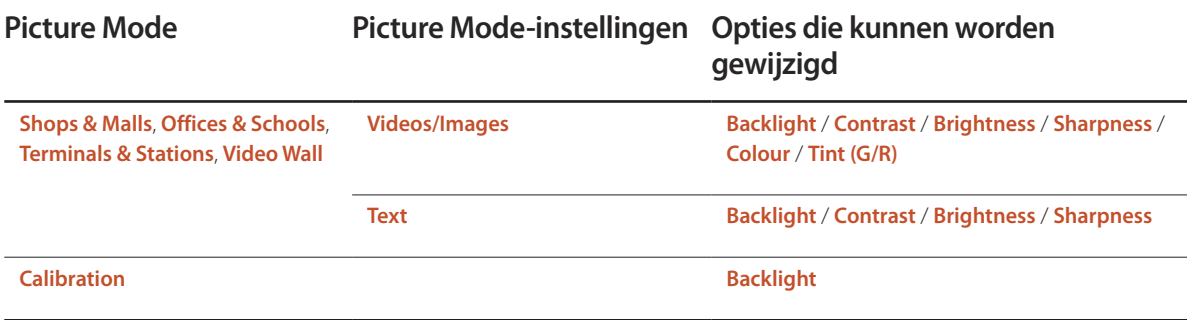

― Wanneer u iets verandert aan **Backlight**, **Contrast**, **Brightness**, **Sharpness**, **Colour** of **Tint (G/R)**, wordt het schermmenu dienovereenkomstig aangepast.

― U kunt voor elk extern apparaat dat op een ingang van het product is aangesloten, instellingen afstellen en opslaan.

― Door de helderheid van het beeld te verminderen, spaart u energie.

## **Colour Temperature**

**MENU III** → **Picture** → **Colour Temperature** → **ENTER** ■

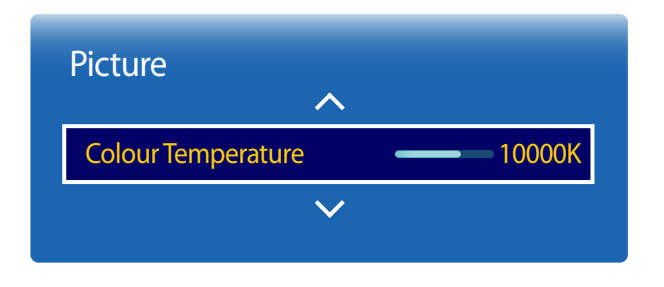

- De weergegeven afbeelding kan verschillen van het model.

Hiermee past u de kleurtemperatuur aan (rood / groen / blauw). (Bereik: 2.800K-16.000K)

― Wordt ingeschakeld als **Colour Tone** is ingesteld op **Off**.

― Als **Picture Mode** op **Calibration** staat, is **Colour Temperature** uitgeschakeld.

## **White Balance**

**MENU III** → **Picture** → **White Balance** → **ENTER** 

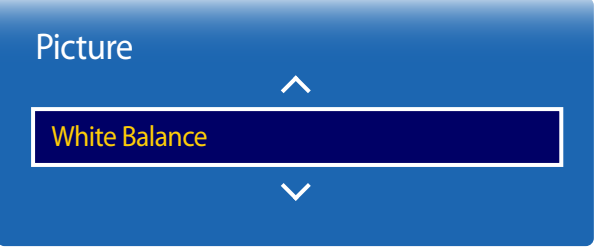

- De weergegeven afbeelding kan verschillen van het model.

### **2 Point**

hiermee kunt u de kleurbalans voor een natuurlijker beeld aanpassen.

- **R-Offset** / **G-Offset** / **B-Offset**: hiermee kunt u de donkerheid van elke kleur (rood, groen, blauw) aanpassen.
- **R-Gain** / **G-Gain** / **B-Gain**: hiermee kunt u de helderheid van elke kleur (rood, groen, blauw) aanpassen.
- **Reset**: Geschikt voor omgevingen waar een videomuur wordt gebruikt.

### **10 Point**

Regelt de witbalans met een 10 punteninterval door de helderheid van rood, groen en blauw aan te passen.

• **Off** / **On**

**Level**: hiermee kunt u een interval selecteren om aan te passen.

**Red**: hiermee kunt u het roodniveau aanpassen.

**Green**: hiermee kunt u het groenniveau aanpassen.

**Blue**: hiermee kunt u het blauwniveau aanpassen.

**Reset**: Geschikt voor omgevingen waar een videomuur wordt gebruikt.

― Deze functie wordt mogelijk niet ondersteund door sommige externe apparatuur.

― Ingeschakeld wanneer **Picture Mode** is ingesteld op **Offices & Schools** (**Videos/Images**).

## **Gamma**

 $MENU \nightharpoonup \nightharpoonup$  **Picture**  $\rightarrow$  **Gamma**  $\rightarrow$  **ENTER**  $\boxed{\rightarrow}$ 

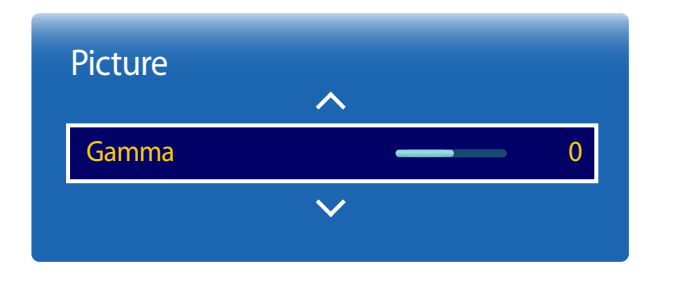

- De weergegeven afbeelding kan verschillen van het model.

**Calibrated value**

**MENU**  $\text{I}$   $\text{I}$   $\rightarrow$  **Picture**  $\rightarrow$  **Calibrated value**  $\rightarrow$  **ENTER**  $\text{I}$ <sup> $\text{I}$ </sup>

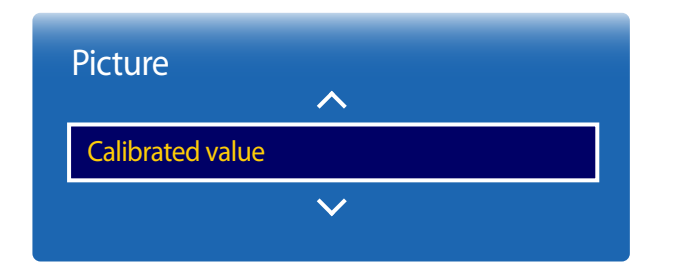

<sup>-</sup> De weergegeven afbeelding kan verschillen van het model.

Stel de primaire kleurenintensiteit bij.

― Als **Picture Mode** op **Calibration** staat, is **Gamma** uitgeschakeld.

Hiermee geeft u aan of de instellingen voor helderheid, kleur, gamma en uniformiteit die met het kleurkalibratieprogramma **Advanced Color Management** zijn gewijzigd, moeten worden toegepast in de informatie- en advertentiemodi.

• **Don't apply** / **Apply**

― U kunt het programma **Advanced Color Management** downloaden van www.samsung.com/displaysolutions.

― Als **Picture Mode** op **Calibration** staat, is **Calibrated value** uitgeschakeld.

## **Advanced Settings**

 $MENU \nightharpoonup Picture \rightarrow Advanced Settings \rightarrow ENTER$ 

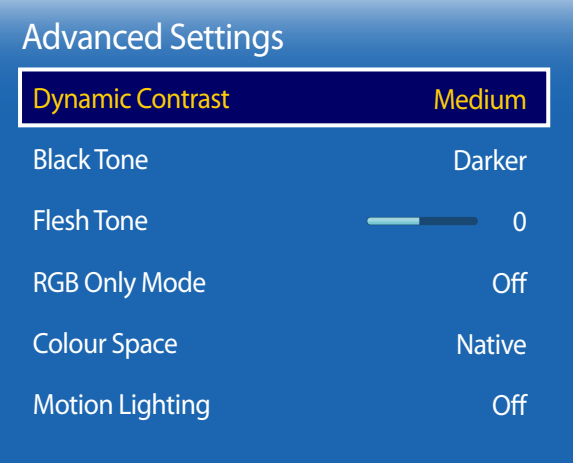

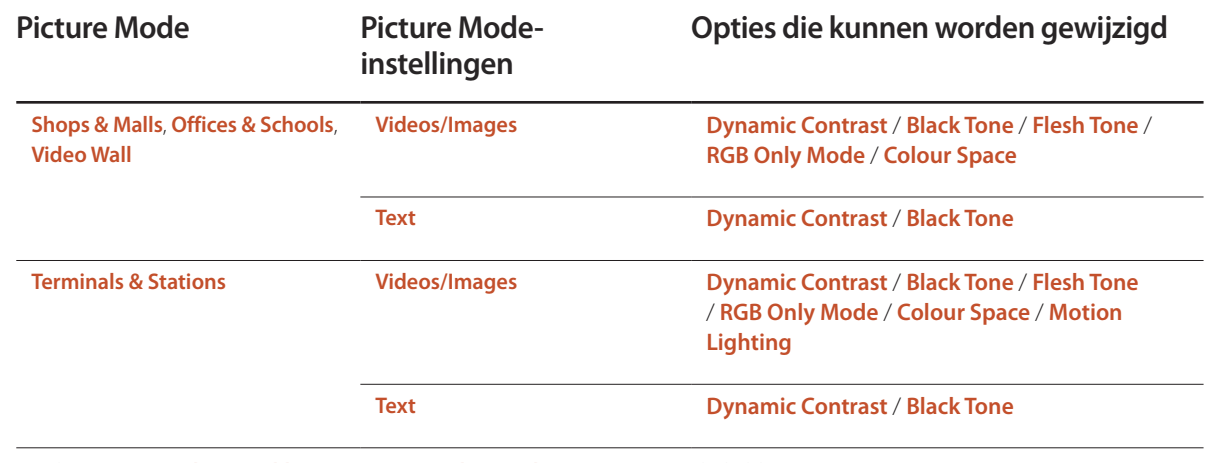

― Als **Picture Mode** op **Calibration** staat, is **Advanced Settings** uitgeschakeld.

<sup>-</sup> De weergegeven afbeelding kan verschillen van het model.

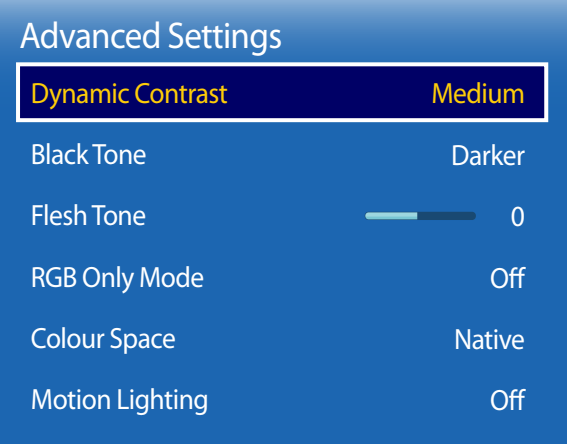

- De weergegeven afbeelding kan verschillen van het model.

### **Dynamic Contrast**

Pas het contrast van het scherm aan.

• **Off** / **Low** / **Medium** / **High**

### **Black Tone**

Selecteer het zwartniveau om de schermdiepte af te stellen.

• **Off** / **Dark** / **Darker** / **Darkest**

### **Flesh Tone**

Hiermee wordt de roze **Flesh Tone** benadrukt.

## **RGB Only Mode**

Hiermee geeft u de kleuren **Red**, **Green** en **Blue** weer voor fijne aanpassingen in de tint en verzadiging.

• **Off** / **Red** / **Green** / **Blue**

## **Colour Space**

Stelt bereik en variëteit van de kleuren af (de kleurruimte) die beschikbaar zijn om beelden te creëren.

• **Auto** / **Native** / **Custom**

― Als u **Colour**, **Red**, **Green**, **Blue** of **Reset** wilt aanpassen, moet u **Colour Space** op **Custom** zetten.

## **Motion Lighting**

Vermindert het energieverbruik door de helderheid van het scherm te verminderen als het beeld op het scherm in beweging is.

• **Off** / **On**

## **Picture Options**

 $MENU \quad \text{III} \rightarrow$  Picture  $\rightarrow$  Picture Options  $\rightarrow$  ENTER  $\boxed{\rightarrow}$ 

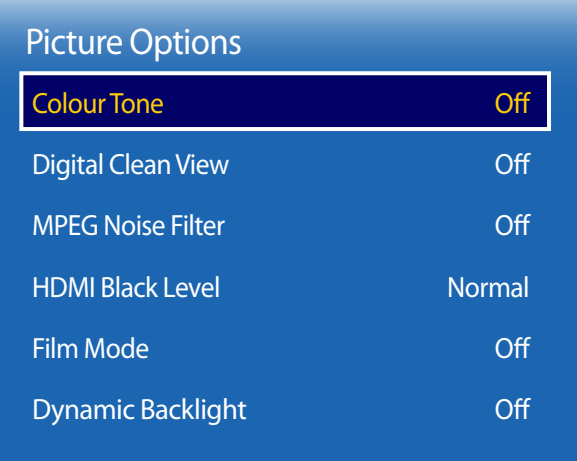

- De weergegeven afbeelding kan verschillen van het model.

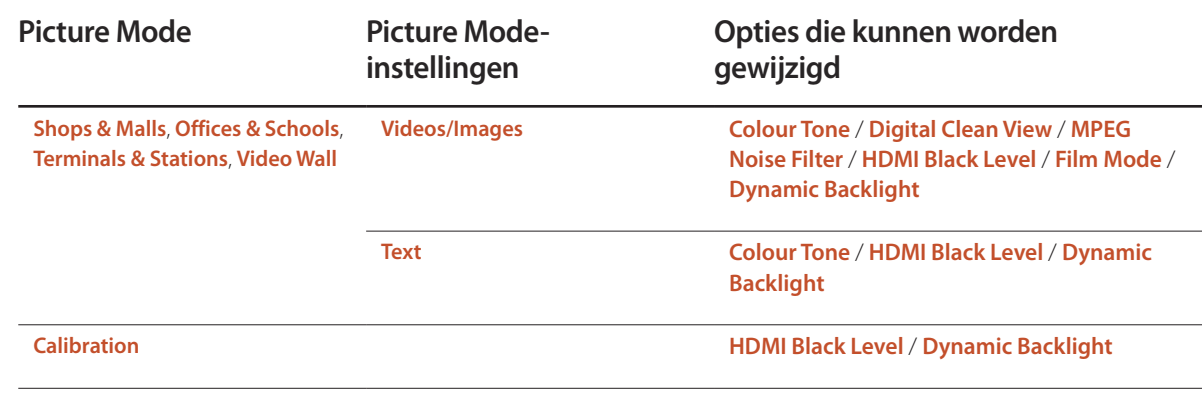

### Picture Options

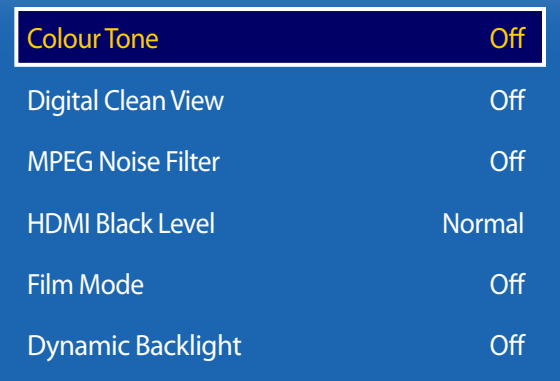

- De weergegeven afbeelding kan verschillen van het model.

### **Colour Tone**

Wanneer de invoerbron **PC**, **DVI** of **HDMI1**, **HDMI2**, **HDMI3** (computeraansluiting), **DisplayPort** is.

• **Off** / **Cool** / **Standard** / **Warm**

Wanneer de invoerbron **AV**, **Component** of **HDMI1**, **HDMI2**, **HDMI3** is.

- **Off** / **Cool** / **Standard** / **Warm1** / **Warm2**
- ― Als **Picture Mode** op **Calibration** staat, is **Colour Tone** uitgeschakeld.

― U kunt voor elk extern apparaat dat op een ingang van het product wordt aangesloten, instellingen afstellen en opslaan.

### **Digital Clean View**

Als het door uw product ontvangen zendsignaal zwak is, kunt u de functie **Digital Clean View** activeren om eventuele statische beelden en echobeelden op het scherm te verminderen.

- **Off** / **Low** / **Medium** / **High** / **Auto**
- ― Het ontvangen signaal is het sterkst wanneer de balk groen is.

― Als het signaal zwak is, dient u alle opties te proberen totdat het product het beste beeld weergeeft.

### **MPEG Noise Filter**

Vermindert de MPEG-ruis om verbeterde beeldkwaliteit te bieden.

• **Off** / **Low** / **Medium** / **High** / **Auto**

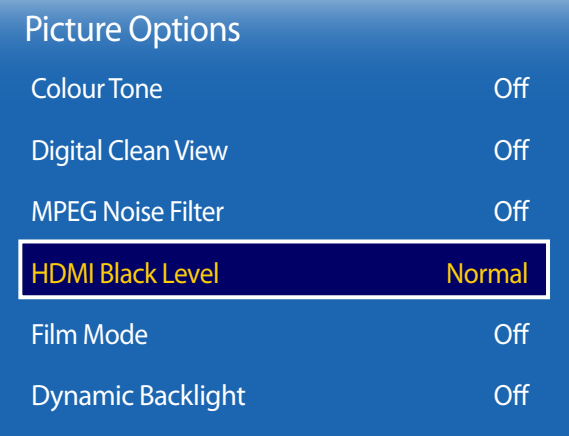

- De weergegeven afbeelding kan verschillen van het model.

### **HDMI Black Level**

selecteert het zwartniveau op het scherm om de schermdiepte aan te passen.

- **Low** / **Normal**
- ― Alleen beschikbaar in de modi **HDMI1**, **HDMI2**, **HDMI3** en **DVI** (AV-timing: 480p, 576p, 720p, 1080i, 1080p).

### **Film Mode**

Deze modus wordt gebruikt voor de weergave van films.

Stelt het product automatisch in om van alle bronnen filmsignalen op te vangen en te verwerken en stelt het beeld voor optimale kwaliteit af.

• **Off** / **Auto1** / **Auto2**

― Beschikbaar in **AV**, **Component** (480i / 1080i), **HDMI1**, **HDMI2**, **HDMI3** (1080i).

### **Dynamic Backlight**

Hiermee wordt de achtergrondverlichting automatisch aangepast, zodat u het best mogelijke schermcontrast krijgt voor de huidige omstandigheden.

• **Off** / **On**

― **Dynamic Backlight** is niet beschikbaar als de invoerbron is ingesteld op **PC**, **AV** of **Component** en **Video Wall** op **On** staat.

## **Picture Size**

**MENU III** → **Picture** → **Picture Size** → **ENTER** 

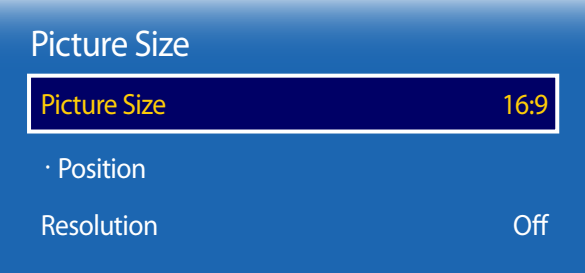

- De weergegeven afbeelding kan verschillen van het model.

Kies het formaat en de beeldverhouding voor het scherm.

### **Picture Size**

― Welke opties er voor aanpassing worden weergegeven, is afhankelijk van de huidige invoerbron.

- **16:9**: hiermee stelt u het beeld in op breedbeeld **16:9**.
- **Zoom1**: gebruik dit voor gematigde vergroting. snijdt de boven- en zijkanten af.
- **Zoom2**: gebruik dit voor een krachtigere vergroting.
- **Smart View 1**: hiermee verkleint u het **16:9**-beeld met 50%.
	- ― **Smart View 1** kan alleen worden gebruikt in de modus **HDMI1**, **HDMI2** of **HDMI3**.
- **Smart View 2**: hiermee verkleint u het **16:9**-beeld met 25%.
	- ― **Smart View 2** kan alleen worden gebruikt in de modus **HDMI1**, **HDMI2** of **HDMI3**.
- **Wide Fit**: vergroot de verhouding tussen de breedte en de hoogte van het beeld zodat het gehele scherm wordt gevuld.
- **4:3**: hiermee stelt u het beeld in op **4:3**, de standaardmodus.

― Stel uw product niet voor langere tijd in op **4:3**.

De randen die links en rechts of boven en onder aan het scherm worden weergegeven, kunnen beeldretentie (schermverbranding) veroorzaken die niet door de garantie wordt gedekt.

- **Screen Fit**: geeft het volle beeld weer zonder enige afsnijdingen als **PC**-, **DVI**-, **HDMI1**-, **HDMI2**-, **HDMI3** (720p / 1080i / 1080p) of **Component**-signalen (1080i / 1080p) worden ingevoerd.
- **Custom**: hiermee wordt de resolutie gewijzigd op basis van de voorkeuren van de gebruiker.
- **Original ratio**: als de invoerbron **PC**, **DVI**, **HDMI1**, **HDMI2**, **HDMI3** (computeraansluiting), **DisplayPort** is, wordt de video in de oorspronkelijke beeldverhouding afgespeeld.

― De beschikbare poorten kunnen afwijken, afhankelijk van het model.

### **Position**

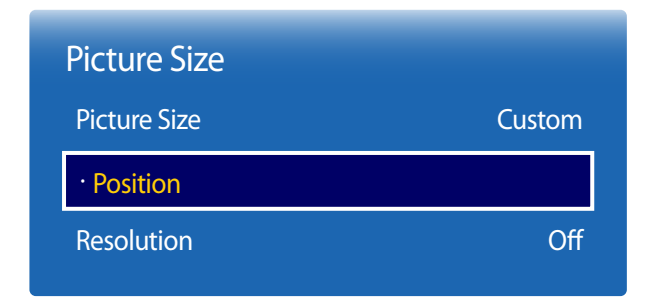

Hiermee past u de beeldpositie aan. **Position** is alleen beschikbaar als **Picture Size** is ingesteld op **Zoom1**, **Zoom2**, **Wide Fit**, **Screen Fit** of **Custom**.

- ― Om de functie **Position** te gebruiken na **Zoom1**, **Zoom2**, **Wide Fit**, **Screen Fit** of **Custom** te hebben geselecteerd, volgt u deze stappen.
- 1 Druk op de knop ▼ en selecteer **Position**. Druk op de knop F.
- 2 Druk op de knop  $\blacktriangle$  of  $\blacktriangledown$  om het beeld omhoog of omlaag te bewegen.
- 3 Druk op de knop E.

Past de positie en de zoom van het beeld aan. Deze optie is beschikbaar wanneer de invoerbron is ingesteld op **HDMI1**, **HDMI2**, **HDMI3** (1080i / 1080p) of **Component** (1080i / 1080p). **Picture Size** moet zijn ingesteld op **Custom** om de optie beschikbaar te maken.

- 1 Druk op de knop ▼ en selecteer **Zoom/Position**. Druk op de knop F.
- 2 Selecteer **Zoom** of **Position**. Druk op de knop E.
- 3 Druk op de knop  $\blacktriangle$ / $\blacktriangledown$ / $\blacktriangle$ / $\blacktriangleright$  om het beeld te verplaatsen.
- 4 Druk op de knop **B**.
	- ― Als u het beeld naar de originele positie wilt resetten, selecteert u **Reset** in het scherm **Zoom/Position**. Het beeld wordt naar de standaardpositie ingesteld.

- De weergegeven afbeelding kan verschillen van het model.

### **Zoom/Position**

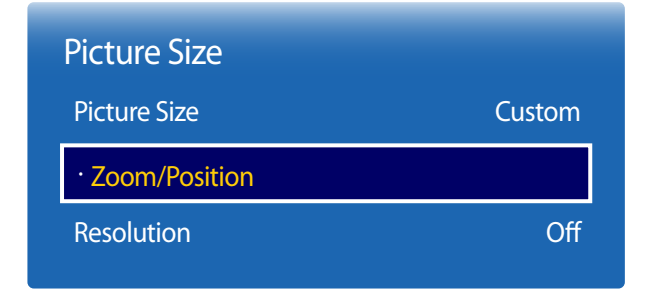

<sup>-</sup> De weergegeven afbeelding kan verschillen van het model.

### **Resolution**

Als het beeld niet normaal is, zelfs als de resolutie van de grafische kaart een van de volgende is, kunt u de beeldkwaliteit optimaliseren door dezelfde resolutie voor het product te selecteren als voor de pc met dit menu.

Beschikbare resoluties: **Off** / **1024x768** / **1280x768** / **1360x768** / **1366x768**

## **Auto Adjustment**

Stel de frequentiewaarden/posities af en stem de instellingen automatisch af.

**MENU III** → **Picture** → **Auto Adjustment** → **ENTER**  $\boxed{ }$ 

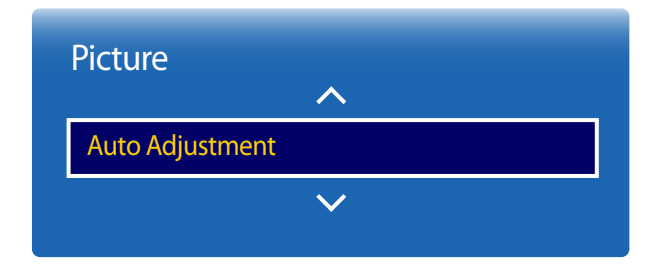

- Alleen beschikbaar in de modus **PC**.

- De weergegeven afbeelding kan verschillen van het model.

## **PC Screen Adjustment**

**MENU III** → **Picture** → **PC Screen Adjustment** → **ENTER** 

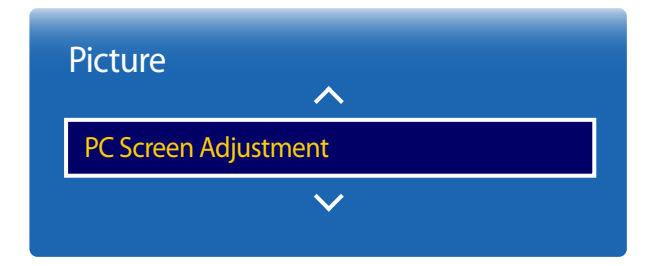

#### • **Coarse** / **Fine**

Verwijdert of vermindert de beeldruis.

Als de ruis niet alleen met fijnafstemming wordt verwijderd, gebruikt u de functie **Coarse** om de frequentie zo goed mogelijk af te stellen (**Coarse**) en voert u opnieuw een fijnafstemming uit. Nadat de ruis is verminderd, stelt u het beeld opnieuw in zodat het met het midden van het scherm wordt uitgelijnd.

#### • **Position**

Om de schermpositie van de computer af te stellen als het niet is gecentreerd of niet op het scherm van het product past.

Druk op de knop ▲ of ▼ om de verticale positie af te stellen. Druk op de knop ◄ of ► om de horizontale positie af te stellen.

#### • **Image Reset**

stelt het beeld opnieuw in op de standaardinstellingen.

<sup>-</sup> Alleen beschikbaar in de modus **PC**.

<sup>-</sup> De weergegeven afbeelding kan verschillen van het model.

## **Picture Off**

 $MENU \quad \text{III} \rightarrow$  **Picture**  $\rightarrow$  **Picture Off**  $\rightarrow$  **ENTER** 

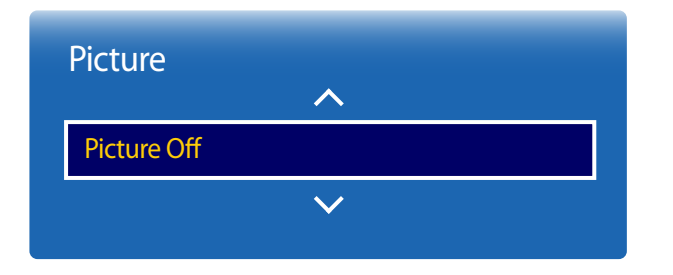

- De weergegeven afbeelding kan verschillen van het model.

**Reset Picture**

 $MENU \quad \text{III} \rightarrow$  **Picture**  $\rightarrow$  **Reset Picture**  $\rightarrow$  **ENTER** 

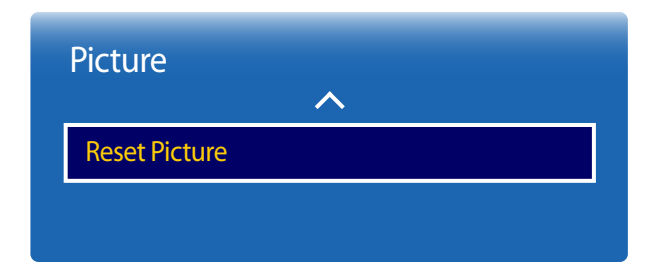

<sup>-</sup> De weergegeven afbeelding kan verschillen van het model.

Wanneer u **Picture Off** selecteert, wordt het scherm uitgeschakeld. Het volume wordt niet uitgeschakeld. Als u het scherm wilt inschakelen, drukt u op een willekeurige knop (maar niet op de volumeknop).

Reset uw huidige afbeeldingmodus naar de standaardinstellingen.

# **OnScreen Display**

## **PIP**

#### **MENU**m → **OnScreen Display** → **PIP** → **ENTER**E

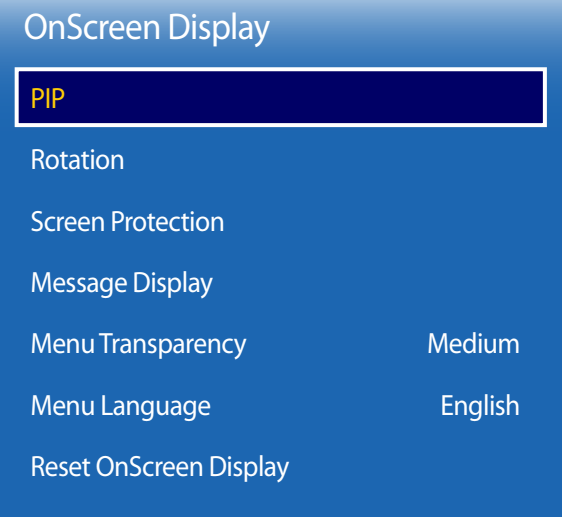

### **PIP-instellingen**

Het beeld van de externe videobron staat in het hoofdscherm en het beeld van het product staat in het PIP-scherm voor subbeelden.

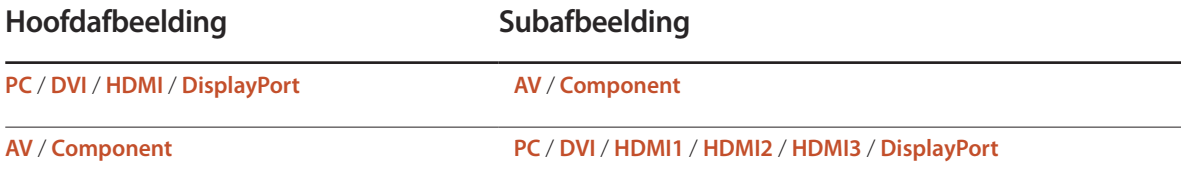

- Voor het geluid bij **PIP** raadpleegt u de aanwijzingen bij **Sound Select**.
- Als u het product uitschakelt tijdens het kijken in de modus **PIP**, is de modus **PIP** ook actief nadat u het product weer inschakelt.
- U merkt wellicht dat de afbeelding in het PIP-scherm enigszins onnatuurlijk wordt wanneer u het hoofdscherm gebruikt voor het bekijken van een spel of karaoke.

<sup>-</sup> De weergegeven afbeelding kan verschillen van het model.

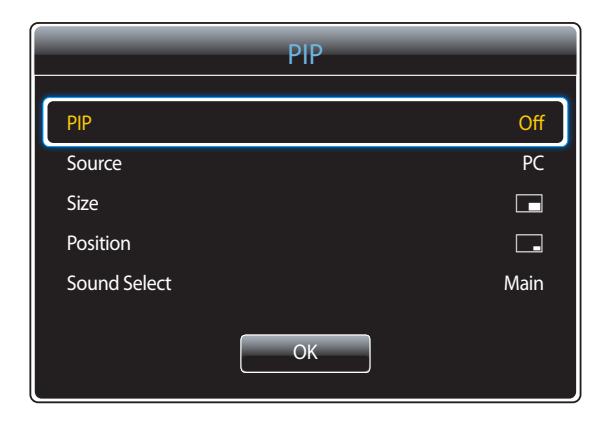

- De weergegeven afbeelding kan verschillen van het model.

- **PIP** (**Off**/**On**): hiermee schakelt u de PIP-functie in of uit.
- **Source**: hiermee selecteert u de bron voor het subbeeld.
- **Size**  $\boxed{\blacksquare}$  $\boxed{\blacksquare}$  $\boxed{\blacksquare}$ ,  $\boxed{\blacksquare}$ ,  $\boxed{\blacksquare}$ ,  $\boxed{\blacksquare}$ ; hiermee selecteert u de grootte van het subbeeld.
- **Position**  $\begin{bmatrix} \begin{matrix} 0 \\ 1 \end{matrix} \end{bmatrix}$   $\begin{bmatrix} \begin{matrix} 0 \\ 1 \end{matrix} \end{bmatrix}$ . **A** hiermee selecteert u de positie van het subbeeld.
	- **In dubbele modus (■■, ■■, ■–, ■**) kunt u **Position** niet selecteren.
- **Sound Select** (**Main**/**Sub**): hiermee bepaalt u of u het geluid van het **Main**-beeld of het geluid van het **Sub**-beeld hoort.

## **Rotation**

**MENU**m → **OnScreen Display** → **Rotation** → **ENTER**E

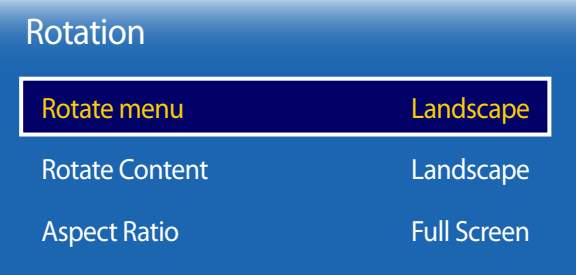

- De weergegeven afbeelding kan verschillen van het model.

### **Rotate menu**

Configureer het menuscherm.

- **Landscape**: hiermee geeft u het menu weer in liggende modus (standaard).
- **Portrait**: hiermee geeft u het menu weer in staande modus aan de rechterkant van het scherm van het product.

― Alleen beschikbaar in de modi **PC**, **DVI**, **HDMI1**, **HDMI2**, **HDMI3**, **AV**, **Component**, **MagicInfo** en **DisplayPort**.

### **Rotate Content**

Hiermee wijzigt u de schermrichting.

- **Landscape**: hiermee geeft u het scherm weer in liggende modus (standaard).
- **Portrait**: hiermee geeft u het scherm weer in staande modus.
- ― Alleen beschikbaar in de modi **PC**, **DVI**, **HDMI1**, **HDMI2**, **HDMI3** (wanneer een computer is aangesloten), **DisplayPort**.

### **Aspect Ratio**

Stel in hoe het gedraaide scherm moet worden weergegeven: schermvullend of origineel.

- **Full Screen**: hiermee wordt het gedraaide scherm op een volledig scherm weergeven.
- **Original**: hiermee wordt het gedraaide scherm in de oorspronkelijke beeldverhouding weergegeven.
- ― Alleen beschikbaar wanneer **Rotate Content** is ingesteld op **Portrait**.
- ― Alleen beschikbaar in de modi **PC**, **DVI**, **HDMI1**, **HDMI2**, **HDMI3** (wanneer een computer is aangesloten), **DisplayPort**.

## **Screen Protection**

**MENU**m → **OnScreen Display** → **Screen Protection** → **ENTER**E

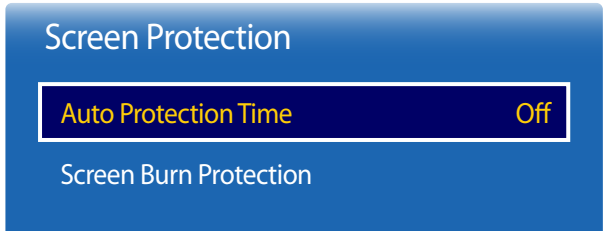

- De weergegeven afbeelding kan verschillen van het model.

### **Auto Protection Time**

Als het scherm gedurende een bepaalde door u gedefinieerde tijd een stilstaande afbeelding weergeeft, activeert het product de screensaver om het vormen van ingebrande spookafbeeldingen op het scherm te voorkomen.

• **Off** / **2 hours** / **4 hours** / **8 hours** / **10 hours**

### **Screen Burn Protection**

Om de kans op scherminbranding te reduceren is deze unit uitgerust met **Screen Burn Protection**-technologie voor preventie van scherminbranding.

Met **Screen Burn Protection** wordt het beeld iets verplaatst op het scherm.

De instelling voor **Screen Burn Protection Time** stelt u in staat om de tijd in minuten te programmeren tussen bewegingen van het beeld.

### **Pixel Shift**

Beeldretentie kan worden geminimaliseerd door de pixels iets horizontaal of verticaal te bewegen.

• **Pixel Shift** (**Off** / **On**)

― **Horizontal**, **Vertical** en **Time** kunnen alleen worden gebruikt wanneer **Pixel Shift** is ingesteld op **On**.

- **Horizontal**: hiermee bepaalt u hoeveel pixels het scherm horizontaal wordt verplaatst.
- **Vertical**: hiermee bepaalt u hoeveel pixels het scherm verticaal wordt verplaatst.
- **Time**: hiermee stelt u het tijdsinterval in voor het uitvoeren van de respectievelijk horizontale of verticale verplaatsing.

#### **Beschikbare Pixel Shift-instellingen en optimale instellingen**

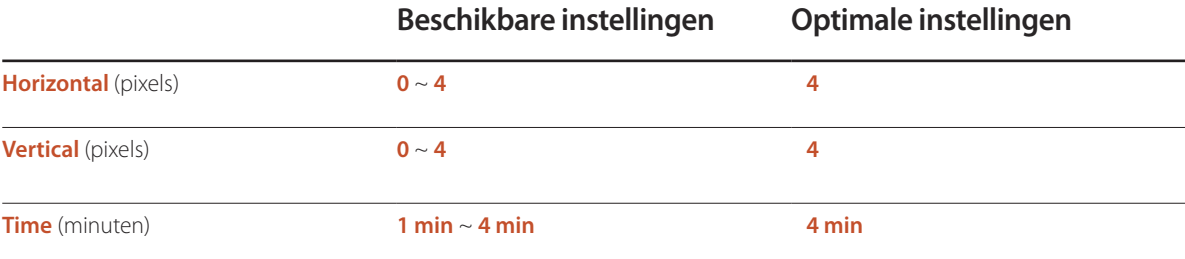

― De waarde voor **Pixel Shift** kan verschillen, afhankelijk van de productgrootte (inch) en modus.

― Weergave van een stilstaand beeld of een **4:3**-beeld voor langere tijd kan tot beeldretentie leiden. Dit is geen defect.

― Als **Picture Size** op **Screen Fit** staat, is **Pixel Shift** uitgeschakeld.

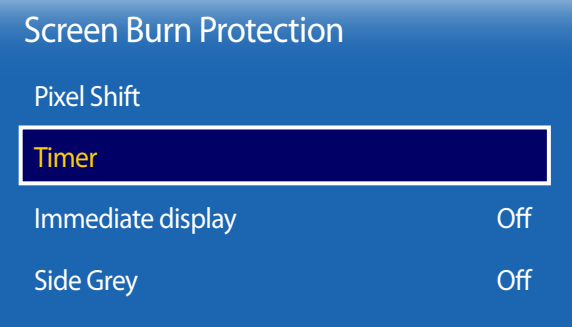

- De weergegeven afbeelding kan verschillen van het model.

#### **Timer**

U kunt de timer instellen voor **Screen Burn Protection**.

De functie **Screen Burn Protection** stopt automatisch na de opgegeven tijd.

#### **Timer**

#### **Off**

**Repeat**: hiermee wordt het patroon ter voorkoming van beeldretentie dat bij **Mode** is ingesteld weergegeven met de opgegeven tussentijd (Period).

**Interval**: hiermee wordt het patroon ter voorkoming van beeldretentie dat bij **Mode** is ingesteld weergegeven gedurende een bepaalde periode (van **Start Time** tot **End Time**).

― **Mode**, **Period**, **Time**, **Start Time** en **End Time** kunnen alleen worden gebruikt wanneer **Timer** is ingesteld op **Repeat** of **Interval**.

- **Mode**: hier selecteert u het patroon dat u wilt gebruiken om het scherm te beschermen.
	- **Pixel**: hiermee worden continu zwarte pixels op het scherm weergegeven.
	- **Rolling bar**: hiermee beweegt een verticale balk van links naar rechts.
	- **Fading screen**: hiermee wordt het hele scherm eerst lichter en dan donkerder.

― De patronen **Rolling bar** en **Fading screen** worden maar één keer weergegeven, ongeacht de opgegeven periode of tijd.

- **Period**: hiermee kunt u het interval voor het activeren van **Screen Burn Protection** opgeven.
- ― Deze optie kan worden gebruikt wanneer **Repeat** is geselecteerd bij **Timer**.
- **Time**: hiermee bepaalt u hoe lang de functie **Screen Burn Protection** aan moet blijven.

― Ingeschakeld wanneer **Timer** is ingesteld op **Repeat** en **Mode** op **Pixel**.

• **Start Time**: hiermee bepaalt u wanneer de schermbeveiliging moet beginnen.

― Deze optie kan worden gebruikt wanneer **Interval** is geselecteerd bij **Timer**.

• **End Time**: hiermee bepaalt u wanneer de schermbeveiliging moet stoppen.

<sup>―</sup> Deze optie kan worden gebruikt wanneer **Interval** is geselecteerd bij **Timer**.

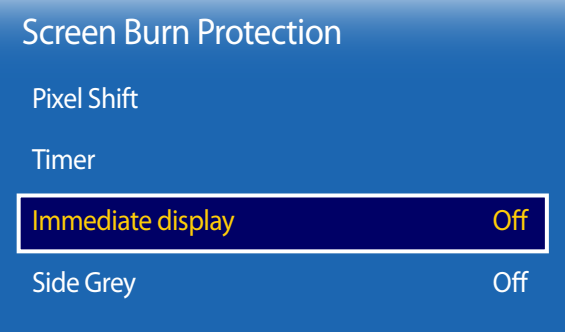

- De weergegeven afbeelding kan verschillen van het model.

## **Message Display**

**MENU**m → **OnScreen Display** → **Message Display** → **ENTER**E

| <b>Message Display</b> |    |
|------------------------|----|
| Source Info            | On |
| No Signal Message      | On |
| <b>MDC Message</b>     | On |
|                        |    |

<sup>-</sup> De weergegeven afbeelding kan verschillen van het model.

### **Immediate display**

Selecteer de screensaver die u onmiddellijk wilt weergeven.

• **Off** / **Pixel** / **Rolling bar** / **Fading screen**

### **Side Grey**

Wanneer het scherm is ingesteld op de beeldverhouding 4:3, kunt u de helderheid instellen van de witte delen aan de zijkant om het scherm te beschermen.

• **Off** / **Light** / **Dark**

### **Source Info**

Geef aan of het schermmenu voor de bron moet worden weergegeven bij het veranderen van bron.

• **Off** / **On**

### **No Signal Message**

Geef aan of het schermmenu voor geen signaal moet worden weergegeven wanneer geen signaal wordt gedetecteerd.

• **Off** / **On**

### **MDC Message**

Geef aan of het schermmenu voor MDC moet worden weergegeven wanneer het product wordt aangestuurd via MDC.

• **Off** / **On**

## **Menu Transparency**

**MENU III** → **OnScreen Display** → **Menu Transparency** → **ENTER**  $\vec{F}$ 

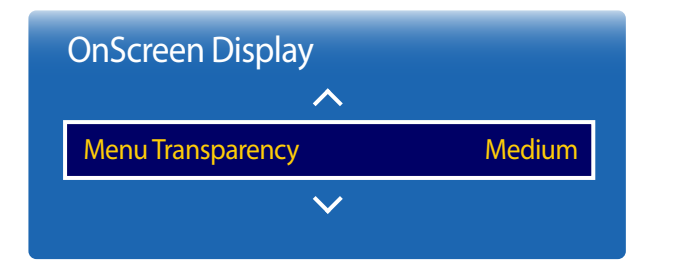

- De weergegeven afbeelding kan verschillen van het model.

## **Menu Language**

**MENU III** → **OnScreen Display** → **Menu Language** → **ENTER** 

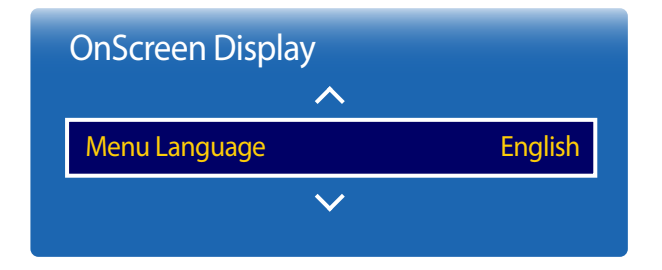

<sup>-</sup> De weergegeven afbeelding kan verschillen van het model.

Hiermee wijzigt u de transparantie van het menu.

• **High** / **Medium** / **Low**

#### Stel de menutaal in.

― Wanneer u de taalinstellingen wijzigt, worden de wijzigingen alleen toegepast op de schermmenu's. Ze worden niet toegepast op andere functies op uw computer.

## **Reset OnScreen Display**

Met deze optie worden de huidige instellingen onder **OnScreen Display** hersteld naar de fabrieksinstellingen.

**MENU III** → **OnScreen Display** → Reset OnScreen Display → **ENTER**  $\boxed{\rightarrow}$ 

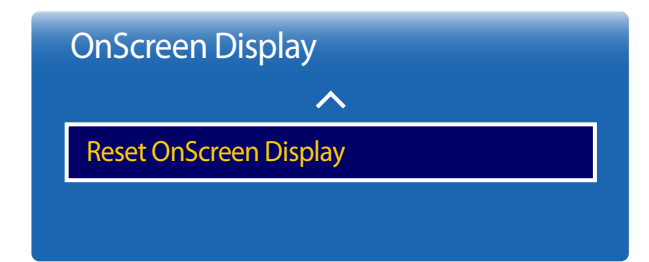

<sup>-</sup> De weergegeven afbeelding kan verschillen van het model.

# **Het geluid aanpassen**

Configureer de geluidsinstellingen (**Sound**) van het product.

## **Sound Mode**

#### **MENU III** → **Sound** → **Sound** Mode → **ENTER**

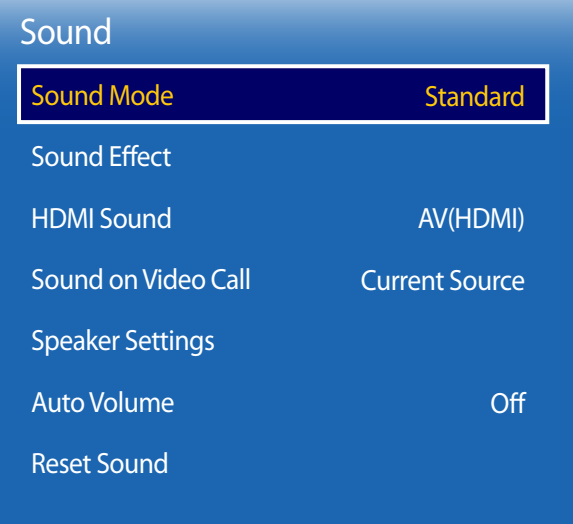

- De weergegeven afbeelding kan verschillen van het model.

U kunt een geluidsmodus kiezen die aansluit op uw persoonlijke voorkeuren.

- **Standard**: selecteert de normale geluidsmodus.
- **Music**: benadrukt muziek boven stem.
- **Movie**: geeft het beste geluid voor films.
- **Clear Voice**: benadrukt stem boven andere geluiden.
- **Amplify**: verhoog de intensiteit van geluid met hoge frequentie om een betere luisterervaring mogelijk te maken voor slechthorenden.
- ― Als **Speaker Settings** op **External** staat, is **Sound Mode** uitgeschakeld.
## **Sound Effect**

#### **MENU**m → **Sound** → **Sound Effect** → **ENTER**E

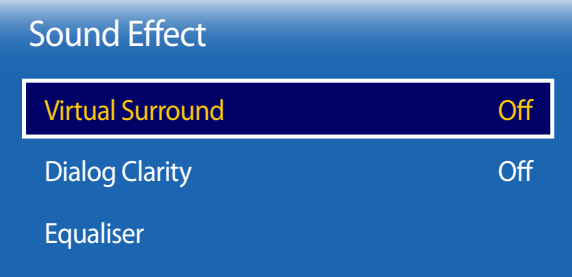

- De weergegeven afbeelding kan verschillen van het model.

Configureer het gewenste geluidseffect voor het geluid dat wordt weergegeven.

- ― Als **Speaker Settings** op **External** staat, is **Sound Effect** uitgeschakeld.
- ― Alleen beschikbaar wanneer **Sound Mode** is ingesteld op **Standard**.

### **Virtual Surround**

Deze functie voorziet in een virtuele stereofonie-ervaring met 5.1 kanalen via een luidsprekerset met gebruik van HRTF (Head Related Transfer Function)-technologie.

• **Off** / **On**

## **Dialog Clarity**

Deze functie stelt u in staat om de intensiteit van een stem te verhogen boven achtergrondmuziek of geluidseffecten zodat de dialoog duidelijker gehoord kan worden.

• **Off** / **On**

## **Equaliser**

Gebruik **Equaliser** om de geluidsinstellingen per luidspreker aan te passen.

- **100Hz** / **300Hz** / **1kHz** / **3kHz** / **10kHz** (aanpassing van de bandbreedte): hiermee stelt u het niveau van de specifieke frequentie van de bandbreedte af.
- **Reset**: hiermee reset u de equalizer naar de standaardinstellingen.

## **HDMI Sound**

 $MENU \nightharpoonup \Box \rightarrow$  **Sound**  $\rightarrow$  **HDMI** Sound  $\rightarrow$  **ENTER** 

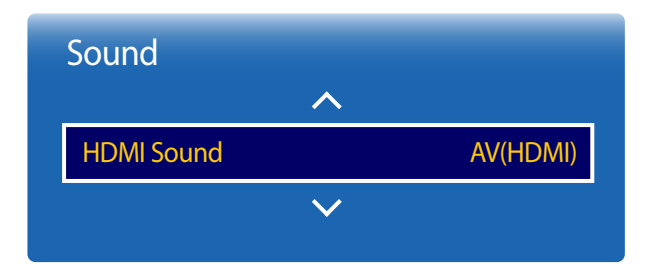

- De weergegeven afbeelding kan verschillen van het model.

## **Sound on Video Call**

 $MENU \nightharpoonup \Box \rightarrow$  **Sound**  $\rightarrow$  **Sound** on Video Call  $\rightarrow$  **ENTER**  $\Box \nightharpoonup \neg \Box$ 

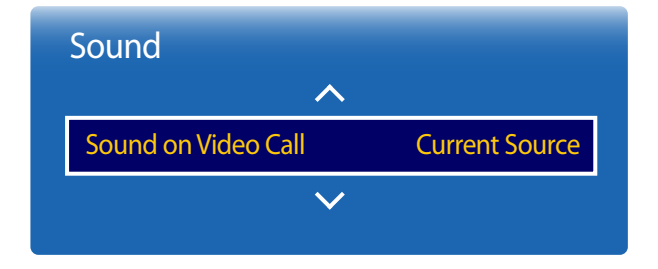

<sup>-</sup> De weergegeven afbeelding kan verschillen van het model.

Selecteer of u het geluid wilt horen van **AV(HDMI)** of van **PC(DVI)**.

• **AV(HDMI)** / **PC(DVI)**

Selecteer het geluid dat u wilt horen tijdens een video-oproep.

• **Current Source** / **Video Call**

## **Speaker Settings**

**MENU III** → **Sound** → **Speaker Settings** → **ENTER** 

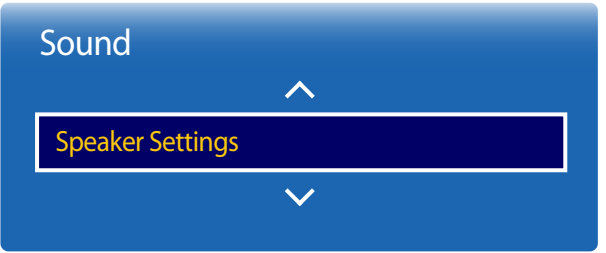

- De weergegeven afbeelding kan verschillen van het model.

## **Auto Volume**

 $MENU \nightharpoonup \Box \rightarrow$  Sound  $\rightarrow$  Auto Volume  $\rightarrow$  ENTER  $\Box \nightharpoonup$ 

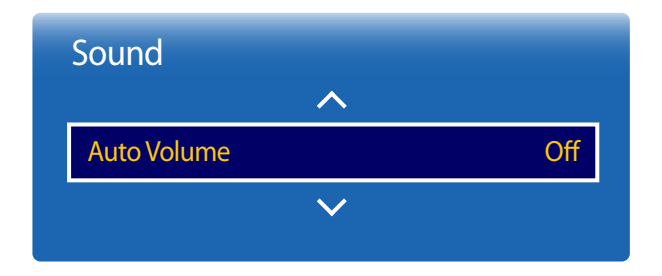

- De weergegeven afbeelding kan verschillen van het model.

## **TV Sound Output**

Als u luistert naar de soundtrack van een uitzending of film via een externe ontvanger, kunt u een geluidsecho horen die wordt veroorzaakt door het verschil in decodeersnelheid tussen de luidsprekers van het product en de luidsprekers die zijn aangesloten op uw audio-ontvanger. Als dit gebeurt, stelt u het product in op **External**.

- **External** / **Internal** / **Receiver**
- ― Wanneer u **Speaker Settings** op **External** zet, worden de luidsprekers van het product uitgeschakeld. U hoort alleen geluid via de externe luidsprekers. Wanneer **Speaker Settings** op **Internal** staat, zijn zowel de luidsprekers van het product als de externe luidsprekers aan. U hoort geluid via beide luidsprekers.
- ― Als er geen videosignaal is, zijn zowel de luidsprekers van het product als de externe luidsprekers gedempt.

Het volume kan per kanaal variëren.

Laat het volume automatisch aanpassen wanneer u overschakelt naar een ander kanaal.

• **Off** / **Normal** / **Night**

**Normal** maakt het volumeniveau gelijk op elk kanaal, zodat het volumeniveau hetzelfde is wanneer u van kanaal wisselt.

**Night** maakt het volumeniveau gelijk (lager) op elk kanaal, zodat het volumeniveau lager is wanneer u van kanaal wisselt. **Night** is vooral handig 's nachts, wanneer u het volume laag wilt houden.

― Als u de volumeregeling van een aangesloten bronapparaat wilt gebruiken, zet u **Auto Volume** op **Off**. Een wijziging van het volume van het aangesloten bronapparaat wordt mogelijk niet toegepast als **Auto Volume** is ingesteld op **Normal** of **Night**.

## **Reset Sound**

De weergegeven afbeelding kan verschillen van het model. Reset alle geluidsinstellingen naar de fabriekswaarden.

 $MENU \quad \text{III} \rightarrow \text{Sound} \rightarrow \text{Reset}$  Sound  $\rightarrow \text{ENTER}$ 

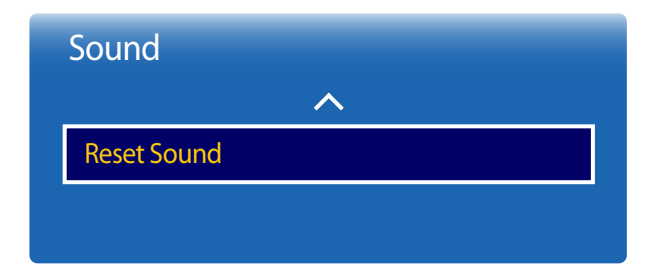

- De weergegeven afbeelding kan verschillen van het model.

# **Network**

## **Network Status**

#### **MENU** m → **Network** → **Network Status** → **ENTER** E

U kunt de huidige netwerk- en internetstatus controleren.

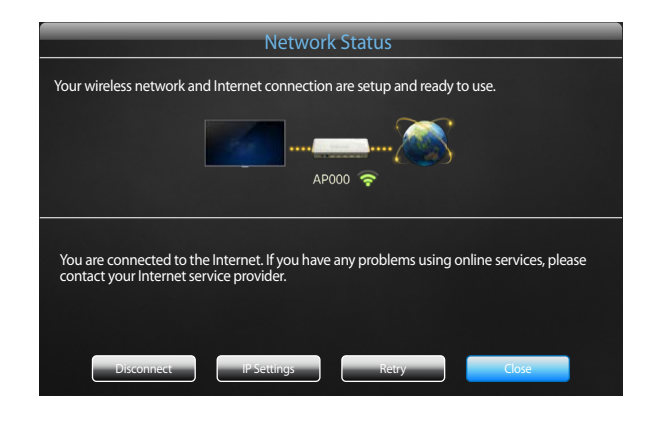

- De weergegeven afbeelding kan verschillen van het model.

## **Network Settings**

#### **MENU** m → **Network** → **Network Settings** → **ENTER** E

Wanneer u de netwerkinstellingen configureert, kunt u diverse Smart Hub-functies gebruiken, bijvoorbeeld om te zoeken op internet, om inhoud te delen via een thuisnetwerk en om functies bij te werken.

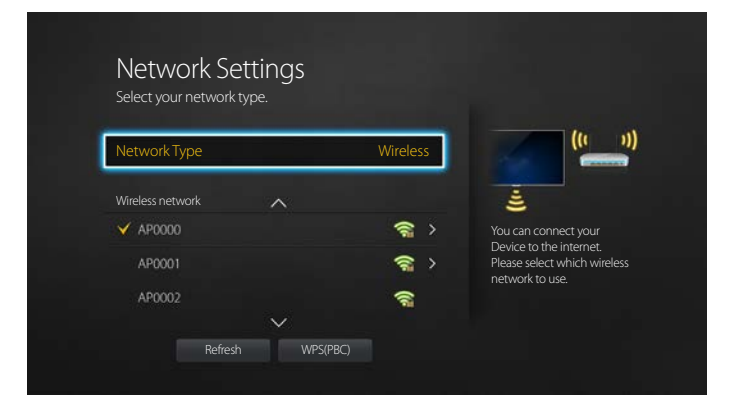

- De weergegeven afbeelding kan verschillen van het model.

## **Network Type**

• **Wireless** / **Wired**

## **Netwerkinstellingen (bedraad)**

### **Aansluiten op een bedraad netwerk**

Er bestaan drie manieren om uw product te bevestigen aan uw LAN met gebruik van een kabel.

• U kunt uw product bevestigen aan uw LAN door de LAN-poort op de achterkant van uw product met een extern modem te verbinden met gebruik van een LAN-kabel. Zie het onderstaande schema.

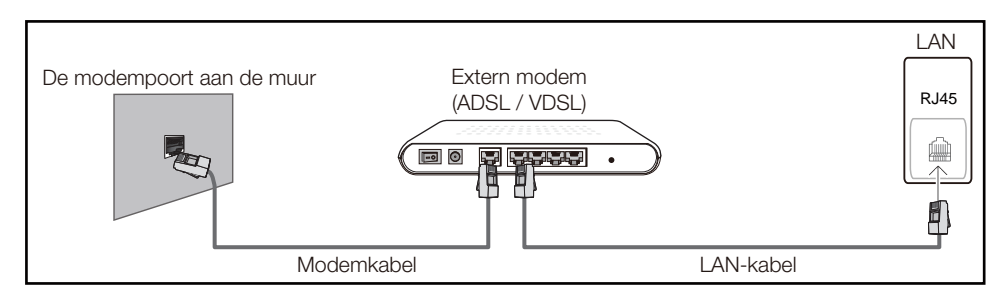

• U kunt uw product bevestigen aan uw LAN door het verbinden van de LAN-poort op de achterkant van het product met een IP-verdeler die verbonden is met een extern modem. Gebruik een LAN-kabel voor de verbinding. Zie het onderstaande schema.

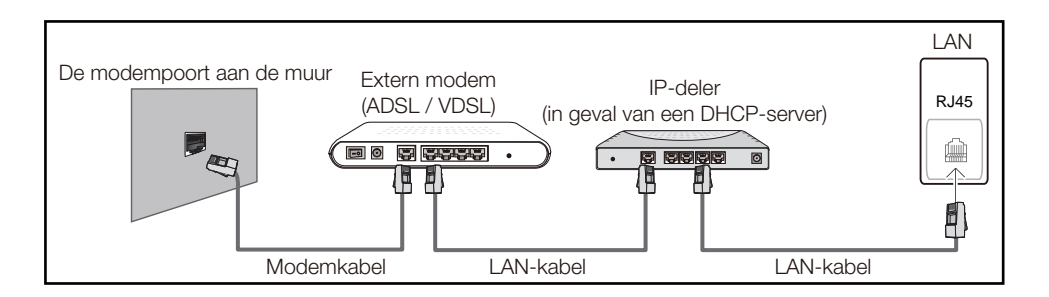

• Afhankelijk van de configuratie van uw netwerk, kunt u uw product bevestigen aan uw LAN door de LAN-poort op de achterkant van uw product direct te verbinden met een stopcontact van het netwerk met gebruik van een LAN-kabel.

Zie het onderstaande schema. Merk op dat het stopcontact bevestigd is aan een modem of router elders in uw huis.

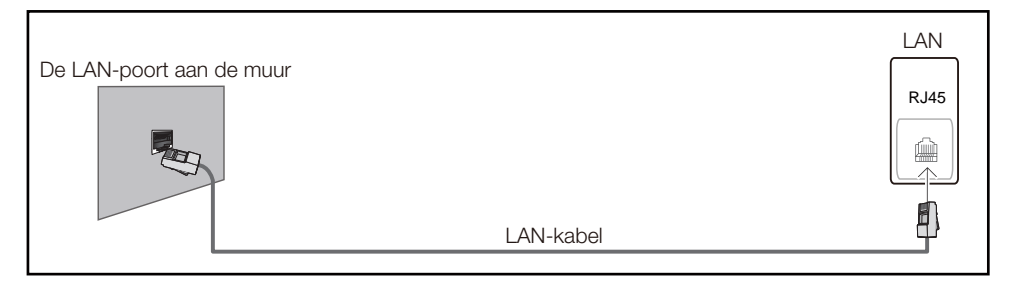

In het geval van een dynamisch netwerk, dient u een ADSL-modem of -router te gebruiken die het Dynamic Host Configuration Protocol (DHCP) ondersteunt. Modems en routers die DHCP ondersteunen, geven automatisch het IP-adres, subnetmasker, poort en DNS-waarden die uw product nodig heeft voor toegang tot het internet, zodat u dit niet handmatig in hoeft te voeren. De meeste thuisnetwerken zijn dynamische netwerken.

Sommige netwerken hebben een statisch IP-adres nodig. Als uw netwerk een statisch IP-adres nodig heeft, moet u het IP-adres, subnetmasker, poort en DNS-waarden handmatig invoeren in het kabelopmaakscherm van uw product bij het instellen van de netwerkverbinding. Voor het verkrijgen van het IP-adres, subnetmasker, poort en DNS-waarden, neemt u contact op met uw Internet Service Provider (ISP).

Als u een Windows-computer hebt, kunt u deze waarden ook via uw computer verkrijgen.

- ― U kunt ADSL-modems gebruiken die DHCP ondersteunen indien uw netwerk een statisch IP-adres nodig heeft.
- ― ADSL-modems die DHCP ondersteunen, laten u tevens statische IP-adressen gebruiken.

Stel de netwerkverbinding in om internetservices te gebruiken zoals het uitvoeren van softwareupgrades.

### **Network Settings automatisch (bedraad)**

Hierop sluit u een netwerkkabel aan voor de verbinding met het netwerk. Sluit eerst een netwerkkabel aan.

#### **Hoe u automatisch kunt instellen**

- 1 Stel **Network Type** in op **Wired** op de pagina **Network Settings**.
- 2 Druk op de knop **Connect** om **Network Settings** te starten.
	- De knop **Connect** kan alleen worden gebruikt wanneer de LAN-kabel goed is aangesloten.
- 3 Het scherm voor netwerktests verschijnt en verifieert de netwerkverbinding.

Zodra de verbinding is geverifieerd, verschijnt het bericht '**Wired network and Internet connection completed.**'.

- ― Als de verbinding mislukt, dient u de LAN-poortverbinding te controleren.
- $-$  Als het automatische proces de waarden van de netwerkverbinding niet kan vinden of als u de verbinding handmatig wilt instellen, gaat u naar de volgende paragraaf voor het instellen van het netwerk.

### **Network Settings handmatig (bedraad)**

In een kantoor kunnen statische IP-adressen worden gebruikt.

Als dit het geval is, informeert u bij de netwerkbeheerder naar het IP-adres, het subnetmasker, de gateway en het adres van de DNS-server. Voer deze waarden handmatig in.

#### **De netwerkverbindingswaarden ophalen**

Om de netwerkverbindingswaarden op de meeste Windows-computers weer te geven, volgt u onderstaande stappen.

1 Klik met de rechtermuisknop op het netwerkpictogram rechtsonder op het scherm.

- In het pop-upmenu dat verschijnt, klikt u op Status.
- 3 Op het dialoogvenster dat verschijnt, klikt u op het tabblad **Support**.
- 4 Op het tabblad **Support** klikt u op de knop **Details**. De netwerkverbindingswaarden worden weergegeven.

#### **Hoe u handmatig kunt instellen**

- 1 Stel **Network Type** in op **Wired** op de pagina **Network Settings**.
- 2 Druk op de knop **Connect** om **Network Settings** te starten.
	- De knop **Connect** kan alleen worden gebruikt wanneer de LAN-kabel goed is aangesloten.
- 3 Het scherm voor netwerktests verschijnt en de verificatieprocedure start. Druk op **Stop**. De verificatieprocedure stopt.
- 4 Selecteer **IP Settings** in het scherm voor de netwerkverbinding. Het scherm **IP Settings** wordt weergegeven.
- 5 Selecteer het veld bovenaan, druk op E en zet vervolgens **IP Settings** op **Enter manually**. Herhaal de invoerprocedure voor elk veld in het **IP Address**.
	- ― Wanneer u **IP Settings** instelt op **Enter manually**, verandert **DNS Setting** automatisch in **Enter manually**.
- 6 Selecteer ten slotte onderaan op de pagina **OK** en druk op  $\mathbb{F}$ . Het scherm voor netwerktests verschijnt en de verificatieprocedure start.
- 7 Zodra de verbinding is geverifieerd, verschijnt het bericht '**Wired network and Internet connection completed.**'.

### **Netwerk instellen (draadloos)**

### **Aansluiten op een draadloos netwerk**

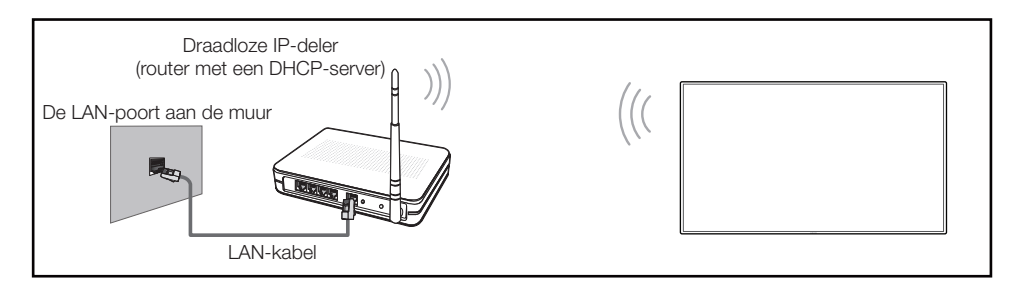

Samsung raadt het gebruik van IEEE 802.11n aan. Wanneer u video afspeelt via een netwerkverbinding, kan het zijn dat de video niet soepel afgespeeld wordt.

- ― Selecteer een kanaal voor de draadloze IP-verdeler die momenteel niet gebruikt wordt. Als het kanaal dat ingesteld is voor de draadloze IP-verdeler momenteel gebruikt wordt door een ander apparaat in de nabijheid, leidt dit tot interferentie en een communicatiefout.
- ― Uw product ondersteunt alleen de volgende beveiligingsprotocollen voor draadloze netwerken. Als u de modus Pure High-throughput (Greenfield) 802.11n selecteert en het coderingstype is ingesteld op WEP, TKIP of TKIP AES (WPS2Mixed) op uw AP of draadloze router, ondersteunen Samsung producten geen verbinding overeenkomstig de nieuwe Wi-Fi-certificatiespecificaties.
- ― Als uw draadloze router WPS (Wi-Fi Protected Setup) ondersteunt, kunt u verbinding maken met het netwerk via PBC (Push Button Configuration) of PIN (Personal Identification Number). WPS configureert automatisch de SSID- en WPA-sleutel in elke modus.
- ― Verbindingsmethoden: U kunt de draadloze netwerkverbinding op drie manieren instellen. Automatisch instellen (met gebruik van de functie Automatisch netwerk zoeken), handmatig instellen, **WPS(PBC)**

### **Automatische netwerkinstelling (draadloos)**

De meeste draadloze netwerken hebben een optioneel veiligheidssysteem dat vereist dat apparaten die toegang tot het netwerk hebben een gecodeerde beveiligingscode uitzenden, ook wel een toegangscode of **Security Key** genoemd. De **Security Key** is gebaseerd op een toegangszin die meestal uit een woord of een reeks letters en nummers van een aangegeven lengte bestaat, die u hebt moeten invoeren toen u voor uw draadloze netwerk de beveiliging instelde. Als u deze methode voor het instellen van de netwerkverbinding gebruikt en voor uw draadloze netwerk een **Security Key** hebt, moet u tijdens de automatische of handmatige instellingsprocedure de toegangszin invoeren.

#### **Hoe u automatisch kunt instellen**

- 1 Stel **Network Type** in op **Wireless** op de pagina **Network Settings**.
- 2 De functie **Network** zoekt naar beschikbare draadloze netwerken. Er wordt een lijst beschikbare netwerken weergegeven.
- $3$  In de lijst van netwerken drukt u op de knop  $\blacktriangle$  of  $\blacktriangledown$  om een netwerk te selecteren en drukt u vervolgens twee keer op de knop  $\rightarrow$ .
	- ― Als de gewenste draadloze router niet wordt weergegeven, selecteert u **Refresh** om opnieuw te zoeken.
	- ― Als de router ook na een nieuwe poging niet wordt gevonden, selecteert u de knop **Stop**. De knop **Add Network** wordt weergegeven. Selecteer **Add Network** om een draadloze router toe te voegen om daarmee verbinding te kunnen maken.
- 4 Als het scherm **Enter password.** verschijnt, gaat u naar stap 5. Als u een draadloze router selecteert die geen beveiliging heeft, gaat u naar stap 7.
- 5 Als de router beveiliging heeft, voert u de **Enter password.** (beveiligingssleutel of pincode) in.

6 Gebruik ten slotte de pijltoets rechts om de cursor naar **Done** te verplaatsen en druk op E. Het scherm voor netwerkverbindingen verschijnt en de verificatieprocedure start.

― Er is verbinding met de router, maar internet is niet toegankelijk.

7 Zodra de verbinding is geverifieerd, verschijnt het bericht '**Your wireless network and Internet connection are setup and ready to use.**'.

#### **Handmatige netwerkinstelling (draadloos)**

In een kantoor kunnen statische IP-adressen worden gebruikt.

Als dit het geval is, informeert u bij de netwerkbeheerder naar het IP-adres, het subnetmasker, de gateway en het adres van de DNS-server. Voer deze waarden handmatig in.

#### **De netwerkverbindingswaarden ophalen**

Om de netwerkverbindingswaarden op de meeste Windows-computers weer te geven, volgt u onderstaande stappen.

- 1 Klik met de rechtermuisknop op het netwerkpictogram rechtsonder op het scherm.
- In het pop-upmenu dat verschijnt, klikt u op Status.
- 3 Op het dialoogvenster dat verschijnt, klikt u op het tabblad **Support**.
- 4 Op het tabblad **Support** klikt u op de knop **Details**. De netwerkverbindingswaarden worden weergegeven.

#### **Hoe u handmatig kunt instellen**

- 1 Stel **Network Type** in op **Wireless** op de pagina **Network Settings**.
- 2 De functie **Network** zoekt naar beschikbare draadloze netwerken. Er wordt een lijst beschikbare netwerken weergegeven.
- 3 In de lijst van netwerken drukt u op de knop  $\blacktriangle$  of  $\blacktriangledown$  om een netwerk te selecteren en drukt u vervolgens twee keer op de knop  $\Box$ .
	- ― Als de gewenste draadloze router niet wordt weergegeven, selecteert u **Refresh** om opnieuw te zoeken.
	- ― Als de router ook na een nieuwe poging niet wordt gevonden, selecteert u de knop **Stop**. De knop **Add Network** wordt weergegeven. Selecteer **Add Network** om een draadloze router toe te voegen om daarmee verbinding te kunnen maken.
- 4 Als het scherm **Enter password.** verschijnt, gaat u naar stap 5. Als u een draadloze router selecteert die geen beveiliging heeft, gaat u naar stap 7.
- 5 Als de router beveiliging heeft, voert u de **Enter password.** (beveiligingssleutel of pincode) in.
- 6 Gebruik ten slotte de pijltoets rechts om de cursor naar **Done** te verplaatsen en druk op E. Het scherm voor netwerkverbindingen verschijnt en de verificatieprocedure start.
- 7 Selecteer **Stop** tijdens de pogingen om verbinding te maken met het netwerk. De verbinding wordt nu gestopt.
- 8 Selecteer **IP Settings** in het scherm voor de netwerkverbinding. Het scherm **IP Settings** wordt weergegeven.
- 9 Selecteer het veld bovenaan, druk op E en zet vervolgens **IP Settings** op **Enter manually**. Herhaal de invoerprocedure voor elk veld in het **IP Address**.

― Wanneer u **IP Settings** instelt op **Enter manually**, verandert **DNS Setting** automatisch in **Enter manually**.

- 10 Selecteer ten slotte onderaan op de pagina OK en druk op **E.** Het scherm voor netwerktests verschijnt en de verificatieprocedure start.
- 11 Zodra de verbinding is geverifieerd, verschijnt het bericht '**Your wireless network and Internet connection are setup and ready to use.**'.

## **WPS(PBC)**

### **Hoe u kunt instellen met WPS(PBC)**

Als uw router een knop voor **WPS(PBC)** heeft, volgt u onderstaande stappen.

- 1 Stel **Network Type** in op **Wireless** op de pagina **Network Settings**.
- 2 Selecteer **WPS(PBC)**, druk op  $\mathbb{F}$  en druk vervolgens nog een keer op  $\mathbb{F}$ .
- 3 Druk binnen 2 minuten op de knop **WPS(PBC)** op uw router. Uw product verkrijgt automatisch alle netwerkinstellingswaarden die nodig zijn en maakt verbinding met uw netwerk.
- 4 Het scherm voor netwerkverbinding verschijnt en het netwerk is ingesteld.

## **Wi-Fi Direct**

#### **MENU** m → **Network** → **Wi-Fi Direct** → **ENTER** E

Stel deze optie in als u het product wilt aansluiten op draadloze mobiele apparaten. Met deze functie kunt u draadloze mobiele apparatuur rechtstreeks, zonder router, aansluiten op het product.

### **Als u uw mobiele apparaat met behulp van Wi-Fi Direct wilt aansluiten op uw product, volgt u onderstaande stappen:**

- 1 Ga naar het scherm **Wi-Fi Direct**. Het product begint te zoeken naar apparaten.
- 2 Schakel de functie **Wi-Fi Direct** op uw apparaat in. Selecteer het gewenste Wi-Fi-apparaat.
- PBC (Push Button Configuration Configuratie met een druk op de knop): Druk binnen 2 minuten op de knop **WPS(PBC)** op uw Wi-Fi-apparaat. Uw product verkrijgt automatisch alle netwerkinstellingswaarden die nodig zijn en maakt verbinding met uw netwerk.
- **PIN**: voer de weergegeven **PIN** in op uw apparaat.

― Als u de verbinding met het apparaat wilt verbreken, selecteert u eerst het aangesloten Wi-Fi-apparaat en vervolgens selecteert u **Disconnected**.

## **Multimedia Device Settings**

#### **MENU III** → **Network** → **Multimedia Device Settings** → **ENTER**  $\boxed{P}$

Als u het delen van inhoud met uw product mogelijk wilt maken, kunt u andere apparaten, zoals smartphones en tablets, op uw netwerk laten.

Als u deze functie wilt gebruiken, moet uw mobiele apparaat **Wi-Fi Direct** ondersteunen.

## **Screen Mirroring**

#### **MENU** m → **Network** → **Screen Mirroring** → **ENTER** E

Sluit op het product een mobiel apparaat aan dat de spiegelfunctie ondersteunt. Dit maakt het mogelijk om het beeld en geluid van het mobiele apparaat weer te geven op het product. Spiegelen is het weergeven van beeld en geluid van een mobiel apparaat op een weergaveapparaat.

― Als u **Screen Mirroring** wilt gebruiken, moet het mobiele apparaat de spiegelfunctie wel ondersteunen (dit is bijvoorbeeld AllShare Cast, WiDi (versie 3.5 of hoger) of Miracast). Raadpleeg de website van de fabrikant van het mobiele apparaat als u wilt weten of de spiegelfunctie beschikbaar is.

Bij overbelasting van het netwerk kan het beeld of geluid haperen.

### **Screen Mirroring**

Start de spiegelfunctie op het mobiele apparaat. Het mobiele apparaat zoekt het product en geeft het weer in een lijst.

― Als het mobiele apparaat niet in staat is om verbinding met het product te maken, schakelt u ze beide uit en weer in. Vervolgens probeert u het opnieuw.

## **Server Network Settings**

#### **MENU III** → **Network** → **Server Network Settings** → **ENTER**  $\boxed{+}$

### **Connect to server**

Maak verbinding met een netwerk om **Player** te starten.

- Als de optie **SSL** is ingeschakeld, wordt de server geconfigureerd voor het gebruik van **https** en wordt de gegevensoverdracht versleuteld.
- ― Voer het IP-adres en poortnummer van de server in. Gebruik 7001 als het poortnummer. (Wanneer u met poortnummer 7001 geen verbinding kunt maken met de server, dient u bij uw serverbeheerder het juiste poortnummer te achterhalen en dan het poortnummer te wijzigen.)

### **MagicInfo Mode**

Selecteer de juiste instelling bij **MagicInfo Mode** volgens de omgeving waarin u het product gebruikt.

• **Lite** / **Premium**

### **Server Access**

Geef aan hoe verbinding wordt gemaakt met het servernetwerk.

• **Allow** / **Deny**

### **FTP Mode**

Geef de FTP-bedrijfsmodus op.

• **Active** / **Passive**

## **Device Name**

#### **MENU** m → **Network** → **Device Name** → **ENTER** E

Selecteer of voer een naam voor het apparaat in.

Deze naam kan op het netwerk getoond worden op afstandsbedieningen binnen het netwerk.

# **System**

## **Setup**

## System **Setup** Time Auto Source Switching Power Control Eco Solution Temperature Control 77 Device Manager  $\checkmark$

**MENU** m → **System** → **Setup** → **ENTER** E

### **Eerste instellingen (System)**

Nadat u het product voor de eerste keer hebt ingeschakeld, configureert u de basisinstellingen, zoals de taal, het kanaal en de tijd.

#### Druk op de knop  $\circledcirc$ .

- ― Geef uw pincode van 4 cijfers in. Standaard is de pincode '0-0-0-0'. U kunt de pincode eventueel wijzigen met de functie **Change PIN**.
- Een taal selecteren

Druk op de knop  $\blacktriangle$  of  $\blacktriangledown$  en druk vervolgens op de knop  $\Box$ . Geef de taal voor het schermmenu op.

#### 2 **Rotate menu**

Configureer de richting van de menupagina.

- **Landscape** / **Portrait**

#### 3 **Network Settings**

Stel uw netwerkverbinding in. Druk op de knop  $\mathbf{F}$  om te starten. Als u de gegevens die u voor het instellen van het netwerk nodig hebt niet weet of als u de instellingen later wilt opgeven, selecteert u **Skip**. U kunt de netwerkverbinding later instellen via het menu **Network**.

#### 4 **Clock Set**

Stel de huidige datum en tijd in en selecteer vervolgens **Next**.

### 5 **Play via**

Selecteer de juiste afspeelmodus volgens de omgeving waarin u het product gebruikt.

― De stap met betrekking tot **Play via** wordt alleen weergegeven wanneer er een netwerkverbinding is.

6 **Setup Complete**

**Congratulations! Setup is complete and you're ready to get started.**

<sup>-</sup> De weergegeven afbeelding kan verschillen van het model.

## **Time**

 $MENU \quad \text{III} \rightarrow \text{System} \rightarrow \text{Time} \rightarrow \text{ENTER}$ 

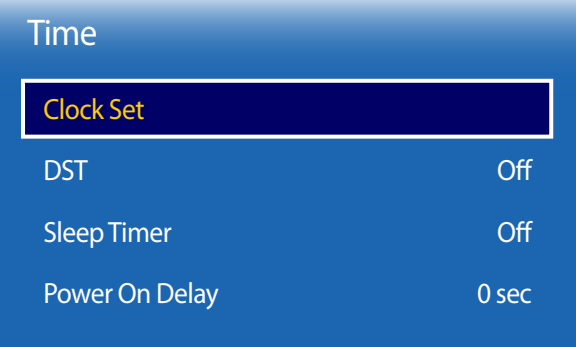

- De weergegeven afbeelding kan verschillen van het model.

U kunt **Clock Set** of **Sleep Timer** configureren. U kunt er met de functie **Timer** ook voor zorgen dat het product automatisch wordt in- of uitgeschakeld op een bepaald tijdstip.

― Druk op de knop **INFO** als u de tijd wilt zien.

## **Clock Set**

Selecteer **Clock Set**. Selecteer **Date** of **Time** en druk vervolgens op E.

Gebruik de nummertoetsen om de nummers in te voeren of druk op de pijltoetsen omhoog/omlaag. Gebruik de pijltoetsen links/rechts om van één invoerveld naar het volgende te gaan. Druk ten slotte op  $\mathbb{R}$ .

― U kunt de **Date** en **Time** rechtstreeks instellen door op de nummertoetsen op de afstandsbediening te drukken.

### **DST**

Schakelt de DST-functie (zomertijdfunctie) in of uit.

#### **Off** / **On**

- **Start Date**: stel de begindatum van de zomertijdfunctie in.
- **End Date**: stel de einddatum van de zomertijdfunctie in.
- **Time Offset**: selecteer de juiste waarde voor uw tijdzone.

### **Sleep Timer**

Schakelt het product na een vooraf ingestelde tijdsperiode automatisch uit.

#### (**Off** / **30 min** / **60 min** / **90 min** / **120 min** / **150 min** / **180 min**)

― Gebruik de pijltoetsen omhoog/omlaag om een tijdsperiode te selecteren en druk vervolgens op E. Als u **Sleep Timer** wilt annuleren, selecteert u **Off**.

### **Power On Delay**

Bij aansluiting van meerdere producten past u de inschakeltijd van elk product aan om overbelasting te voorkomen (tussen 0 en 50 seconden).

## **Auto Source Switching**

**MENU III** → **System** → **Auto Source Switching** → **ENTER**  $\rightarrow$ 

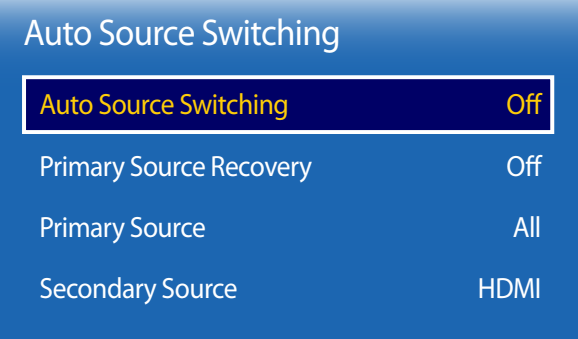

- De weergegeven afbeelding kan verschillen van het model.

Wanneer u het scherm inschakelt met **Auto Source Switching On** en de vorige geselecteerde videobron niet actief is, zal het scherm automatisch naar een actieve ingangsbron voor video zoeken.

## **Auto Source Switching**

Wanneer **Auto Source Switching** op **On** staat, wordt automatisch gezocht naar actieve video.

Als de actieve videobron niet wordt herkend, wordt de selectie bij **Primary Source** gebruikt.

De selectie bij **Secondary Source** wordt gebruikt als er geen primaire videobron beschikbaar is.

Als de primaire en secundaire bron beide niet worden herkend, voert het scherm twee zoekopdrachten uit voor een actieve bron; bij elke zoekopdracht worden de primaire en de secundaire bron gecontroleerd. Als de zoekopdrachten niets opleveren, gaat het scherm terug naar de eerste videobron en wordt het bericht weergegeven dat er geen signaal is.

Wanneer voor **Primary Source** de optie **All** is geselecteerd, controleert het scherm twee keer op rij alle video-ingangen. Als er geen actief videosignaal wordt gevonden, keert het scherm terug naar de eerste videobron in de reeks.

## **Primary Source Recovery**

Selecteer of u de primaire ingangsbron wilt herstellen wanneer er een primaire ingangsbron wordt aangesloten.

― De functie **Primary Source Recovery** wordt uitgeschakeld als **Primary Source** op **All** staat.

## **Primary Source**

Stel **Primary Source** in voor de automatische invoerbron.

## **Secondary Source**

Stel **Secondary Source** in voor de automatische invoerbron.

## **Power Control**

**MENU III** → **System** → **Power Control** → **ENTER**  $\mathbb{F}$ 

| <b>Power Control</b>     |               |
|--------------------------|---------------|
| <b>Auto Power On</b>     | Off           |
| PC module power          |               |
| <b>Max. Power Saving</b> | Ωñ            |
| <b>Standby Control</b>   | Auto          |
| <b>Power Button</b>      | Power on only |
| <b>Network Standby</b>   | ∩ff           |
|                          |               |

<sup>-</sup> De weergegeven afbeelding kan verschillen van het model.

## **Auto Power On**

Deze functie schakelt het product automatisch in zodra de stekker in het stopcontact wordt gestoken. De aan-uitknop hoeft niet te worden ingedrukt.

• **Off** / **On**

### **PC module power**

De PC-module kan los van de LFD worden in- en uitgeschakeld.

### **Synced power-on**

Selecteer **Off** om de PC-module aan te zetten zonder de LFD in te schakelen.

• **Off** / **On**

### **Synced power-off**

Selecteer **Off** om de LFD uit te zetten zonder de PC-module uit te zetten.

• **Off** / **On**

## **Max. Power Saving**

Zet het product uit om het stroomverbruik te reduceren nadat de PC een gespecificeerde tijdsperiode niet is gebruikt.

• **Off** / **On**

― Alleen beschikbaar in de modi **PC**, **DVI**, **HDMI1**, **HDMI2**, **HDMI3**, **DisplayPort**.

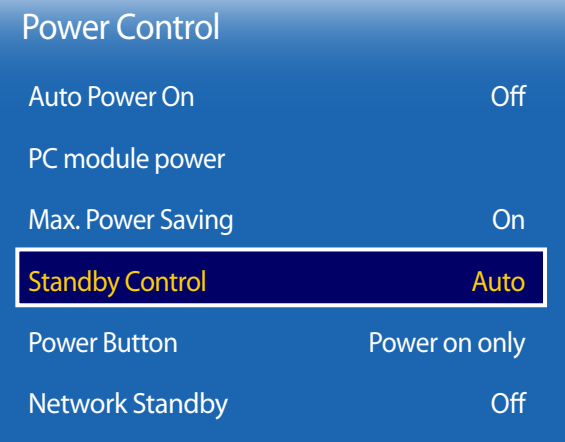

- De weergegeven afbeelding kan verschillen van het model.

### **Standby Control**

U kunt instellen dat het product naar de stand-bystand schakelt zodra er een invoersignaal wordt ontvangen.

#### • **Auto**

De energiebesparingsmodus wordt ingeschakeld wanneer er geen invoersignaal wordt gedetecteerd, ook al is er een bronapparaat aangesloten op het weergaveapparaat.

Het bericht **No Signal** wordt weergegeven als er geen bronapparaat is aangesloten.

#### • **Off**

Het bericht **No Signal** wordt weergegeven als geen invoersignaal wordt gedetecteerd.

- ― De optie **Standby Control** kan alleen worden gebruikt wanneer **Source** is ingesteld op **PC**, **DVI**, **HDMI1**, **HDMI2**, **HDMI3** of **DisplayPort**.
- ― Als **No Signal** wordt weergegeven terwijl er wel een bronapparaat is aangesloten, controleert u de kabelverbinding.
- ― Als **No Signal Message** is ingesteld op **Off**, wordt het bericht **No Signal** niet weergegeven. Stel in dit geval **No Signal Message** in op **On**.
- **On**

Hiermee wordt de energiebesparingsmodus geactiveerd als er geen invoersignaal wordt gedetecteerd.

### **Power Button**

De aan-uitknop kan zo worden ingesteld dat het product daarmee alleen kan worden ingeschakeld of dat het product daarmee kan worden in- en uitgeschakeld.

- **Power on only:** hiermee wordt het product ingeschakeld met de aan-uitknop.
- **Power on and off**: hiermee wordt het product in- of uitgeschakeld met de aan-uitknop.

## **Network Standby**

Deze functie houdt de netwerkvoeding ingeschakeld wanneer het product wordt uitgeschakeld.

• **Off** / **On**

## **Eco Solution**

**MENU** m → **System** → **Eco Solution** → **ENTER** E

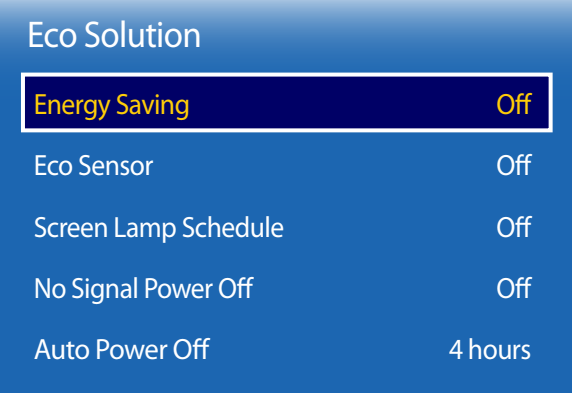

- De weergegeven afbeelding kan verschillen van het model.

## **Energy Saving**

U kunt het energieverbruik verminderen door de helderheid van het scherm aan te passen.

• **Off** / **Low** / **Medium** / **High**

### **Eco Sensor**

Om energie te besparen, passen de afbeeldinginstellingen zich automatisch aan het licht in de kamer aan.

• **Off** / **On**

― Wanneer u de instelling bij **High** onder **Picture** wijzigt wanneer **Eco Sensor** is ingeschakeld, kan **Off** niet worden gebruikt.

### **Min. Backlight**

Wanneer **Eco Sensor** op **On** staat, kunt u de minimale helderheid van het scherm handmatig aanpassen. **Min. Backlight** is de donkerste stand. Zorg ervoor dat de instelling bij **Min. Backlight** lager is dan die bij **Backlight**.

― Als **Eco Sensor** op **On** staat, kan de helderheid van het beeldscherm wijzigen (enigszins donkerder of helderder worden), afhankelijk van de lichtintensiteit van de omgeving.

## **Screen Lamp Schedule**

Pas de helderheid van het paneel aan. Hoe dichter bij 100, hoe lichter het paneel.

• **Off** / **On**

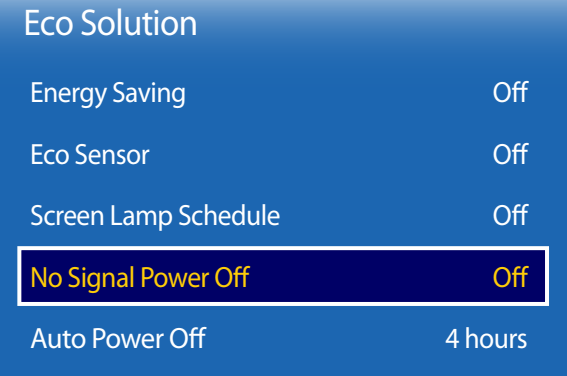

- De weergegeven afbeelding kan verschillen van het model.

## **Temperature Control**

**MENU IIII** → **System** → **Temperature Control** → **ENTER**  $\rightarrow$ 

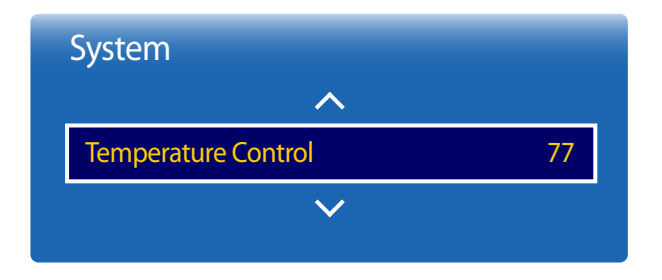

<sup>-</sup> De weergegeven afbeelding kan verschillen van het model.

## **No Signal Power Off**

U kunt stroom besparen door het apparaat uit te schakelen wanneer er van geen enkele bron een signaal wordt ontvangen.

- **Off** / **15 min** / **30 min** / **60 min**
- ― Uitgeschakeld wanneer een verbonden PC in de energiebesparende modus staat.

― Het product schakelt automatisch uit op een gespecificeerd tijdstip. De tijd kan indien gewenst gewijzigd worden.

## **Auto Power Off**

Om oververhitting te voorkomen, wordt het product automatisch uitgezet als u niet binnen een bepaald aantal uren op een knop op de afstandsbediening drukt of een knop aanraakt op het voorpaneel van het product.

• **Off** / **4 hours** / **6 hours** / **8 hours**

Deze functie detecteert de interne temperatuur van het product. U kunt een temperatuurbereik opgeven dat acceptabel is. De standaardtemperatuur is ingesteld op 77°C.

De aanbevolen bedrijfstemperatuur voor dit product is 75 tot 80°C (op basis van een omgevingstemperatuur van 40°C).

― Het scherm wordt donkerder weergegeven wanneer de huidige temperatuur de opgegeven temperatuurlimiet overschrijdt. Als de temperatuur blijft stijgen, wordt het product uitgeschakeld om oververhitting te voorkomen.

## **Device Manager**

#### **MENU** m → **System** → **Device Manager** → **ENTER** E

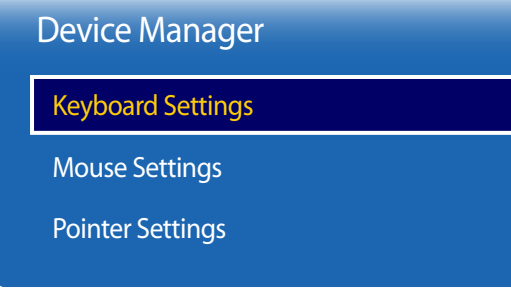

- De weergegeven afbeelding kan verschillen van het model.

Opties configureren voor externe ingangsapparaten die met het product zijn verbonden.

## **Keyboard Settings**

Instellingen configureren voor de verbinding met het toetsenbord of opties voor een verbonden toetsenbord.

### **Select Keyboard**

Selecteer een toetsenbord dat u wilt gebruiken uit de beschikbare verbonden toetsenborden.

― Het is mogelijk om slechts één verbonden toetsenbord te gebruiken.

### **Keyboard Options**

― Afhankelijk van het land.

**Keyboard Language** Geef de invoertaal voor het toetsenbord op.

**Keyboard type** Geef het toetsenbordtype op.

#### **Switch Input Language**

De toetscombinatie configureren die wordt gebruikt om de invoertaal te wijzigen.

### Device Manager

Keyboard Settings

Mouse Settings

Pointer Settings

- De weergegeven afbeelding kan verschillen van het model.

## **Mouse Settings**

### **Select Mouse**

Configureer de instellingen voor de verbinding met de muis of de opties voor verbonden muisapparaten.

― Van alle verbonden muisapparaten kan er maar één muis worden gebruikt.

### **Mouse Options**

― Afhankelijk van het land.

### **Primary Button**

Selecteer een knop op de muis voor de basisfuncties (klikken en invoeren).

### **Pointer Speed**

Stel de snelheid van de muisaanwijzer in.

## Device Manager

Keyboard Settings

Mouse Settings

Pointer Settings

- De weergegeven afbeelding kan verschillen van het model.

## **Pointer Settings**

### **Pointer Size**

Geef de grootte van de aanwijzer op.

• **Small** / **Medium** / **Large** / **Extra Large**

### **Pointer Speed**

Geef de snelheid van de aanwijzer op. Hoe hoger de snelheid, hoe hoger de gevoeligheid van de aanwijzer.

• **Slow** / **Standard** / **Fast**

### **Pointer Image**

Geef de vorm van de aanwijzer op.

• **Image 1** ~ **Image 10**

## **Play via**

**MENU** m → **System** → **Play via** → **ENTER** E

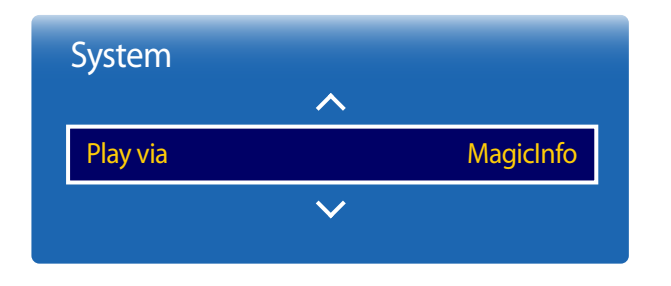

- De weergegeven afbeelding kan verschillen van het model.

**Change PIN**

**MENU III** → **System** → **Change PIN** → **ENTER**  $\vec{F}$ 

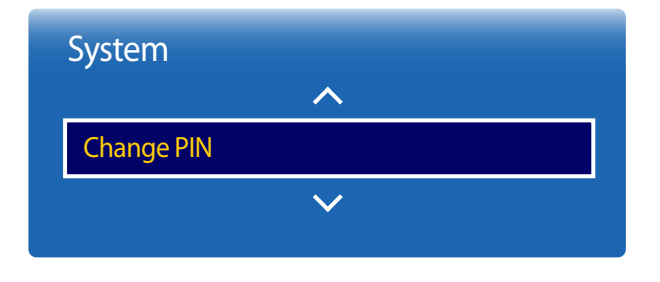

<sup>-</sup> De weergegeven afbeelding kan verschillen van het model.

Selecteer de juiste instelling bij **Play via** volgens de omgeving waarin u het product gebruikt. Afhankelijk van de instelling kan het startscherm er anders uitzien.

• **MagicInfo** / **URL Launcher**

Het scherm **Change PIN** wordt weergegeven.

Kies 4 willekeurige cijfers als pincode en voer deze in bij **Enter New PIN**. Voer dezelfde 4 cijfers nog een keer in bij **Confirm New PIN**.

Wanneer het scherm Confirm verdwijnt, drukt u op de knop **Close**. Het product heeft uw nieuwe PIN onthouden.

― Standaardwachtwoord: 0 - 0 - 0 - 0

## **General**

**MENU**m → **System** → **General** → **ENTER**E

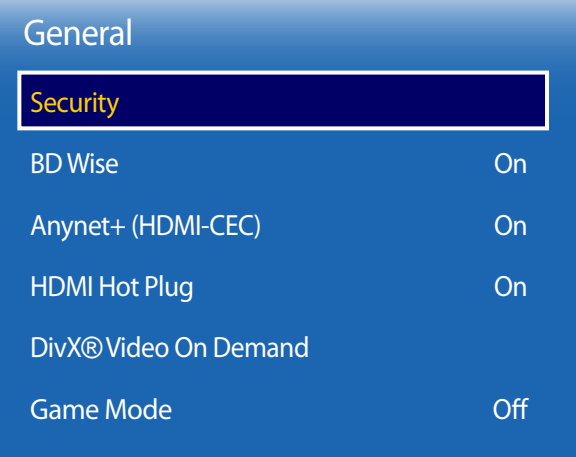

- De weergegeven afbeelding kan verschillen van het model.

## **Security**

### **Safety Lock**

Vergrendeling activeren.

• **Off** / **On**

Alle menu's en knoppen op het product en de afstandsbediening, behalve **LOCK** op de afstandsbediening, worden met de functie **Safety Lock** vergrendeld.

U ontgrendelt de menu's en knoppen door te drukken op **LOCK** en vervolgens het wachtwoord in te voeren (standaardwachtwoord: 0 - 0 - 0 - 0).

### **Button Lock**

Dit menu kan gebruikt worden voor het vergrendelen van de knoppen op het product.

Als **Button Lock** op **On** staat, kan het product alleen worden bediend met de afstandsbediening.

• **Off** / **On**

### **USB Auto Play Lock**

Vergrendel USB-geheugenapparaten om te voorkomen dat ze automatisch worden gedetecteerd.

• **Off** / **On**

### **BD Wise**

Voorziet in de optimale beeldkwaliteit voor Samsung DVD-, Blu-ray- en Home Theater-producten die **BD Wise** ondersteunen. Wanneer **BD Wise** op **On** staat, wordt de beeldmodus automatisch gewijzigd naar de optimale resolutie.

- **Off** / **On**
- ― Beschikbaar wanneer u Samsung-producten die **BD Wise** ondersteunen verbindt met het product via een HDMI-kabel.
- ― De functie **BD Wise** kan alleen worden gebruikt wanneer een bronapparaat met de functie **BD Wise** wordt aangesloten.

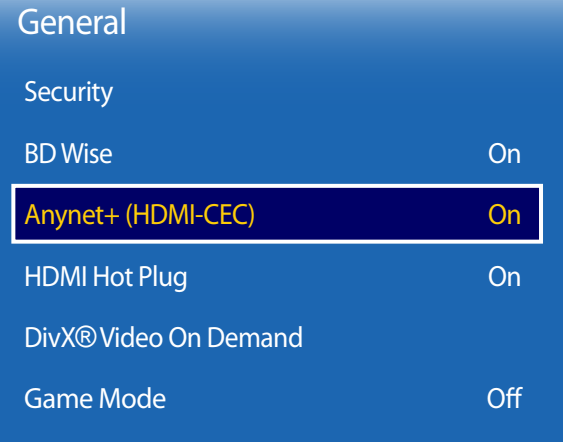

- De weergegeven afbeelding kan verschillen van het model.

### **Anynet+ (HDMI-CEC)**

### **Anynet+ (HDMI-CEC)**

Anynet+ is een functie die u in staat stelt om alle verbonden Samsung-apparaten die Anynet+ ondersteunen te bedienen met uw afstandsbediening van Samsung. Het Anynet+-systeem kan alleen gebruikt worden met Samsung-apparaten met een Anynet+-functie. Om er zeker van te zijn dat uw Samsung-apparaat deze functie heeft, kijkt u of er een Anynet+-logo op staat.

- ― U kunt Anynet+-apparaten alleen bedienen met de afstandsbediening van het product, niet met de knoppen op het product.
- ― De afstandsbediening van het product werkt wellicht niet onder bepaalde omstandigheden. In dit geval selecteert u opnieuw het Anynet+-apparaat.
- ― **Anynet+** werkt wanneer het AV-apparaat dat **Anynet+** ondersteunt in stand-by of aan staat.
- ― In de **PIP**-modus werkt **Anynet+** alleen wanneer er een AV-apparaat is aangesloten als hoofdscherm. Deze functie werkt niet als het AV-apparaat is aangesloten als tweede scherm.
- ― **Anynet+** ondersteunt tot 12 AV-apparaten in totaal. N.B.: u kunt maximaal 3 apparaten van hetzelfde type verbinden.

#### **Anynet+-menu**

Het **Anynet+**-menu wijzigt afhankelijk van het type en de status van de Anynet+-apparaten die verbonden zijn met het product.

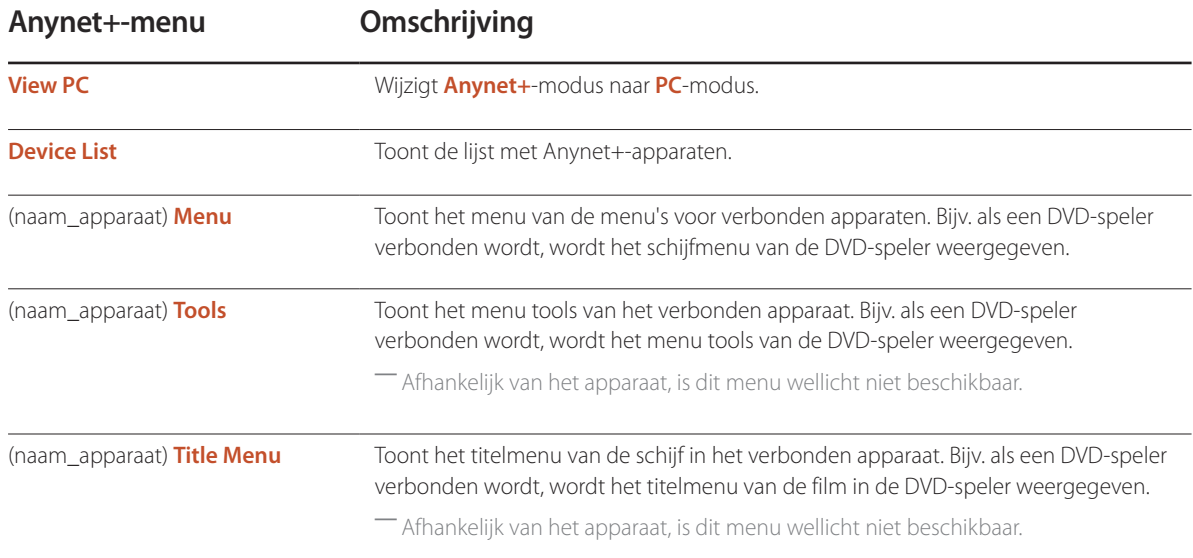

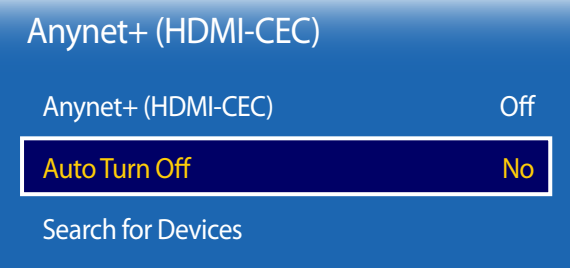

- De weergegeven afbeelding kan verschillen van het model.

### **Auto Turn Off**

Instellen van een **Anynet+**-apparaat om automatisch uit te schakelen (**Off**) wanneer het product wordt uitgeschakeld.

- **No** / **Yes**
- ― Als **Auto Turn Off** is ingesteld op **Yes**, gaan actieve externe apparaten uit op het moment dat het product wordt uitgeschakeld.
- ― Mogelijk niet ingeschakeld, afhankelijk van het apparaat.

### **Search for Devices**

#### **Schakelen tussen Anynet+-apparaten**

- 1 Druk op de knop **TOOLS**, selecteer **Anynet+ (HDMI-CEC)** en druk vervolgens op  $\mathbb{F}$ .
- 2 Selecteer **Device List** en druk op de knop  $\rightarrow$ .

Als u geen apparaat kunt vinden dat u wilt, selecteert u **Refresh** voor het vernieuwen van de lijst.

- 3 Selecteer een apparaat en druk vervolgens op de knop 3. U kunt overschakelen naar het geselecteerde apparaat.
- ― Het menu **Device List** wordt alleen weergegeven wanneer u **Anynet+ (HDMI-CEC)** instelt op **On** in het menu **System**.
- ― Het overschakelen naar het geselecteerde apparaat kan tot 2 minuten duren. U kunt het overschakelen niet annuleren tijdens het overschakelen.
- ― Als u een Anynet+-apparaat geselecteerd hebt door te drukken op de knop **SOURCE** en vervolgens de invoerbron te selecteren, kunt u de **Anynet+**-functie niet gebruiken.
- ― Zorg ervoor dat u overschakelt naar een **Anynet+**-apparaat met behulp van de **Device List**.

## **Foutoplossing voor Anynet+**

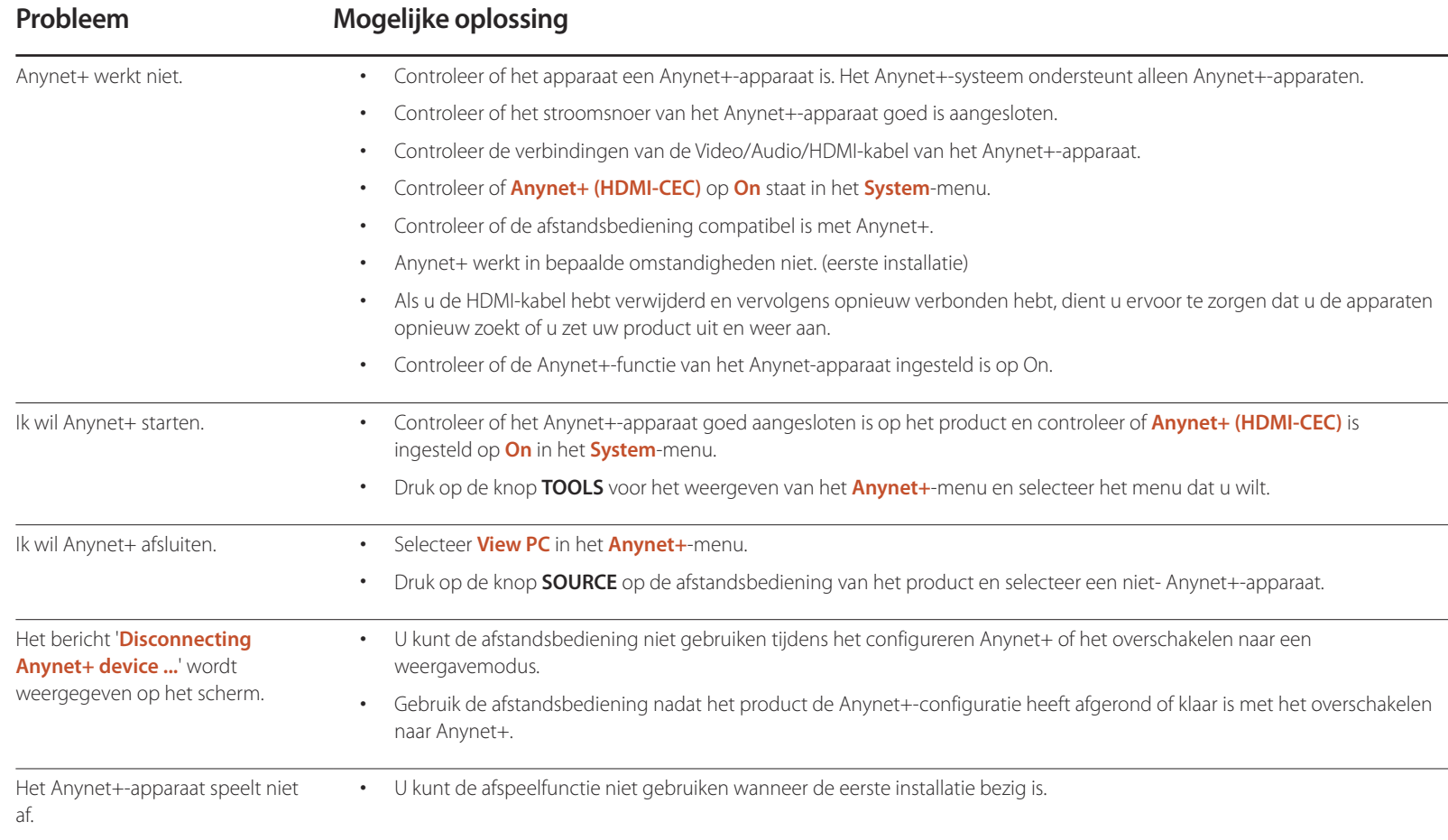

![](_page_136_Picture_57.jpeg)

![](_page_137_Picture_117.jpeg)

- De weergegeven afbeelding kan verschillen van het model.

### **HDMI Hot Plug**

Deze functie wordt gebruikt om de vertraging te activeren voor het inschakelen van een DVI-/HDMI-bronapparaat.

• **Off** / **On**

## **DivX**® **Video On Demand**

Toont de registratiecode die geautoriseerd is voor het product.

Als u verbinding maakt met de DivXⓇ-website en registreert met die code, kunt u het VOD-registratiebestand downloaden. Voor meer informatie over DivXⓇ VOD gaat u naar 'http://vod.divx.com'.

## **Game Mode**

Bij het verbinden met een spelconsole zoals PlayStation™ of Xbox™ kunt u genieten van een meer realistische spelervaring door het selecteren van spelmodus.

#### • **Off** / **On**

― Voorzorgsmaatregelen en beperkingen voor **Game Mode**

Voor het loskoppelen van de spelconsole en het verbinden van een ander extern apparaat stelt u **Game Mode** in op **Off** in het instelmenu.

## **Reset System**

Met deze optie worden de huidige instellingen onder System hersteld naar de fabrieksinstellingen.

 $MENU \quad \text{III} \rightarrow \text{System} \rightarrow \text{Reset System} \rightarrow \text{ENTER} \quad \text{F}$ 

![](_page_138_Picture_3.jpeg)

- De weergegeven afbeelding kan verschillen van het model.

# **Ondersteuning**

## **Software Update**

#### **MENU** m → **Support** → **Software Update** → **ENTER** E

Het menu **Software Update** stelt u in staat om uw productsoftware te upgraden naar de nieuwste versie.

― Zorg ervoor dat u de stroom niet uitzet totdat de upgrade klaar is. Het product gaat automatisch uit en aan na het afronden van de software-upgrade.

― Bij het upgraden van software gaan alle video- en audio-instellingen die u gedaan hebt terug naar de standaardinstellingen. Wij adviseren u om uw instellingen op te schrijven zodat u ze gemakkelijk kunt resetten na de upgrade.

### **Update now**

- **Current Version**: dit is de softwareversie die reeds geïnstalleerd is in het product.

Werk de software bij naar de meest recente versie.

### **Auto update**

Deze functie werkt het product automatisch bij wanneer het niet in gebruik is.

• **Off** / **On**

## **Contact Samsung**

#### **MENU** m → **Support** → **Contact Samsung** → **ENTER** E

Bekijk deze informatie als uw product niet goed werkt of wanneer u de software wilt upgraden.

U kunt informatie vinden over onze Helpcentra en over het downloaden van producten en software.

― **Contact Samsung** en zoek de **Model Code** en **Software Version** van het product.

## **Go to Home**

Toegankelijk met de knop HOME <sup>a</sup> op de afstandsbediening.

**MENU** m → **Support** → **Go to Home** → **ENTER** E

![](_page_140_Picture_3.jpeg)

Met **Go to Home** kunt u diverse inhoud afspelen vanaf een geheugenapparaat of via een verbonden netwerk.

### **Player**

Hiermee kunt u kanalen of inhoud zoeken of afspelen (opgeslagen op apparaten).

### **Schedule**

Hiermee kunt u roosters maken voor lokale kanalen en opgeslagen kanalen bewerken.

### **Template**

Selecteer een sjabloon als u inhoud wilt maken.

## **Clone Product**

Exporteer de productinstellingen naar een USB-apparaat of laad de instellingen via een USB-apparaat. Deze optie is handig wanneer u dezelfde instellingen wilt gebruiken voor meerdere producten.

## **ID Settings**

Wijs een ID aan een set toe.

Druk op  $\blacktriangle/\blacktriangledown$  om een getal te selecteren en druk op  $\Box$ .

- Raadpleeg het hoofdstuk "Startfunctie" voor meer informatie over submenu-items.

<sup>-</sup> De weergegeven afbeelding kan verschillen van het model.

## **Video Wall**

U kunt de lay-out van meerdere aangesloten weergaveapparaten aanpassen om een videomuur te vormen.

Daarnaast kunt u een deel van het beeld of het volledige beeld op de weergaveapparaten weergeven.

Als u meerdere beelden wilt weergeven, raadpleegt u de MDC Help of de gebruikershandleiding bij MagicInfo. Bepaalde apparaten ondersteunen de functie MagicInfo niet.

## **Network Status**

Controleer de huidige netwerk- en internetverbinding.

## **Picture Mode**

Selecteer een beeldmodus (**Picture Mode**) die geschikt is voor de omgeving waar het product wordt gebruikt.

## **On/Off Timer**

― Voordat u **On/Off Timer** gebruikt, moet u de klok instellen.

Stel **On Timer** in zodat uw product automatisch op een tijdstip en dag van uw keuze wordt ingeschakeld. De voeding wordt ingeschakeld en het opgegeven volume of de opgegeven invoerbron wordt gebruikt.

## **Ticker**

U kunt tekst invoeren en die laten weergeven op het scherm tijdens het bekijken van video's of foto's.

## **More settings**

Het menu met beeldinstellingen wordt weergegeven.

## **Reset All**

 $MENU \quad \text{III} \rightarrow \text{Support} \rightarrow \text{Reset All} \rightarrow \text{ENTER} \quad \text{F}$ 

![](_page_142_Picture_2.jpeg)

- De weergegeven afbeelding kan verschillen van het model.

Met deze optie worden de huidige instellingen voor een weergaveapparaat hersteld naar de fabrieksinstellingen.

# **Foto's, video's en muziek afspelen (media afspelen)**

Geniet van video-, foto- en muziekbestanden die op een USB MSC-apparaat zijn opgeslagen.

U kunt foto's, video's en muziek afspelen die op een opslagapparaat zijn opgeslagen.

U kunt diverse inhoud afspelen op de volgende manieren.

- Met een USB-apparaat: u kunt media, zoals video's, foto's en muziek, afspelen vanaf een USB-apparaat.
- Door een opslagapparaat aan te sluiten: u kunt media afspelen die op een opslagapparaat zijn opgeslagen, zoals op een smartphone, camera, computer of clouddienst.

### **Lees het volgende voordat u de functie voor het afspelen van media gebruikt met een USB-apparaat**

#### **Let op**

- Voordat u een USB-apparaat op het product aansluit, moet u een back-up van uw bestanden maken om ervoor te zorgen dat u geen gegevens kwijtraakt. Samsung Electronics is niet aansprakelijk voor schade aan of verlies van gegevens.
- Verwijder de USB-kabel niet terwijl gegevens worden geladen.
- Als u een USB-apparaat aansluit met een USB-verlengkabel, wordt het USB-apparaat mogelijk niet herkend of kunnen de bestanden die op het apparaat zijn opgeslagen misschien niet worden gelezen.
- Als het product een aangesloten USB-apparaat niet herkent, zijn de bestanden op het USB-apparaat mogelijk beschadigd of niet afspeelbaar. Sluit het USB-apparaat in dit geval aan op de computer om het te formatteren en zorg er vervolgens voor dat het apparaat goed wordt aangesloten.
- Harde schijven (via USB aangesloten) van meer dan 2 TB worden niet ondersteund.
#### **Compatibele apparaten voor het afspelen van media**

- Sommige digitale camera's, smartphones en audioapparaten die via USB werken, zijn mogelijk niet compatibel met het product.
- Media afspelen kan alleen met USB MSC-apparaten.
- MSC staat voor Mass Storage Class, een apparaat waarop grote hoeveelheden gegevens tegelijk kunnen worden opgeslagen en getransporteerd. Enkele voorbeelden van MSC-apparaten: USB-sticks, kaartlezers en harde schijven met USB-aansluiting. (USB-hubs worden niet ondersteund.) Deze MSC-apparaten moeten rechtstreeks worden aangesloten op een USB-poort op het product.
- Als er meer dan één PTP-apparaat (Picture Transfer Protocol) wordt aangesloten, werkt er maar een apparaat tegelijk.
- Als er meerdere MSC-apparaten worden aangesloten, worden sommige apparaten mogelijk niet herkend. USB-apparaten die veel stroom nodig hebben (meer dan 500 mA of 5 V), worden mogelijk niet ondersteund.
- Als er een waarschuwing voor oververhitting wordt weergegeven wanneer er een USB-apparaat is aangesloten of wordt gebruikt, wordt het USB-apparaat mogelijk niet herkend of kan het USB-apparaat misschien niet goed werken.
- De schermbeveiliging wordt geactiveerd als het product gedurende de tijd die bij **Auto Protection Time** is opgegeven, niet wordt gebruikt.
- De energiebesparende stand van bepaalde externe harde schijven kan automatisch worden uitgeschakeld na aansluiting op het product.

#### **Bestandssysteem en bestandsindelingen**

- Het afspelen van media werkt mogelijk niet goed met multimediabestanden zonder licentie.
- Media Transfer Protocol (MTP) wordt niet ondersteund.
- Ondersteunde bestandssystemen zijn FAT16, FAT32 en NTFS (alleen-lezen).
- Sequentiële JPEG wordt ondersteund voor het afspelen van media. Progressieve JPEG wordt niet ondersteund.
- Afbeeldingen met een hogere resolutie kunnen er langer over doen voordat ze op het scherm worden weergegeven.
- De maximale JPEG-resolutie die wordt ondersteund is 15360x8640 pixels.
- Als een bestand incompatibel of beschadigd is, wordt het bericht **Not Supported File Format.** weergegeven.
- Bij het sorteren van bestanden in mapweergavemodus kunnen per map maximaal 1000 bestanden worden weergegeven.
- Als een USB-apparaat 8000 bestanden en mappen of meer bevat, worden sommige bestanden en mappen mogelijk niet weergegeven.
- MP3-bestanden met DRM die tegen betaling zijn gedownload van een website, kunnen niet worden afgespeeld. Digital Rights Management (DRM) is een systeem ter bescherming van het auteursrecht op gegevens die via internet of andere digitale media worden verspreid. DRM maakt beveiligde distributie mogelijk en/of illegale distributie van gegevens onmogelijk.

### **Een USB-apparaat gebruiken**

#### **Een USB-apparaat verbinden**

- Schakel uw product in.
- 2 Verbind een USB-apparaat met foto-, muziek- en/of videobestanden met de USB-poort op de achterkant of zijpaneel van het product.
- 3 De pagina **Player** verschijnt automatisch wanneer een USB-apparaat wordt aangesloten op het product.

― Als er maar een USB-apparaat is aangesloten, worden de bestanden die op het USB-apparaat zijn opgeslagen automatisch afgespeeld. ― Als u wilt zien welke inhoud op het USB-apparaat is opgeslagen, sluit u het USB-apparaat aan op een USB-poort van het product.

#### **Een USB-apparaat verwijderen**

#### **Een USB-apparaat verwijderen uit Source**

1 Druk op **SOURCE** op de afstandsbediening. U kunt ook naar **Source** gaan met het schermmenu.

#### **SOURCE** → **Source**

- 2 Selecteer **USB** bij **Source** en druk vervolgens op de knop **TOOLS** op de afstandsbediening. Het menu **Options** wordt weergegeven.
- 3 Selecteer **Disconnect USB Device** en wacht tot de verbinding met het USB-apparaat is verbroken. De verbinding met het USB-apparaat is verbroken.

U wordt aangeraden om een harde schijf met USB-aansluiting te gebruiken die over een eigen voedingsadapter beschikt.

U wordt aangeraden om een USB-apparaat te verwijderen met de functie **Disconnect USB Device**.

### **Media afspelen vanaf een computer/mobiel apparaat**

#### **Toestemming geven voor de verbinding met een pc/mobiel apparaat**

U kunt foto's, video's en muziek afspelen die op een computer of mobiel apparaat zijn opgeslagen.

Als u op het product media wilt afspelen vanaf een computer of mobiel apparaat, moet u de verbinding met de computer of het mobiele apparaat eerst goedkeuren.

― De functie voor het afspelen van media is beschikbaar op alle apparaten die DLNA DMC ondersteunen. Met DLNA DMC kunt u media zoeken en het afspelen daarvan bedienen via een product nadat u een computer of mobiel apparaat op het product hebt aangesloten.

1 Druk op **SOURCE** op de afstandsbediening. U kunt ook naar **Source** gaan met het schermmenu.

#### **SOURCE** → **Source**

- 2 Selecteer **Network** bij **Source**. Het menu **Network Device** wordt weergegeven.
- 3 Selecteer **Options** op het scherm en selecteer vervolgens **Multimedia Device Settings**. Er wordt een lijst weergegeven met apparaten die op het product zijn aangesloten.
- 4 Selecteer een apparaat en geef toestemming voor de verbinding. Afspelen is alleen beschikbaar op apparaten die verbinding mogen maken.

― Wanneer vanaf een computer of mobiel apparaat een verzoek wordt verzonden om media af te spelen, wordt om toestemming gevraagd voor de verbinding met het product. U kunt zo gemakkelijk verbinding maken.

― Zie **Network Settings** voor details over het configureren van een netwerk.

― Zorg ervoor dat het product en de computer zich op hetzelfde subnetwerk bevinden.

Alle IP-adressen zijn samengesteld uit vier delen met een punt ertussen.

(Bijvoorbeeld het IP-adres 111.222.333.444) Als het product en de computer deel uitmaken van hetzelfde subnet, hebben beide apparaten hetzelfde IP-adres op het vierde deel van het adres na. (Bijvoorbeeld 111.222.333.\*\*\*)

#### **Bij een verbinding met een thuisnetwerk (DLNA)**

U kunt inhoud afspelen vanaf een apparaat dat verbinding heeft met een thuisnetwerk.

― Het afspelen van media met een DLNA-server van een ander merk dan Samsung kan een compatibiliteitsprobleem veroorzaken.

― Het afspelen van bepaalde media die zijn gedeeld met een computer of mobiel apparaat is soms niet mogelijk. Dit hangt af van het type codering of de bestandsindeling van de inhoud. Sommige functies zijn mogelijk niet beschikbaar.

― Bij overbelasting van het netwerk lukt het afspelen van media mogelijk niet goed. Gebruik in dit geval een USB-apparaat.

1 Druk op **SOURCE** op de afstandsbediening. U kunt ook naar **Source** gaan met het schermmenu.

#### **SOURCE** → **Source**

- 2 Selecteer **Network** bij **Source**. Het menu **Network Device** wordt weergegeven.
- 3 Selecteer een apparaat dat is aangesloten op het thuisnetwerk (DLNA). Er wordt een lijst weergegeven met de bestanden en mappen die met het geselecteerde apparaat worden gedeeld.
- 4 Selecteer in de lijst de media die u wilt afspelen. Speel de geselecteerde media af.

# **Functies op de pagina met de lijst met media**

#### **SOURCE** → **Source** → **USB**

De pagina met de lijst met media op een opslagapparaat biedt de volgende functies.

• **Sort by**

Bepaal zelf hoe de lijst met media met de geselecteerde bestandsindeling wordt weergegeven.

- Dit menu-item is niet beschikbaar als **Filter** is ingesteld op **All**.
- **Filter**

U kunt zelf aangeven welke bestandsindeling u wilt zien van de **Photos**, **Videos** en **Music** die op een opslagapparaat zijn opgeslagen.

- **Options**
	- Dit menu-item is niet beschikbaar als **Filter** is ingesteld op **All**.

# **Menu-items op de pagina met de lijst met media**

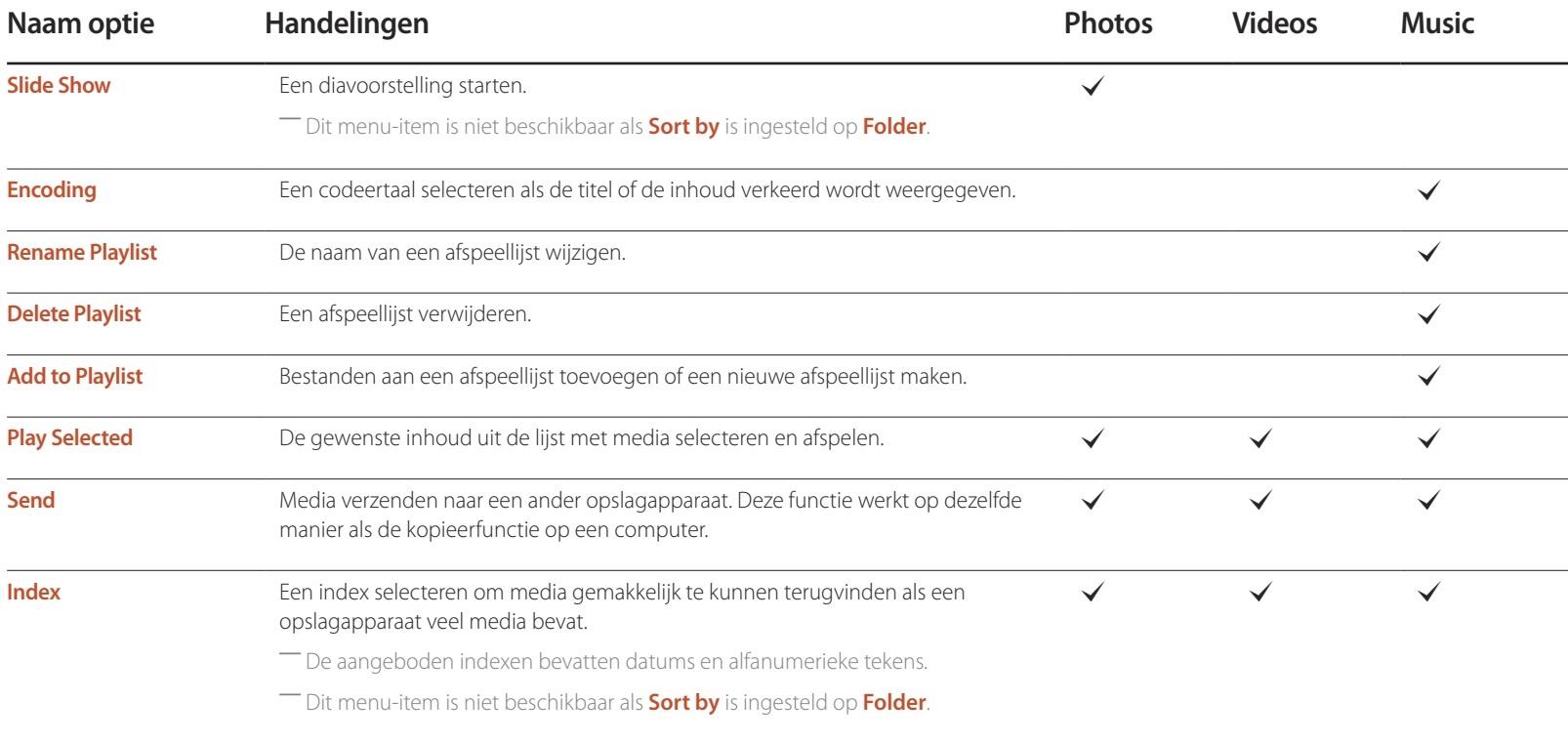

# **Beschikbare knoppen en functies tijdens het afspelen van foto's**

Wanneer u op de knop  $\mathbb{F}$  of **TOOLS** drukt, worden de volgende knoppen weergegeven. De knop **RETURN** laat de knoppen verdwijnen.

- **Pause** / **Play** Een diavoorstelling starten of stoppen. Met een diavoorstelling kunt u alle foto's uit een map afspelen.
- **Previous** / **Next** De vorige of volgende foto weergeven. • **Settings**
	- **Naam optie Handelingen Slideshow Settings Speed:** De snelheid van de diavoorstelling wijzigen. **Effects**: Overgangseffecten tussen foto's toepassen. **Rotate** Foto's draaien. **Zoom** Maximaal 4x inzoomen op foto's. **Picture Mode** De **Picture Mode** wijzigen. **Background Music** Achtergrondmuziek afspelen tijdens het bekijken van foto's. ― Er moet een muziekbestand zijn opgeslagen op hetzelfde apparaat. ― Tijdens het afspelen van achtergrondmuziek (**Background Music**) wordt de minispeler weergegeven. Met de minispeler kunt u de muziek die wordt afgespeeld op pauze zetten of andere muziek selecteren. **Sound Mode** De **Sound Mode** wijzigen. ― Dit menu-item is alleen beschikbaar wanneer achtergrondmuziek (**Background Music**) wordt afgespeeld. **Select Speakers** Een luidspreker selecteren voor de weergave van achtergrondmuziek (**Background Music**). ― Dit menu-item is alleen beschikbaar wanneer achtergrondmuziek (**Background Music**) wordt afgespeeld. **Send** Geopende foto's verzenden naar een ander opslagapparaat. Deze functie werkt op dezelfde manier als de kopieerfunctie op een computer. **Information** Informatie over een bestand weergeven.
- Door op de knop **INFO** te drukken terwijl een naam van een apparaat is geselecteerd, wordt informatie over het geselecteerde apparaat weergegeven.
- Door op de knop **INFO** te drukken terwijl een bestand is geselecteerd, wordt informatie over het geselecteerde bestand weergegeven.

# **Beschikbare knoppen en functies tijdens het afspelen van video**

Wanneer u op de knop  $\rightarrow$  of **TOOLS** drukt, worden de volgende knoppen weergegeven. De knop **RETURN** laat de knoppen verdwijnen.

• **Pause** / **Play**

Een video onderbreken of afspelen.

De volgende functies zijn beschikbaar in de pauzemodus. In de pauzemodus is geen geluid te horen.

• **Rewind** / **Fast Forward**

Een video achteruit of vooruit spoelen. Indien gewenst kunt u het afspelen 3x zo snel laten verlopen. Selecteer D om als afspeelsnelheid opnieuw de oorspronkelijke snelheid te krijgen.

• **Previous** / **Next**

Selecteer tweemaal  $\blacktriangleleft$  als u de vorige video wilt afspelen. Als u eenmaal  $\blacktriangleleft$ selecteert, wordt de huidige video afgespeeld vanaf het begin.

Selecteer  $\blacktriangleright$  als u de volgende video wilt afspelen.

• **Settings**

## **Naam optie Handelingen Select Scene Thumbnails**: een scène selecteren en de video afspelen vanaf die scène. ― **Thumbnails** is niet beschikbaar als 1) de miniatuur van de video nog niet is uitgepakt, 2) de video alleen audio bevat of 3) de video korter is dan 60 seconden. **Chapter Titles**: een andere video in dezelfde map selecteren en afspelen. **Time Bar**: met de knoppen  $\triangleleft$  en  $\triangleright$  kunt u in sprongen van 10 seconden door het bestand bewegen. U kunt ook een specifieke waarde invoeren om in één keer naar dat punt in de video te gaan. **Repeat Repeat** configureren. **Repeat One**: De huidige video steeds herhalen. **Repeat All**: Alle video's in een map steeds herhalen. **Rotate** Het beeld draaien. **Picture Size** De schermgrootte (**Picture Size**) wijzigen. Welke schermgrootten worden ondersteund, hangt af van het beeld. **Picture Mode** De **Picture Mode** wijzigen. **Sound Mode** De **Sound Mode** wijzigen. **Select Speakers** Een luidspreker selecteren voor de weergave van het geluid van het product. **Audio Language** Een video afspelen in de gewenste taal. Deze functie kan alleen worden gebruikt bij het streamen van een bestand dat meerdere audio-indelingen ondersteunt. **Information** Informatie over een bestand weergeven.

# **Beschikbare knoppen en functies tijdens het afspelen van muziek**

Wanneer u op de knop  $\mathbb{F}$  of **TOOLS** drukt, worden de volgende knoppen weergegeven. De knop RETURN laat de knoppen verdwijnen.

• **Pause** / **Play**

Muziek onderbreken of afspelen.

• **Rewind** / **Fast Forward**

Muziek achteruit of vooruit spoelen. Indien gewenst kunt u het afspelen 3x zo snel laten verlopen. Selecteer tweemaal ▶ als u het vorige muziekbestand wilt afspelen.

• **Previous** / **Next**

Selecteer tweemaal **M** als u het vorige muziekbestand wilt afspelen. Als u eenmaal M selecteert, wordt het huidige muziekbestand afgespeeld vanaf het begin. Selecteer  $\blacktriangleright$  als u het volgende muziekbestand wilt afspelen.

• **Repeat**

De modus **Repeat** configureren. Met **Repeat One** wordt het huidige muziekbestand steeds herhaald. Met **Repeat All** worden alle bestanden in een map herhaald.

• **Shuffle**

Willekeurig afspelen in- of uitschakelen.

• **Select Speakers**

Een luidspreker selecteren voor de weergave van het geluid van het product.

• **Sound Mode**

De **Sound Mode** wijzigen.

# **Ondersteunde bestandsindelingen voor ondertiteling en het afspelen van media**

# **Ondertiteling**

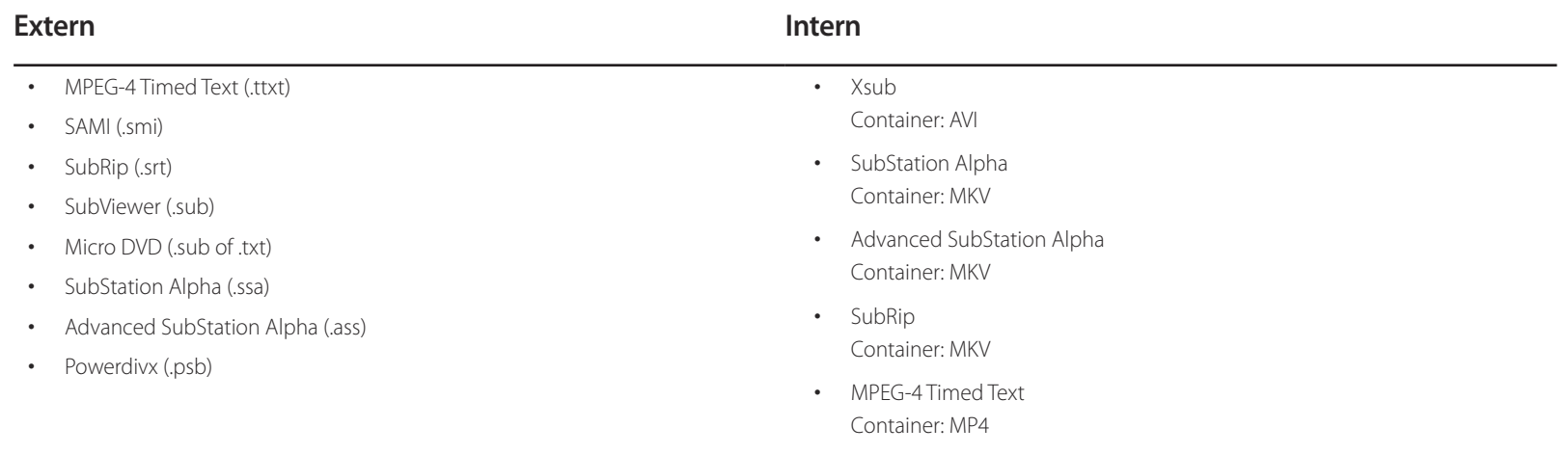

# **Ondersteunde afbeeldingresoluties**

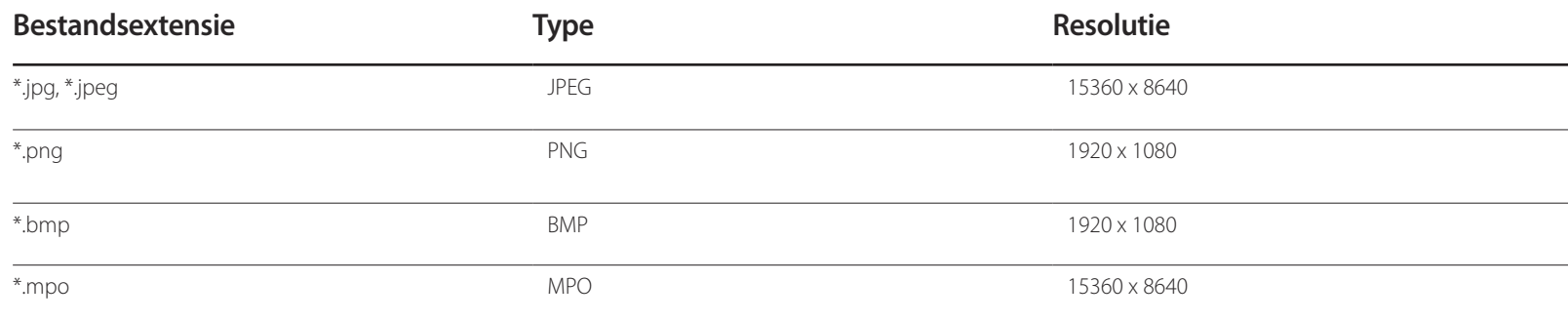

### **Ondersteunde bestandsindelingen voor muziek**

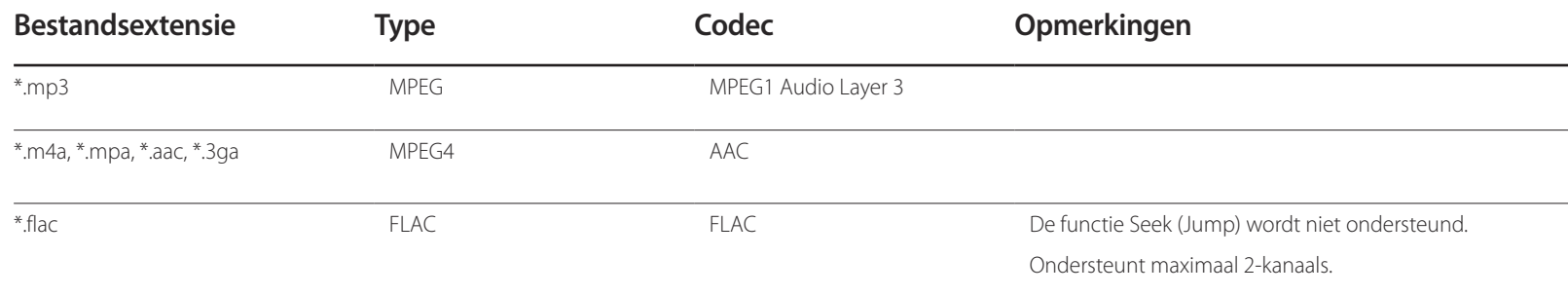

## **Ondersteunde video-indelingen**

Ondersteunt alleen BD MVC-specificaties.

- Video-inhoud wordt niet afgespeeld, of niet juist afgespeeld, in het geval van een fout in de inhoud of de container.
- Geluid of video werkt mogelijk niet als de inhoud een standaard bitsnelheid/framesnelheid heeft boven de vermelde compatibele frame/sec weergegeven in de bovenstaande tabel.
- Als de indextabel een fout geeft, wordt de functie Seek (Jump) niet ondersteund.
- U kunt stotteren van het bestand ervaren bij het afspelen van video via een netwerkverbinding.
- Het kan langer duren voordat het menu weergegeven wordt als de bitsnelheid van de video hoger is dan 10Mbps.
- Sommige USB-apparaten/digitale camera's kunnen niet compatibel zijn met de speler.

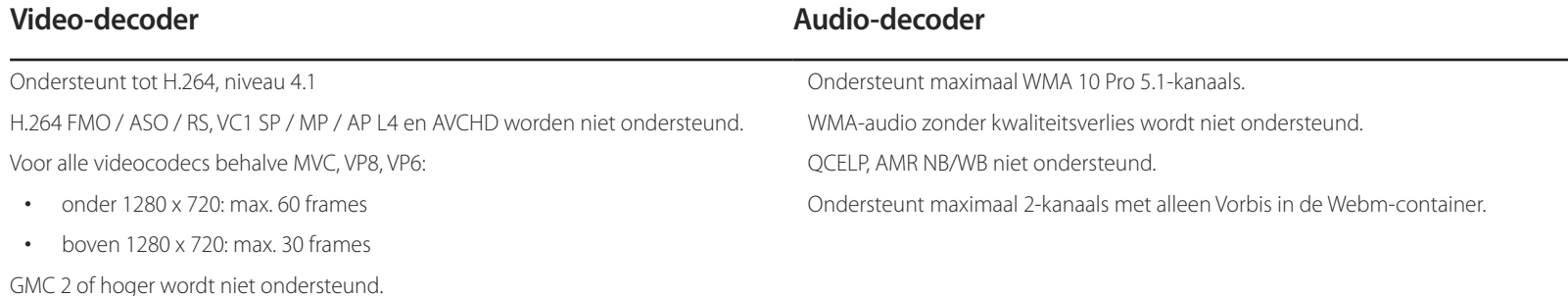

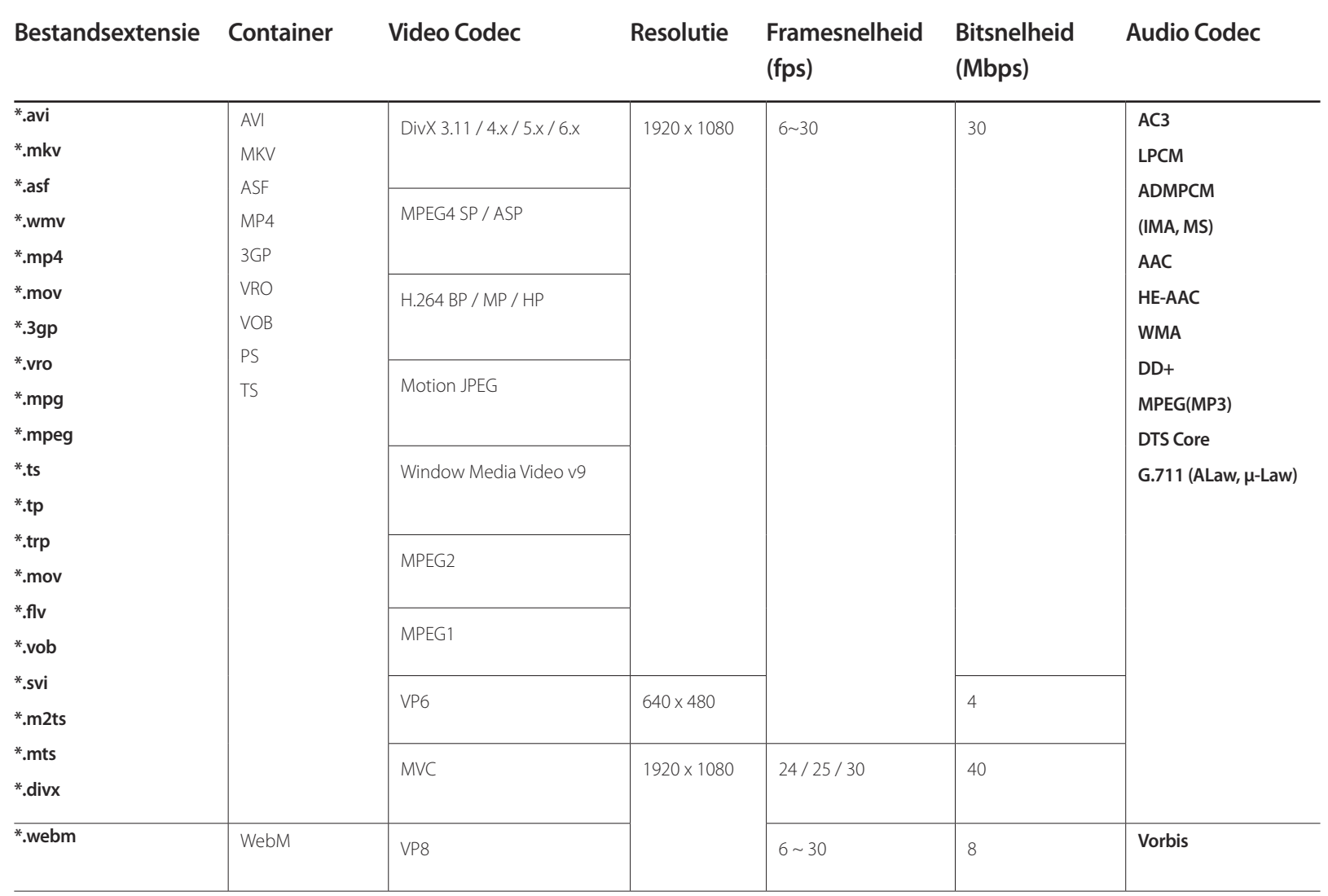

# **Problemen oplossen**

Voordat u met de klantenservice van Samsung belt, kunt u het product als volgt testen. Als het probleem zich blijft voordoen, kunt u contact opnemen met de dichtstbijzijnde klantenservice van Samsung.

Als er geen beeld wordt weergegeven, controleert u het computersysteem, de videocontroller en de kabel.

# **Voordat u contact opneemt met een Samsung-servicecentrum**

### **Het product testen**

Controleer of uw product normaal werkt door gebruik te maken van de testfuncties van het product. Als er een leeg scherm wordt weergegeven terwijl het aan/uit-lampje knippert, zelfs als het product goed is aangesloten op een computer, voert u de producttest uit.

- 1 Schakel zowel de computer als het product uit.
- 2 Koppel alle kabels los van het product.
- 3 Product inschakelen.
- 4 Als **No Signal** wordt weergegeven, werkt het product normaal.

### **De resolutie en frequentie controleren**

**Not Optimum Mode** wordt kort weergegeven als een modus wordt geselecteerd die de ondersteunde resoluties overschrijdt (zie Ondersteunde resoluties).

# **Controleer het volgende**

### **Installatieprobleem (PC-modus)**

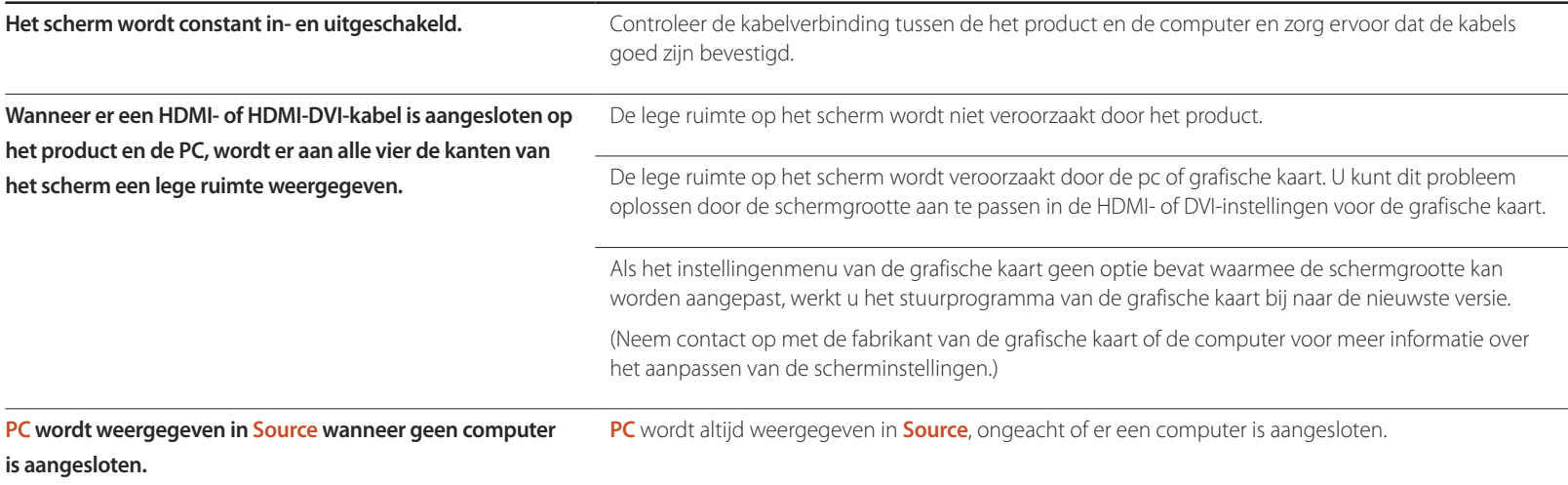

#### **Probleem met het scherm**

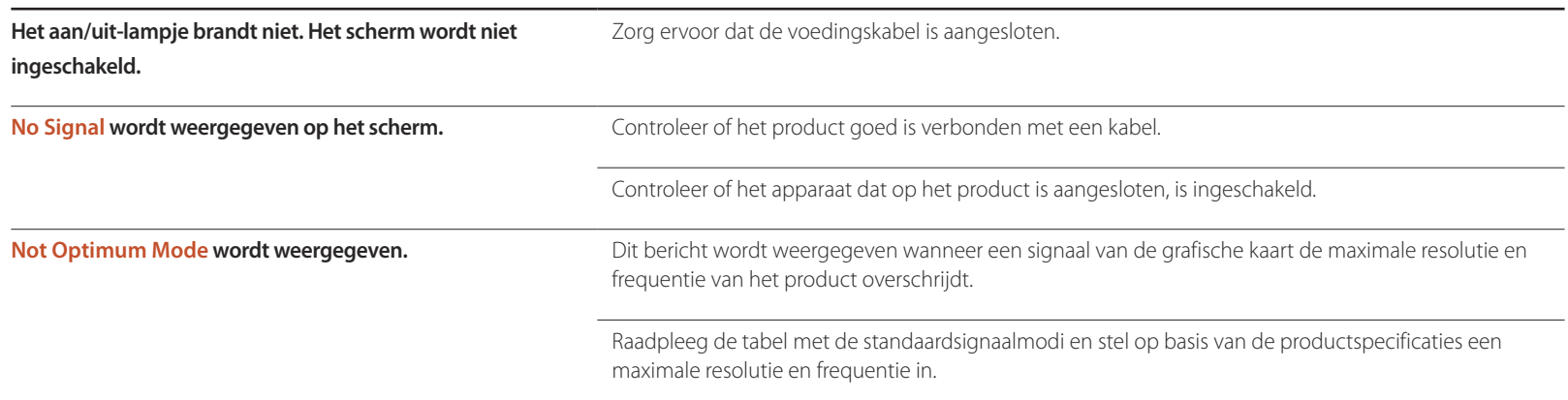

#### **Probleem met het scherm**

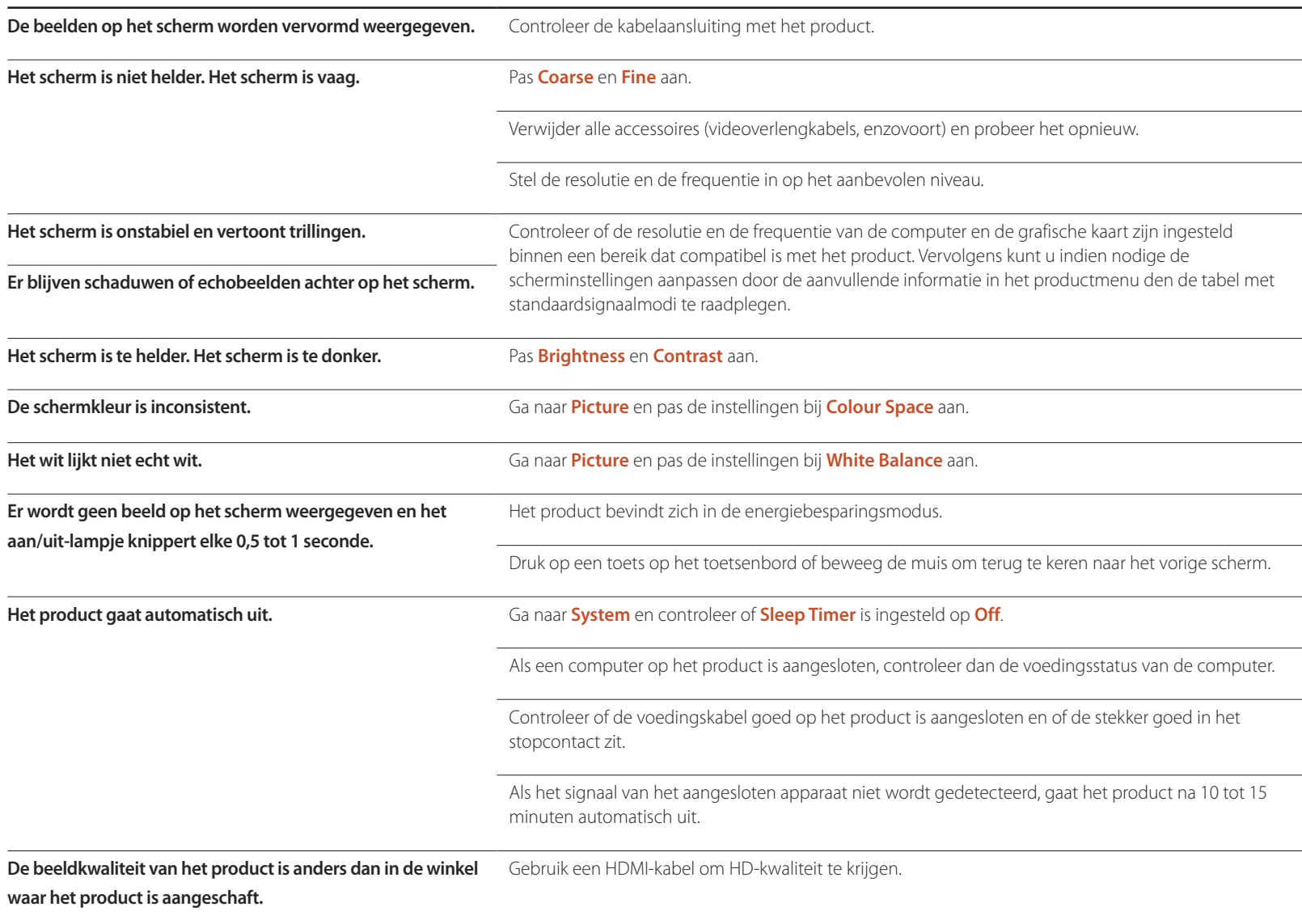

#### **Probleem met het scherm**

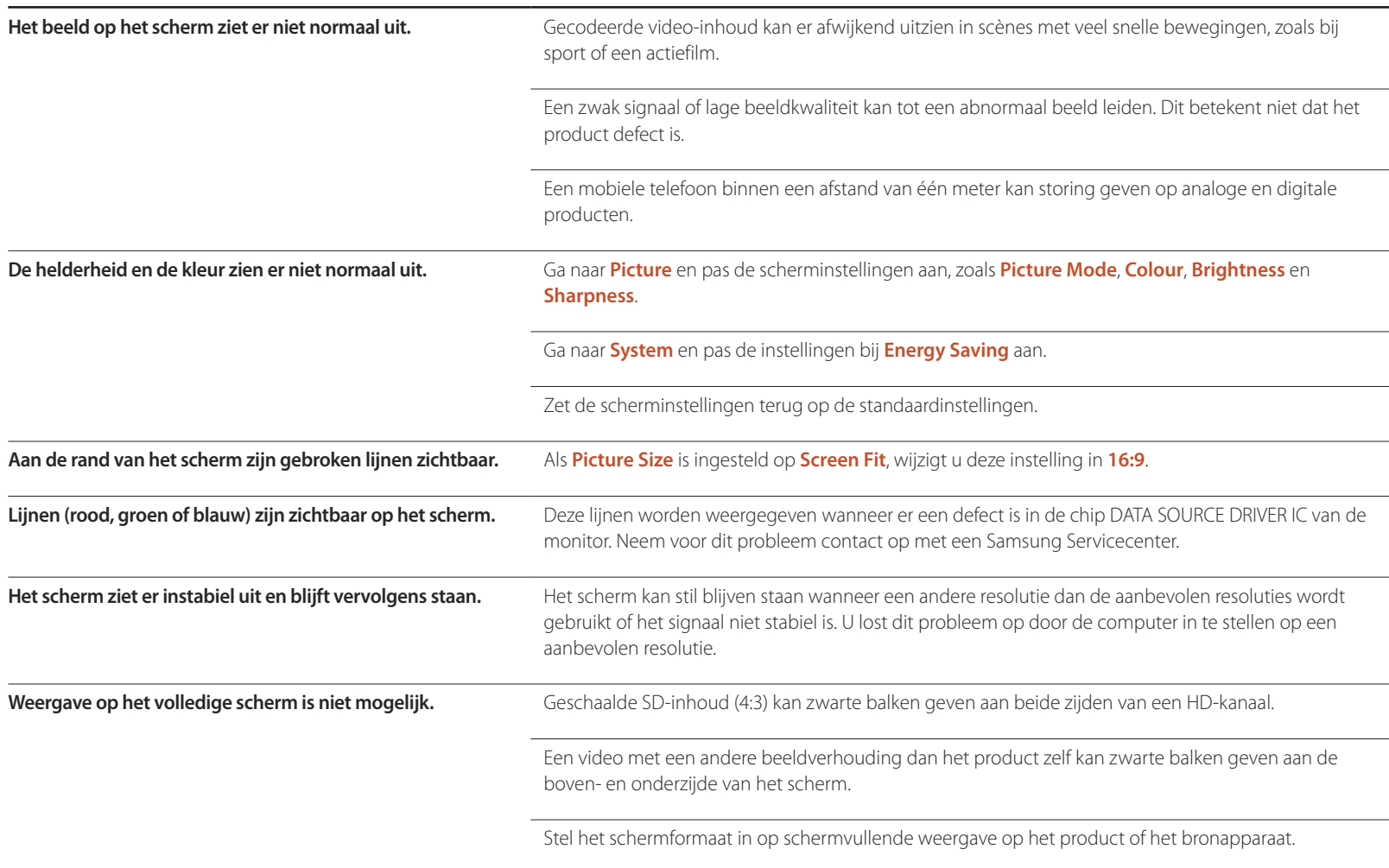

## **Problemen met het geluid**

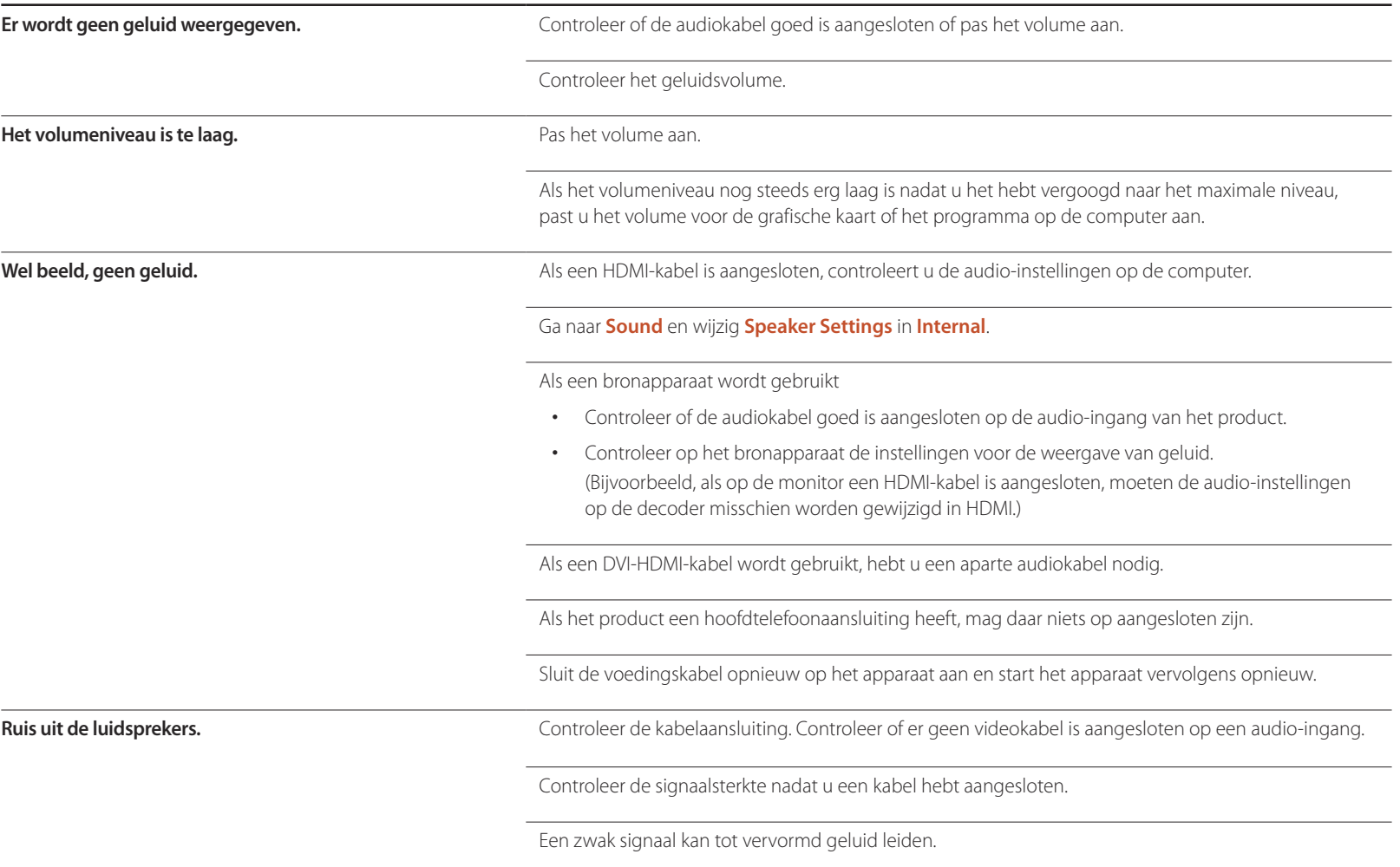

#### **Problemen met het geluid**

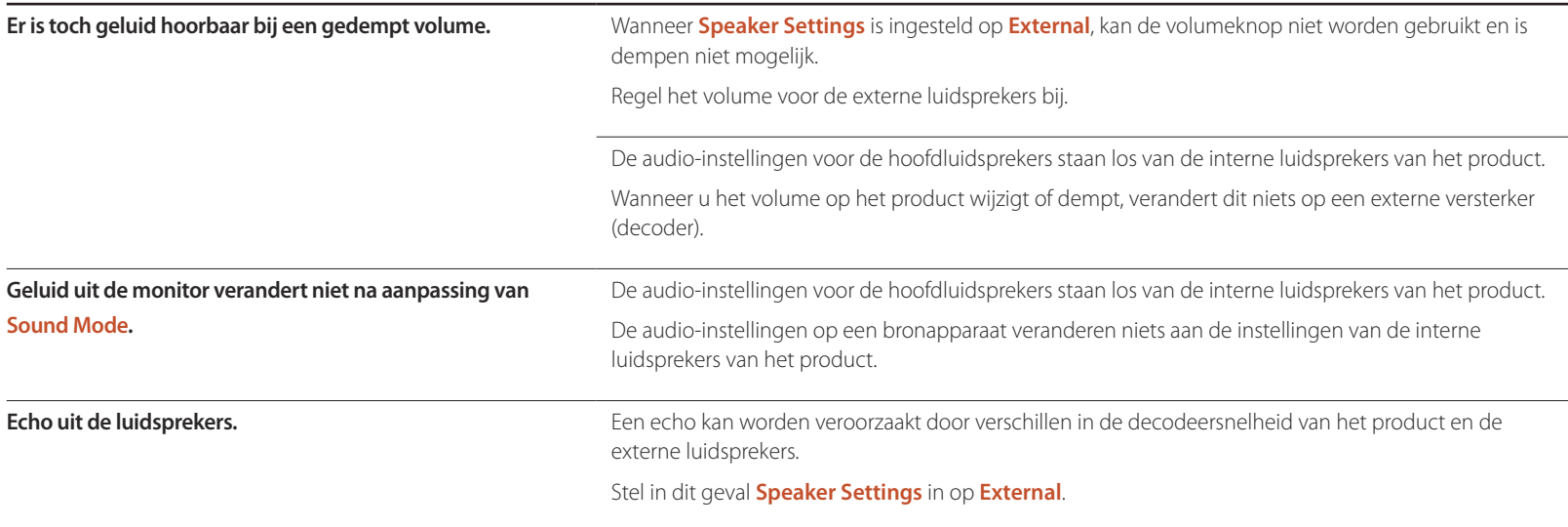

#### **Problemen met de afstandsbediening**

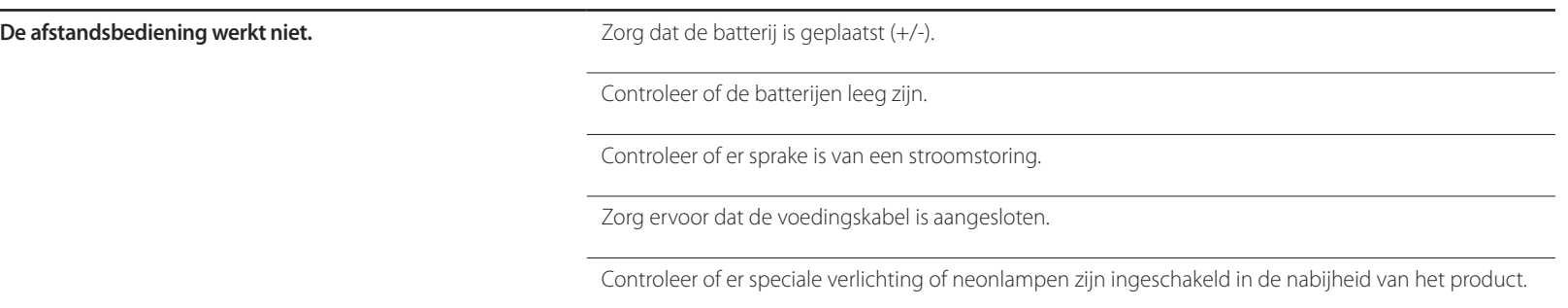

#### **Problemen met een bronapparaat**

**Er wordt een piepend geluid weergegeven wanneer mijn computer wordt opgestart.**

Als u een piepgeluid hoort als de pc wordt aangezet, moet u de pc laten nakijken.

# **Ander probleem**

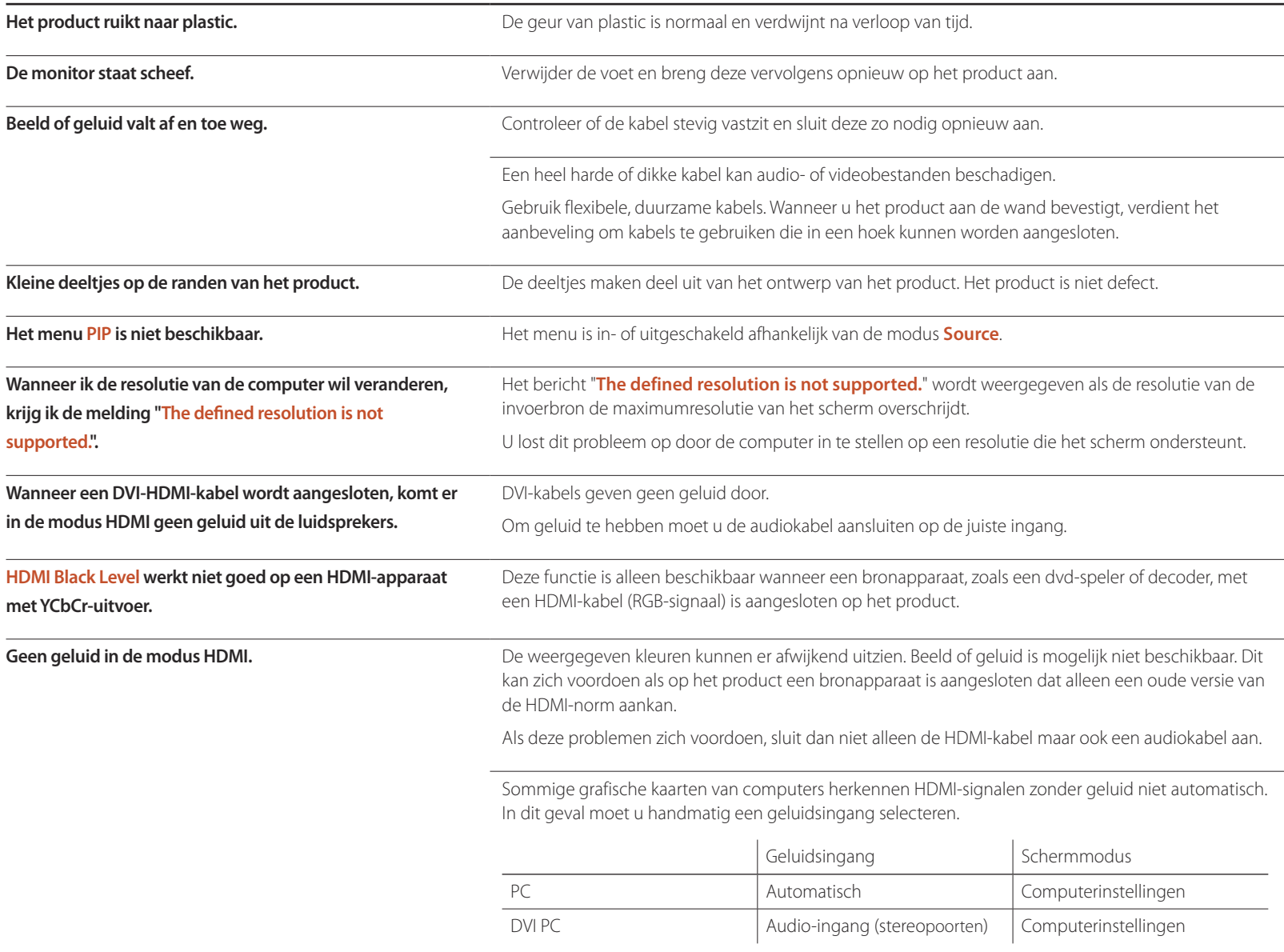

## **Ander probleem**

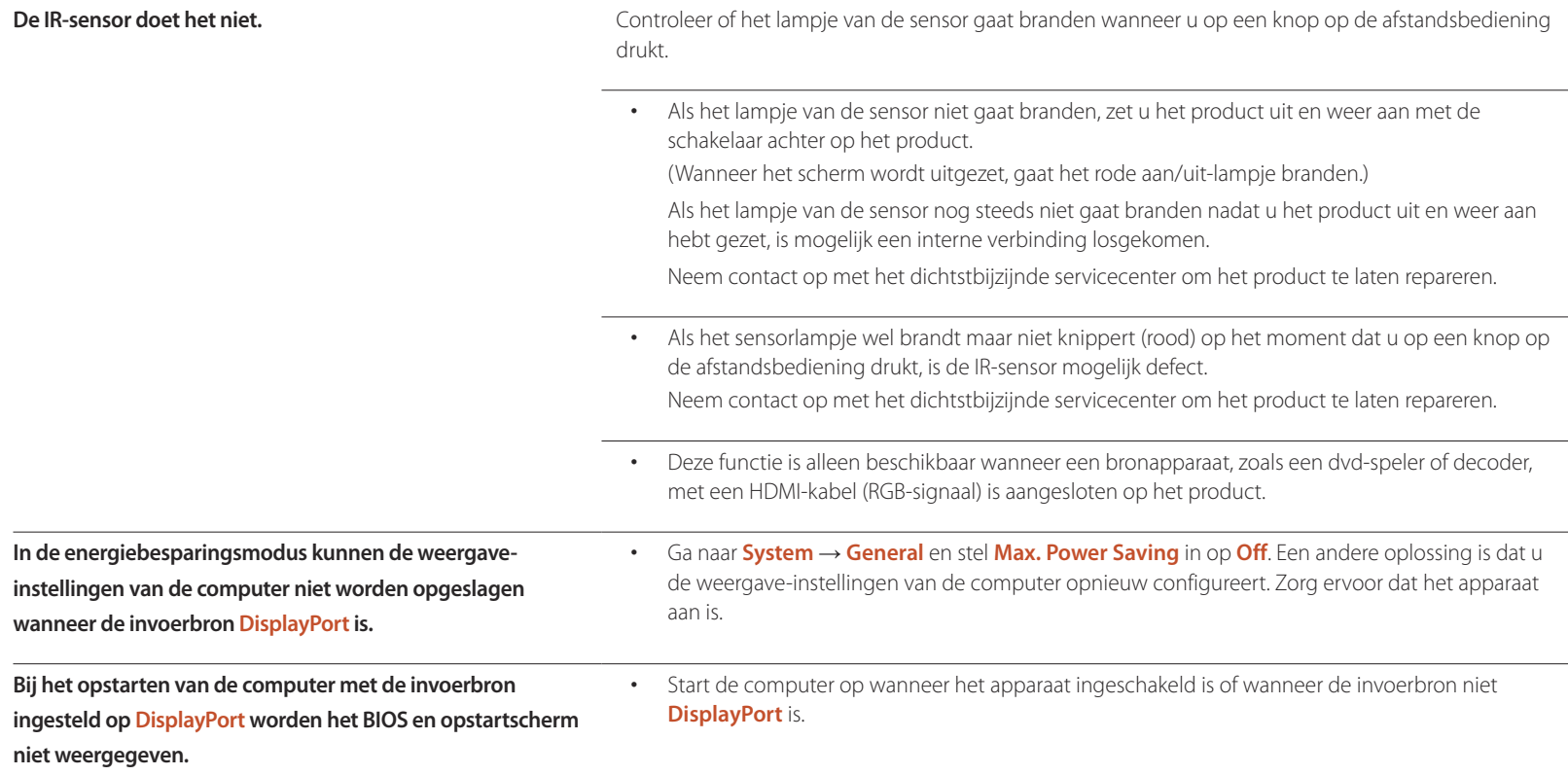

# **Vragen en antwoorden**

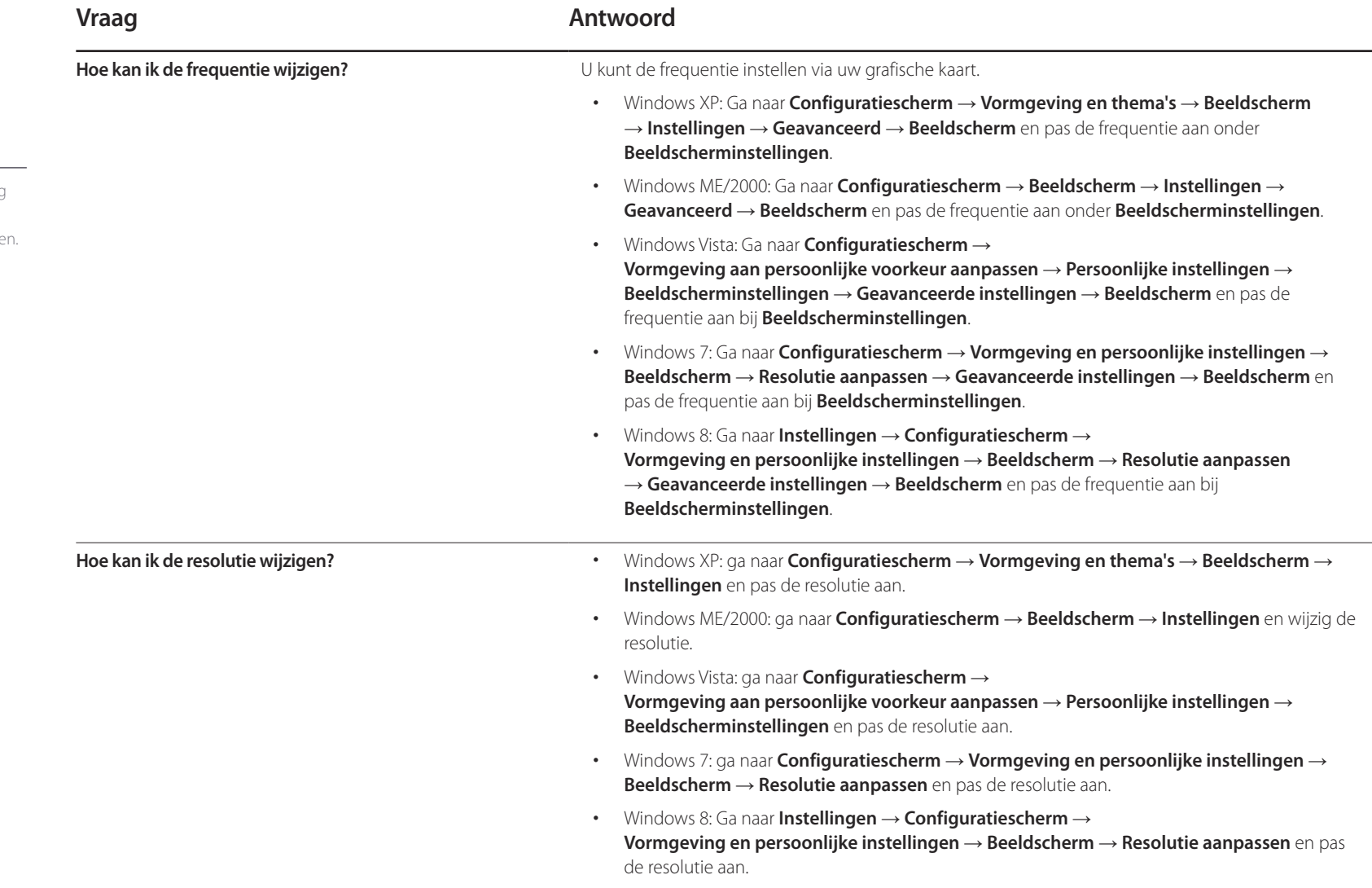

- Raadpleeg de gebruikershandleiding van uw computer of grafische kaart voor meer informatie over instellinge

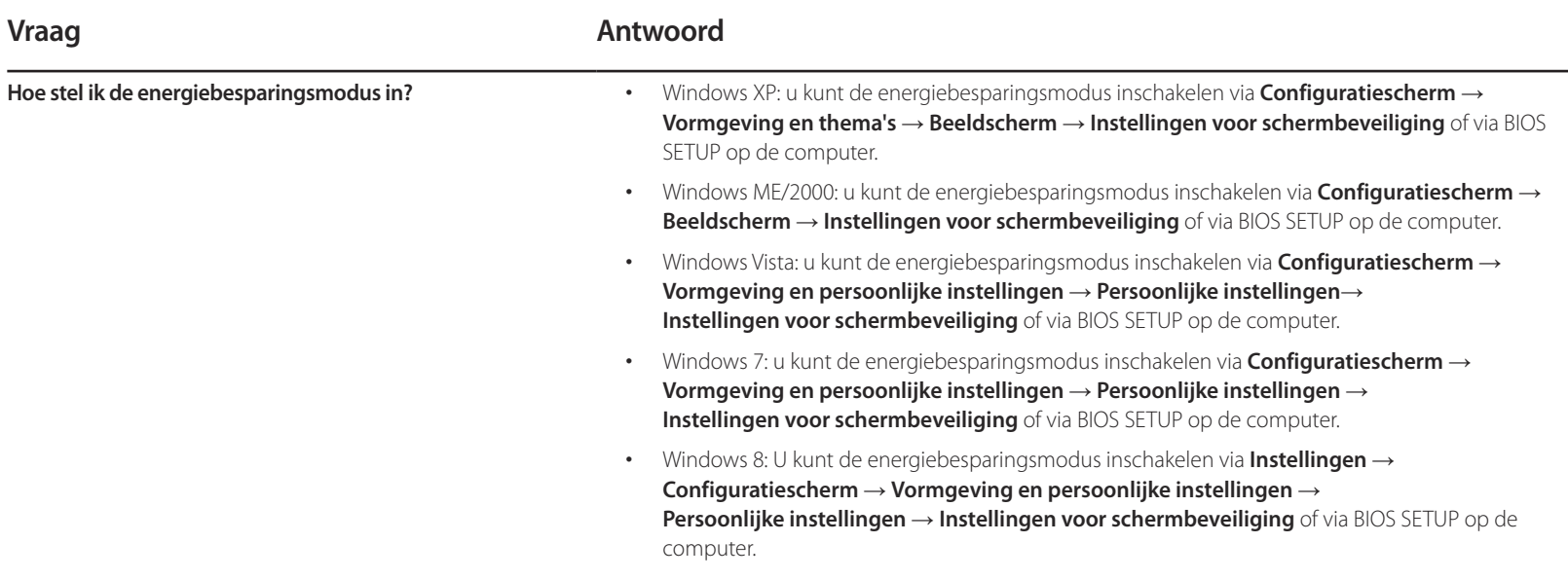

# **Specificaties**

- Grootte

# **Algemeen**

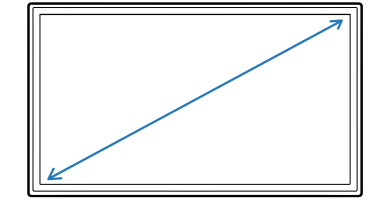

- Weergavegebied

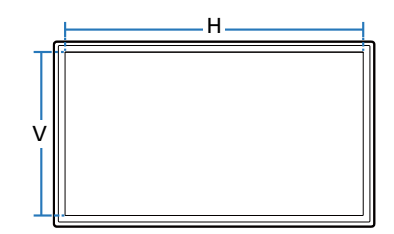

- Afmetingen (B x H x D)

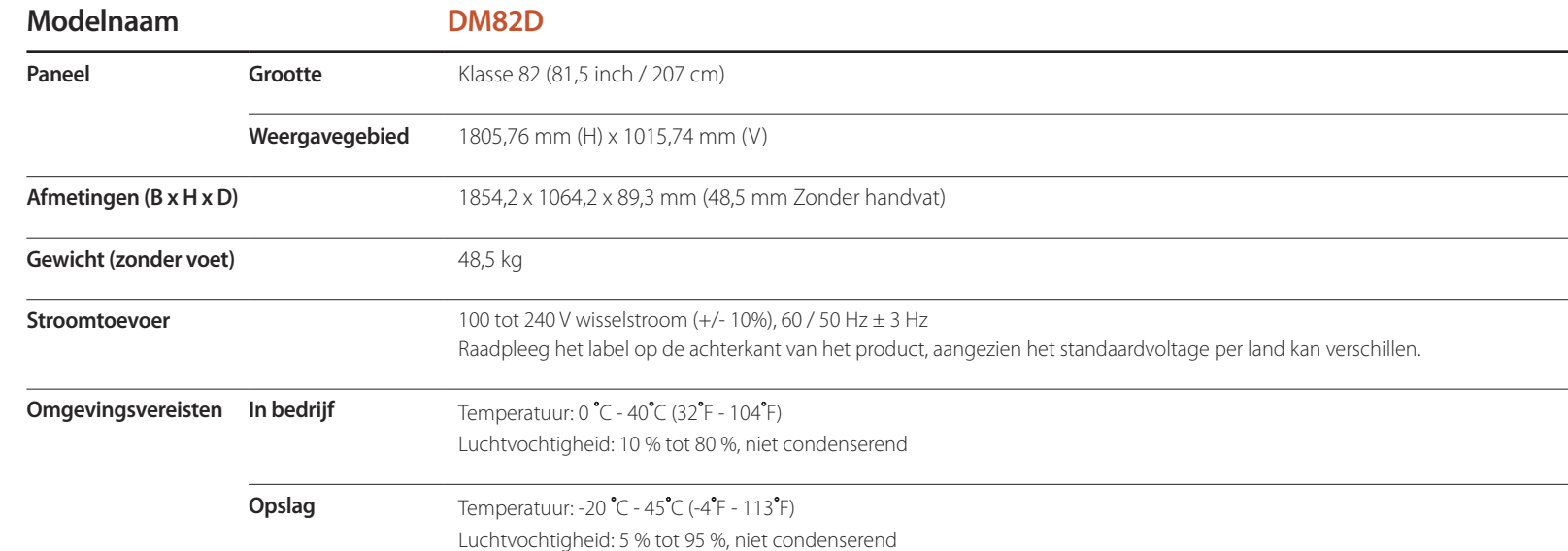

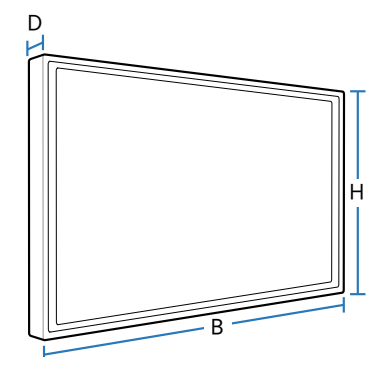

- ― Plug-and-Play
- Deze monitor kan worden geïnstalleerd op en gebruikt voor elk Plug and Play-systeem. De binaire gegevensuitwisseling tussen de monitor en het computersysteem optimaliseert de monitorinstellingen.

De monitor wordt automatisch geïnstalleerd. U kunt de installatie-instellingen echter naar wens wijzigen.

- ― Door de manier waarop dit product wordt geproduceerd kan circa één pixel per miljoen pixels (1 ppm) van het paneel lichter of donkerder worden weergegeven. Dit is niet van invloed op de prestaties van het product.
- ― Dit apparaat is een digitaal apparaat van klasse A.

#### [Aanbeveling]- alleen EU

# $C \in \mathbb{C}$

- Hierbij verklaart Samsung Electronics dat dit/deze Monitor voldoet aan de essentiële vereisten en overige bepalingen van Richtlijn 1999/5/EC.
- De officiële conformiteitsverklaring kunt u vinden op http://www.samsung.com/displaysolutions. Ga naar Service > Zoek product ondersteuning en voer de naam van het model in.
- Deze apparatuur mag uitsluitend binnenshuis worden gebruikt.
- Deze apparatuur mag in alle EU-landen worden gebruikt.

# **PowerSaver**

De energiebesparingfunctie van dit product reduceert het energieverbruik van het aan/uit-lampje als het product gedurende een bepaalde periode niet wordt gebruikt. Het product wordt niet uitgeschakeld in de energiebesparingsmodus. Om het scherm weer in te schakelen, drukt u op een willekeurige toets op het toetsenbord of beweegt u de muis. De energiebesparingsfunctie werkt alleen wanneer het product is aangesloten op een computer met een energiebesparingsfunctie.

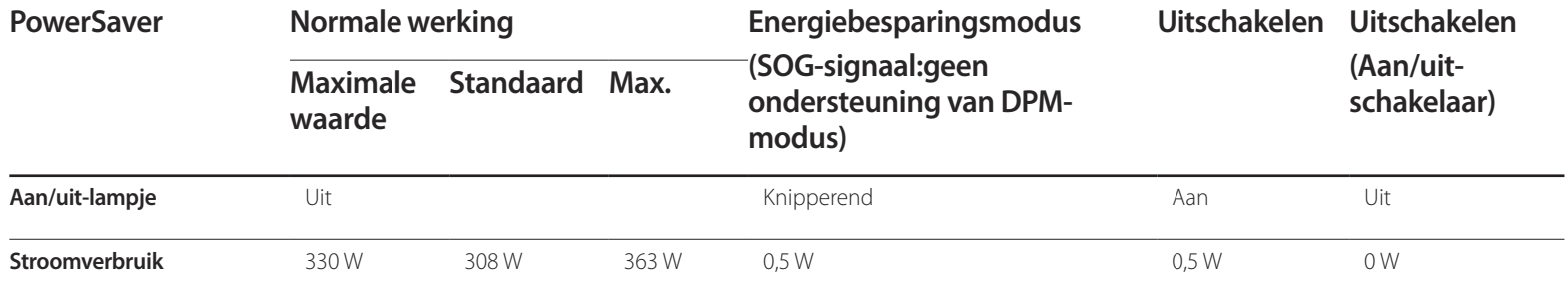

― Het energieverbruik dat wordt weergegeven kan per bedrijfsomstandigheid of wanneer de instellingen worden gewijzigd, variëren.

― SOG (Sync On Green) wordt niet ondersteund.

― Om het energieverbruik terug te dringen tot 0, schakelt u het apparaat uit of koppelt u de voedingskabel aan de achterkant los. Koppel de voedingskabel los als u het product gedurende langere tijd niet gebruikt (tijdens vakantie, enz.).

# **Voorinstelbare timingmodi**

― Vanwege de eigenschappen van het scherm kan dit product voor elk schermformaat slechts worden ingesteld op één resolutie voor een optimale beeldkwaliteit. Wanneer er een andere resolutie dan de opgegeven resolutie wordt ingesteld, kan dit ten koste gaan van de beeldkwaliteit. Om dit te voorkomen, kunt u het beste de opgegeven optimale resolutie voor uw product selecteren.

― Controleer de frequentie wanneer u een CDT-product vervangt (aangesloten op een computer) door een LCD-product. Als het LCD-product geen ondersteuning biedt voor 85 Hz, wijzigt u de verticale frequentie voor het CDT-product naar 60 Hz en sluit u vervolgens het LCD-product aan.

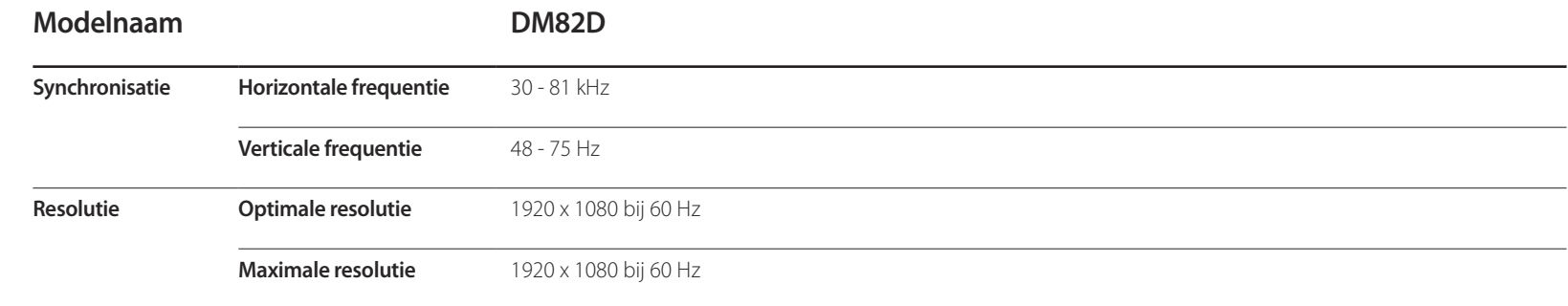

Het scherm wordt automatisch aangepast als er een signaal via uw computer wordt overgedragen die behoort tot de volgende standaard signaalmodi. Als het signaal dat via de computer wordt verzonden, niet tot de standaard signaalmodi behoort, wordt er mogelijk een leeg scherm weergegeven terwijl het aan/uit-lampje brandt. Wijzig in dat geval de instellingen overeenkomstig de volgende tabel door de gebruikershandleiding bij de grafische kaart te raadplegen.

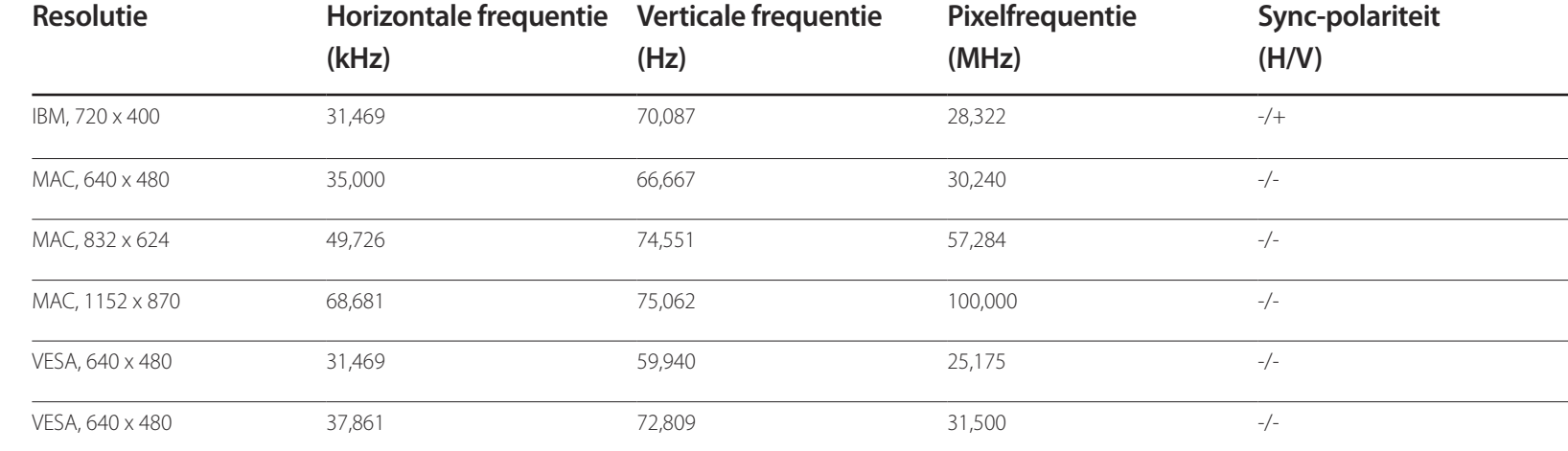

- Horizontale frequentie De tijd die nodig is om één lijn van links naar rechts op het scherm te scannen, wordt de horizontale cyclus genoemd. Het omgekeerde van deze horizontale cyclus is de horizontale frequentie. De horizontale frequentie wordt gemeten in kHz.

- Verticale frequentie Het product geeft een beeld meerdere keren per seconde weer (zoals een knipperende tl-lamp) om een beeld voor de kijker weer te geven. De frequentie waarmee een beeld per seconde wordt weergegeven, wordt de verticale frequentie of vernieuwingsfrequentie genoemd. De verticale frequentie wordt gemeten in Hz.

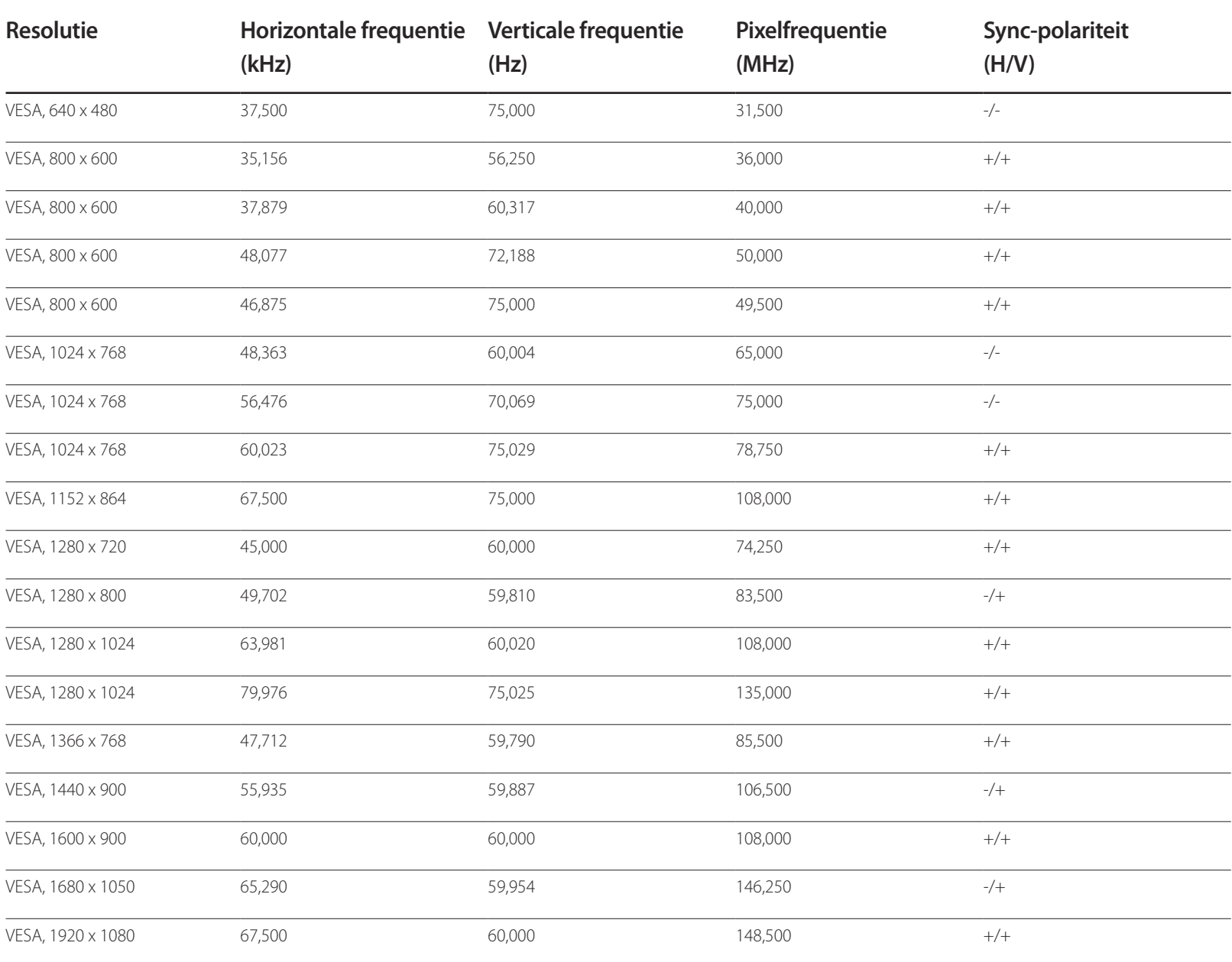

# **Bijlage**

# **Dienstverlening tegen betaling (door klanten)**

― Wanneer u om service vraagt, kunnen wij in de volgende gevallen ondanks de garantie kosten in rekening brengen voor een bezoek van een monteur.

### **Geen productdefect**

Reiniging van het product, afstelling, uitleg, herinstallatie enzovoort.

- Als een monteur aanwijzingen geeft voor het gebruik van het product of gewoon enkele opties aanpast zonder het product te demonteren.
- Als een defect het gevolg is van externe omgevingsfactoren (internet, antenne, signaal van kabel enzovoort).
- Als een product opnieuw wordt geïnstalleerd of als er extra apparaten worden aangesloten na de eerste installatie van het aangeschafte product.
- Als een product opnieuw wordt geïnstalleerd op een andere locatie of na een verhuizing.
- Als de klant om aanwijzingen voor het gebruik vraagt vanwege een product van een ander bedrijf.
- Als de klant om aanwijzingen voor het gebruik van het netwerk of een programma van een ander bedrijf vraagt.
- Als de klant vraagt om de software voor het product te installeren en te configureren.
- Als een monteur de binnenzijde van het product moet ontdoen van stof of vreemde stoffen.
- Als de klant om een extra installatie vraagt na aanschaf van het product bij een postorderbedrijf of online.

## **Productschade als gevolg van een fout van de klant**

Productschade als gevolg van een verkeerde handeling of verkeerde reparatie door de klant.

Als het product schade heeft opgelopen als gevolg van:

- impact van buitenaf of laten vallen;
- het gebruik van verbruiksartikelen of apart verkochte producten die niet voldoen aan de eisen van Samsung;
- reparatie door een persoon die geen monteur is van een erkend servicebedrijf of partner van Samsung Electronics Co., Ltd.
- wijziging van het model of reparatie van het product door de klant;
- gebruik van het product op een verkeerde spanning of via niet-goedgekeurde elektrische aansluitingen;
- het niet volgen van de voorzorgsmaatregelen uit de gebruikershandleiding.

### **Overig**

- Als het product defect raakt als gevolg van een natuurramp. (onweer, brand, aardbeving, overstroming enzovoort)
- Als verbruiksartikelen op zijn. (batterij, toner, verlichting, kop, trilmechanisme, lamp, filter, lint enzovoort)
- ― Als de klant om service vraagt terwijl het product niet defect is, kunnen servicekosten in rekening worden gebracht. Lees daarom eerst de gebruikershandleiding.

# **WEEE**

### **Correcte verwijdering van dit product (elektrische & elektronische afvalapparatuur)**

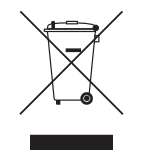

(Van toepassing in landen waar afval gescheiden wordt ingezameld)

Dit merkteken op het product, de accessoires of het informatiemateriaal duidt erop dat het product en zijn elektronische accessoires (bv. lader, headset, USB-kabel) niet met ander huishoudelijk afval verwijderd mogen worden aan het einde van hun gebruiksduur. Om mogelijke schade aan het milieu of de menselijke gezondheid door ongecontroleerde afvalverwijdering te voorkomen, moet u deze artikelen van andere soorten afval scheiden en op een verantwoorde manier recyclen, zodat het duurzame hergebruik van materiaalbronnen wordt bevorderd.

Huishoudelijke gebruikers moeten contact opnemen met de winkel waar ze dit product hebben gekocht of met de gemeente waar ze wonen om te vernemen waar en hoe ze deze artikelen milieuvriendelijk kunnen laten recyclen.

Zakelijke gebruikers moeten contact opnemen met hun leverancier en de algemene voorwaarden van de koopovereenkomst nalezen. Dit product en zijn elektronische accessoires mogen niet met ander bedrijfsafval voor verwijdering worden gemengd.

## **Correcte behandeling van een gebruikte accu uit dit product**

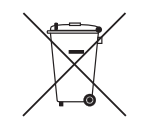

(Van toepassing in landen waar afval gescheiden wordt ingezameld)

Dit merkteken op de accu, handleiding of verpakking geeft aan dat de accu in dit product aan het einde van de levensduur niet samen met ander huishoudelijk afval mag worden weggegooid. De chemische symbolen Hg, Cd of Pb geven aan dat het kwik-, cadmium- of loodgehalte in de accu hoger is dan de referentieniveaus in de Richtlijn 2006/66/EC.

Indien de gebruikte accu niet op de juiste wijze wordt behandeld, kunnen deze stoffen schadelijk zijn voor de gezondheid van mensen of het milieu.

Ter bescherming van de natuurlijke hulpbronnen en ter bevordering van het hergebruik van materialen, verzoeken wij u afgedankte accu's en batterijen te scheiden van andere soorten afval en voor recycling aan te bieden bij het gratis inzamelingssysteem voor accu's en batterijen in uw omgeving.

# **Een optimale beeldkwaliteit en het voorkomen van scherminbranding**

## **Optimale beeldkwaliteit**

- Vanwege de aard van het productieproces voor dit product, wordt ongeveer 1 op de miljoen pixels (1 ppm) op het -scherm donkerder of lichter weergegeven. Dit is niet van invloed op de prestaties van het product.
	- Het aantal subpixels per type -scherm: 6.220.800
- Start **Auto Adjustment** om de beeldkwaliteit te verbeteren. Als er nog steeds ruis wordt weergegeven nadat u de Auto Adjustment-functie hebt uitgevoerd, past u de instellingen voor **Coarse** of **Fine** aan.
- Wanneer er langere tijd een statisch beeld op het scherm wordt weergegeven, kan het beeld op het scherm inbranden of kunnen er pixels beschadigd raken.
	- Activeer de energiebesparingsmodus of een dynamische schermbeveiliging wanneer u het product enige tijd niet gebruikt.

### **Het voorkomen van scherminbranding**

#### **Wat is scherminbranding?**

Wanneer het LCD-scherm normaal wordt gebruikt, mag er geen scherminbranding optreden. Een normaal gebruik verwijst naar continu veranderende videopatronen. Wanneer er langdurig een vast patroon op het LCD-scherm wordt weergegeven (langer dan 12 uur), kan er een licht spanningsverschil optreden tussen de elektroden in de pixels die vloeibare kristallen besturen.

Een dergelijk spanningsverschil tussen de elektroden neemt naar verloop van tijd toe, waardoor het vloeibare kristal dunner wordt. Als dit gebeurt, is het mogelijk dat het vorige beeld zichtbaar blijft wanneer het patroon wordt gewijzigd. Om dit te voorkomen, moet het opgebouwde spanningsverschil worden verlaagd.

― Wanneer het LCD-scherm normaal functioneert, mag er geen scherminbranding optreden.

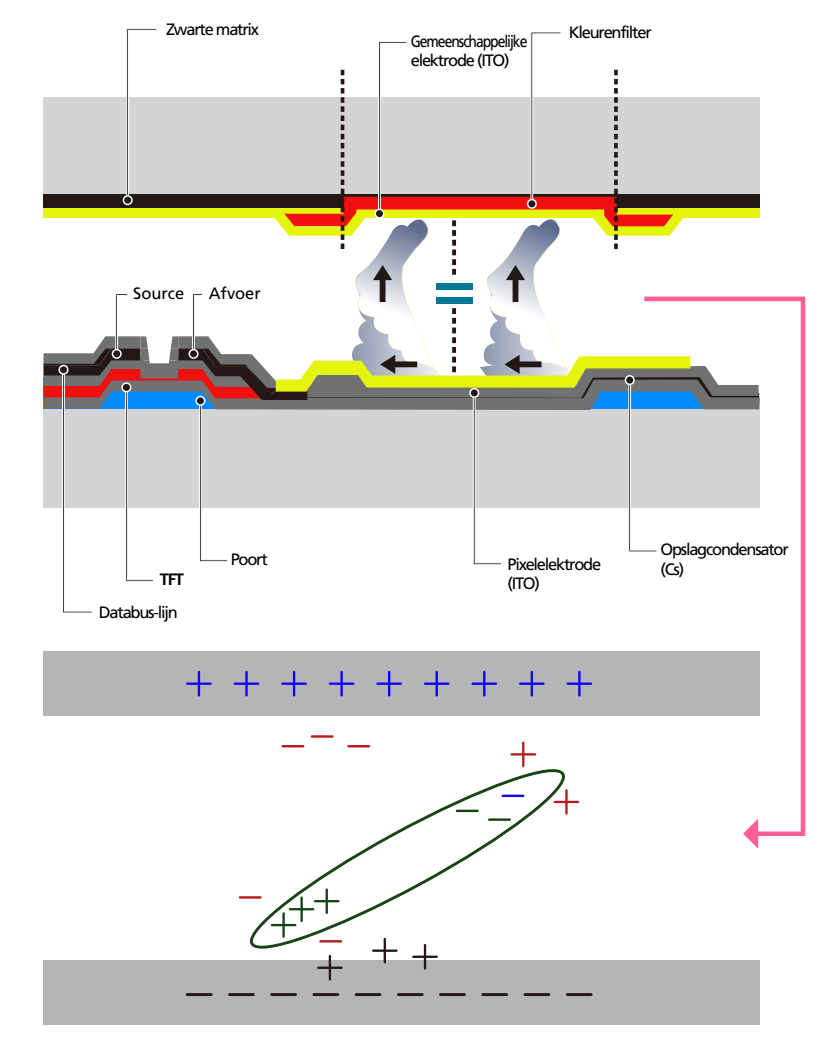

### **Scherminbranding voorkomen**

- De beste manier om het product te beschermen tegen scherminbranding is om het product uit te schakelen of om ervoor te zorgen dat het computersysteem een schermbeveiliging uitvoert wanneer het product niet wordt gebruikt. Ook is de garantie mogelijk beperkt, afhankelijk van de gebruiksaanwijzing.
- Uitschakelen, schermbeveiliging en energiebesparingsmodus
	- Schakel het product 2 uur uit wanneer u het 12 uur hebt gebruikt.
	- Ga naar Weergave-eigenschappen > Stroomtoevoer op uw computer en stel in dat het product wanneer dit nodig is, wordt uitgeschakeld.
	- Het gebruik van een schermbeveiliging wordt aanbevolen. U kunt het beste een schermbeveiliging met één kleur of een bewegende afbeelding gebruiken.
- Wijzig regelmatig de kleur
	- Gebruik twee kleuren

Schakel om de 30 minuten tussen de 2 kleuren, zoals hierboven wordt weergegeven.

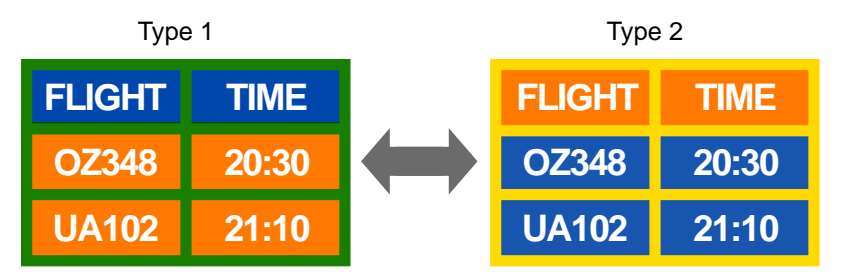

- Gebruik liever geen tekstkleuren en achtergrondkleuren die qua helderheid zeer contrasteren. (Helderheid: hoe licht of donker een kleur is. Dit hangt af van de hoeveelheid licht die wordt uitgestraald.)
- ― Gebruik liever geen grijs, aangezien deze kleur de scherminbranding kan bevorderen.
- ― Gebruik liever geen kleuren die qua helderheid zeer contrasteren (zwart en wit; grijs).

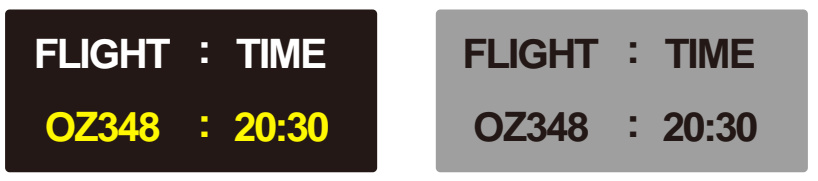

- Wijzig regelmatig de tekstkleur
	- Gebruik heldere kleuren die qua helderheid vergelijkbaar zijn. Interval: wijzig elke 30 minuten de tekst en achtergrondkleur.

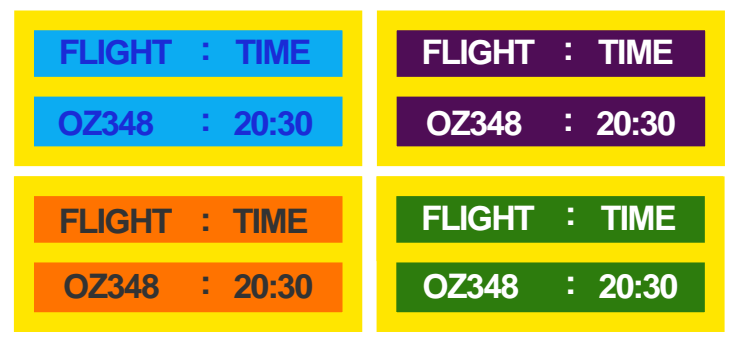

- Verplaats en wijzig de tekst elke 30 minuten, zoals hieronder.

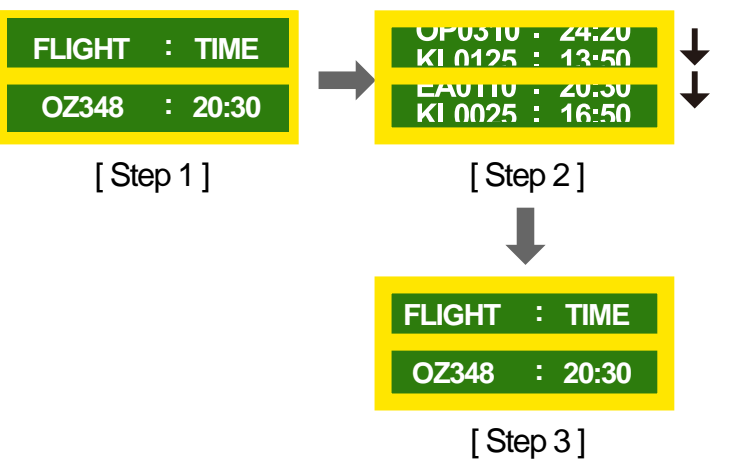

- Geef regelmatig een bewegende afbeelding alsmede een logo weer. Interval: geef na 4 uur 60 seconden een bewegende afbeelding met een logo weer.

# **Licentie**

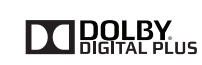

Vervaardigd onder licentie van Dolby Laboratories. **DOLBY**<br>Dolby en het double-D-symbool zijn handelsmerken van Dolby Laboratories.

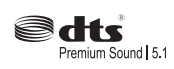

Manufactured under a licence from U.S. Patent No's: 5,956,674, 5,974,380, 5,978,762, 6,487,535, 6,226,616, 7,212,872, 7,003,467, 7,272,567, 7,668,723, 7,392,195, 7,930,184, 7,333,929 and 7,548,853. DTS, the Symbol, and DTS and the Symbol together are registered trademarks & DTS Premium Sound | 5.1 is a trademark of DTS, Inc. ⓒ2012 DTS, Inc. All Rights Reserved.

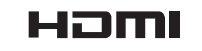

The terms HDMI and HDMI High-Definition Multimedia Interface, and the HDMI Logo are trademarks or registered trademarks of HDMI Licensing LLC in the United States and other countries.

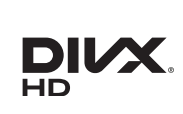

DivX Certified Ⓡ to play DivX Ⓡ video up to HD 1080p, including premium content.

DivXⓇ, DivX CertifiedⓇ and associated logos are trademarks of Rovi Corporation or its subsidiaries and are used under license.

ABOUT DIVX VIDEO: DivXⓇ is a digital video format created by DivX, LLC, a subsidiary of Rovi Corporation. This is an official DivX Certified® device that has passed rigorous testing to verify that it plays DivX video. Visit divx.com for more information and software tools to convert your files into DivX videos.

ABOUT DIVX VIDEO-ON-DEMAND: This DivX Certified® device must be registered in order to play purchased DivX Video-on-Demand (VOD) movies. To obtain your registration code, locate the DivX VOD section in your device setup menu. Go to vod.divx.com for more information on how to complete your registration.

Covered by one or more of the following U.S. patents: 7,295,673; 7,460,668; 7,515,710; 7,519,274

Open Source-licentiekennisgeving

Wanneer u open-source software gebruik, zijn er open-source licenties beschikbaar in het productmenu. De licentiekennisgeving voor open source is alleen in het Engels beschikbaar.

Voor informatie over de Open Source-licentiekennisgeving kunt u contact opnemen met het Samsung Customer Center of een e-mail sturen naar oss.request@samsung.com.

# **Terminologie**

#### **480i/480p/720p/1080i/1080p**\_\_\_\_

Elk van de bovenstaande scanfrequenties verwijst naar het aantal effectieve scanlijnen die de resolutie bepalen. De scanfrequentie kan worden aangeduid in i (interlaced) of p (progressief ), afhankelijk van de scanmethode.

#### - Scannen

Scannen verwijst naar een proces voor het verzenden van pixels die op progressieve wijze het beeld vormen. Hoe groter het aantal pixels, hoe helderder en levendiger het beeld. - Progressief

- In de progressieve scanmodus worden alle lijnen met pixels op het scherm één voor één gescand (progressief).
- Interlaced

In de interlaced scanmodus, worden eerst alle oneven lijnen met pixels van boven naar beneden gescand en vervolgens worden alle andere lijnen met pixels (die nog niet zijn gescand) gescand.

#### **Non-interlace- en**

**interlacemodus**\_\_\_\_ De noninterlacemodus (progressieve scan) geeft een horizontale lijn op progressieve wijze van de boven- naar de onderkant van het scherm weer. In de interlacemodus worden eerst de oneven lijnen en vervolgens de even lijnen weergegeven. De noninterlacemodus wordt voornamelijk gebruikt voor monitoren omdat het een helder beeld geeft. De interlacemodus wordt voornamelijk gebruikt voor tv's.

**Dot Pitch** Het scherm bestaat uit rode, groene en blauwe stippen. Hoe kleiner de afstand tussen deze punten hoe hoger de resolutie. Dot pitch verwijst naar de kleinste afstand tussen twee punten met dezelfde kleur. Dot pitch wordt gemeten in millimeters.

#### **Verticale frequentie**\_\_\_\_

Het product geeft een afbeelding meerdere keren per seconde weer (zoals een knipperende tl-lamp) om een beeld voor de kijker weer te geven. De frequentie waarmee een beeld per seconde wordt weergegeven, wordt de verticale frequentie of vernieuwingsfrequentie genoemd. De verticale frequentie wordt gemeten in Hz.

Bijvoorbeeld: 60Hz verwijst naar het feit dat één beeld 60 keer per seconde wordt weergegeven.

**Horizontale frequentie**\_\_\_\_ De tijd die nodig is om één lijn van links naar rechts op het scherm te scannen, wordt de horizontale cyclus genoemd. Het omgekeerde van deze horizontale cyclus is de horizontale frequentie. De horizontale frequentie wordt gemeten in kHz.

**Bron** Invoerbron verwijst naar een videobronapparaat dat is aangesloten op het product, zoals een camcorder of video- of dvd-speler.

#### **Componentpoorten (groen, blauw**

**en rood)** De componentpoorten, die de contrastsignalen identificeren, overdragen en ontvangen, bieden een superieure beeldkwaliteit ten opzichte van de andere aansluitmethoden.

**Plug & Play**\_\_\_\_ Plug & Play is een functie waarmee de gegevens tussen een monitor en een computer automatisch worden uitgewisseld voor een optimale weergaveomgeving. Het product gebruikt VESA DDC (internationale norm) om Plug & Play uit te voeren.

**Resolutie**\_\_\_\_ De resolutie is het aantal horizontale punten (pixels) en verticale punten (pixels) waaruit het scherm is opgebouwd. Het geef aan hoe gedetailleerd een beeld wordt weergegeven. Bij een hogere resolutie kunnen er meer gegevens worden weergegeven op het scherm en is handig wanneer er tegelijkertijd meerdere taken moeten worden uitgevoerd.

Bijvoorbeeld: een resolutie van 1920 X 1080 bestaat uit 1920 horizontale pixels (horizontale resolutie) en 1080 verticale pixels (verticale resolutie).

#### **DVD (Digital Versatile Disc)**\_\_\_\_

DVD verwijst naar een schijf voor massaopslag ter grootte van een cd. U kunt op deze schijf multimediatoepassingen (audio, video of games) opslaan met de MPEG-2 videocompressietechnologie.

#### **HDMI (High Definition Multimedia**

**Interface)** Dit is een interface die kan worden aangesloten op zowel een digitale audiobron als op een high-definition videobron door gebruik te maken van één kabel zonder compressie.

#### **Multiple Display Control (MDC)**\_\_\_\_

MDC (Multiple Display Control) is een toepassing waarmee u meerdere weergaveapparaten tegelijk kunt besturen via een computer. De communicatie tussen een computer en een monitor vindt plaats via RS232Ckabels (seriële gegevensoverdracht) en RJ45-kabels (LAN).